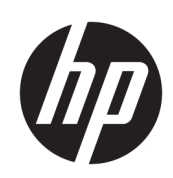

Принтеры серии HP DesignJet T1700

Руководство пользователя

© HP Development Company, L.P., 2018 г.

#### Юридические уведомления

Данные, приведенные в настоящем документе, могут быть изменены без предварительного уведомления.

Условия гарантии на продукцию и услуги HP определяются гарантийными талонами, предоставляемыми вместе с соответствующими продуктами и услугами. Никакая часть настоящего документа не может рассматриваться в качестве основания для дополнительных гарантийных обязательств. Компания HP не несет ответственности за технические и грамматические ошибки и неточности, которые могут содержаться в данном документе.

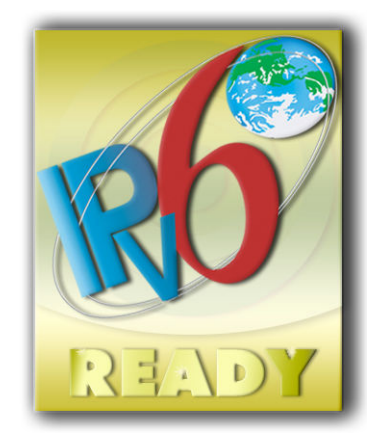

Совместим с IPv6

#### Товарные знаки

Adobe®, Acrobat®, Adobe Photoshop® и Adobe® PostScript® 3™ являются товарными знаками компании Adobe Systems Incorporated.

ENERGY STAR и ее логотип являются зарегистрированными в США товарными знаками.

Microsoft® и Windows® являются зарегистрированными в США товарными знаками корпорации Майкрософт.

PANTONE® является товарным знаком корпорации Pantone.

# Содержание

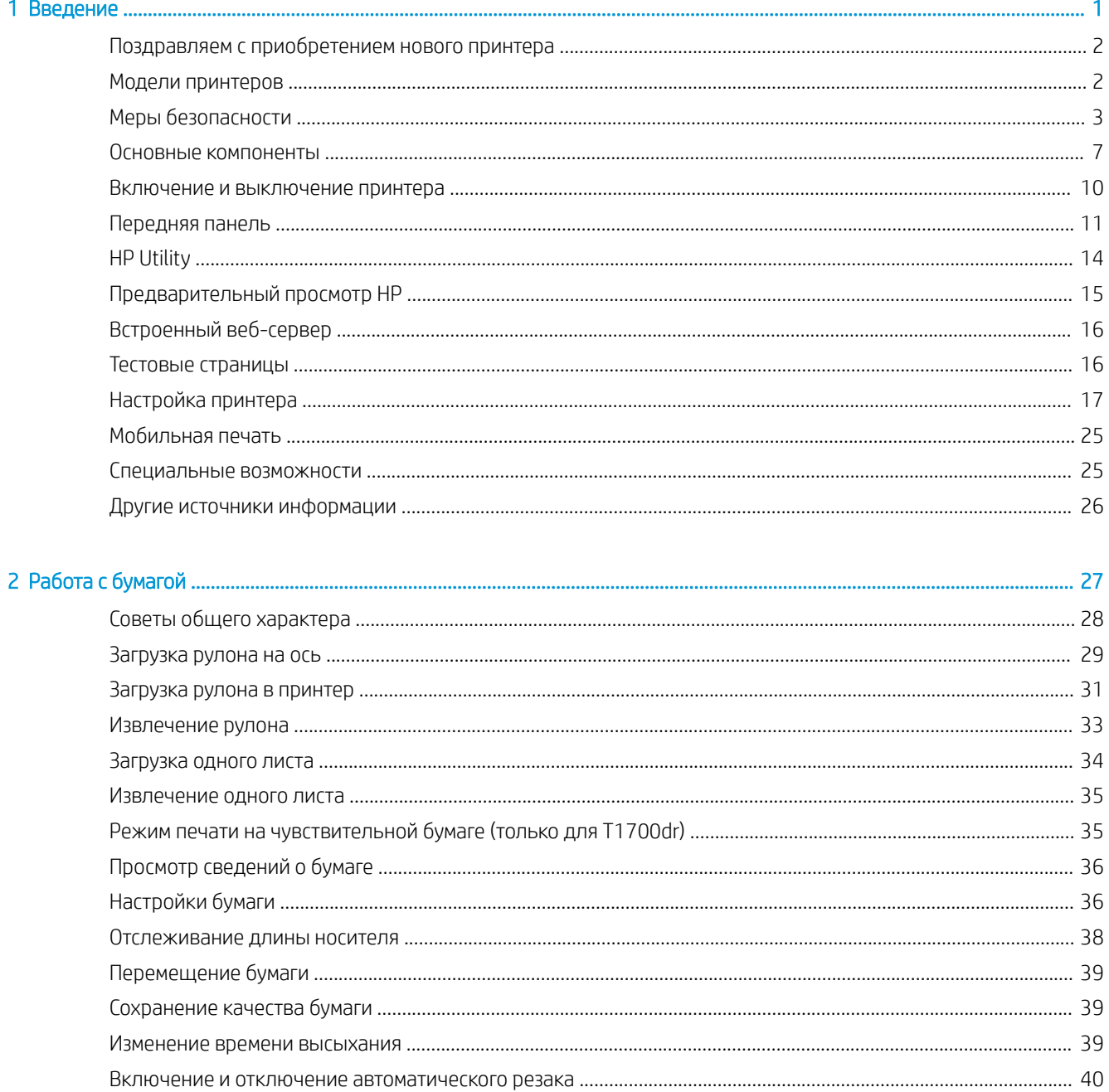

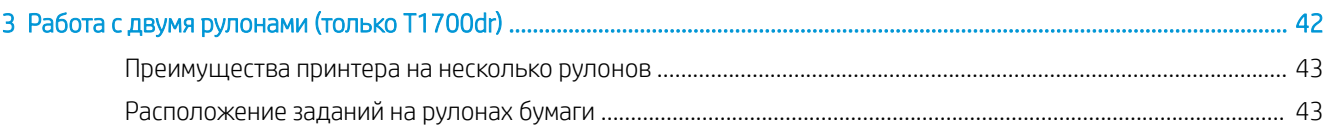

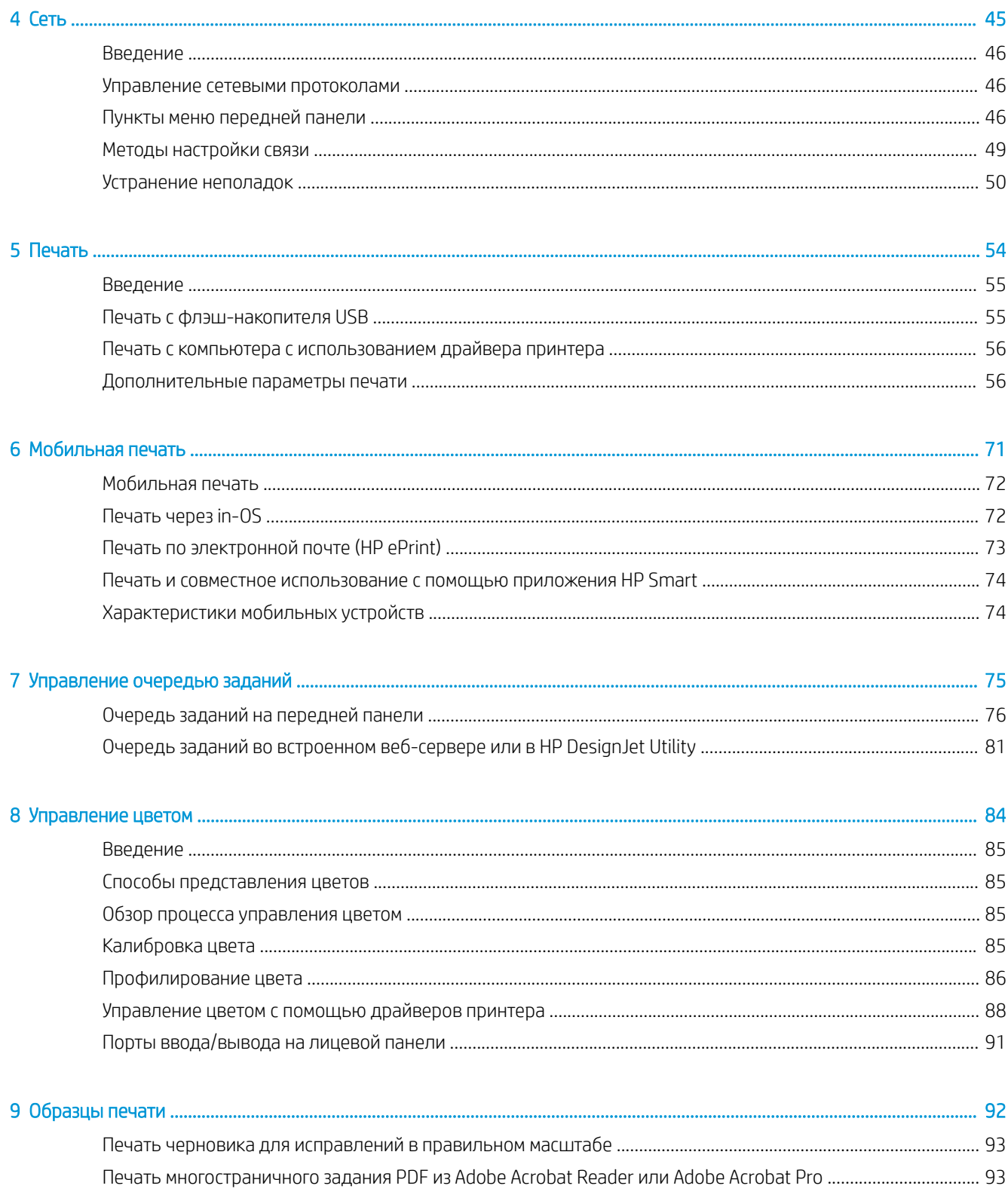

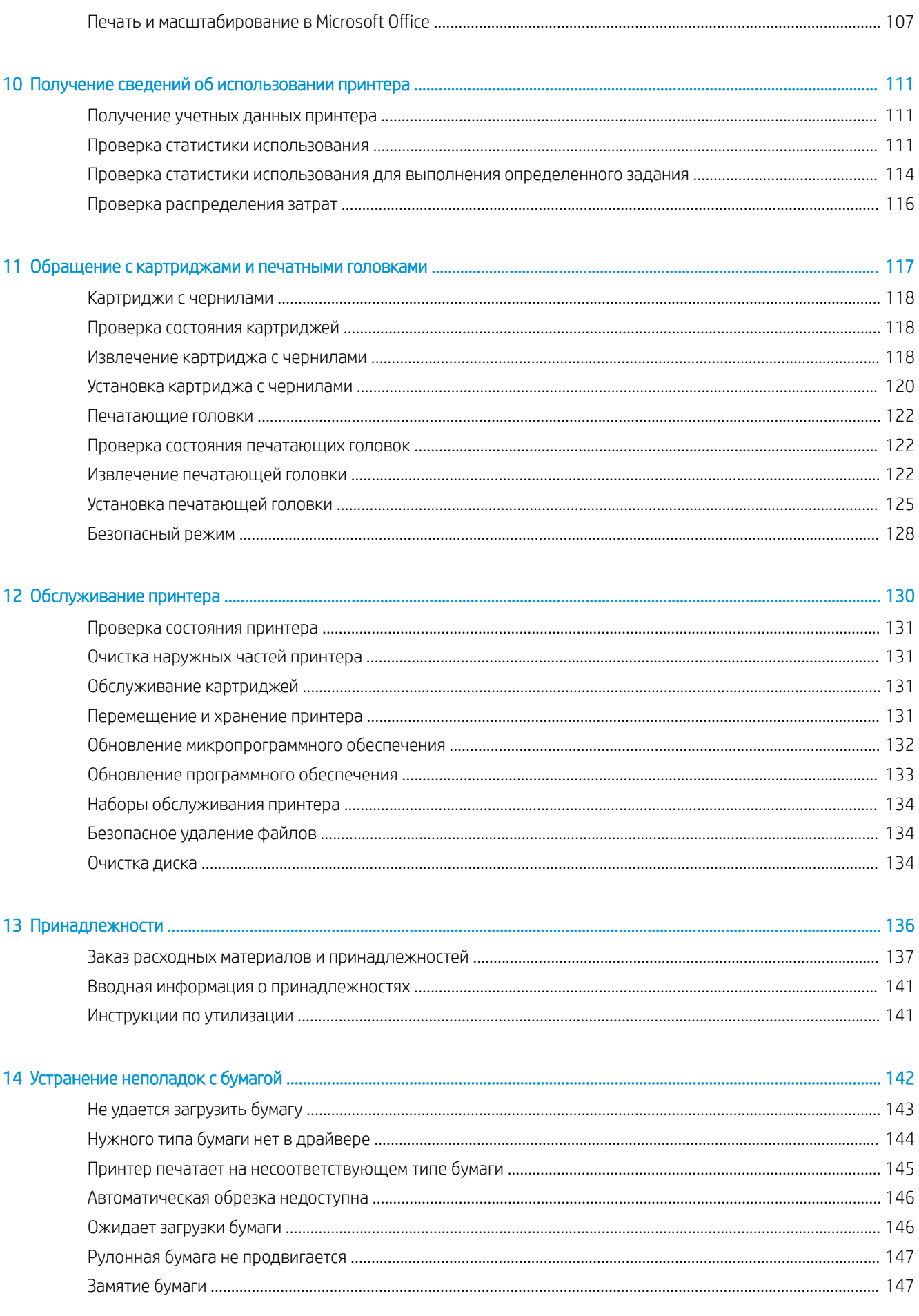

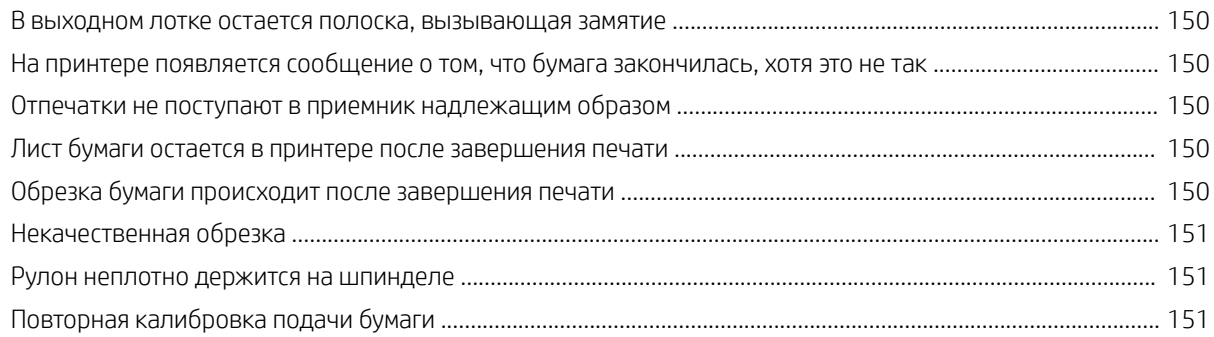

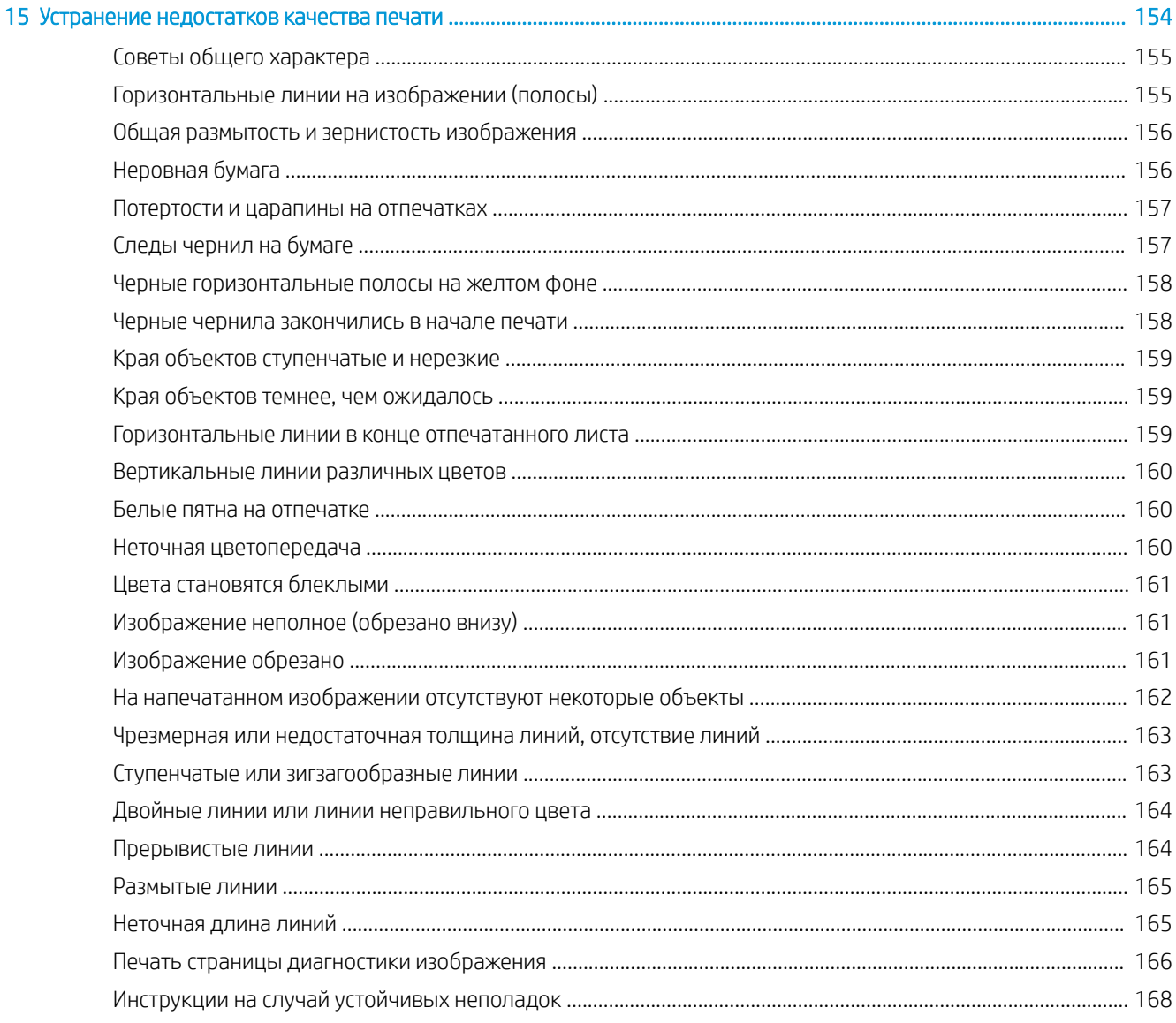

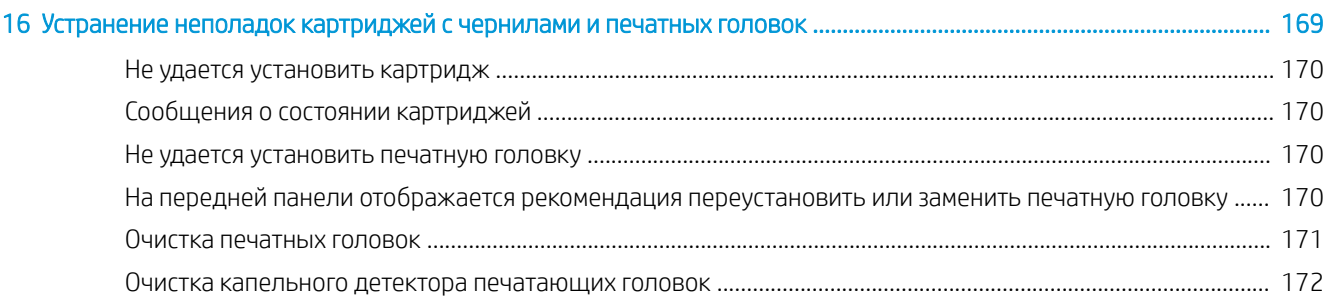

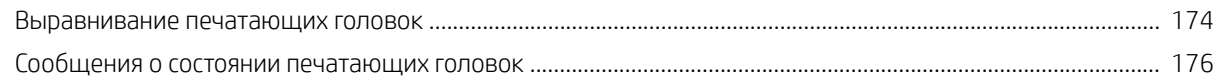

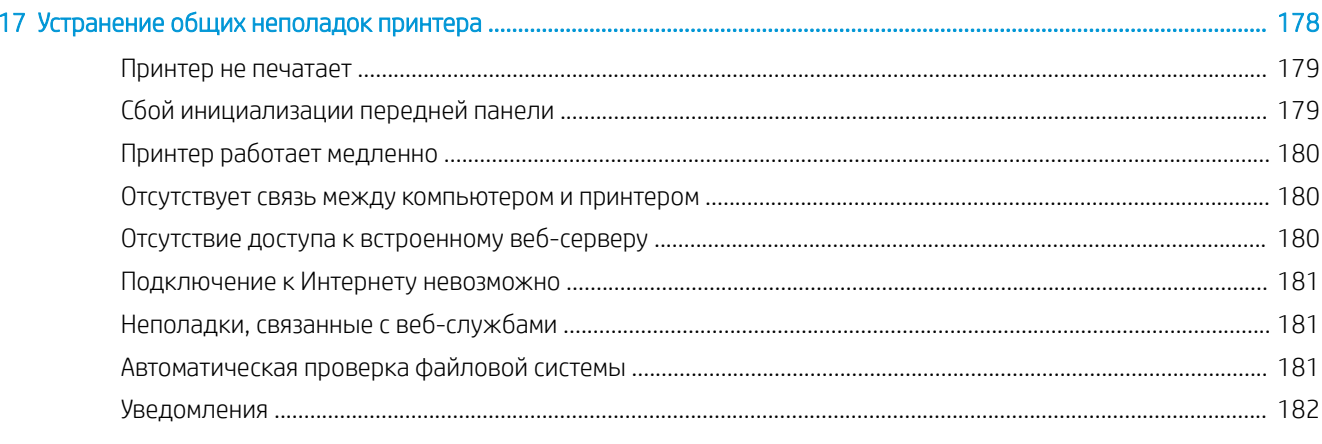

## 

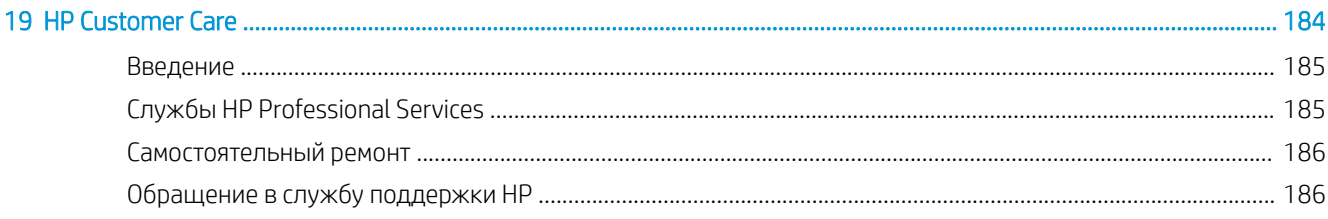

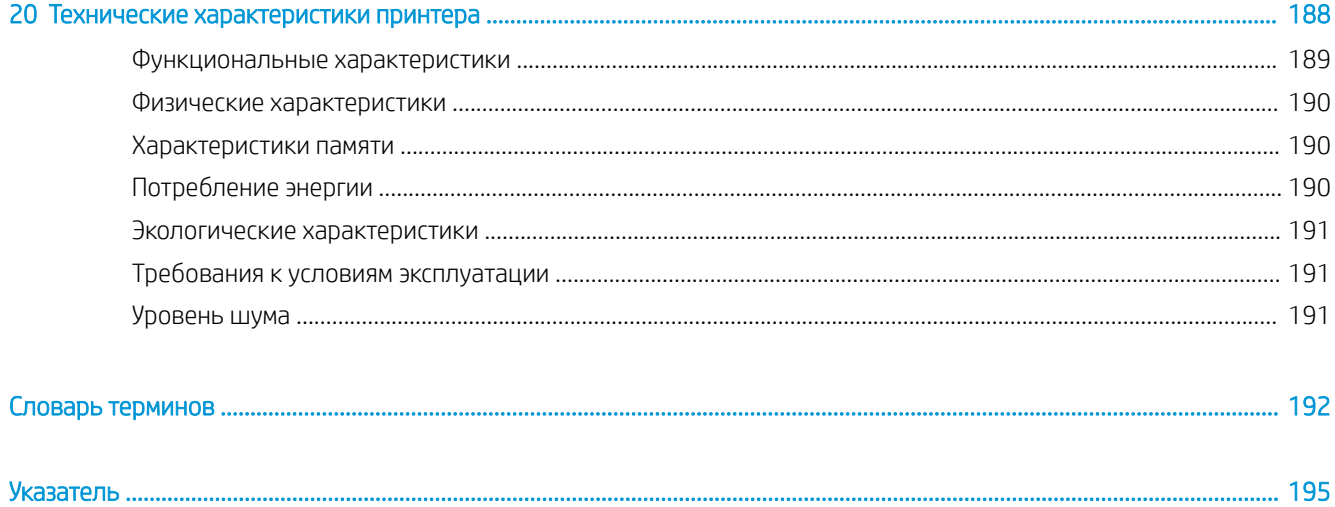

# <span id="page-8-0"></span>1 Введение

- [Поздравляем с приобретением нового принтера](#page-9-0)
- [Модели принтеров](#page-9-0)
- [Меры безопасности](#page-10-0)
- [Основные компоненты](#page-14-0)
- [Включение и выключение принтера](#page-17-0)
- [Передняя панель](#page-18-0)
- [HP Utility](#page-21-0)
- [Предварительный просмотр HP](#page-22-0)
- [Встроенный веб-сервер](#page-23-0)
- [Тестовые страницы](#page-23-0)
- [Настройка принтера](#page-24-0)
- [Мобильная печать](#page-32-0)
- [Специальные возможности](#page-32-0)
- [Другие источники информации](#page-33-0)

## <span id="page-9-0"></span>Поздравляем с приобретением нового принтера

Данный цветной струйный принтер предназначен для высококачественной печати на бумаге шириной до 1118 мм. Ниже перечислены некоторые из основных характеристик принтера.

- Разрешение до 2400 х 1200 оптимизированных точек на дюйм при печати источника с разрешением от 1200 х 1200 точек на дюйм в режиме качества печати **Наилучшее** при установленном параметре Максимальная детализация на фотобумаге
- Работой принтера можно управлять с передней панели или с удаленного компьютера с помощью встроенного веб-сервера, программы HP DesignJet Utility или программного обеспечения для печати HP Click (см. [http://www.hp.com/go/designjetclick\)](http://www.hp.com/go/designjetclick).
- Цветная сенсорная передняя панель с интуитивно понятным графическим пользовательским интерфейсом
- Предварительный просмотр заданий на передней панели
- Предварительный просмотр заданий на удаленных компьютерах
- Включает функции подключения к Интернету, например автоматическое обновление микропрограммы, HP ePrint и мобильную печать
- Печать без драйверов: файлы в обычных графических форматах могут быть напечатаны без драйвера принтера. Просто вставьте флэш-накопитель USB или воспользуйтесь программным обеспечением для печати HP Click.
- Гибкость в выборе бумаги и легкая автоматическая загрузка (см. раздел [Работа с бумагой](#page-34-0) [на стр. 27](#page-34-0)); информация и настройки бумаги доступны с передней панели и в служебной программе HP DesignJet Utility
- Возможность использования форматных листов и бумаги в рулонах
- Чернильная система с использованием шести цветов
- Точная и согласованная цветопередача с помощью автоматической калибровки цвета
- Economode для экономной печати
- Возможность быстрого и простого переключения между рулонами и печати без участия пользователя при одновременной загрузке двух рулонов бумаги (только T1700dr)
- Функции повышения производительности: предварительный просмотр заданий и размещение с помощью программного обеспечения для печати HP Click
- Отображение информации о расходовании чернил и бумаги при помощи встроенного веб-сервера (см. раздел [Встроенный веб-сервер на стр. 16](#page-23-0))
- Доступ к электронному центру поддержки HP (см. [Центр поддержки HP](#page-192-0) на стр. 185)

## Модели принтеров

В данном руководстве рассмотрены приведенные ниже модели принтера. Для сжатости обычно используются их сокращенные названия.

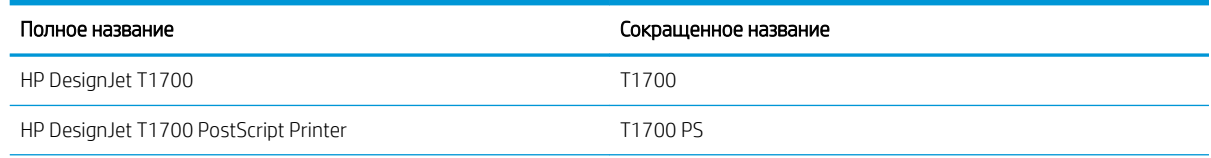

<span id="page-10-0"></span>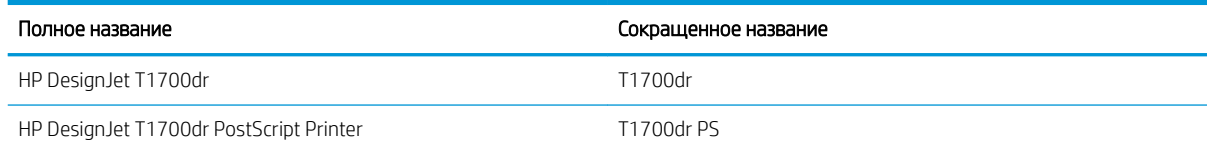

## Меры безопасности

Перед использованием принтера ознакомьтесь с данными мерами предосторожности. Также ознакомьтесь с местными нормативными положениями об охране окружающей среды, здоровья и труда.

Данное оборудование не предназначено для использования в местах, где могут находиться дети.

Выполняя операции по техническому обслуживанию или замене деталей, следуйте инструкциям, изложенным в документации HP, с целью минимизации рисков для безопасности и во избежание повреждения принтера.

### Общее руководство по безопасности

Внутри принтера отсутствуют элементы, которые может обслуживать оператор, кроме указанных в программе собственного ремонта пользователем HP (см. <http://www.hp.com/go/selfrepair>). Для выполнения работ по обслуживанию других деталей обратитесь к квалифицированному специалисту.

В следующих случаях необходимо выключить принтер и обратиться к представителю сервисного центра:

- Поврежден кабель питания или его вилка.
- Принтер поврежден вследствие удара.
- Имеется механическое повреждение или повреждение корпуса.
- В принтер попала жидкость.
- Из принтера идет дым или появился необычный запах.
- Принтер упал.
- Неудовлетворительная работа принтера.

В следующих случаях необходимо выключить принтер:

- Во время грозы.
- Во время сбоя питания

Будьте осторожны с зонами, отмеченными предупредительными обозначениями.

Вентиляция в вашем офисе или помещении для копировально-печатного оборудования должна соответствовать местным нормам и правилам охраны окружающей среды, здоровья и труда.

#### Опасность поражения электрическим током

<u>A ВНИМАНИЕ!</u> Внутренние цепи встроенных источников питания и входы питания работают под высокими напряжениями, способными стать причиной смерти или тяжелых увечий персонала.

Перед выполнением технического обслуживания принтера отсоедините его кабель питания.

Принтер необходимо подключить через установленный в здании автоматический выключатель, соответствующий требованиям принтера, а также требованиям электротехнических норм и правил той страны, в которой установлено оборудование.

Во избежание поражения электрическим током соблюдайте следующие требования:

- Принтер следует подключать только к заземленным электрическим розеткам.
- Избегайте перегрузки электрической розетки принтера несколькими устройствами.
- Запрещается снимать или открывать какие-либо закрытые системные крышки и разъемы.
- Не вставляйте посторонние предметы в гнезда принтера.
- Следите за тем, чтобы не споткнуться о кабели при ходьбе сзади принтера.
- Полностью вставьте шнур питания в розетку и разъем питания на принтере, убедившись в надежности этого подключения.
- Никогда не трогайте кабель питания влажными руками.

### Опасность возгорания

Чтобы избежать возгорания, соблюдайте следующие меры предосторожности.

- Пользователь несет ответственность за соблюдение требований техники безопасности при работе с принтером и электротехнических норм и правил той страны, в которой установлен принтер. Используйте источник питания с напряжением, которое указано на заводской табличке.
- Используйте только кабель питания, поставляемый компанией HP в комплекте с принтером. Не используйте поврежденные кабели питания. Не подключайте кабель питания к другим устройствам.
- Не вставляйте посторонние предметы в гнезда принтера.
- Не допускайте попадания жидкости в принтер. После очистки убедитесь, что все компоненты сухие. Только после этого можно начать пользоваться принтером снова.
- Не используйте аэрозоли, содержащие воспламеняющиеся газы, рядом с принтером и не допускайте попадания таких аэрозолей внутрь принтера. Не используйте принтер во взрывоопасной среде.
- Не закрывайте отверстия принтера.

#### Механическая опасность

В принтере имеются движущиеся части, которые могут привести к травме. Чтобы избежать травм, соблюдайте следующие меры предосторожности при работе вблизи принтера.

- Не приближайте детали одежды и части тела к движущимся частям.
- Избегайте ношения ожерелий, браслетов и других свисающих предметов.
- Если у вас длинные волосы, постарайтесь закрепить их, чтобы они не попали в принтер.
- Избегайте попадания рукавов и перчаток в движущиеся части.
- Не эксплуатируйте принтер со снятыми или незакрытыми крышками.
- Если необходимо заменить резак в сборе, соблюдайте осторожность, чтобы не порезаться об острый режущий край.
- Лопасти внутреннего вентилятора являются опасными движущимися частями. Отключите принтер от электропитания, прежде чем приступить к обслуживанию.
- Запрещается просовывать руки в принтер во время печати из-за находящихся внутри него движущихся деталей.

## Опасность, связанная с массой бумаги

Особые меры предосторожности следует соблюдать, чтобы избежать травм при обращении с тяжелыми рулонами бумаги.

- Для работы с тяжелыми рулонами бумаги может потребоваться несколько человек. Следует быть осторожным, чтобы избежать растяжения мышц спины и травмы.
- При обращении с тяжелыми рулонами бумаги используйте средства индивидуальной защиты, в том числе ботинки и рукавицы.
- Соблюдайте местные правила по охране окружающей среды и технике безопасности при обращении с тяжелыми рулонами бумаги.

## Работа с чернилами

Компания HP рекомендует надевать перчатки при работе с чернилами для печати.

## Предупреждения

Ниже приведены символы, которые используются в данном руководстве с целью информировать пользователя о правилах работы с принтером и предотвратить его повреждение. Следуйте инструкциям, отмеченным этими символами.

- **А ВНИМАНИЕ!** Невыполнение отмеченных этими символами инструкций может стать причиной серьезной травмы и даже смерти.
- ПРЕДУПРЕЖДЕНИЕ. Невыполнение отмеченных этими символами инструкций может вызвать незначительную травму или повреждение принтера.

## Предупреждающие знаки

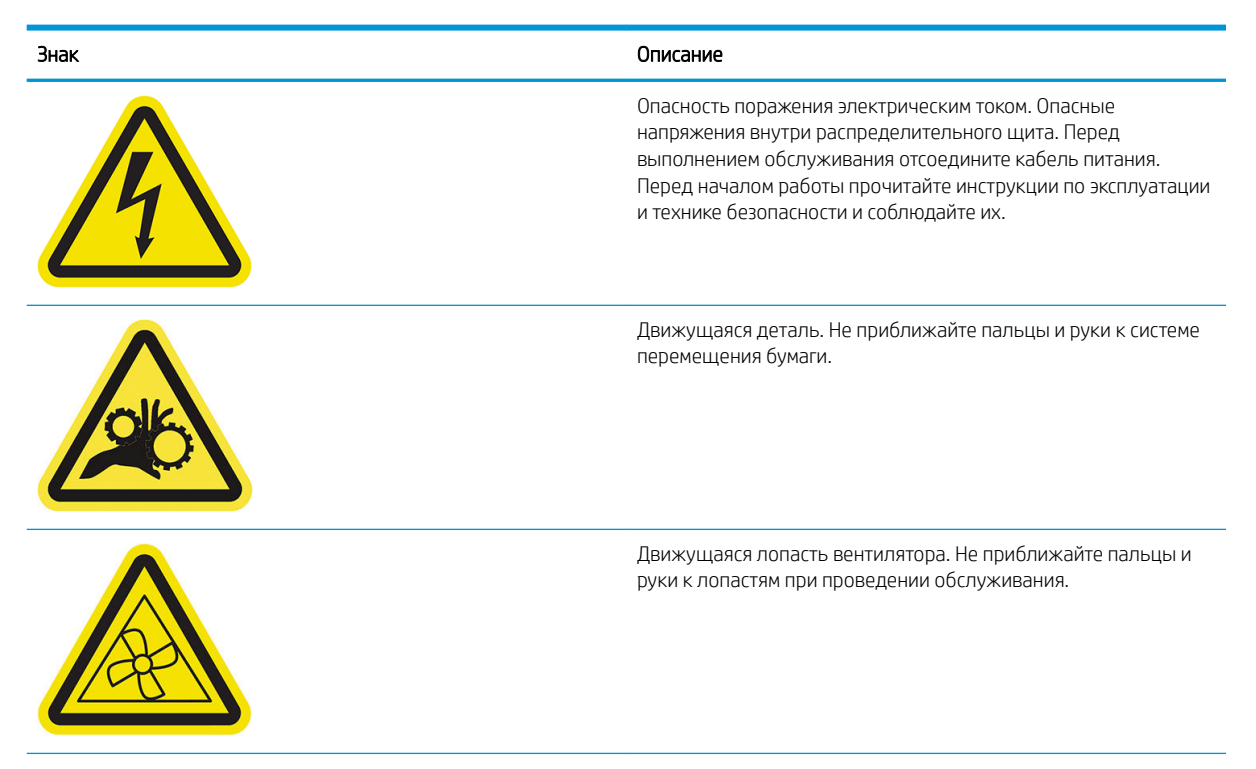

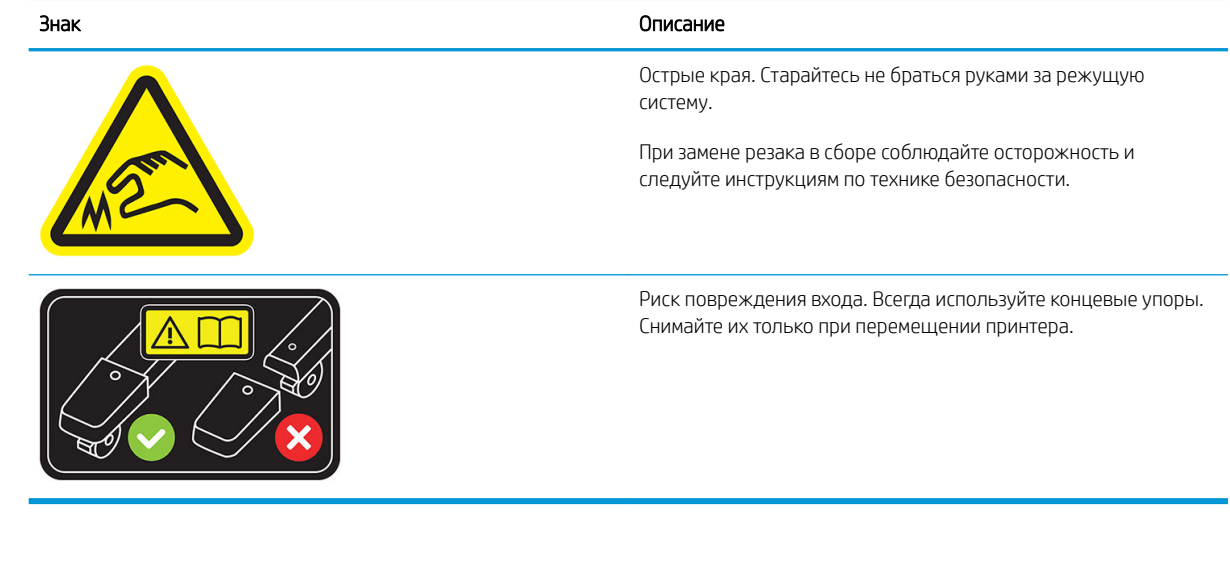

<del>"</del><br><sup>2</sup> ПРИМЕЧАНИЕ. Окончательное положение наклейки на принтере и ее размеры могут несколько отличаться, однако в любом случае должна обеспечиваться ее видимость и близость к потенциальной опасной зоне.

## <span id="page-14-0"></span>Основные компоненты

На следующих рисунках представлен вид принтера спереди и сзади, а также отмечены его основные элементы.

## Вид спереди

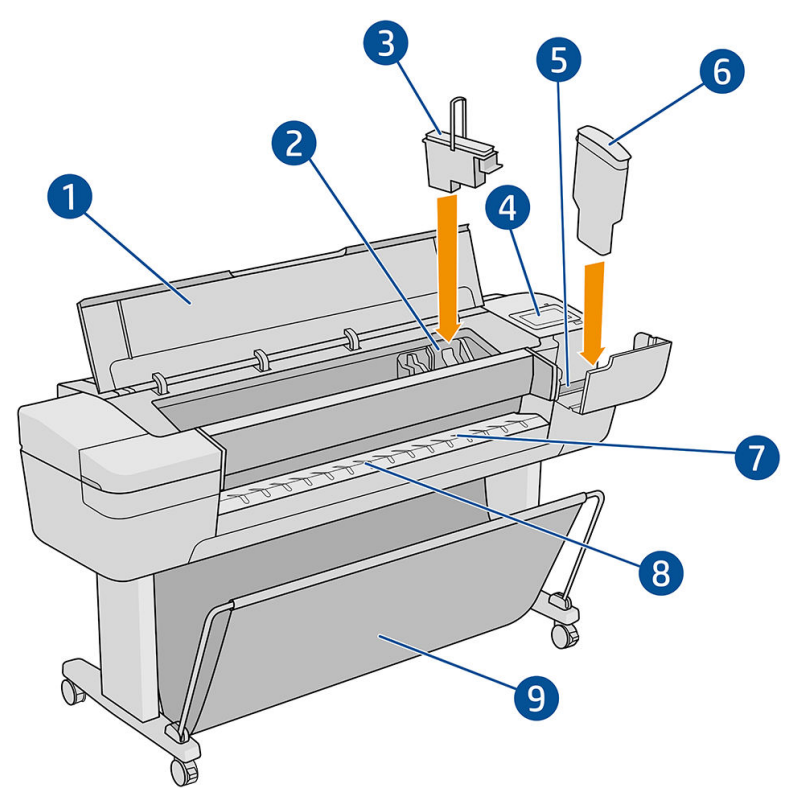

- 1. Крышка сервисного положения
- 2. Каретка
- 3. Печатающая головка
- 4. Передняя панель
- 5. Гнездо для картриджа с чернилами
- 6. Картридж с чернилами
- 7. Выходной валик
- 8. Линии выравнивания бумаги
- 9. Приемник

## Вид сзади

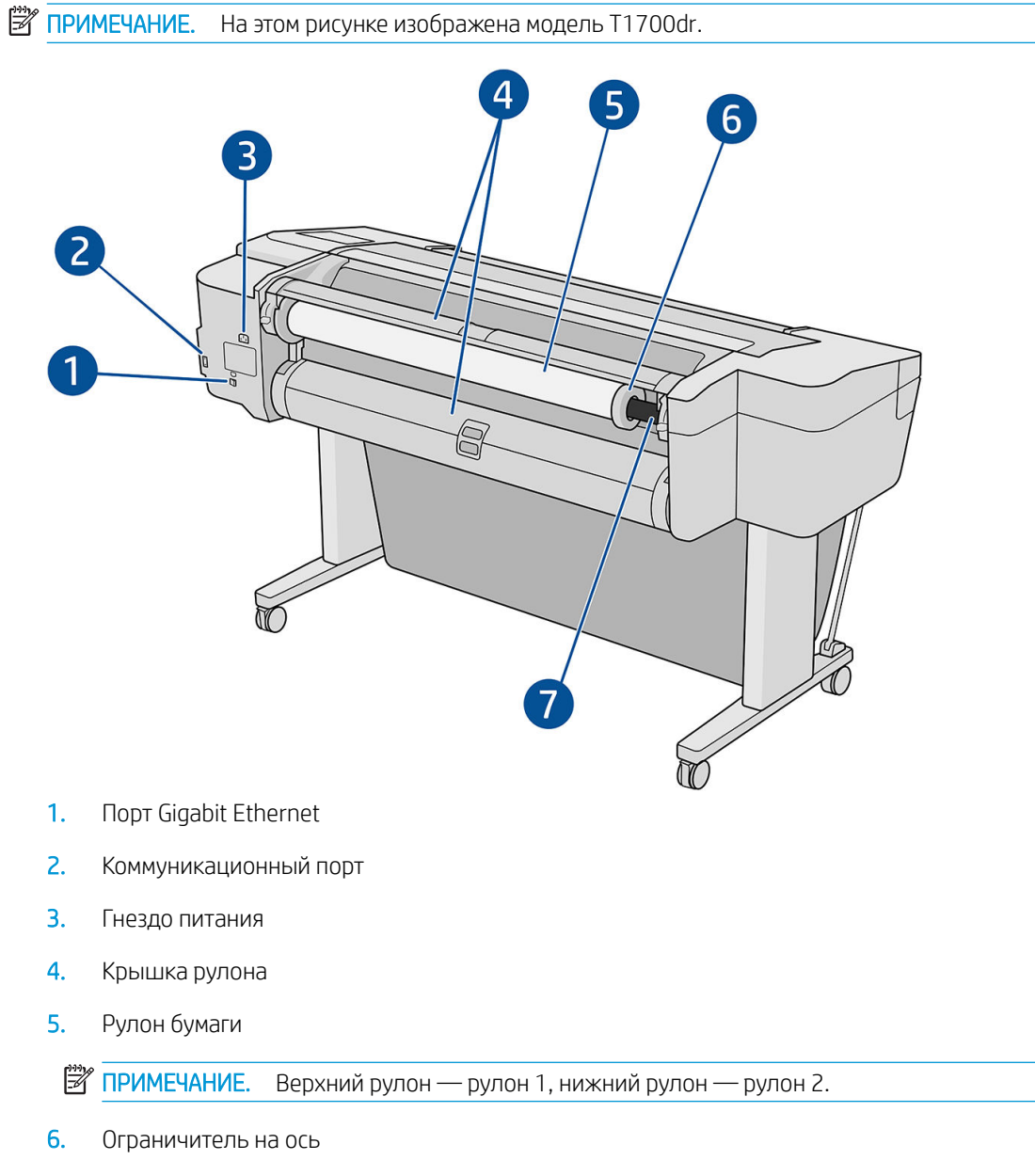

7. Шпиндель

## Коммуникационные порты

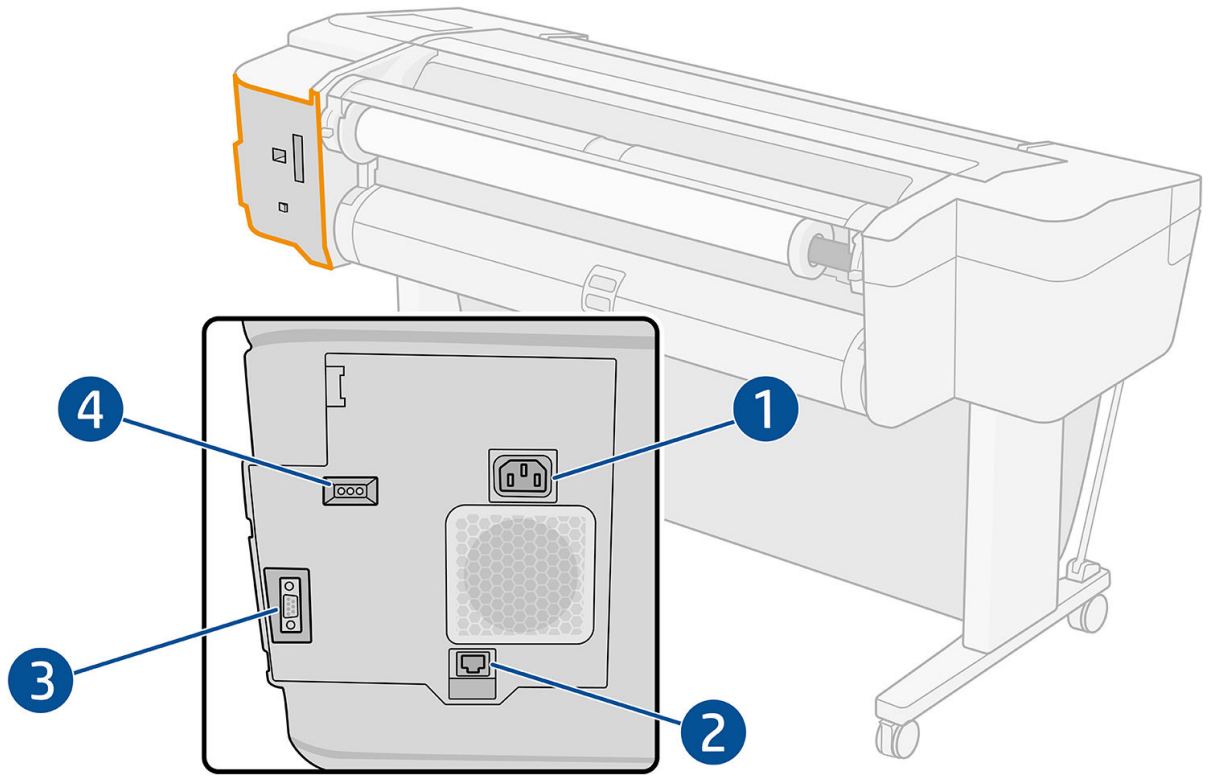

- 1. Гнездо питания
- 2. Порт Gigabit Ethernet для подключения к сети
- 3. Коммуникационный порт
- 4. Диагностические светодиоды для использования специалистами, обслуживающими принтер

Высокоскоростной порт узла USB расположен на другой стороне принтера рядом с передней панелью.

## <span id="page-17-0"></span>Стеновые распорки (только некоторые модели)

Если необходимо разместить принтер около стены, убедитесь в наличии зазора между принтером и стеной. В противном случае могут возникнуть неполадки с подачей бумаги. Если ваша модель оснащена стеновыми распорками, опустите их, чтобы расстояние до стены было минимальным.

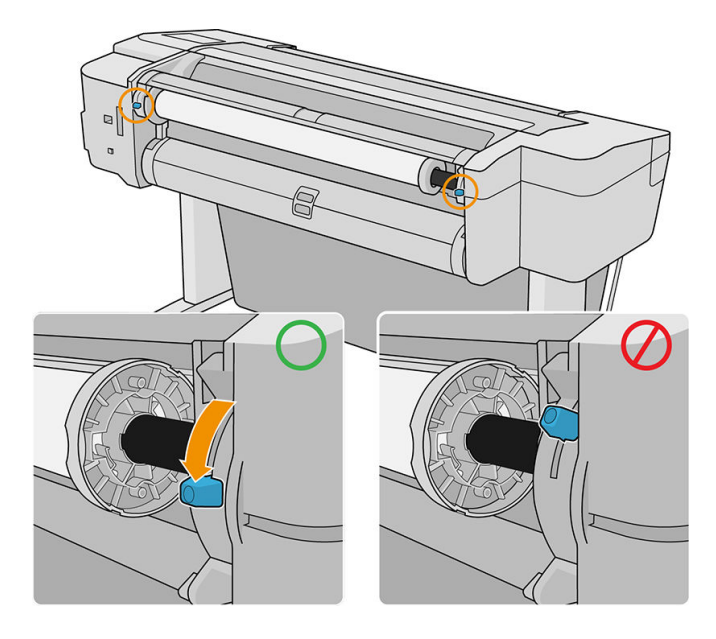

## Включение и выключение принтера

- $\hat{X}$ : COBET: Принтер может оставаться включенным без использования электроэнергии. Принтер во включенном состоянии способствует уменьшению времени отклика и повышению общей надежности системы. Если принтер не используется в течение некоторого времени (по умолчанию время установлено в соответствии с требованиями Energy Star), он переходит в спящий режим в целях экономии энергии. Однако любая команда, введенная с передней панели принтера, или отправка нового задания на печать вернет его в активное состояние, позволяющее сразу начать печать. Сведения об изменении времени перехода в спящий режим см. в разделе [Изменение параметров системы на стр. 14.](#page-21-0)
- **Э ПРИМЕЧАНИЕ.** В спящем режиме принтер периодически выполняет обслуживание печатающих головок. Это позволяет избежать длительной подготовки после долгого перерыва в работе. Поэтому для экономии чернил и времени рекомендуется оставлять принтер включенным или в режиме ожидания.

Для включения, выключения или перезагрузки принтера рекомендуется использовать клавишу питания рядом с передней панелью.

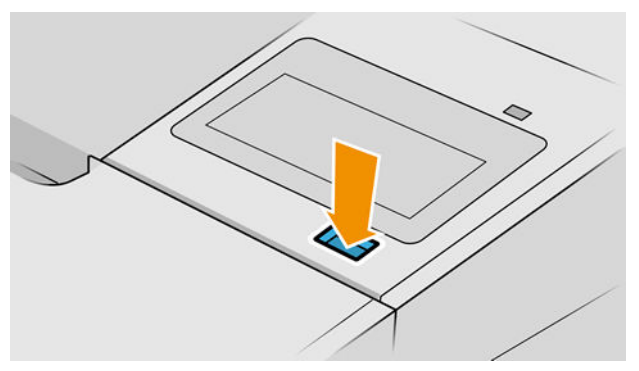

Однако если планируется хранить принтер длительное время или есть вероятность, что клавиша питания не работает, рекомендуется отсоединить шнур питания в задней части устройства.

Чтобы снова включить принтер, подсоедините шнур питания.

<span id="page-18-0"></span>После включения питания принтеру требуется около трех минут для инициализации, а также проверки и подготовки печатающих головок. Подготовка печатающих головок занимает примерно 75 секунд. Но если принтер был долгое время выключен (шесть недель и более), подготовка головок может занять до 45 минут.

## Передняя панель

Передняя панель представляет собой сенсорный экран с графическим интерфейсом пользователя, расположенный на передней правой части принтера.

Она предоставляет возможности полного управления принтером: на передней панели можно просмотреть сведения о принтере, изменить параметры принтера, отслеживать состояние принтера и выполнять такие действия, как замена расходных материалов и калибровка. При необходимости на передней панели отображаются уведомления (предупреждения и сообщения об ошибках).

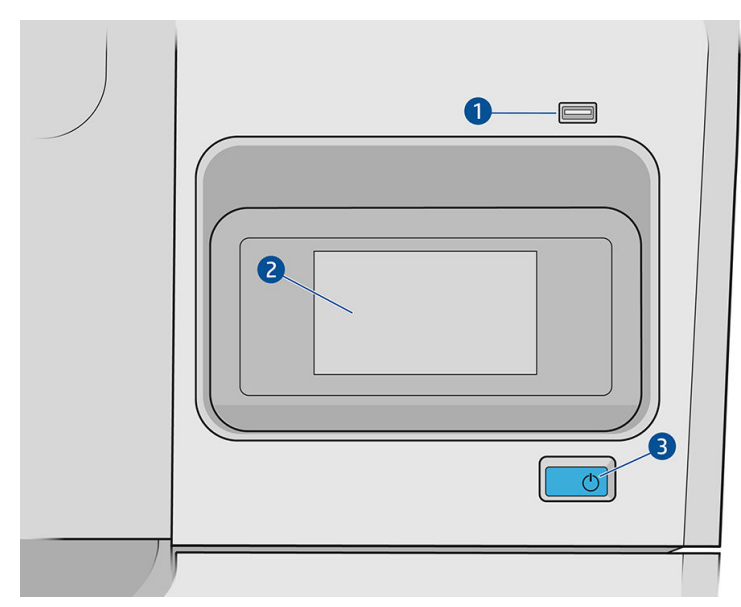

Он включает в себя следующие компоненты.

- 1. Высокоскоростной порт узла USB для подключения флэш-накопителя USB, на котором могут храниться файлы для печати. При подключении флэш-накопителя USB на странице приложений передней панели отображается значок USB .
- 2. Передняя панель: полноцветный сенсорный экран с графическим интерфейсом пользователя диагональю 4,3 дюйма.
- 3. Клавиша питания, с помощью которой можно включить или выключить принтер либо вывести его из спящего режима.

Передняя панель содержит большую центральную область, на которой отображаются значки и динамическая информация.

#### Фиксированные значки в левой части

- Коснитесь значка  $\bigcap$ , чтобы вернуться к главной странице.
- Коснитесь значка  $\bullet$ , чтобы просмотреть справку по текущей странице.
- Коснитесь значка , чтобы перейти к предыдущей странице. Это действие не отменяет изменения, сделанные на текущей странице.

#### Главные страницы

Существует три страницы верхнего уровня, между которыми можно переходить, проводя пальцем по экрану.

● На странице приложений отображается список всех доступных приложений принтера и информация о состоянии каждого из них.

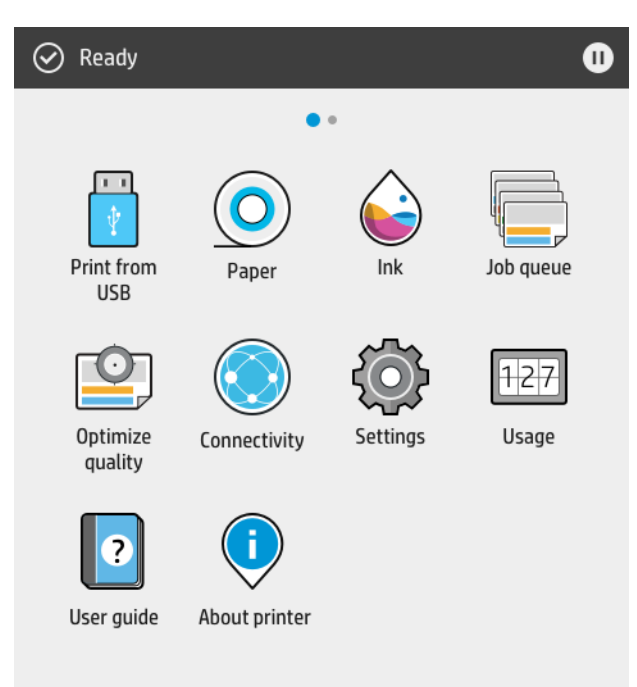

● Если провести влево на страницу виджета, можно на одном экране просмотреть сведения о расходе чернил и бумаги.

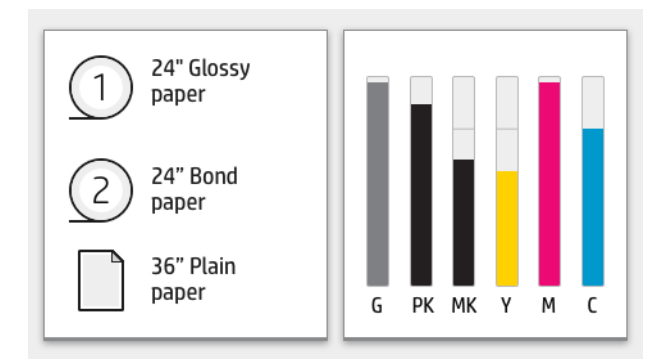

<span id="page-20-0"></span>В верхней части страницы приложений находится панель мониторинга, на которую выводятся уведомления, относящиеся к основным функциям принтера. Проведите вниз по панели мониторинга, чтобы получить доступ к центру контроля состояния.

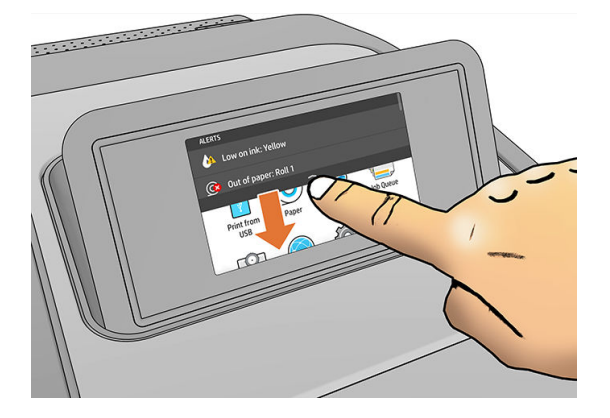

### Режим ослабления яркости

Через некоторое время при отсутствии активности (по умолчанию 5 минут) принтер переходит в режим пониженной яркости, в котором яркость передней панели уменьшается на 25%. Любые действия, такие как использование передней панели или поступление задания на печать, приводят к завершению режима ослабления яркости и восстановлению нормальной яркости. Через некоторое время пребывания в режиме ослабления яркости (по умолчанию 15 минут) принтер переходит в спящий режим. Периоды времени можно изменить на передней панели.

## Спящий режим

Спящий режим переводит принтер в состояние пониженного энергопотребления через некоторое время бездействия, отключая при этом некоторые компоненты для сохранения энергии. В этом режиме функции принтера могут работать, а принтер поддерживает сетевое подключение, выходя из спящего режима только в необходимых случаях.

Принтер можно вывести из спящего режима одним из следующих способов:

- Нажатием кнопки питания
- Открыв дверцу
- Отправив задание на печать

Принтер выходит из спящего режима через несколько секунд, то есть быстрее, чем при загрузке после полного выключения. При работе в спящем режиме мигает кнопка питания.

Чтобы изменить время бездействия перед переходом в режим ожидания, см. раздел Изменение [параметров системы на стр. 14.](#page-21-0)

Мониторинг принтера (в очереди печати) и удаленное управление принтером в средстве HP Utility и Web JetAdmin доступны даже в спящем режиме. Некоторые задачи удаленного управления позволяют удаленно выводить принтера из спящего режима, если необходимо выполнить какую-либо задачу.

#### Изменение языка экрана передней панели

Изменить язык меню и сообщений передней панели можно одним из двух следующих способов.

<span id="page-21-0"></span>Если вы понимаете язык, используемый на экране передней панели, коснитесь значка  $(\circ)$ ), затем

#### Система > Язык.

Если язык на экране передней панели не понятен, начните с отключения питания принтера. Нажмите кнопку питания, чтобы включить его. При появлении значков на передней панели коснитесь значка  $\bigcap$ , затем — значка $\bigcap$ . Передняя панель распознает данную последовательность путем быстрого включения и отключения значков.

Независимо от выбранного способа после выполненных действий на экране передней панели появится меню выбора языка. Выберите нужный язык.

Доступные языки: английский, португальский, испанский, каталонский, французский, голландский, итальянский, немецкий, русский, китайский (упрощенное письмо), китайский (традиционное письмо), корейский и японский.

### Изменение параметров системы

Различные параметры системы принтера можно изменить на передней панели. Коснитесь знач

затем — Система.

- Параметры Дата и время для просмотра или установки даты и времени принтера.
- Громкость динамика, чтобы изменить громкость динамика принтера. Выберите Выкл, Низкая или Высокая.
- Яркость экрана, чтобы изменить яркость экрана передней панели. По умолчанию яркость имеет значение 50.
- Электропитание > Переход принтера в спящий режим, чтобы изменить время бездействия принтера перед переходом в спящий режим (см. раздел [Спящий режим на стр. 13](#page-20-0)). Можно задать значение от 5 до 240 минут. По умолчанию это время составляет 20 минут (общее время, в т. ч. 5 минут в режиме ослабления яркости).
- Выберите Параметры питания > Автовыключение при бездействии, чтобы принтер автоматически выключался по прошествии 120 минут бездействия.
- Выбор единиц измерения, чтобы изменить единицы измерения, используемые на экране передней панели. Выберите Британские или Метрические. По умолчанию установлены Метрические.
- Восстановить заводские настройки, чтобы восстановить настройки принтера до исходных заводских значений. При выборе этого параметра восстанавливаются все настройки принтера, кроме пароля администратора и профилей бумаги.
- Язык
- Обновление микропрограммы для настройки автоматического обновления микропрограммы..

## **HP Utility**

Служебная программа HP Utility позволяет управлять принтером с компьютера с использованием подключения TCP/IP.

**Э ПРИМЕЧАНИЕ.** Программы HP Utility для Mac OS X и HP DesignJet Utility для Windows имеют одинаковые функции, поэтому иногда в данном руководстве эти программы обобщенно называются HP Utility.

HP Utility можно установить с веб-страницы<http://www.hp.com/go/T1700/drivers>.

#### <span id="page-22-0"></span>Запуск HP Utility

- В операционной системе Windows запустите служебную программу HP DesignJet Utility, коснувшись значка • на панели задач или в меню Пуск, и затем выбрав HP > HP DesignJet Utility. При этом будет запущено приложение HP DesignJet Utility, где будут показаны установленные на компьютере принтеры. При первом открытии HP DesignJet Utility может появиться предложение автоматического обновления с расширенными функциональными возможностями. Рекомендуется принять это предложение.
- В Mac OS X запустите HP Utility из Док-меню или выберите Приложения > HP > HP Utility. При этом будет запущено приложение HP Utility, где будут показаны установленные на компьютере принтеры.

Если выбрать принтер в области слева, все данные, отображающиеся в области справа, относятся к данному принтеру.

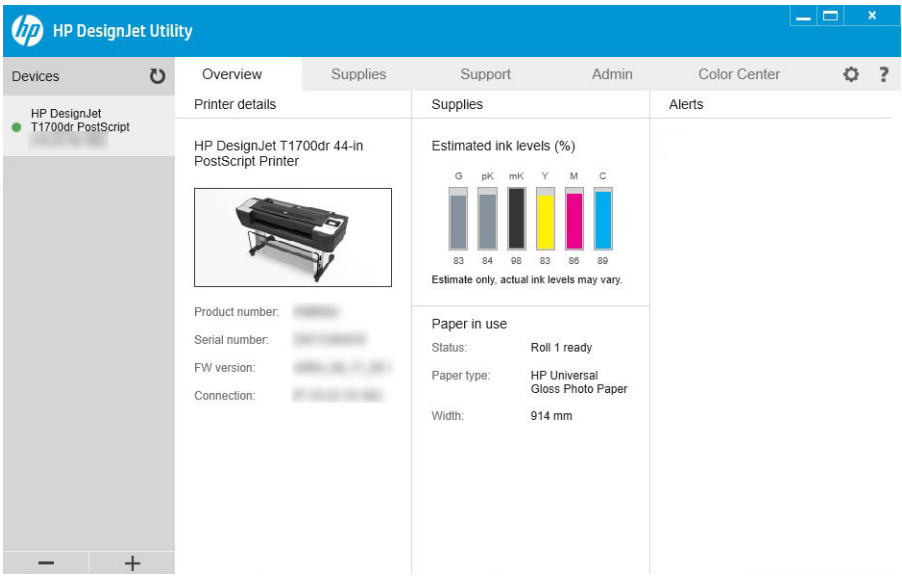

## Предварительный просмотр HP

Приложение «Предварительный просмотр HP» позволяет выполнять предварительный просмотр того, как будет напечатано задание. Это приложение доступно только в операционной системе Windows. Приложение «Предварительный просмотр HP» можно установить, загрузив интегрированную программу установки из <http://www.hp.com/go/T1700/drivers>.

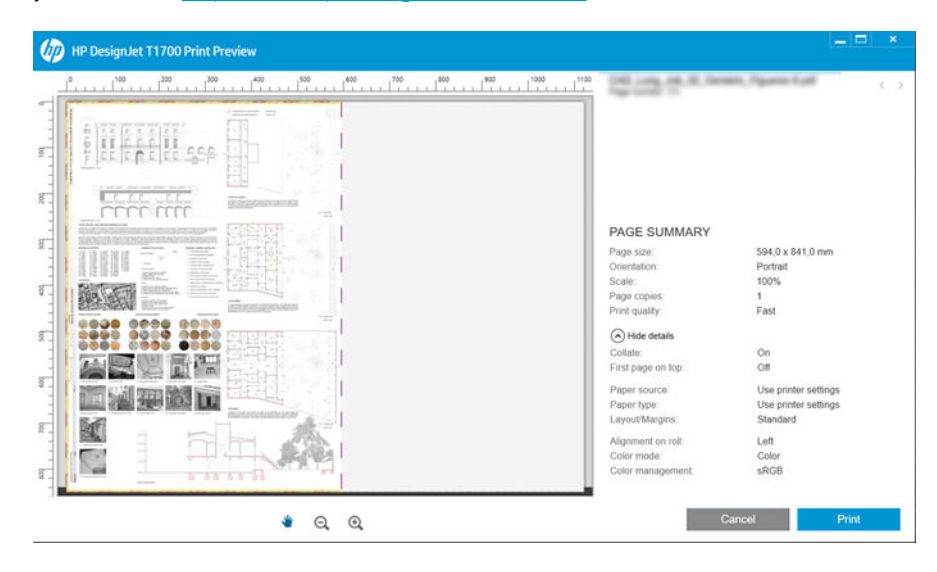

## <span id="page-23-0"></span>Встроенный веб-сервер

Со встроенным веб-сервером совместимы следующие браузеры:

- Microsoft Internet Explorer версии 11 и выше для Windows 7 и выше
- Apple Safari 8 и выше для OS X 10.10 и выше
- Mozilla Firefox (последняя версия)
- Google Chrome (последняя версия)

Чтобы использовать встроенный веб-сервер на любом компьютере, откройте браузер и введите IP-адрес принтера в адресной строке браузера. IP-адрес принтера можно узнать на передней панели: коснитесь

значка  $(u)$ и выберите Сеть. См. раздел [Настройка принтера на стр. 17.](#page-24-0)

<sup>29</sup> ПРИМЕЧАНИЕ. При вводе IP-адреса в браузере может отобразится предупреждение о безопасности. Если адрес введен правильно, можно проигнорировать это предупреждение и перейти к встроенному вебсерверу.

В окне встроенного веб-сервера отображается меню, используемое для доступа ко всем поддерживаемым функциям. Меню доступно на следующих языках: английском, португальском, испанском, каталонском, французском, голландском, итальянском, немецком, русском, китайском (упрощенное письмо), китайском (традиционное письмо), корейском и японском. Интерфейс веб-сервера отображается на языке, выбранном в параметрах браузера. Если выбран неподдерживаемый язык, окно будет отображаться на языке, который выбран в принтере, или на английском.

Чтобы изменить язык встроенного веб-сервера, выберите другой язык в браузере. Чтобы сохранить изменения, закройте и вновь откройте браузер.

## Тестовые страницы

Тестовые страницы содержат различные сведения о принтере. Их можно запросить с передней панели.

Прежде чем запрашивать тестовую страницу, убедитесь, что принтер и бумага готовы к печати.

- Загруженная в принтер бумага должна быть, по меньшей мере, формата A3 ширина 419 мм (16,53 дюйма) — иначе напечатанный текст может быть обрезан.
- На передней панели должно появиться сообщение Устройство готово.

Чтобы распечатать тестовую страницу, коснитесь значка  $\mathcal{C}(\bigcap)$ , прокрутите вниз и коснитесь Страницы

внутр. данных, затем коснитесь Тестовые страницы и нажмите кнопку печати. Доступны следующие страницы:

- Рендер
- Чёрно-белая CAD
- GIS

## <span id="page-24-0"></span>Настройка принтера

### Подключение принтера к сети

Принтер обладает возможностью самостоятельной автоматической настройки для большинства сетей, аналогичным образом, как и для любого компьютера в этой же сети. При первом подключении устройства к сети этот процесс может занять несколько минут.

После создания на принтере рабочей конфигурации сети можно проверить сетевой адрес на передней

панели: коснитесь значка

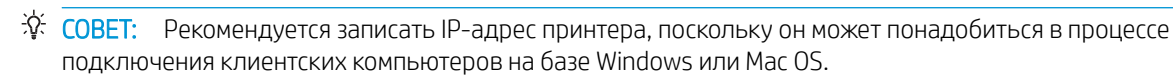

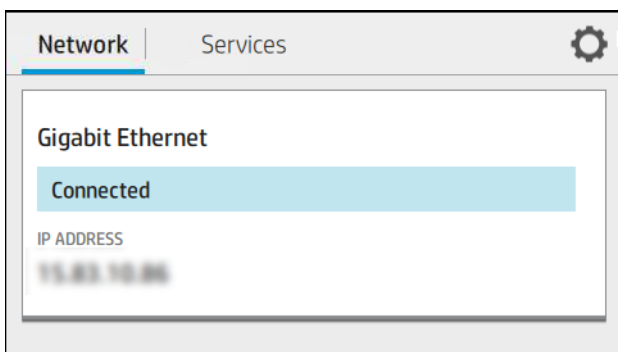

#### Изменение конфигурации сети

Чтобы изменить текущую конфигурацию сети, перейдите на переднюю панель и коснитесь значка

затем — значка , , затем выберите Сеть > Gigabit Ethernet. Здесь можно вручную изменить параметры, хоть это и не является обязательным. Также можно изменить параметры сети устройства удаленно, используя встроенный веб-сервер.

Подробные сведения о параметрах доступного подключения см. в разделе [Сеть на стр. 45.](#page-52-0)

Если параметры сети принтера были случайно настроены неправильно, можно восстановить заводские

значения параметров сети с передней панели: коснитесь значка  $(\bullet \bullet)$ , затем выберите Сеть >

Восстановить заводские настройки. После этого необходимо перезапустить принтер. В результате автоматически предоставляется рабочая конфигурация для большинства сетей. Другие параметры принтера остаются без изменений.

### Установка принтера в Windows

Следующие инструкции применяются при необходимости печати из приложений с помощью драйвера принтера. Другие способы печати см. в главе [Печать на стр. 54.](#page-61-0)

Перед началом рекомендуется проверить состояние оборудования:

- Принтер установлен и включен.
- Коммутатор Ethernet или маршрутизатор включен и исправен.
- Принтер и компьютер должны быть подключены к сети (см. раздел Подключение принтера к сети на стр. 17).

Теперь можно начать процесс установки программного обеспечения и подключения принтера.

#### Установка ПО принтера

- $1<sub>1</sub>$ Запишите имя хоста и IP-адрес принтера, отображаемые на передней панели (см. раздел Подключение принтера к сети на стр. 17).
- Установите программное обеспечение принтера с веб-страницы http://www.hp.com/go/T1700/drivers.  $\overline{2}$ . следуя указаниям по установке программного обеспечения. По умолчанию выполняется установка указанного ниже драйвера.
	- Принтеры, не поддерживающие PostScript: растровый драйвер  $\bullet$
	- Принтеры PostScript на Windows 7 или Windows Server 2008R2: драйвер PostScript
	- Принтеры PostScript на Windows 8, Windows Server 2012 или более поздних версий: драйвер PDF  $\bullet$
- После загрузки откройте его и выполните пошаговые инструкции, приведенные на экране. 3.

Если обнаружить принтеры в сети не удается, отображается окно Принтер не найден, в котором вы можете попытаться найти принтер. Если используется брандмауэр; может понадобиться временно отключить его для нахождения принтера. Предусмотрены также варианты поиска принтера по имени узла. IP-адресу или МАС-адресу.

### Удаление программного обеспечения принтера в Windows

Используйте панель управления для удаления программного обеспечения; процедура удаления аналогична процедуре удаления любого другого программного обеспечения.

### Установка принтера в Мас OS X

Для подключения принтера к сети под управлением операционной системы Mac OS X можно использовать следующие протоколы:

- Bonjour
- TCP/IP (Важно! Выберите HP Jetdirect-Socket).

FT ПРИМЕЧАНИЕ. Протокол AppleTalk не поддерживается принтером.

Следующие инструкции применяются при необходимости печати из приложений с помощью драйвера принтера. Другие способы печати см. в главе Печать на стр. 54.

Перед началом рекомендуется проверить состояние оборудования:

- Принтер установлен и включен.
- Коммутатор Ethernet или маршрутизатор включен и исправен.
- Принтер и компьютер должны быть подключены к сети (см. раздел Подключение принтера к сети на стр. 17).

Теперь можно начать процесс установки программного обеспечения и подключения принтера.

, затем выберите «Сеть» и запишите IP-адрес принтера. 1. На передней панели коснитесь значка

Если вы собираетесь подключиться к Bonjour, щелкните сетевую карту и запишите имя Bonjour.

- Установите программное обеспечение принтера с веб-страницы http://www.hp.com/go/T1700/drivers.  $2.$
- 3. Выберите программное обеспечение для Windows или Mac OS X и укажите, какое именно программное обеспечение необходимо установить (по умолчанию все).

**ЭТА ПРИМЕЧАНИЕ.** Вы можете загрузить HP Click и другое программное обеспечение.

- $\overline{4}$ . Дважды щелкните значок HP DesignJet Installer (Программа установки HP DesignJet). Вам будут предоставлены пошаговые инструкции по установке программного обеспечения НР для вашего принтера.
- $5.$ После установки программного обеспечения для настройки подключения к принтеру автоматически будет запущен помощник по установке HP Utility Setup Assistant.
- 6. В окне помощника по установке в таблице найдите имя Bonjour или IP-адрес принтера (записанные в шаге 1).
	- Найдя нужное имя, при необходимости воспользуйтесь горизонтальной прокруткой, чтобы увидеть столбец «Подключение», и убедитесь, что в нем указан тип подключения Bonjour. Выделите эту строку. Если указан другой тип подключения, продолжите поиск вниз по списку.
	- Если вам не удалось найти имя своего принтера, просто нажмите Продолжить и выполнить настройку вручную. Откройте Параметры системы и в разделе Принтеры и сканеры выберите значок + в нижней части таблицы. Затем перейдите на вкладку IP, введите IP-адрес и выберите протокол HP Jetdirect-Socket.

Щелкните Продолжить.

 $7<sub>1</sub>$ Следуйте инструкциям на экране.

### Удаление программного обеспечения принтера в Mac OS X

На предыдущем этапе предусмотрена возможность установки приложения HP Uninstaller. Этот элемент должен быть доступен в разделе НР папки Приложения.

ВАЖНО! Приложение HP Uninstaller приведет к удалению всего программного обеспечения HP, установленного в системе.

Если необходимо удалить только очередь печати, выберите диалоговое окно Принтеры и сканеры в параметрах системы. Выберите имя принтера, а затем щелкните кнопку «-».

### Настройка служб принтера

Можно настроить следующие службы.

- Автоматически обновлять микропрограммное обеспечение.
- Включать печать по электронной почте.
- Участвовать в соглашении об обмене данными продуктов
- Включать дополнительные службы принтера.

Требуется подключение по сети, чтобы принтер мог проверить свое собственное сетевое подключение. Не забудьте подсоединить сетевой кабель к принтеру.

Каждая служба принтера может быть включена или отключена по отдельности, как описано ниже.

Во время первоначальной настройки принтера вам надо будет ответить на вопрос, хотите ли вы включить

эти службы. Это решение можно изменить в дальнейшем, коснувшись значка

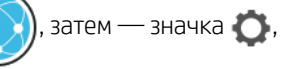

#### затем выбрав Службы > Соглашение об обмене данными принтеров.

Если вы являетесь участником программы HP Partner Link Pay-per-use, то для регистрации службы

, затем выберите Службы > ••• > Регистрация новой службы. принтера коснитесь значка

#### Проверка подключения принтера к службам HP

Убедитесь, что принтер может подключаться к службам HP, коснувшись значка  $(\bullet \bullet)$  и проверив

состояние. Подробные сведения можно получить, щелкнув карточку «Сеть» или «Служба».

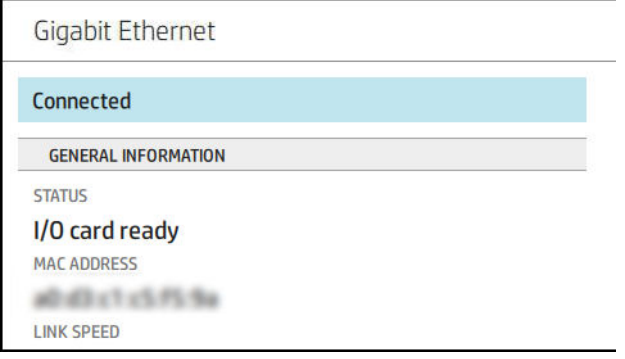

При наличии проблем подключения к службам HP отобразится описание проблемы и некоторые возможные решения.

#### Включение печати по электронной почте с помощью HP ePrint

Служба HP Connected упрощает отправку заданий на принтер, прикрепляя их к сообщению электронной почты.

Для использования HP Connected необходимо принять «Соглашение об обмене данными принтеров».

Чтобы настроить параметры печати по электронной почте, коснитесь значка  $(\Box)$ , затем коснитесь

Службы. Прокрутите вниз и найдите карточку HP ePrint. На ней будет отображаться адрес электронной почты принтера, который можно использовать для отправки заданий на принтер. Дважды щелкните карточку HP ePrint, чтобы получить доступ к коду принтера и другим сведениям о конфигурации.

Администратор принтера может выполнить вход в HP Connected (<http://www.hpconnected.com>) для настройки адреса электронной почты принтера или управления безопасностью для удаленной печати.

Вам необходимо также посетить веб-сайт <http://www.hpconnected.com>для собственной регистрации и регистрации принтера (с помощью кода принтера).

#### Настройка подключения HP ePrint

По умолчанию отправляемые по электронной почте задания сразу поступают на печать. Чтобы изменить

этот параметр, коснитесь значка ( $\setminus$  ), затем коснитесь значка  $\setminus$  в правом верхнем углу страницы, а

затем выберите Службы > HP Connected > Задания HP ePrint > Ожидание.

Можно отключить подключение к HP ePrint, если это необходимо для обеспечения безопасности. На

передней панели коснитесь ( $\langle , \rangle$ ), затем коснитесь  $\langle , \rangle$  в правом верхнем углу страницы, а затем

выберите Службы > HP Connected > HP ePrint Connectivity > Отключить.

Значение Отключить приводит к простой приостановки функции удаленной печати. Если необходимо возобновить удаленную печать, необходимо повторно включить ее в том же меню. Дополнительных действий по настройке не требуется.

Если необходимо на длительное время отключить функцию удаленной печати, коснитесь Удалить. Для повторного использования удаленной печати необходимо снова настроить ее «с нуля».

#### Настройка обновления микропрограммного обеспечения

Следует ли загружать обновления микропрограммного обеспечения и, если да, то каким образом, можно выбрать на встроенном веб-сервере или на передней панели.

**Э ПРИМЕЧАНИЕ.** Если установлен пароль администратора, его необходимо ввести для изменения этих параметров.

- На встроенном веб-сервере Щелкните О принтере > Обновление микропрограммы.
- На передней панели: коснитесь значка  $\zeta$  , затем выберите Система > Обновление

#### микропрограммы.

Для настройки доступны следующие параметры:

- Автоматическая загрузка новой микропрограммы: если выбрать значение Автоматически (значение по умолчанию), принтер автоматически будет загружать новое микропрограммное обеспечение, как только оно станет доступным. Отключите этот параметр, чтобы загружать новые микропрограммы вручную.
- **Э ПРИМЕЧАНИЕ.** Загрузка микропрограммного обеспечения не означает установку его на принтере. Чтобы установить новое микропрограммное обеспечение, необходимо подтвердить установку вручную.

### Доступ к справке на принтере

#### Управление безопасностью принтера с помощью HP Connected

После настройки веб-служб принтер находится в разблокированном режиме. В разблокированном режиме любой пользователь, знающий адрес эл. почты принтера, может печатать на принтере, просто отправляя на него файл. Несмотря на то, что HP обеспечивает фильтрацию нежелательной почты, необходимо соблюдать осторожность, делая адрес эл. почты принтера общедоступным, так как все документы, отправленные на этот адрес, будут напечатаны на принтере.

Администратор принтера может управлять безопасностью принтера или переводить его в режим блокировки с помощью HP Connected по адресу [http://www.hpconnected.com.](http://www.hpconnected.com) Отсюда можно также настроить адрес эл. почты принтера и управлять заданиями печати. При первом посещении необходимо создать учетную запись HP Connected, используя код принтера.

#### Параметры безопасности встроенного веб-сервера

В меню встроенного веб-сервера можно выбрать Безопасность, а затем — Пароль администратора, чтобы настроить доступ к принтеру, указав учетную запись администратора для управления доступом к встроенному веб-серверу и передней панели принтера.

С помощью элемента меню Управление доступом администратор может определить и другие типы разрешений в панели управления. В данном разделе администратор может создавать новые учетные записи пользователей принтера и назначать для них определенные разрешения в соответствии с их ролью.

Другие параметры безопасности доступны в элементе меню Параметры безопасности, который действует для всех пользователей.

#### Параметры обеспечения безопасности на передней панели

На передней панели можно коснуться значка  $\zeta(\bigcirc)$ , затем **Безопасность**, чтобы управлять некоторыми

функциями принтера.

- Сеансы пользователей: Включение или выключение автоматического выхода через 1, 3 или 5 минут.
- Встроенный веб-сервер: Включить или выключить встроенный веб-сервер.
- Веб-службы печати и управления: Включение или отключение веб-служб, которые используются инструментами печати и управления, такими как HP Utility, HP Click, а также SDK для процессоров растровых изображений.

Если установлен пароль администратора, его необходимо вести для выполнения следующих операций.

- Изменение параметров безопасности (включая сам пароль администратора)
- Изменение конфигурации подключения к Интернету
- Изменение конфигурации автоматического обновления микропрограммного обеспечения
- Включение или выключение автоматической загрузки и/или установки автоматических обновлений микропрограммного обеспечения
- Восстановление более ранней версии микропрограммного обеспечения
- Восстановление заводских параметров по умолчанию

**Э ПРИМЕЧАНИЕ.** Пароль администратора может содержать только символы, присутствующие экранной клавиатуре передней панели. При установке нового пароля на встроенном веб-сервере будут отклонены символы, отсутствующие в этом ограниченном наборе символов.

## Требовать Учетный ID

Если необходимо вести статистику использования принтера разными пользователями, можно настроить принтер для запроса идентификатора учетной записи для каждого задания. На передней панели

коснитесь  $\zeta$ , затем выберите Управление заданиями > Требуется идентификатор учетной записи.

Установка этого параметра в активное состояние делает обязательным наличие поля идентификатора учетной записи. Задания, у которых нет идентификатора, остаются в состоянии «ожидание учетной записи».

Идентификатор учетной записи может быть задан в драйвере принтера при отправке задания на печать. Если принтер присвоил заданию состояние «Ожидание учетной записи», идентификатор учетной записи можно задать через драйвер или переднюю панель, перейдя в очередь заданий и выбрав приостановленное задание. На экране появится окно, содержащее текстовое поле, в котором можно будет указать идентификатор учетной записи.

## Драйверы

Есть несколько различных драйверов для принтера. Вы можете выбрать наиболее подходящий в зависимости от конкретных условий:

- Ваша операционная система
- Тип приложений, из которых вы печатаете
- Количество имеющихся у вас принтеров
- Имеющиеся у вас приспособления для вывода

Вы можете установить один или более драйверов в зависимости от ваших потребностей.

Драйвер последней версии можно найти по адресу [http://www.hp.com/go/T1700/drivers/.](http://www.hp.com/go/T1700/drivers/)

#### Специальные драйверы для Windows

Рекомендуется использовать следующий драйвер.

- Принтеры, не поддерживающие PostScript: растровый драйвер
- Принтеры PostScript на Windows 7 или Windows Server 2008R2: драйвер PostScript
- Принтеры PostScript на Windows 8, Windows Server 2012 или более поздних версий: драйвер PDF

#### Универсальный драйвер печати HP DesignJet для Windows

Универсальный драйвер печати (UPD) рекомендуется использовать при наличии группы принтеров HP DesignJet и PageWide XL: он облегчает установку и управление очередью.

#### Средство настройки универсального драйвера печати HP

Средство настройки HP UPD представляет собой служебную программу, с помощью которой можно осуществлять индивидуальную настройку универсальных драйверов печати DesignJet и PageWide, изменяя заданные по умолчанию параметры или блокируя некоторые из них, чтобы пользователи не могли их изменять. Это средство разработано для использования ИТ-администраторами.

Чтобы установить это средство, перейдите по адресу<http://www.hp.com/go/T1700/support> и щелкните Программное обеспечение и драйверы > Программное обеспечение — утилита > Средство настройки UPD > Загрузить.

Для получения информации об установке этого средства перейдите по адресу [https://support.hp.com/us](https://support.hp.com/us-en/document/c05658213)[en/document/c05658213](https://support.hp.com/us-en/document/c05658213).

### Драйверы для Mac OS X

#### Растровый драйвер

- Специально для Mac OS X 10.9, 10.10, 10.11, 10.12 и 10.13
- Наилучший выбор для САПР, ГИС и офисных приложений.

#### Драйвер PostScript 3

- Специально для Mac OS X 10.9, 10.10, 10.11, 10.12 и 10.13
- Наилучший выбор для приложений, требующих точной цветопередачи

### Установка параметров драйвера для Windows

Можно изменить в драйвере принтера параметры по умолчанию на собственные, например, установить цвет или параметры экономии бумаги. Для этого нажмите кнопку «Пуск» или «Поиск» на экране компьютера, затем выберите Устройства и настройки или Устройства и принтеры. В следующем окне щелкните значок принтера правой кнопкой мыши и выберите команду Параметры печати. Любые параметры, которые изменены в окне «Параметры печати», будут сохранены как значения по умолчанию для текущего пользователя.

Чтобы задать настройки по умолчанию для всех пользователей в системе, щелкните правой кнопкой мыши значок принтера, выберите Свойства принтера, перейдите на вкладку Дополнительно и выберите Параметры печати по умолчанию. Любые параметры печати по умолчанию, которые вы измените, будут сохранены как значения по умолчанию для всех пользователей.

### Изменение параметра языка графики

Параметр языка графики можно изменить с передней панели принтера. Коснитесь  $\zeta$  ,  $\eta$ , затем выберите

#### Конфигурация печати по умолчанию > Графический язык.

Затем выберите один из следующих параметров.

- Автоматически для автоматического определения принтером типа принимаемого файла. Это настройка по умолчанию. Этот параметр подходит для большинства приложений. Обычно нет необходимости его менять.
- Выбирайте PS (PostScript), только если файл этого типа отправляется непосредственно на принтер, минуя драйвер принтера.
- Выбирайте PDF только если файл соответствующего типа отправляется непосредственно на принтер, минуя драйвер принтера.
- Выбирайте HP-GL/2 только если файл соответствующего типа отправляется непосредственно на принтер, минуя драйвер принтера.
- Выбирайте CALS/G4 только если файл соответствующего типа отправляется непосредственно на принтер, минуя драйвер принтера.
- Выбирайте TIFF только если файл соответствующего типа отправляется непосредственно на принтер, минуя драйвер принтера.
- Выбирайте JPEG только если файл соответствующего типа отправляется непосредственно на принтер, минуя драйвер принтера.

## <span id="page-32-0"></span>Мобильная печать

Благодаря решению для мобильной печати HP Mobile Printing Solutions вы можете печатать прямо со своего смартфона или планшета из любого места, выполнив несколько простых действий. Для этого вы можете использовать ОС своего мобильного устройства или отправить на принтер сообщение электронной почты со вложенными файлами в форматах PDF, TIFF или JPEG.

- Печатать с устройств Apple iOS можно с помощью приложения AirPrint, которое предварительно установлено на устройствах под управлением iOS.
- Для печати с устройств под управлением Android установите приложение HP Print Service, которое доступно в Google Play. Если оно уже установлено, убедитесь, что вы используете актуальную версию. Последнюю версию можно загрузить с веб-сайта [https://play.google.com/store/apps/details?](https://play.google.com/store/apps/details?id=com.hp.android.printservice) [id=com.hp.android.printservice.](https://play.google.com/store/apps/details?id=com.hp.android.printservice)
- Также можно загрузить приложение HP Smart, которое позволит расширить возможности печати со смартфона или планшета.
	- Последняя версия iOS с веб-сайта <https://itunes.apple.com/app/id469284907>
	- Последняя версия Android с веб-сайта [https://play.google.com/store/apps/details?](https://play.google.com/store/apps/details?id=com.hp.printercontrol) [id=com.hp.printercontrol](https://play.google.com/store/apps/details?id=com.hp.printercontrol)
- Чтобы включить печать по электронной почте, убедитесь, что эта служба включена. Адрес электронной почты принтера отображается на передней панели.

Дополнительные сведения см. на странице<http://www.hp.com/go/designjetmobility>.

## Специальные возможности

### Передняя панель

Если необходимо, можно изменить яркость передней панели и громкость динамика (см. [Изменение](#page-21-0)  [параметров системы на стр. 14\)](#page-21-0).

## Встроенный веб-сервер

На встроенном веб-сервере можно просмотреть сведения о состоянии принтера и выполнить другие действия без использования передней панели.

Для получения информации о специальных возможностях встроенного веб-сервера щелкните Поддержка > Специальные возможности.

#### <span id="page-33-0"></span>(D) HP DesignJet T1700dr PostScript

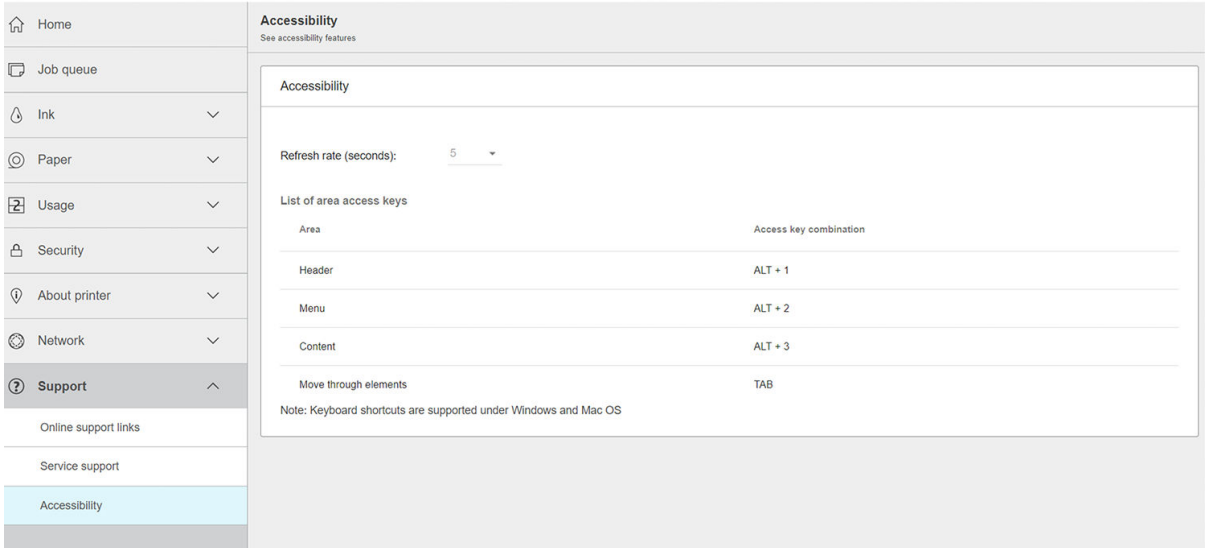

Дополнительные сведения см. по адресу [http://www.hp.com/hpinfo/abouthp/accessibility/,](http://www.hp.com/hpinfo/abouthp/accessibility/) где приводятся сведения о программе специальных возможностей HP и обязательстве HP делать свои устройства и услуги доступными для людей с различными ограничениями.

## Другие источники информации

Приведенные ниже документы можно загрузить с сайта [http://www.hp.com/go/T1700/manuals/.](http://www.hp.com/go/T1700/manuals/)

- Вводная информация
- Руководство пользователя
- Юридическая информация
- Ограниченная гарантия

Out of paper: Roll 2

# <span id="page-34-0"></span>2 Работа с бумагой

- [Советы общего характера](#page-35-0)
- [Загрузка рулона на ось](#page-36-0)
- [Загрузка рулона в принтер](#page-38-0)
- [Извлечение рулона](#page-40-0)
- [Загрузка одного листа](#page-41-0)
- [Извлечение одного листа](#page-42-0)
- [Режим печати на чувствительной бумаге \(только для T1700dr\)](#page-42-0)
- [Просмотр сведений о бумаге](#page-43-0)
- [Настройки бумаги](#page-43-0)
- [Отслеживание длины носителя](#page-45-0)
- [Перемещение бумаги](#page-46-0)
- [Сохранение качества бумаги](#page-46-0)
- [Изменение времени высыхания](#page-46-0)
- [Включение и отключение автоматического резака](#page-47-0)
- [Прогон и обрезка бумаги](#page-47-0)

## <span id="page-35-0"></span>Советы общего характера

ПРЕДУПРЕЖДЕНИЕ. Прежде чем приступать к загрузке бумаги, убедитесь, что впереди и сзади принтера имеется достаточно свободного места.

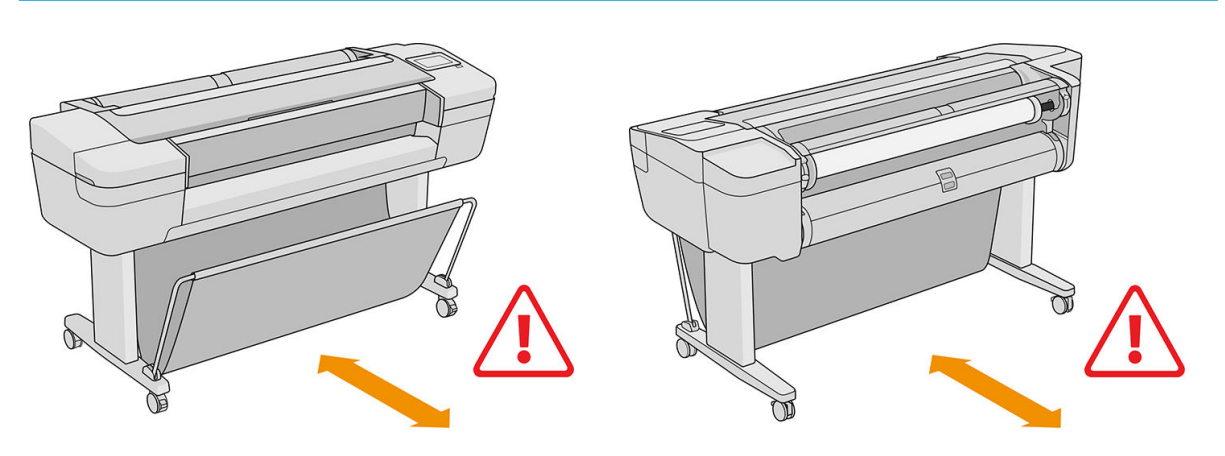

ПРЕДУПРЕЖДЕНИЕ. Чтобы предотвратить перемещение принтера, убедитесь, что колесики принтера заблокированы (рычажок тормоза переведен в нижнее положение).

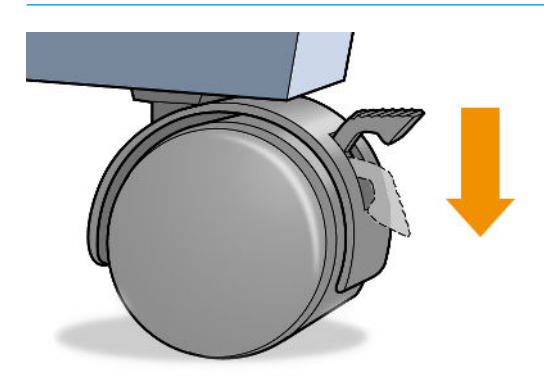

- ПРЕДУПРЕЖДЕНИЕ. Лист бумаги должен иметь длину 280 мм или более. Загрузка бумаги форматов A4 и Letter в альбомной ориентации невозможна.
- Э К: СОВЕТ: При работе с фотобумагой наденьте хлопчатобумажные перчатки во избежание засаливания бумаги.

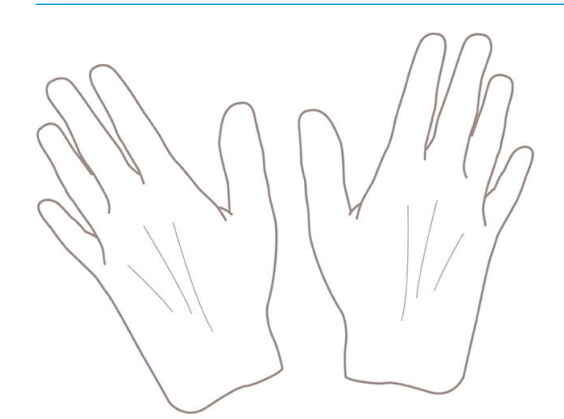

ПРЕДУПРЕЖДЕНИЕ. На всем протяжении процесса загрузки держите приемник закрытым.
# <span id="page-36-0"></span>Загрузка рулона на ось

1. Откройте крышку рулона.

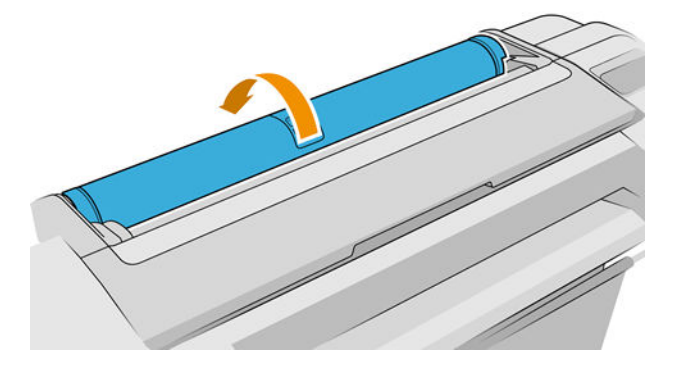

- 2. Снимите с принтера сначала черный конец оси, а затем синий.
- **Л ПРЕДУПРЕЖДЕНИЕ.** Убедитесь, что черный конец оси был снят первым. Если сначала снять синий конец оси, можно повредить ее черный конец.
- ВНИМАНИЕ! При снятии оси старайтесь не попасть пальцами в пазы ее опор.

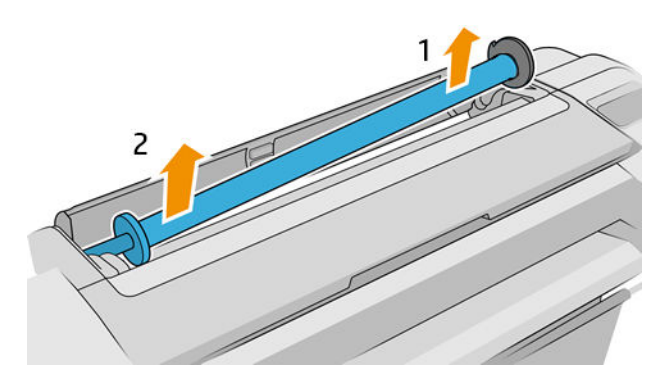

3. На каждом конце оси имеется ограничитель, удерживающий рулон в нужном положении. Для установки нового рулона следует снять синий ограничитель; он сдвигается по оси в соответствии с шириной используемого рулона. Снимите синий ограничитель бумаги с конца оси.

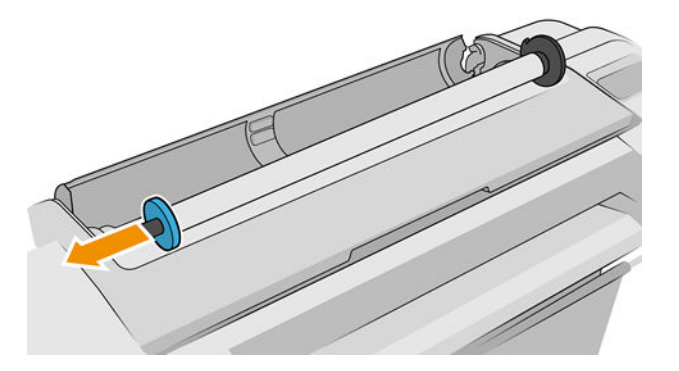

- 4. При значительной длине рулона расположите ось горизонтально на столе и наденьте на нее рулон.
	- $\mathcal{R}$ : СОВЕТ: Если рулон имеет большие размеры, для этой процедуры могут понадобиться два человека.
- 5. Надвиньте рулон на шпиндель. Убедитесь, что бумага сориентирована, как показано на рисунке (на черном ограничителе указана правильная ориентация бумаги). В противном случае снимите рулон, поверните его на 180° и снова наденьте на шпиндель. На шпинделе имеются метки, указывающие правильное положение рулона.
	- **Э ПРИМЕЧАНИЕ.** На рисунках показан принтер, вид спереди. Вместе с тем, если вы загружаете бумагу, находясь за принтером, вставляйте синий ограничитель в держатель, расположенный справа.

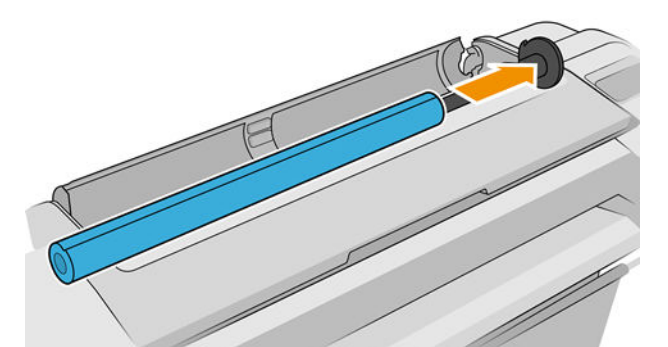

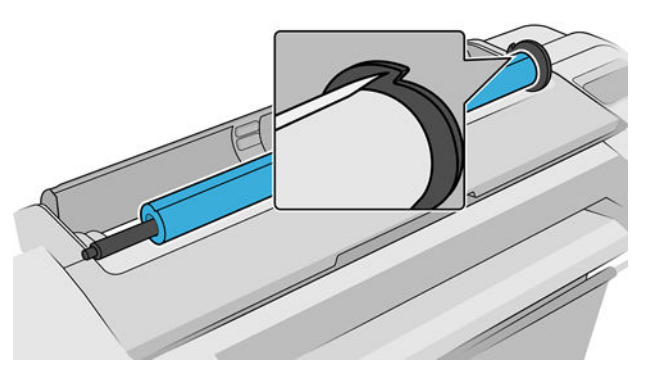

Проследите за тем, чтобы конец рулона находился как можно ближе к ограничителю шпинделя.

6. Установите синий ограничитель бумаги на свободный конец оси и прижмите его к рулону.

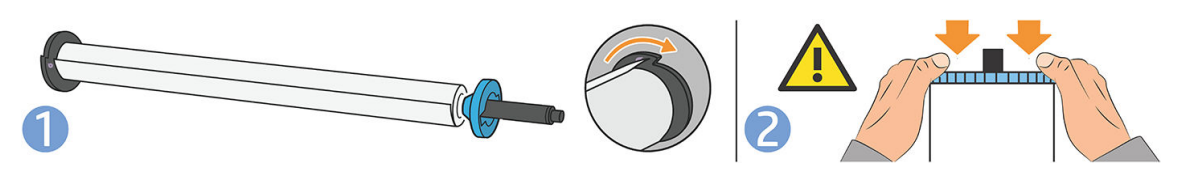

7. Убедитесь, что синий ограничитель бумаги задвинут до упора, пока оба края не придвинутся вплотную к ограничителям.

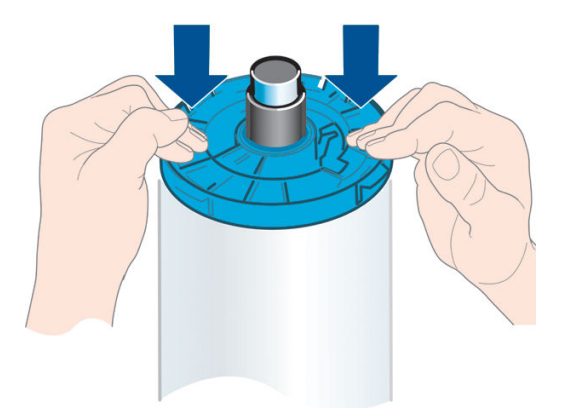

При частом использовании различных типов бумаги имеет смысл предварительно установить рулоны бумаги на различные оси – это ускорит дальнейшую установку рулонов в принтер. Дополнительные оси можно приобрести отдельно (см. раздел [Принадлежности на стр. 136\)](#page-143-0).

# Загрузка рулона в принтер

Перед началом процедуры необходимо установить рулон на ось. См. раздел [Загрузка рулона на ось](#page-36-0)  [на стр. 29](#page-36-0).

**У СОВЕТ:** Если принтер поддерживает два рулона, не пытайтесь одновременно открыть крышки обоих рулонов, поскольку это может привести к неисправности. Перед открытием одной крышки всегда закрывайте другую.

ПРИМЕЧАНИЕ. Первые три шага, описанные ниже, необязательны: можно начать сразу с шага 4. Однако, в этом случае принтер не будет отслеживать длину рулона и не будет печатать штрих код на рулоне после следующей загрузки. Поэтому рекомендуется выполнить все шаги начиная с шага 1, пока не будет выключен параметр Отслеживание длины носителя. См. раздел Отслеживание длины носителя [на стр. 38](#page-45-0).

1. На передней панели коснитесь значка  $(\bigcap)$ , затем — значка рулона, после этого выберите

#### Загрузить.

Если выбранный рулон уже загружен, необходимо подождать пока он будет автоматически выгружен.

Необходимо находиться позади принтера пока загружается нижний рулон принтера (рулон 2). Во время загрузки верхнего рулона (рулон 1) можно находиться позади или перед принтером.

- <u>Л ПРЕДУПРЕЖДЕНИЕ.</u> Если ваш рост ниже 1,6 м, загрузка рулона спереди может вызвать боль в спине или другие проблемы физического характера.
- 2. Только для T1700dr. Если началась загрузка рулона 1, когда загружен рулон 2, рулон 2 будет переведен в позицию ожидания и печать на нем в случае необходимости может быть продолжена без перезагрузки.
- **Э ПРИМЕЧАНИЕ.** Если открыть крышку рулона, когда рулон находится в позиции ожидания, этот рулон будет извлечен и в случае необходимости печати на этом рулоне, потребуется перезагрузить его.
- 3. Если крышка рулона не открыта, откройте ее.
- 4. Расположите черный конец шпинделя на правом держателе рулона (если смотреть с передней стороны принтера). Не помещайте его полностью в держатель.

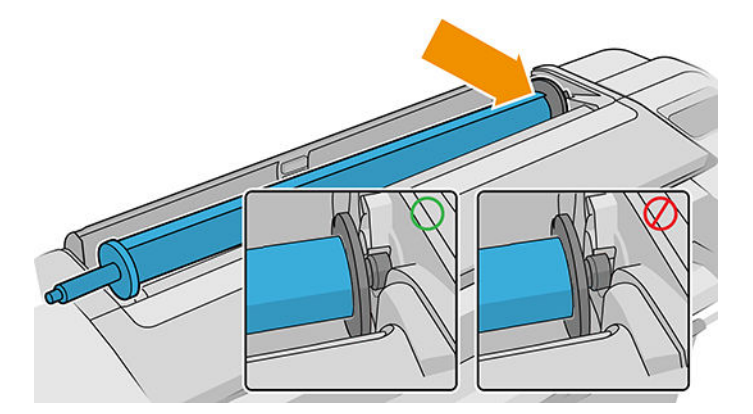

5. Расположите синий конец шпинделя на левом держателе рулона.

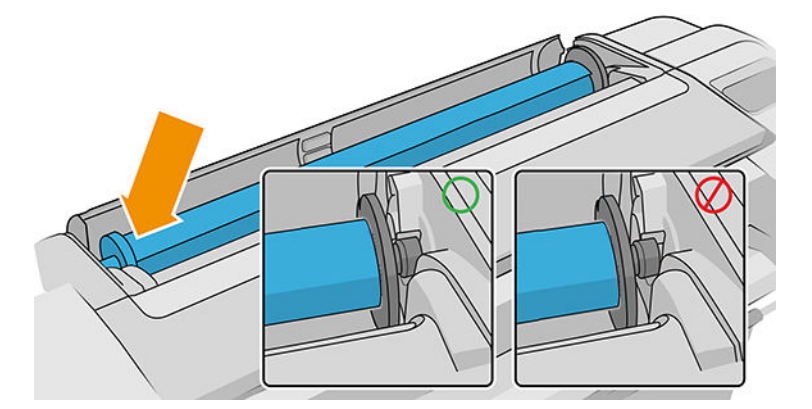

- 6. Одновременно нажмите на ось руками с обеих сторон, чтобы она вошла в держатели обоими концами.
- 7. Если край рулона перекошен или оборван (иногда это происходит из-за ленты, удерживающей конец рулона), немного оттяните бумагу и обрежьте, чтобы получился ровный край.
- 8. Вставьте край рулона бумаги в принтер.

**1 ВНИМАНИЕ!** Не просовывайте пальцы внутрь канала подачи бумаги.

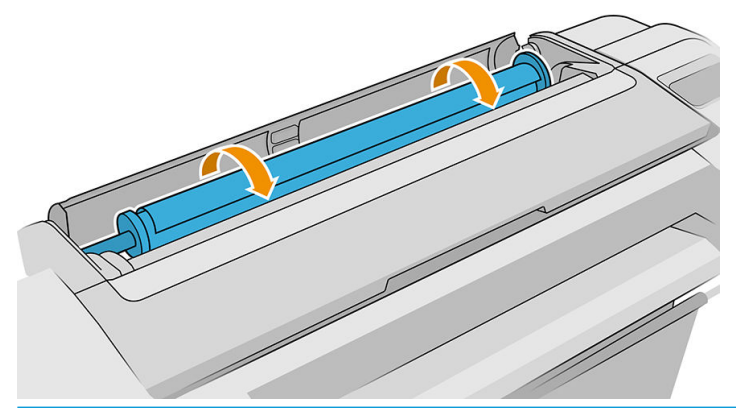

СОВЕТ: При загрузке верхнего рулона, избегайте попадания бумаги в гнездо обрезки бумаги. При попытке это сделать принтер издаст звуковой сигнал и на передней панели появится запрос на извлечение бумаги.

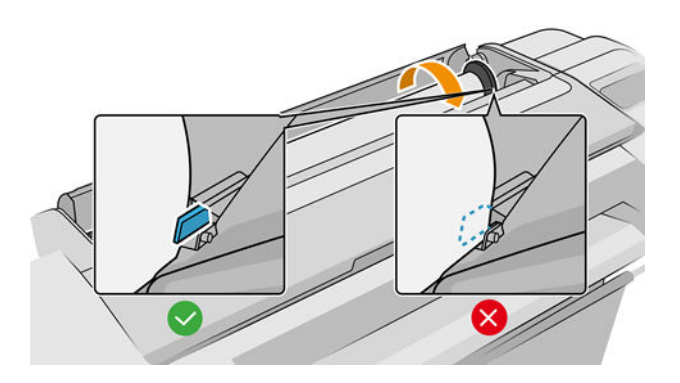

9. Вставляйте бумагу в принтер, пока не почувствуете сопротивление и бумага немного не согнется. После того как принтер обнаружит бумагу, раздастся звуковой сигнал, и бумага будет автоматически заправлена.

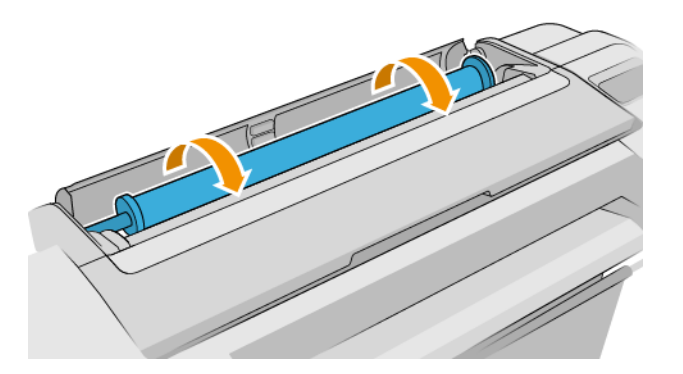

- 10. Если на переднем крае бумаги присутствует штрих-код, принтер считывает его и отрезает; следует извлечь и выбросить эту полосу бумаги.
- 11. Если на переднем крае бумаги штрих код отсутствует, на передней панели появится запрос на указание категории и типа бумаги.
- ☆ СОВЕТ: Если загружен тип бумаги, название которого отсутствует в списке, см. раздел [Нужного типа](#page-151-0) [бумаги нет в драйвере на стр. 144.](#page-151-0)
- 12. Если параметр Отслеживание длины носителя включен, на передней панели может появиться сообщение с предложением указать длину рулона. См. раздел [Отслеживание длины носителя](#page-45-0) [на стр. 38](#page-45-0).
- 13. Принтер проверит выравнивание и измерит ширину, после этого на передней панели появится сообщение с предложением закрыть крышку рулона.

Если бумага не выровнена, принтер перейдет к автоматическому выравниванию бумаги.

**Э ПРИМЕЧАНИЕ.** Непредвиденные ситуации на любом шаге загрузки бумаги описаны в разделе <u>[Не удается](#page-150-0)</u> [загрузить бумагу на стр. 143.](#page-150-0)

### Извлечение рулона

Прежде чем извлекать рулон, проверьте, есть ли в нем бумага, и в зависимости от этого выберите одну из двух описанных ниже процедур извлечения.

### Быстрая процедура при наличие бумаги на рулоне

Если на рулоне есть бумага, просто откройте крышку рулона и рулон будет автоматически извлечен.

**Э ПРИМЕЧАНИЕ.** Когда рулон извлечен таким способом, штрих код на нем отсутствует, принтер не будет знать длину рулона после следующей загрузки. См. раздел [Отслеживание длины носителя на стр. 38](#page-45-0).

ПРИМЕЧАНИЕ. Если открыть крышку любого рулона, пока лист загружен, лист также будет извлечен.

### Процедура с использованием меню передней панели при наличии бумаги в рулоне

Если в рулоне осталась бумага, его можно извлечь с передней панели.

- 1. Коснитесь значка  $(\bigcap)$ , затем значка рулона, после этого выберите Извлечь.
- 2. Возможно понадобится открыть крышку рулона.

### Процедура извлечения при отсутствии бумаги в рулоне

Если конец рулона бумаги более не прикреплен к сердечнику, извлеките бумагу из принтера.

Потяните за свободный край бумаги; рекомендуется делать это с задней стороны принтера. Возможно понадобится открыть крышку рулона.

# Загрузка одного листа

- 1. Убедитесь, что все крышки рулонов закрыты. Если любая из крышек открыта во время загрузки листа, лист будет незамедлительно извлечен.
- 2. На передней панели коснитесь значка  $\left(\bigcap_{i=1}^{\infty}\right)$ , затем выберите Лист > Загрузить.

- 3. Выберите категорию и тип бумаги.
- ेई: **СОВЕТ:** Если загружен тип бумаги, название которого отсутствует в списке, см. раздел <u>[Нужного типа](#page-151-0)</u> [бумаги нет в драйвере на стр. 144.](#page-151-0)
- 4. Только для T1700dr. Если рулон уже загружен, необходимо подождать пока он будет переведен в позицию ожидания. Тогда можно будет продолжить печать на нем без перезагрузки сразу после извлечения листовой бумаги.
- $\mathbb{R}^n$  примечание. Модели с двумя рулонами: если крышка рулона будет открыта, пока рулон находится в позиции ожидания, рулон будет автоматически извлечен, и в случае необходимости печати на этом рулоне потребуется перезагрузка рулона.
- 5. После появления запроса на передней панели вставьте лист в гнездо обрезки листа с правой стороны принтера. Сторона печати обращена к нам на рисунках; внутри принтера она будет обращена вверх.

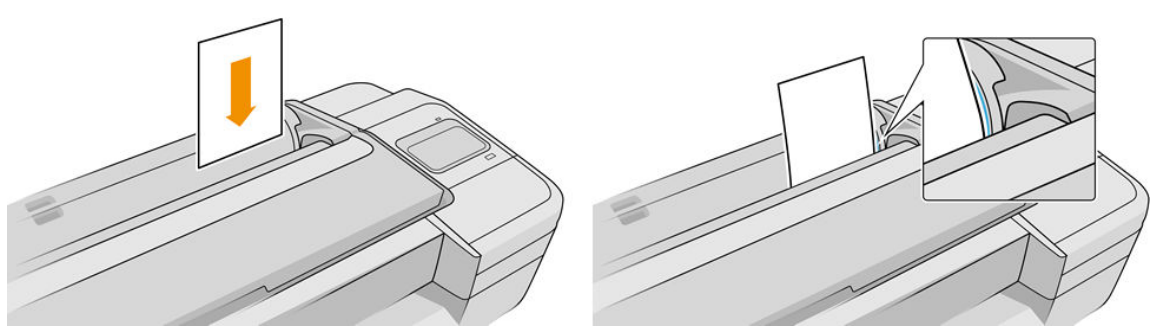

Выровняйте лист по линии загрузки и вставьте его до упора. При вставке толстой бумаги вы почувствуете сопротивление.

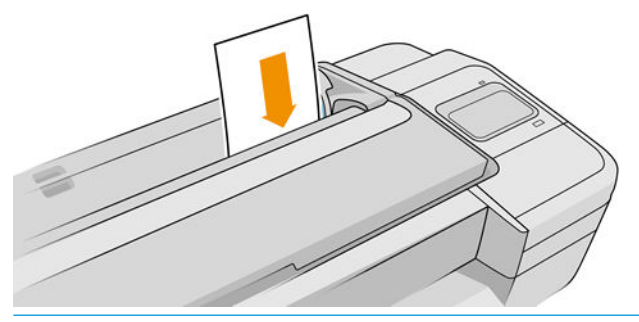

**1 ВНИМАНИЕ!** Не просовывайте пальцы внутрь канала подачи бумаги.

6. Коснитесь кнопки OK на передней панели, чтобы загрузить бумагу в принтер. Направьте лист в принтер; это особенно важно при работе с более толстой бумагой.

7. Будет произведена проверка выравнивания бумаги и ее измерение.

ПРИМЕЧАНИЕ. В зависимости от длины листа он может выходить с передней стороны принтера.

8. Если лист выровнен неправильно, возможно появится запрос на его повторную загрузку. Следуйте инструкциям на экране передней панели.

**Э ПРИМЕЧАНИЕ.** Непредвиденные ситуации на любом шаге загрузки бумаги описаны в разделе <u>[Не удается](#page-150-0)</u> [загрузить бумагу на стр. 143.](#page-150-0)

# Извлечение одного листа

Чтобы извлечь отдельный лист бумаги после печати, достаточно просто вытянуть лист из принтера спереди.

Чтобы извлечь лист без печати на нем, перейдите на переднюю панель и коснитесь значка ( $\bigcap$  ), затем

коснитесь карточки листа, после этого выберите Извлечь.

Лист выйдет с передней стороны принтера; можно принять лист руками или дать ему упасть в приемник.

# Режим печати на чувствительной бумаге (только для T1700dr)

Режим печати на чувствительной бумаге позволяет обеспечить высокое качество печати на легко деформируемых носителях, например на пленках. По умолчанию для некоторых категорий легко деформируемой бумаги принтер спросит, хотите ли вы загрузить ее как чувствительную бумагу.

Если вы хотите, чтобы принтер спрашивал вас каждый раз, когда вы загружаете рулон, перейдите на

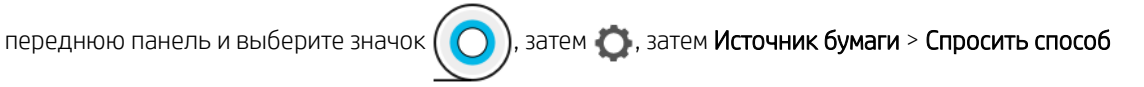

#### загрузки.

При загрузке бумаги в режиме печати на чувствительной бумаге на передней панели вы сможете правильно выполнить данный процесс пошагово. В конце появится инструкция оставить крышку открытой, пока режим печати на чувствительной бумаге не будет отключен. Кроме случаев, когда принтер может печатать в обычном режиме.

<u>Л ПРЕДУПРЕЖДЕНИЕ.</u> Не помещайте пальцы во входной лоток принтера и систему подачи рулона бумаги принтера.

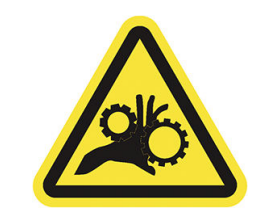

**Э ПРИМЕЧАНИЕ.** Пока он активен, на экране сведений о бумаге на передней панели отображается значок.

#### Примечания.

- Режим печати на чувствительной бумаге остается активным до тех пор, пока рулон не будет извлечен. Пока он активен, на экране сведений о бумаге на передней панели отображается значок.
- Когда рулон загружен или обрабатывается как чувствительный носитель, принтер не может припарковать рулон. Это означает, что печать на других носителях будет недоступна до тех пор, пока режим печати на чувствительной бумаге не будет отключен. Таким образом, в этом режиме принтер работает как однорулонный принтер.
- Если второй рулон загружен в режиме печати на чувствительной бумаге, рулон с чувствительной бумагой будет автоматически выгружен.

# Просмотр сведений о бумаге

Для просмотра сведений о загруженной бумаге коснитесь значка ( $\bigodot$ ), затем коснитесь значка рулона.

На передней панели отобразятся следующие сведения:

- выбранный тип бумаги;
- состояние рулона или листа;
- ширина бумаги в миллиметрах (приблизительно).
- длина бумаги в миллиметрах (приблизительно);
- Сведения о калибровке

Если бумага не загружена, появится сообщение Нет бумаги.

Эта же информация отображается в HP DesignJet Utility для Windows (вкладка Обзор > Расходные материалы), в программе HP Utility для Mac OS X (группа «Сведения»: Состояние принтера > Состояние расходных материалов), а также во встроенном веб-сервере (перейдите на вкладку Бумага > Источник бумаги, затем щелкните карточку загруженной бумаги, чтобы увидеть дополнительную информацию о калибровке и длине).

# Настройки бумаги

Каждый тип бумаги имеет собственные характеристики. Для получения оптимального качества печати для различных типов бумаги используются различные режимы печати. Например, для одних типов бумаги требуется большее количество чернил, а для других — более длительное время высыхания. Таким образом, у принтера должно быть описание требований к печати для каждого типа бумаги. Это описание называется *настройкой бумаги*. В настройке бумаги содержится информация об ICC-профиле, описывающем цветовые характеристики бумаги. Кроме того, в нем содержатся сведения о других требованиях и характеристиках бумаги, не имеющих прямого отношения к цвету. Настройки существующих носителей для принтера уже заложены в программное обеспечение принтера.

Однако, поскольку прокручивать список всех типов бумаги было бы неудобно, принтер содержит настройки только самых распространенных типов бумаги. При использовании бумаги, настройка которой отсутствует в принтере, выбор этого типа бумаги с передней панели будет невозможен.

Можно загрузить дополнительные профили бумаги из Интернета и установить их: см. раздел [Установка](#page-44-0) [загруженной настройки бумаги на стр. 37](#page-44-0).

### <span id="page-44-0"></span>Установка загруженной настройки бумаги

- 1. Обнаружив нужную настройку бумаги на веб-странице <http://hp.globalbmg.com/paperpresets> (в верхней части страницы можно выбрать нужный язык) или веб-узле производителя бумаги, нажмите кнопку Загрузить сейчас и сохраните файл настройки (файл .oms) на компьютере.
- **Э ПРИМЕЧАНИЕ.** Если нужную настройку бумаги найти не удалось, проверьте ее наличие в последней версии микропрограммного обеспечения принтера. Ознакомьтесь с информацией о последней версии микропрограммного обеспечения принтера (см. раздел [Обновление микропрограммного](#page-139-0)  [обеспечения на стр. 132](#page-139-0)).
- 2. Прежде чем установить новую настройку, убедитесь, что принтер не выполняет задание и очередь печати остановлена. Если во время установки новой настройки бумаги выполняется задание печати, оно будет прервано.
- 3. Запустите программу HP DesignJet Utility или встроенный веб-сервер.
	- В служебной программе HP DesignJet Utility для Windows выберите Color Center, а затем выберите Импортировать настройку бумаги.
	- В программе HP Utility для Mac OS X выберите Все настройки > Импортировать профиль бумаги.
	- Во встроенном веб-сервере перейдите на вкладку **Бумага**. В разделе «Управление бумагой» перейдите на вкладку Профиль бумаги.
- 4. На странице импорта выберите файл настройки бумаги, который был загружен на шаге 1.
- 5. Нажмите кнопку Импорт и дождитесь завершения процесса обновления. Это может длиться в течение некоторого времени.
- 6. Убедитесь, что новый тип бумаги отображается на передней панели принтера в категории Дополнительная бумага или Специальная бумага.
- 7. Запустите служебную программу HP DesignJet Utility и выполните синхронизацию нового типа бумаги с драйвером. Выберите принтер, затем нажмите Управление настройкой бумаги и Обновить список типов бумаги (кнопка  $\epsilon$ ).

После импорта настройки бумаги этот тип бумаги можно будет выбрать на передней панели или в драйвере. Профиль ICC для нового типа бумаги готов к использованию приложением.

### Создание собственной настройки бумаги

Прежде чем печатать на бумаге нестандартного типа, необходимо добавить настройку нового типа бумаги. Создать новую настройку бумаги можно с помощью средства Color Center в служебной программе HP Utility.

Название настройки бумаги отобразится в диалоговом окне драйвера принтера и на передней панели.

Настройку бумаги можно создать, выполнив следующую процедуру.

- 1. Перейдите на вкладку Color Center в служебной программе HP Utility для Windows или в группу Paper Preset Management в HP Utility для Mac OS.
- 2. Выберите Создать настройку бумаги в Windows или значок + в Mac OS X.
- 3. Выберите в раскрывающемся меню категорию бумаги. Категория бумаги определяет используемое количество чернил и другие базовые характеристики процесса печати. Дополнительные сведения см. в интерактивной справке Color Center и на странице. Некоторые из общих категорий (в зависимости от модели):
- <span id="page-45-0"></span>Высокосортная бумага и бумага с покрытием: тонкая бумага с матовой поверхностью на волоконной основе. Такие типы бумаги используют матово-черные чернила без усилителя глянца, относительно низкие лимиты чернил и высокое положение каретки.
- Фотобумага: относительно толстая бумага на фотооснове с разнообразными вариантами отделки, включая матовое покрытие, атлас и глянец. Такие типы бумаги используют черные фоточернила и усилитель глянца (кроме матовой фотобумаги), относительно высокие лимиты чернил и низкое положение каретки (кроме баритовой и матовой фотобумаги). Как правило, печать на бумаге таких типов выполняется с поднятыми звездочками.
- Материалы для просмотра с подсветкой: синтетические полупрозрачные материалы, которые используют черные фоточернила без усилителя глянца, высокие лимиты чернил, высокое положение каретки и поднятые вверх звездочки.
- 4. Введите название бумаги.
- $\Diamond$  **СОВЕТ:** Пользователям принтера, скорее всего, наиболее понятным будет коммерческое наименование бумаги.
- 5. Выберите соответствующие настройки: время высыхания, горизонтальный резак и т. д.
- 6. Нажмите Далее или Готово в Windows (в зависимости от модели принтера), Продолжить в Mac OS.
- 7. Название бумаги отобразится в категории Специальная бумага на передней панели и в HP Utility.
- 8. Чтобы профилировать бумагу, перейдите в раздел «Управление профилем» на вкладке Color Center в служебной программе HP Utility. Выберите название профиля ICC.

После создания настройки бумаги этот тип бумаги можно будет выбрать на передней панели или в драйвере из категории Специальная бумага.

Новую настройку бумаги можно экспортировать на компьютер и использовать с другими принтерами серии HP DesignJet T1700. В Color Center выберите Управление настройкой бумаги, выберите настройку бумаги, а затем коснитесь значка т в нижней части страницы. Далее следуйте инструкциям на экране. Чтобы установить настройку на другой принтер, см. раздел [Установка загруженной настройки бумаги](#page-44-0)  [на стр. 37](#page-44-0).

## Отслеживание длины носителя

Включите функцию Отслеживание длины носителя, чтобы узнать приблизительную длину оставшейся в рулоне бумаги, ее ширину и тип. Эти сведения представляют собой комбинацию штрих-кода и текста, которые печатаются на переднем конце рулона при выгрузке рулона из принтера.

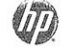

24 inch wide (610 mm.) Plain Paper

**Э ПРИМЕЧАНИЕ.** Приблизительная оценка длины рулона доступна, только если принтер зарегистрировал количество бумаги на рулоне при его загрузке. Чтобы обеспечить принтер этой информацией, при загрузке бумаги укажите на передней панели длину рулона или загрузите рулон, на конце которого напечатан штрих код с данными о бумаге.

<del>‡</del> ПРИМЕЧАНИЕ. Штрих код и текст, печатаются на рулоне только когда загрузка и извлечение выполняются через меню «Бумага» передней панели.

ПРИМЕЧАНИЕ. Этот параметр может работать только с абсолютно непрозрачной бумагой. Параметр может не работать с прозрачной или полупрозрачной бумагой.

<span id="page-46-0"></span>Чтобы включить функцию Информация о печатаемой бумаге, коснитесь на передней пане

выберите Источник бумаги > Информация о печатаемой бумаге > Включить.

**Э ПРИМЕЧАНИЕ.** Установка этого параметра незначительно изменяет процедуры загрузки и извлечения бумаги.

# Перемещение бумаги

Если принтер не выполняет задание (готов к печати), бумагу можно перемещать вперед или назад на передней панели. Таким образом можно увеличить или уменьшить пустой участок между последним и последующим отпечатками.

Чтобы переместить бумагу, коснитесь  $\zeta$  , затем выберите Источник бумаги > Продвинуть бумагу.

Коснитесь стрелки вверх для подачи бумаги вперед и стрелки вниз для возврата бумаги.

# Сохранение качества бумаги

Для поддержания высокого качества бумаги следуйте приведенным ниже рекомендациям.

- Рулоны храните покрытыми куском бумаги или тканью
- Форматные листы храните покрытыми и очищайте или обмахивайте их щеточкой перед загрузкой в принтер
- Очистка входных и выходных валиков
- Всегда держите окно принтера закрытым.
- **Э ПРИМЕЧАНИЕ.** Фотобумага и бумага с покрытием требуют бережного обращения (см. раздел Потертости [и царапины на отпечатках на стр. 157](#page-164-0)).

## Изменение времени высыхания

Иногда требуется изменить время сушки в соответствии с условиями печати — например, когда требуется большое количество отпечатков и время является первостепенным фактором или когда необходимо обеспечить гарантированное высыхание чернил.

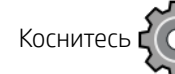

### Коснитесь  $\left(\circlearrowright)$ , затем выберите **Конфигурация печати по умолчанию > Инструменты извлечения >**

Время сушки. На выбор предлагаются следующие варианты.

- Увеличенное более длительное время сушки, дающее гарантию, что чернила высохнут полностью.
- Оптимальное рекомендуемое и установленное по умолчанию время высыхания для выбранной бумаги (это параметр по умолчанию).
- Уменьшенное сокращенное время высыхания для случаев, когда качество имеет второстепенное значение.
- Нет задержка на высыхание отключается, отпечаток поступает на выход сразу же по окончании печати.

<u>Л ПРЕДУПРЕЖДЕНИЕ.</u> Если чернила не полностью высохли, при извлечении отпечатка из принтера на выходном лотке могут остаться чернила, а на отпечатке — смазанные места.

 **₩ ПРИМЕЧАНИЕ.** Отключение времени высыхания во время печати не обязательно приводит к немедленной выдаче и обрезанию бумаги принтером, так как параллельно принтер может выполнять процедуры по обслуживанию печатающей головки. Если время сушки равно нулю, то обслуживание печатающей головки производится после обрезки бумаги. Если же время сушки больше нуля, бумага не будет обрезана, пока не закончится процедура обслуживания печатающей головки.

# Включение и отключение автоматического резака

Чтобы включить или выключить резак принтера, коснитесь  $\mathcal{C}(\bullet)$  на передней панели, затем выберите

Конфигурация печати по умолчанию > Резак > Горизонтальный резак и измените параметр резака.

Параметр по умолчанию Вкл.

- **Э ПРИМЕЧАНИЕ.** Если резак выключен, он не будет обрезать бумагу между заданиями, но будет продолжать обрезать бумагу при загрузке, извлечении и переключении между рулонами.
- СОВЕТ: Инструкции по обрезке рулонной бумаги при отключенном автоматическом резаке см. в разделе Прогон и обрезка бумаги на стр. 40.

# Прогон и обрезка бумаги

Загрузить и обрезать бумагу с помощью передней панели можно двумя способами.

Коснитесь  $\zeta$  , затем выберите Источник бумаги, затем коснитесь значка резака в верхней части

страницы.

Коснитесь значка резака в центре контроля состояния.

После этого принтер продвинет бумагу вперед и ровно обрежет передний край. Это следует сделать по нескольким причинам.

- Для обрезки переднего края бумаги, если он поврежден или неровный.
- Для загрузки и обрезки бумаги, когда автоматический резак отключен.
- Для отмены периода ожидания и печати доступных страниц незамедлительно, если принтер находится в состоянии ожидания остальных страниц для размещения.

**Э ПРИМЕЧАНИЕ.** Бумага может быть обрезана не сразу, так как после печати очередной страницы происходит обслуживание головок, до завершения которого обрезка бумаги невозможна, по этой причине может возникнуть задержка.

ПРЕДУПРЕЖДЕНИЕ. Извлеките обрезанный лист из выходного лотка. Если в выходном лотке остаются полоски бумаги или короткие отпечатки, это может привести к замятию бумаги.

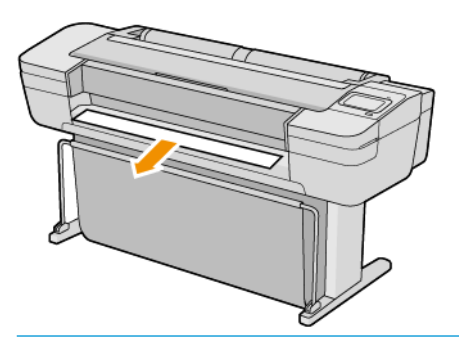

- **Э ПРИМЕЧАНИЕ.** Фотобумага и бумага с покрытием требуют бережного обращения (см. раздел Потертости [и царапины на отпечатках на стр. 157](#page-164-0)).
- СОВЕТ: Для перемещения бумаги без обрезки, см. раздел [Перемещение бумаги на стр. 39.](#page-46-0)

# 3 Работа с двумя рулонами (только T1700dr)

- [Преимущества принтера на несколько рулонов](#page-50-0)
- [Расположение заданий на рулонах бумаги](#page-50-0)

# <span id="page-50-0"></span>Преимущества принтера на несколько рулонов

Принтером на несколько рулонов можно пользоваться несколькими различными способами.

- Принтер может автоматически переключаться с бумаги одного типа на бумагу другого типа, в зависимости от потребности.
- Принтер может автоматически переключаться с бумаги одного типа на бумагу другой ширины, в зависимости от потребности. Это позволяет экономить бумагу при печати небольших изображений на более узкой бумаге.
- При загрузке в принтер двух одинаковых рулонов можно оставлять его без присмотра длительное время, потому что он может автоматически переключиться на второй рулон, когда первый будет израсходован. См. раздел [Печать без участия пользователя или в ночное время на стр. 69.](#page-76-0)

Текущее состояние обоих рулонов отображается на передней панели, если коснуться значка

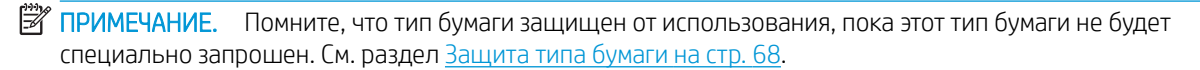

ПРИМЕЧАНИЕ. Если используемый тип бумаги не поддерживается принтером, можно обнаружить, что автоматическое переключение выключено. В этом случае задания, отправленные на рулон, находящийся в режиме ожидания, будут приостановлены, пока рулон не будет извлечен вручную.

**Э ПРИМЕЧАНИЕ.** При печати с флэш-накопителя USB печать на нескольких рулонах значительно упрощается: рулон для использования указывается вручную или можно выбрать Сохранить бумагу, после чего принтер выбирает самый узкий рулон, на котором будет размещена печать. Нельзя указать тип бумаги.

# Расположение заданий на рулонах бумаги

При отправке задания на печать с помощью драйвера принтера можно указать (с помощью параметра Тип бумаги или Тип:), что необходимо печатать на бумаге определенного типа; можно даже указать (с помощью параметров Источник бумаги, Источник: или Подача бумаги), что необходимо печатать на определенном рулоне (1 или 2). Принтер будет пытаться выполнить эти требования, а также будет выполнять поиск рулона, который достаточно большой для печати изображения без обрезки.

- Если оба рулона подходят для выполнения задания, рулон будет выбран в соответствии с режимом переключения рулонов. См. раздел [Политика рулонов на стр. 78.](#page-85-0)
- Если только один из имеющихся рулонов подходит для выполнения задания, оно будет напечатано именно на нем.
- Если ни один из рулонов не подходит для выполнения задания, выполнение задания будет приостановлено до загрузки подходящей бумаги или будет напечатано на неподходящем рулоне, в зависимости от действия пользователя при возникновении ошибки типа бумаги. См. раздел [Устранение несоответствия бумаги на стр. 79](#page-86-0).

В драйвере принтера для Windows содержатся сведения о типах загруженной в принтера бумаги, ее ширине и на каких рулонах она загружена.

Ниже приведен список параметров, которые могут быть использованы в самых типичных ситуациях.

**Э ПРИМЕЧАНИЕ.** Настройки **Бумага** в драйвере принтера. Политика переключения рулонов задается на передней панели.

При загрузке бумаги разных типов.

- Типы бумаги: выберите необходимый тип бумаги.
- Источник бумаги: Исп. настройки принтера
- Режим переключения рулонов: не имеет значения
- При загрузке бумаги разной ширины:
	- Тип бумаги. Исп. настройки принтера
	- Источник бумаги: Исп. настройки принтера
	- Режим переключения рулонов: минимальный расход бумаги
- СОВЕТ: В некоторых случаях можно сэкономить бумагу, повернув или разместив изображения. См. раздел [Экономичное расходование бумаги на стр. 65.](#page-72-0)
- При загрузке одинаковых рулонов.
	- Тип бумаги. Исп. настройки принтера
	- Источник бумаги: Исп. настройки принтера
	- Режим переключения рулонов: минимальная замена рулонов

# 4 Сеть

- [Введение](#page-53-0)
- [Управление сетевыми протоколами](#page-53-0)
- [Пункты меню передней панели](#page-53-0)
- [Методы настройки связи](#page-56-0)
- [Устранение неполадок](#page-57-0)

# <span id="page-53-0"></span>Введение

В принтере имеется порт с разъемом RJ-45 для сетевого подключения. Для соответствия требованиям класса B использование экранированного кабеля ввода-вывода является обязательным.

Встроенный сервер печати Jetdirect поддерживает подключение к сетям, совместимым со стандартами IEEE 802.3 10Base-T Ethernet, IEEE 802.3u 100Base-TX Fast Ethernet и 802.3ab 1000Base-T Gigabit Ethernet. После подключения и включения принтер автоматически выполняет процедуру согласования скорости передачи данных как 10, 100 или 1000 Мбит/с, а также режим передачи — дуплексный или полудуплексный. Тем не менее, после установки сетевой связи можно вручную настроить подключение на передней панели принтера или с помощью других инструментов настройки.

Принтер поддерживает различные сетевые протоколы, включая TCP/IPv4 и TCP/IPv6. В целях безопасности принтер поддерживает функции управления трафиком IP и конфигурацию протоколов IPsec.

## Управление сетевыми протоколами

Принтер может одновременно поддерживать несколько сетевых протоколов связи. Это позволяет сетевым компьютерам, которые могут использовать различные протоколы, связываться с одним и тем же принтером.

Для разных протоколов могут потребоваться разные настройки, позволяющие принтеру установить подключение к сети. Для некоторых протоколов требуемые параметры определяются автоматически и пользовательские настройки не требуются. Однако для других протоколов многие параметры нуждаются в настройке.

### Включение и выключение сетевых протоколов

Если сетевой протокол включен, принтер может передавать в сеть данные даже в том случае, когда компьютеры, использующие этот протокол, отсутствуют. Это может увеличить сетевой трафик. Для устранения нежелательного трафика можно выключить неиспользуемые протоколы. Отключение неиспользуемых протоколов позволяет достичь перечисленных ниже целей:

- Снизить сетевой трафик, устранив широковещательные сообщения неиспользуемых протоколов
- Улучшить управление печатью, запретив пользователям из других сетей доступ к принтеру
- Обеспечить отображение сообщений об ошибках только для включенных протоколов

Чтобы отключить неиспользуемые протоколы в меню панели управления устройства, ознакомьтесь с разделом Пункты меню передней панели на стр. 46. Сведения об использовании таких инструментов, как системный командный доступ к встроенному серверу Telnet, см. в *Руководстве администратора сервера печати HP Jetdirect* для используемого сервера печати.

# Пункты меню передней панели

Чтобы получить доступ к параметрам конфигурации сети принтера, перейдите на переднюю панель и

коснитесь значка  $(\bullet\bullet)$ , затем — значка  $\bullet\bullet$ , затем выберите Сеть > Gigabit Ethernet > Изменить

#### конфигурацию.

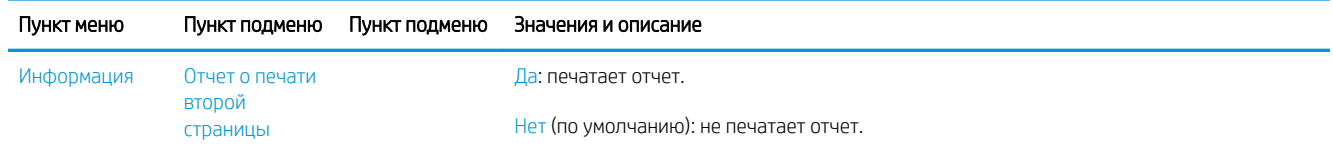

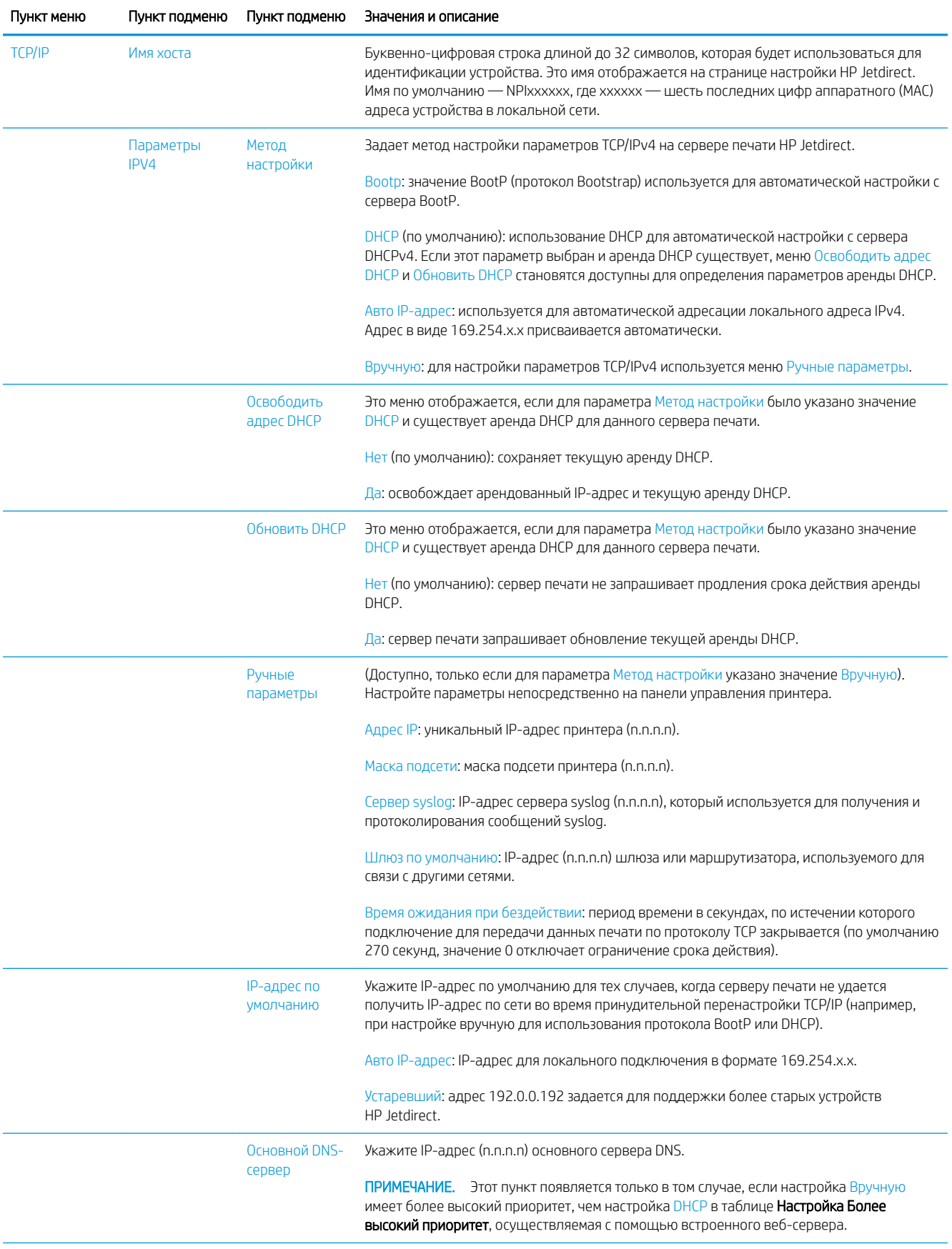

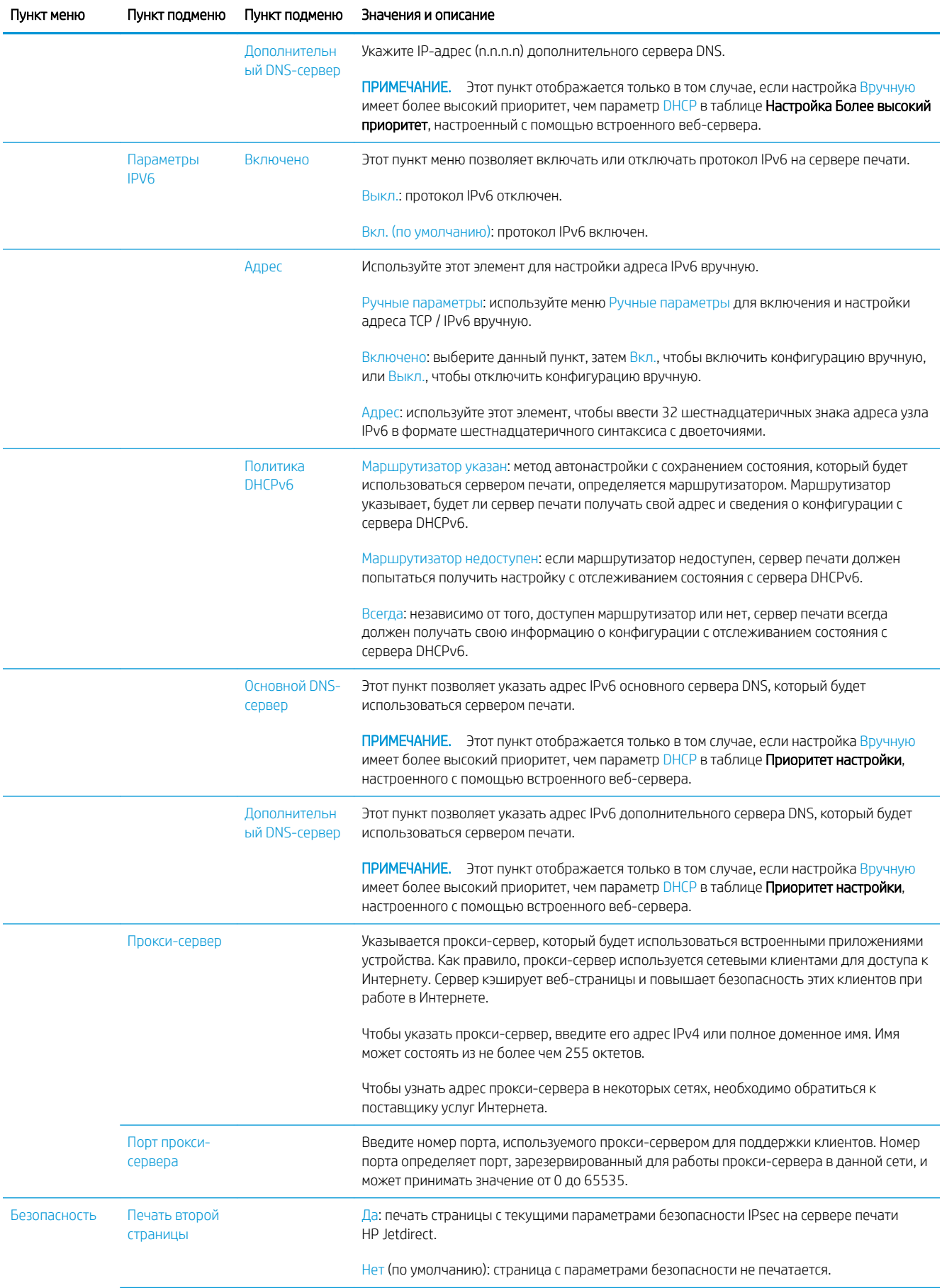

<span id="page-56-0"></span>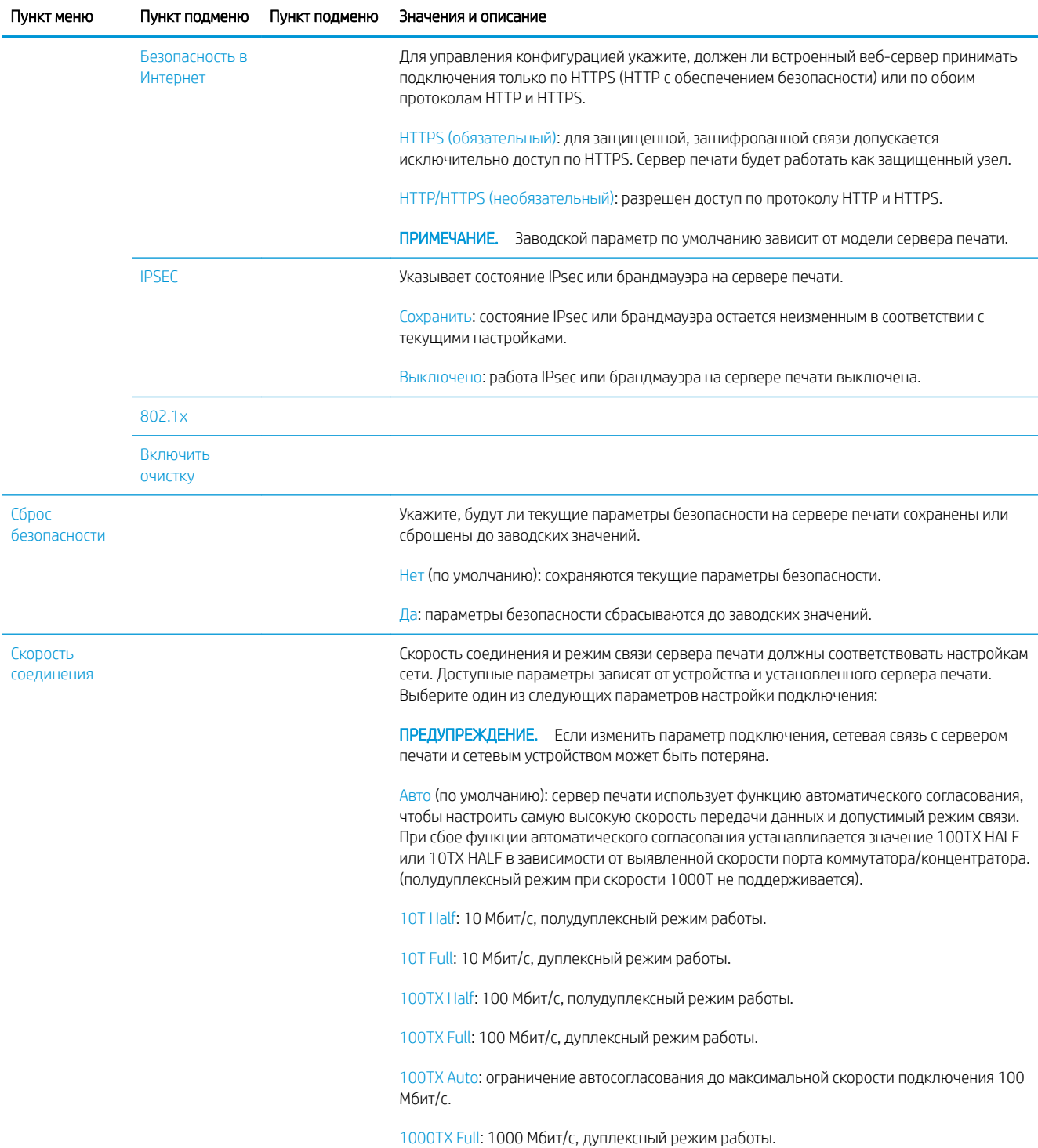

# Методы настройки связи

Принтер поддерживает скорость 10, 100 или 1000 Мбит/с в дуплексном или полудуплексном режиме (полудуплексный режим при скорости 1000T не поддерживается). По умолчанию он пытается выполнить автосогласование подключения к сети.

При подключении к сетевым коммутаторам и концентраторам, которые не поддерживают автосогласование, принтер устанавливает скорость 10 Мбит/с или 100 Мбит/с и полудуплексный режим. Например, при подключении к концентратору 10 Мбит/с без возможности автосогласования сервер печати автоматически устанавливает скорость 10 Мбит/с и полудуплексный режим.

<span id="page-57-0"></span>Если принтер не сможет подключиться к сети с помощью автосогласования, можно определить настройки подключения одним из указанных ниже способов.

- Передняя панель
- Встроенный веб-сервер
- Интерфейс Telnet в системной командной строке
- Файл конфигурации TFTP, загруженный, к примеру, с сервера BootP или DHCP
- Инструменты управления сетью, такие как HP Web Jetadmin

# Устранение неполадок

### Карточка конфигурации ввода-вывода

Карточка конфигурации ввода-вывода предоставляет всеобъемлющие сведения о состоянии сервера печати. Предоставленная информация является важным диагностическим инструментом, особенно если недоступно сетевое подключение. Описание сообщений, которые могут отображаться на карточке, см. в *Руководстве администратора серверов печати HP Jetdirect* для используемой модели сервера печати.

Чтобы просмотреть всю доступную дополнительную информацию о подключении, перейдите в меню Подключения и щелкните карточку Сеть или Службы.

Карточка сети предоставляет подробную информацию о конфигурации и состоянии сети. Карточка служб предоставляет информацию о состоянии подключения к службам HP, например HP ePrint.

Для проверки правильности функционирования:

- 1. На карточке сети проверьте наличие сообщения о состоянии Карта ввода-вывода готова.
- 2. Если отображается сообщение Карта ввода-вывода готова, сервер печати работает исправно. Переходите к следующему разделу.

Если отображается сообщение, отличное от Карта ввода-вывода готова, выполните приведенные ниже действия.

- а. Выключите принтер и снова включите его для повторной инициализации сервера печати.
- б. Убедитесь, что индикаторы состояния свидетельствуют об исправной работе устройства.

Чтобы понять причины и устранить неполадки, связанные с другими сообщениями, см. *Pуководство администратора серверов печати HP Jetdirect* для используемой модели сервера печати.

### Сброс параметров сети

Если вы случайно неправильно настроили сетевые параметры принтера, их можно сбросить до заводских

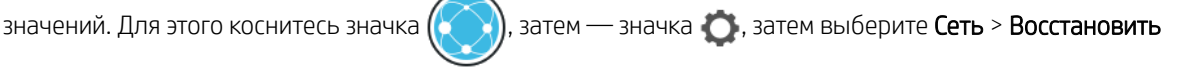

#### заводские настройки подключений.

 $\Delta$  ПРЕДУПРЕЖДЕНИЕ. Установленный при изготовлении сертификат HP Jetdirect X.509 будет сохранен при сбросе к заводским значениям по умолчанию. Однако сертификат центра сертификации, установленный пользователем для подтверждения сервера проверки подлинности в сети, не будет сохранен.

### <span id="page-58-0"></span>Устранение неполадок с подключением

Принтер оснащен индикаторами состояния рядом с сетевым разъемом, которые указывают состояние подключения и сетевую активность.

- Если загорается зеленый индикатор, принтер успешно подключился к сети.
- Если мигает желтый индикатор, выполняется передача данных по сети.

Если принтер не подключается к сети:

- Оба индикатора не светятся.
- На передней панели отобразится предупреждение Сетевой кабель не подключен.

Если указывается на сбой подключения, выполните перечисленные действия.

- 1. Проверьте подключение кабелей к обоим концам.
- 2. Рассмотрите возможность замены кабелей другими исправными кабелями.
- 3. Рассмотрите возможность переключения к другому разъему сети в сетевом коммутаторе, концентраторе или устройстве, к которому подключен принтер.
- 4. Вручную настройте параметры подключения для соответствия конфигурации порта сетевого концентратора или коммутатора. Методы ручной настройки описаны в разделе [Методы настройки](#page-56-0) [связи на стр. 49.](#page-56-0) Выключите принтер, затем снова включите для повторной инициализации.
- 5. Напечатайте страницу конфигурации подключения и проверьте параметры подключения.

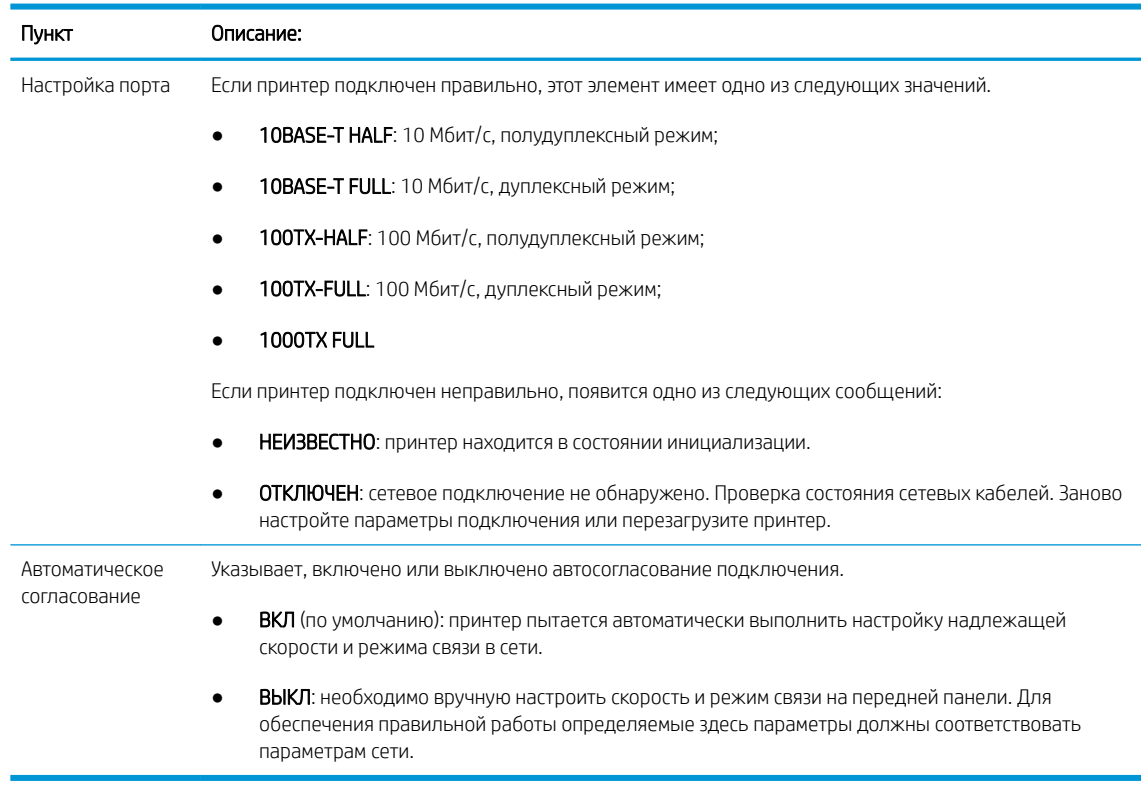

6. В случае сомнения или неправильной конфигурации параметров подключения сбросьте сетевые параметры до заводских значений. См. раздел [Сброс параметров сети на стр. 50.](#page-57-0)

### Отсутствует связь между компьютером и принтером

Признаки неполадки:

- После отправки изображения на принтер на экране передней панели не выводится сообщение Полученные задания.
- При попытке печати компьютер выводит сообщение об ошибке.
- Во время обмена данными компьютер или принтер перестает отвечать на запросы.
- Задания печати накапливаются в диспетчере очереди печати на компьютере.
- На отпечатке обнаруживаются беспорядочные или непонятные ошибки (отсутствующие строки, части изображения и т. п.).

Для устранения неполадок связи выполните следующие действия:

- Убедитесь, что при отправке задания выбран нужный принтер.
- Убедитесь, что принтер работает правильно при печати из других приложений.
- Если принтер подключен к компьютеру с помощью любых других промежуточных устройств, таких как распределительные коробки, буферные стаканы, кабельные адаптеры и кабельные преобразователи, попробуйте подключить его к компьютеру напрямую.
- Попробуйте использовать другой сетевой кабель.
- Следует помнить, что для получения, обработки и печати очень больших заданий принтеру требуется время.
- Если в принтере отображаются предупреждения или сообщения об ошибках, которые требуют действий, выполните необходимые действия, прежде чем пытаться запустить печать.

### Отсутствие доступа к встроенному веб-серверу

- 1. Если это еще не выполнено, см. раздел [Встроенный веб-сервер на стр. 16.](#page-23-0)
- 2. Убедитесь, что в принтере включена функция Встроенный веб-сервер: на передней панели коснитесь

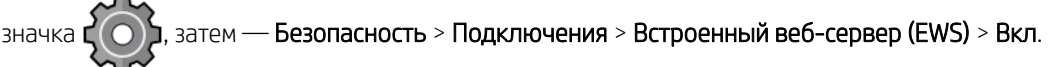

- 3. Проверьте конфигурацию прокси-сервера в браузере, чтобы узнать, не она ли является причиной отсутствия связи с принтером.
- 4. Убедитесь, что принтер работает правильно при печати или доступе из других приложений.
- 5. Если на принтере появляется предупреждение и сообщения об ошибках, требующие дополнительных действий, выполните эти действия, чтобы устранить неполадки.
- 6. Если ничто из этого не помогает, выключите и снова включите принтера кнопкой питания на передней панели.

### Не удается получить доступ к принтеру из программы HP Utility

- 1. Если это еще не выполнено, см. раздел HP Utility [на стр. 14.](#page-21-0)
- 2. Убедитесь, что принтер находится не в спящем режиме.
- 3. Убедитесь в том, что драйвер принтера доступен и работает исправно для поддержки HP DesignJet Utility в ОС Windows.
- 4. На передней панели коснитесь значка  $\{ \bigcirc \}$ , а затем Безопасность > Веб-службы > Печать и

управление и убедитесь, что рассматриваемая программа включена. Если она отключена, некоторые части HP Utility могут работать неверно.

### Получение принтером заданий на печать занимает слишком много времени

При отправке на печать очень больших заданий перед началом печати может наблюдаться некоторая задержка. Если вам кажется, что задержки слишком большие, выполните следующие действия.

- Убедитесь, что сетевой кабель, подключенный к принтеру, относится к классу не ниже Cat5e.
- Убедитесь, что этот gigabit скорость сети оборудования и кабели контактов своего клиента компьютера на принтер. Убедитесь, что связь между вашим компьютером и принтером осуществляется сетевым оборудованием и кабелями, обеспечивающими гигабитную скорость.
- Убедитесь, что отсутствуют неполадки в сети. См. раздел Устранение неполадок с подключением [на стр. 51](#page-58-0).
- Следует учитывать, что при развертывании сети с включенным протоколом IPSec и сконфигурированным в принтере, производительность сети может ухудшиться из-за использование криптографических алгоритмов для защиты передачи данных по сети.
- Попробуйте сбросить параметры конфигурации сети к заводским значениям для получения параметров по умолчанию, которые подходят для большинства стандартных сетевых систем. См. раздел [Сброс параметров сети на стр. 50](#page-57-0).
- Также может оказаться полезным проверить подключение к компьютера к принтеру напрямую с помощью обычного кабеля Ethernet (Cat5e или Cat6) для соединения точка-точка без прохождения через коммутатор или маршрутизатор Ethernet. В данной конфигурации принтер и компьютер должны автоматически изменить IPv4-адреса в формат 169.254.x.x. В данной конфигурации точкаточка исключаются любые неполадки из-за другого сетевого оборудования.

# 5 Печать

- [Введение](#page-62-0)
- [Печать с флэш-накопителя USB](#page-62-0)
- [Печать с компьютера с использованием драйвера принтера](#page-63-0)
- [Дополнительные параметры печати](#page-63-0)

# <span id="page-62-0"></span>Введение

Существуют различные способы печати в зависимости от обстоятельств и ваших предпочтений.

- Печать файла TIFF, JPEG, HP-GL/2, RTL, PDF или PostScript непосредственно с флэш-накопителя USB. См. раздел Печать с флэш-накопителя USB на стр. 55.
- Печать файлов TIFF, JPEG, HP-GL/2 или PDF непосредственно с компьютера, подключенного к принтеру, с помощью приложения HP Click. См. раздел<http://www.hp.com/go/DesignJetclick>.
- Печать любого файла с компьютера, подключенного к принтеру, используя приложение, в котором можно открыть файл, и драйвера принтера, поставляемого с принтером. См. раздел Печать с [компьютера с использованием драйвера принтера на стр. 56](#page-63-0).
- Печать со смартфона или планшета. См. раздел [Мобильная печать на стр. 71](#page-78-0).

# Печать с флэш-накопителя USB

1. Установите флэш-накопитель USB с одним или несколькими файлами TIFF, JPEG, HP-GL/2, RTL, PDF или PostScript в USB-порт принтера.

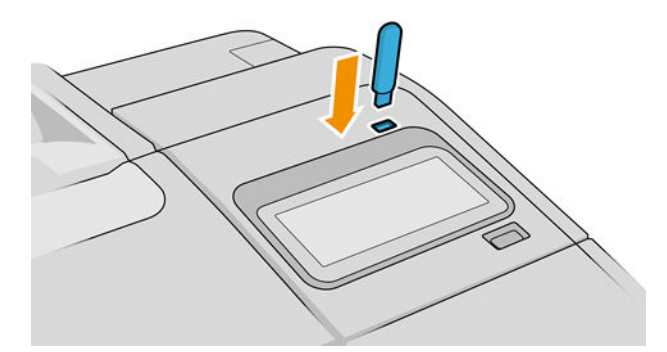

- **Э ПРИМЕЧАНИЕ.** Чтобы напечатать файл PDF или PostScript, необходимо иметь принтер PostScript.
- **Э ПРИМЕЧАНИЕ.** Возможность использования флэш-накопителей USB вместе с принтером может быть отключена администратором.
- 2. На передней панели перейдите к главной странице и коснитесь значка

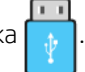

Можно коснуться папок, чтобы просмотреть их содержимое. Файлы отображаются в виде миниатюр документов, и вы можете предварительно просмотреть файл, коснувшись значка предварительного просмотра. При предварительном просмотре доступны функции увеличения и уменьшения. Файлы,

недоступные для печати, отмечаются  $\begin{bmatrix} 2 \\ 1 \end{bmatrix}$ . Для получения дополнительных сведений нажмите

кнопку информации.

- 3. Выберите файл для печати. Многостраничные документы поддерживаются только в PDF-файлах, в этом случае можно также выбрать страницы для печати.
- 4. Отображается список наборов настроек для печати по USB. Можно выбрать и изменить один из наборов настроек для выбранного задания.
- **В ПРИМЕЧАНИЕ.** Если изменить набор настроек после выбора задания, измененные настройки применяются только к текущему заданию и не сохраняются навсегда. Можно окончательно изменить какой-либо из своих наборов настроек, коснувшись значка  $\bullet\bullet$  на экране наборов настроек либо

коснувшись значка  $\left(\bigcirc\right)$ , затем — Наборы настроек.

#### <span id="page-63-0"></span>В ПРИМЕЧАНИЕ. Заводские наборы настроек изменить нельзя.

Для настройки доступны следующие параметры.

- Имя набора настроек позволяет задать имя набора, с которым вы работаете.
- Масштаб вывода позволяет изменить размер отпечатка двумя различными способами: до процента от исходного размера или в соответствие с определенным размером бумаги. Значение по умолчанию 100% (исходный размер).
- Качество печати позволяет установить для качества печати значения Черновое, Обычное и Наилучшее.
- Параметры цвета позволяют выбрать цветной или оттенки серого.
- Источник бумаги позволяет указать печать на рулоне 1 или 2, или можно выбрать Сохранить бумагу для автоматического выбора самого узкого рулона, на котором может быть размещен отпечаток (если загружены два рулона).
- Категория бумаги позволяет выбрать тип бумаги.
- Порядок страниц позволяет указать, какая страница должна быть сверху: первая или последняя.
- Разбор по копиям позволяет включить или отключить разбор по копиям.
- Поворот позволяет поворачивать отпечаток на угол, кратный 90°, или можно выбрать Автоматически для автоматического поворота отпечатка, если это сэкономит бумагу.
- Выравнивание позволяет выровнять принтер по левой, центральной или правой стороне рулона.
- Поля принтера позволяет изменить поля принтера по умолчанию.
- Режим хранения предоставляет два параметра: печать и удаление (задание не сохраняется в очереди заданий) и печать и хранение (задание сохраняется в очереди заданий).
- 5. Завершив работу с параметрами набора настроек, коснитесь кнопки ОК, чтобы продолжить.
- 6. Появится страница со следующими настройками. Копии, Порядок страниц и Разбор по копиям. На этом этапе можно их установить или изменить независимо от параметров в этом наборе настроек. Чтобы продолжить, коснитесь кнопки Печать.
- 7. По завершении печати можно выбрать печать другого файла или переход к очереди заданий. При немедленной печати другого файла без возврата к главной странице будут снова использованы временные параметры для предыдущего файла.

# Печать с компьютера с использованием драйвера принтера

Это традиционный способ печати с компьютера. На компьютере должен быть установлен правильный драйвер принтера (см. [Установка принтера в Windows](#page-24-0) на стр. 17 или [Установка принтера в Mac OS X](#page-25-0)  [на стр. 18](#page-25-0)), и компьютер должен быть подключен к принтеру.

При установке драйвера принтера и подключении компьютера к принтеру можно выполнять печать из приложений, используя собственные команды **Печать** приложений, выбрав верный принтер.

# Дополнительные параметры печати

В оставшейся части этой главы объясняются различные параметры печати, которые можно использовать при печати с использованием драйвера принтера или передней панели. Эти способы предоставляют довольно большое число параметров для удовлетворения всех требований.

 $\hat{X}$ : COBET: Как правило, рекомендуется использовать параметры по умолчанию, если только не известно, что они не соответствуют вашим требованиям.

СОВЕТ: При необходимости многократного использования определенной группы параметров, их можно сохранить под указанным именем и использовать в дальнейшем. Сохраненная группа параметров называется «набором настроек» в драйвере принтера Windows, и «предварительной настройкой» в драйвере принтера Mac OS.

### Выбрать качество печати

Принтер имеет множество режимов качества печати, поскольку для наилучшего качества отпечатков приходится несколько снижать скорость, а высокая скорость печати подразумевает некоторое ухудшение качества.

Поэтому стандартный селектор качества печати представляет собой ползунок, позволяющий выбирать между качеством и скоростью. При работе с некоторыми типами бумаги можно найти компромиссное решение для этих двух параметров.

Можно также выбрать один из трех специальных вариантов: Наилучшее, Обычное и Черновое. При выборе варианта Черновое можно также выбрать параметр Economode, при котором используется более низкое разрешение визуализации и расходуется меньше чернил. Таким образом, еще больше увеличивается скорость печати, но снижается ее качество. Параметр Economode может быть выбран только из специальных вариантов (но не с помощью ползунка).

На качество печати могут также влиять еще один дополнительный специальный параметр: Максимальная детализация. См. раздел [Высококачественная печать на стр. 64](#page-71-0).

**Э ПРИМЕЧАНИЕ.** В диалоговом окне драйвера принтера Windows разрешение преобразования для конкретного задания печати отображается в диалоговом окне «Специальные параметры качества печати» (выберите Специальные параметры > Параметры).

Качество печати можно выбрать одним из следующих способов.

В диалоговом окне драйвера принтера Windows: Перейдите на вкладку Бумага/Качество или Бумага (в зависимости от версии драйвера) и просмотрите раздел «Качество печати». Если выбрать вариант Стандартные параметры, в окне будет отображаться простой ползунок, позволяющий выбрать скорость или качество. При выборе Специальные параметры или Дополнительно (в зависимости от версии драйвера), будут отображаться более конкретные параметры, описанные выше.

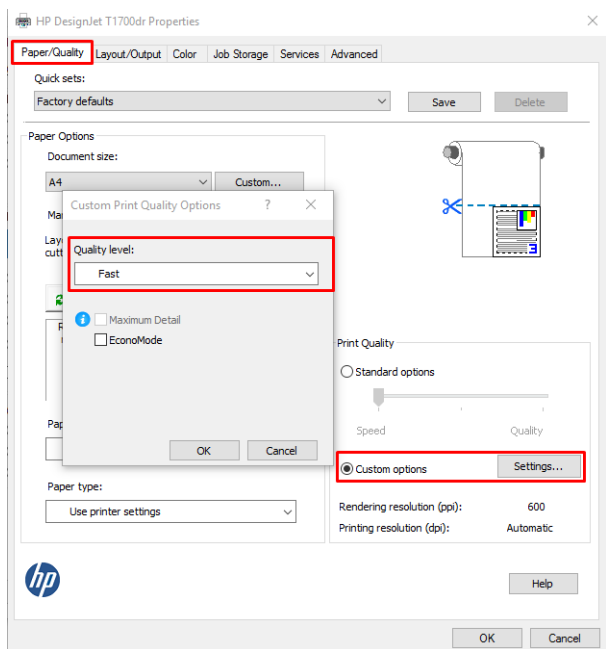

В диалоговом окне драйвера печати на Mac OS X: Перейдите на панель Бумага/Качество и просмотрите раздел «Параметры качества». Если выбрать Стандартные параметры качества, в окне будет отображаться простой ползунок, позволяющий выбрать скорость или качество. Если же выбрать Специальные параметры качества, в окне будут отображаться более конкретные параметры, описанные выше.

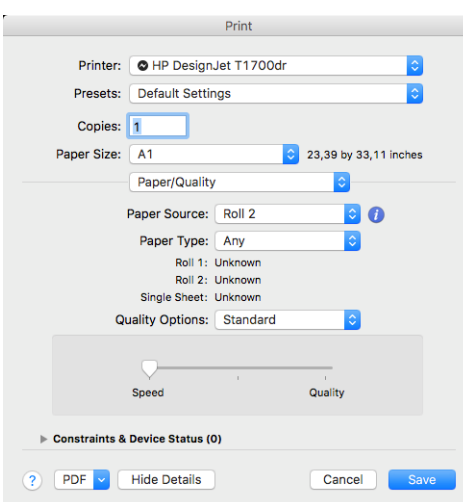

На передней панели: коснитесь значка  $\zeta(\bigcirc)$ , затем выберите Конфигурация печати по умолчанию

> Качество печати.

- **Э ПРИМЕЧАНИЕ.** Если качество печати устанавливается на компьютере, то параметры данного окна имеют приоритет над параметрами, установленными на передней панели.
- **Э ПРИМЕЧАНИЕ.** Изменение качества печати страниц, загружаемых или уже загруженных в принтер, невозможно (даже в том случае, если процесс печати еще не начался).

### Выбрать формат бумаги

Формат бумаги можно задать одним из следующих способов.

- ПРИМЕЧАНИЕ. Задаваемый здесь формат бумаги должен совпадать с тем форматом, в расчете на который создавался документ. Чтобы изменить формат для печати, документ можно масштабировать. См. раздел [Масштабирование изображения на стр. 61](#page-68-0).
	- В диалоговом окне драйвера принтера Windows: Перейдите на вкладку Бумага/Качество или Бумага (в зависимости от версии драйвера), а затем выберите размер бумаги в списке Размер документа.
	- В диалоговом окне настроек принтера на Mac OS: выберите принтер в списке Параметры печати, а затем в списке Размер бумаги выберите размер бумаги.
	- **Э ПРИМЕЧАНИЕ.** При печати с помощью драйвера V4 и из приложения Adobe Acrobat размер и ориентация бумаги определяются в приложении.
	- **Э ПРИМЕЧАНИЕ.** Если в приложении отсутствует диалоговое окно Параметры страницы, используйте диалоговое окно Печать.
	-

На передней панели: коснитесь значка  $\zeta(\bullet)$ , затем выберите Конфигурация печати по умолчанию

> Параметры бумаги > Размер бумаги.

**Э ПРИМЕЧАНИЕ.** Если размер бумаги устанавливается на компьютере, то эти параметры имеют приоритет над параметрами, заданными на передней панели.

#### Специальные форматы бумаги

Если требуется выбрать формат бумаги, отсутствующий в списке стандартных форматов, его можно указать различными способами.

#### Использование драйвера принтера Windows (версия 3)

- 1. Щелкните вкладку Бумага/Качество.
- 2. Нажмите кнопку Другое.
- 3. Введите название и размеры нового формата бумаги.
- 4. Нажмите OK. Новый размер бумаги выбирается автоматически.

#### Использование драйвера принтера Windows (версия 4)

- 1. Откройте вкладку Бумага.
- 2. Щелкните Размер документа.
- 3. Введите новые размеры бумаги в два поля в области пользовательской настройки.
- 4. Щелкните кнопку со стрелкой.

Созданный с помощью драйвера принтера пользовательский размер бумаги имеет следующие характеристики.

- Формат бумаги неизменен. Он сохранится при закрытии драйвера или выключении компьютера.
- Формат бумаги локален относительно очереди печати. Он не виден из других очередей принтера на одном же компьютере.
- В сетях сервера домена формат бумаги локален относительно компьютера. Он не виден с других компьютеров с общей очередью принтера.
- В сетях рабочей группы формат бумаги будет общим для компьютеров с общей очередью принтера.
- При удалении очереди принтера удаляется и формат бумаги.

#### Использование форм Windows

- 1. В меню Пуск или на панели управления выберите Принтеры и факсы.
- 2. В меню Файл выберите команду Свойства сервера.
- 3. На вкладке Формы установите флажок Создать новую форму.
- 4. Введите название и размеры нового формата бумаги. Оставьте поля 0,00.
- 5. Щелкните кнопку Сохранить форму.
- 6. Перейдите к драйверу принтера, а затем перейдите на вкладку Бумага/Качество или Бумага (в зависимости от версии драйвера).
- 7. Выберите Дополнительно… в раскрывающемся списке форматов бумаги.
- 8. Выберите новый формат бумаги в группе «Нестандартные форматы».

Созданный с помощью форм Windows пользовательский размер бумаги имеет следующие характеристики.

- Формат бумаги неизменен. Он сохранится при закрытии драйвера или выключении компьютера.
- Ограниченные пользователи не могут создавать формы бумаги. Минимальное требование роль «Управление документами» в Windows Active Directory.
- Формат бумаги используется локально на компьютере. Он будет видео во всех очередях принтера, созданных на компьютере и поддерживающих бумагу этого формата.
- При общем доступе к очереди принтера формат бумаги будет виден для всех клиентских компьютеров.
- Если очередь принтера совместно используется с другого компьютера, этот формат бумаги будет отсутствовать в списке размеров документов драйверов. Форма Windows в общей очереди должна быть создана на сервере.
- При удалении очереди принтера формат бумаги не удаляется.

#### Использование драйвера принтера Mac OS X

1. Откройте диалоговое окно Параметры страницы.

**Э ПРИМЕЧАНИЕ.** Если в приложении отсутствует диалоговое окно **Параметры страницы**, используйте диалоговое окно Печать.

2. Выберите Формат бумаги > Управление специальными форматами.

### Выбор параметров полей

По умолчанию принтер оставляет поле величиной 3 мм от края изображения до края бумаги (увеличенное до 17 мм в нижней части листа бумаги). Однако эту настройку можно изменить различными способами.

#### Установка полей от 3 до 5 мм

- В диалоговом окне драйвера принтера V3 в операционной системе Windows Перейдите на вкладку Дополнительно, затем щелкните Дополнительные функции > Параметры документа > Функции принтера > Поля, затем выберите размер полей.
- В диалоговом окне драйвера принтера V4 в операционной системе Windows Выберите вкладку Макет и выберите поля в списка С полями.
- В диалоговом окне Print (Печать) операционной системы Mac OS X Выберите Формат бумаги. Для каждого размера бумаги доступны следующие параметры.
	- Вариант по умолчанию имеет поля 3 мм.
	- Вариант «расширенные поля» имеет поля 5 мм.
	- Вариант «на листовой бумаге» имеет поля 3 мм, за исключением нижнего поля, которое составляет 17 мм.
	- Вариант «на листовой бумаге с расширенными полями» имеет поля 5 мм, за исключением нижнего поля, которое составляет 17 мм.
	- Вариант «без полей» не имеет полей.
- 

На передней панели Коснитесь  $\zeta(\bigcirc)$ , затем — Параметры печати > Поля.

#### <span id="page-68-0"></span>Выбор параметров полей

- В диалоговом окне драйвера принтера V3 в операционной системе Windows перейдите на вкладку Бумага/Качество и нажмите кнопку Параметры в разделе Поля/Резак. Появится окно Макет и поля.
- В диалоговом окне драйвера принтера V4 в операционной системе Windows Выберите вкладку Макет и перейдите в область «Режим макета».
- В диалоговом окне печати на Mac OS X: выберите панель Поля/макет.
- На передней панели коснитесь значка  $\zeta$  , затем выберите Конфигурация печати по умолчанию >

#### Макет полей.

После этого будут отображены некоторые из следующих параметров.

- Использовать параметры приложения (драйверы) /Использовать стандартный (на передней панели). Изображение будет напечатано на странице выбранного формата с небольшими полями между краями изображения и листа. Размеры изображения не должны превышать расстояние между полями.
- Очень большой. Изображение будет напечатано на странице несколько большего формата, чем тот, который выбран. После обрезки полей получится страница выбранного формата, но без полей между краями изображения и листа.
- Обрезать содержимое по полям. Изображение будет напечатано на странице выбранного формата с небольшими полями между краями изображения и листа. Если размер изображения совпадает с размером листа, печать выполняется принтером из расчета, что части изображения, находящиеся на полях, являются пустыми или неважными, и печатать их не требуется. Этот режим может быть полезен, если у изображения уже имеется рамка.

**Э ПРИМЕЧАНИЕ.** В операционной системе Mac OS X параметры **Максимальный размер и Обрезать** содержимое по полям доступны только в том случае, если выбран формат бумаги «без полей».

### Печать на загруженной бумаге

Для печати задания на любой бумаге, загруженной в принтер, установите в драйвере принтера следующее значение для параметра «Тип бумаги».

- В диалоговом окне драйвера принтера Windows: Перейдите на вкладку Бумага/Качество или Бумага (в зависимости от версии драйвера), а затем выберите бумагу Использовать настройки принтера в раскрывающемся списке «Тип бумаги».
- В диалоговом окне Print (Печать) операционной системы Mac OS X Выберите панель Бумага/Качество, а затем выберите в раскрывающемся списке типов бумаги значение Любой.

**Э ПРИМЕЧАНИЕ.** Параметры выбора типа бумаги по умолчанию: Использовать параметры принтера (Windows) или Любой (Mac OS X).

### Масштабирование изображения

Размер отправленного на принтер изображения можно изменить с помощью принтера (как правило, в сторону увеличения). Эта возможность используется в следующих случаях.

- Программное обеспечение не поддерживает большие форматы.
- Размер файла превышает объем памяти принтера. В этом случае можно уменьшить размер бумаги в приложении, а затем вновь увеличить ее размер с помощью соответствующего параметра на передней панели принтера.

Масштабирование изображения выполняется следующими способами.

- В диалоговом окне драйвера принтера Windows: Перейдите на вкладку Макет/Вывод или Макет (в зависимости от версии драйвера) и просмотрите раздел «Параметры изменения размера».
	- Выбор параметра Реальный размер сохранит размер изображения.
	- Параметр По размеру корректирует размер изображения в соответствии с размером бумаги, выбранным для принтера. Например, если выбран размер ISO A2, то при печати изображения формата A3 оно будет увеличено для размещения на бумаге формата A2. Если выбран размер ISO A4, то при печати более крупного изображения оно уменьшается до формата A4.
	- Параметр % от фактического размера или Масштаб % (в зависимости от версии драйвера) позволяет увеличить область печати для исходной бумаги (страница за вычетом полей) на указанный процент и соответственно уменьшить поля для соблюдения формата отпечатка.
- В диалоговом окне печати на Mac OS X: щелкните Управление бумагой, установите флажок Масштабировать по размеру бумаги, а затем выберите размер бумаги, под который нужно подогнать изображение. Например, если выбран размер ISO A2, то при печати изображения формата A3 оно будет увеличено для размещения на бумаге формата A2. Если выбран размер ISO A4, то при печати более крупного изображения оно уменьшается до формата A4.

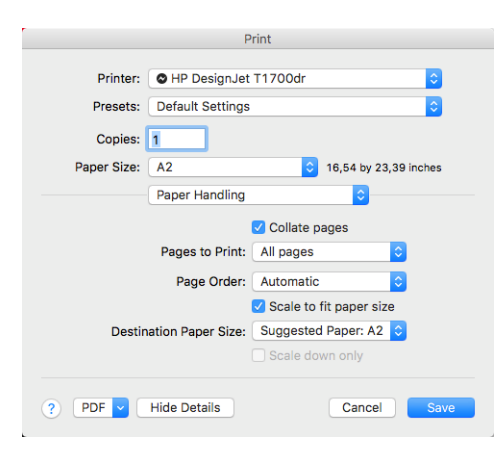

На передней панели: коснитесь значка  $\zeta(\bullet)$ , затем выберите Конфигурация печати по умолчанию

#### > Параметры бумаги > Изменить размер.

При печати на отдельном листе необходимо убедиться, что изображение целиком помещается на бумаге. В противном случае оно может быть обрезано.

### Изменение правил обработки перекрывающихся линий

**ЭМ ПРИМЕЧАНИЕ.** Этот раздел относится только к печати задания HP-GL/2.

Параметр объединения определяет правила обработки перекрывающихся линий изображения. Имеется два варианта:

- Выкл.: в месте пересечения линий печатается только цвет верхней линии. Это настройка по умолчанию.
- Вкл.: в месте пересечения цвета обеих линий объединяются.

Чтобы включить параметр объединения, перейдите на переднюю панель и коснитесь значка

затем Конфигурация печати по умолчанию > Параметры HP-GL/2 > Объединить. Кроме того, возможность включать и отключать параметр объединения встроена в некоторые приложения. Настройки программного обеспечения переопределяют настройки, заданные с помощью передней панели принтера.

### Предварительный просмотр

Предварительный просмотр на экране позволяет проверить макет страницы перед печатью, что помогает избежать расхода бумаги и чернил на некачественный отпечаток.

- В операционной системе Windows предварительный просмотр можно выполнить следующими способами.
	- Используйте приложение «Предварительный просмотр HP»:

Установите флажок Предварительный просмотр перед печатью, который можно найти в правом нижнем углу диалогового окна драйвера. Нажмите Печать, а затем подождите несколько секунд, пока запустится приложение «Предварительный просмотр HP».

Проверьте, соответствует ли значение параметра предварительного просмотра задания желаемому. В этом случае нажмите Печать, в противном случае нажмите кнопку Отмена; можно изменить параметры драйвера перед повтором попытки.

- $\mathbb{B}^\prime$  примечание. Поле **Предварительный просмотр перед печатью** отображается в диалоговом окне драйвера только в том случае, если в вашем компьютере установлен HP Print Preview. См. раздел [Предварительный просмотр HP](#page-22-0) на стр. 15.
- Использовать функцию предварительного просмотра в приложении.
- В операционной системе Mac OS X предварительный просмотр можно выполнить следующими способами.
	- Использовать функцию предварительного просмотра в приложении.
	- В последних версиях Mac OS X в нижней части диалогового окна печати отсутствует кнопка Предварительный просмотр. В большинстве приложений предварительный просмотр всегда отображается в верхнем левом углу диалогового окна «Печать».
	- Выберите параметр HP Print Preview в меню PDF в нижней части диалогового окна «Печать». Предварительный просмотр печати выполняется с помощью отдельного приложения HP Print Preview.

### Печать черновика

Установить черновое качество печати с высокой скоростью можно одним из следующих способов.

- В диалоговом окне драйвера принтера Windows: Перейдите на вкладку Бумага/Качество или Бумага (в зависимости от версии драйвера) и просмотрите раздел «Качество печати». переместите ползунок качества печати в крайнее левое положение — «Скорость».
- В диалоговом окне печати на Mac OS X: перейдите на панель Бумага/Качество, выберите для параметров качества значение Стандартное, а затем переместите ползунок качества печати в крайнее левое положение (Скорость).
- На передней панели: коснитесь значка  $\zeta(\bullet)$ , затем выберите Конфигурация печати по умолчанию

> Качество печати > Выбрать качество печати > Черновое.

<span id="page-71-0"></span>Установить черновое качество печати с использованием параметра Economode можно одним из следующих способов. Этот режим предназначается в основном для документов, содержащих только текст и чертежи.

- В диалоговом окне драйвера принтера Windows: Перейдите на вкладку Бумага/Качество или Бумага (в зависимости от версии драйвера) и просмотрите раздел «Качество печати». Выберите Специальные параметры или Дополнительно (в зависимости от версии драйвера), а затем установите уровень качества Черновое и установите флажок Economode.
- В диалоговом окне печати на Mac OS X: перейдите на панель Бумага/Качество, выберите для параметров качества значение Пользовательское, установите для качества печати значение Черновое, а затем установите флажок EconoMode.
- На передней панели: коснитесь значка  $\zeta(\bigcirc)$ , затем выберите Конфигурация печати по умолчанию

> Качество печати > Включить EconoMode.

**Э ПРИМЕЧАНИЕ.** Если качество печати устанавливается на компьютере, то параметры данного окна имеют приоритет над параметрами, установленными на передней панели.

### Высококачественная печать

Установить высокое качество печати можно одним из следующих способов.

- В диалоговом окне драйвера принтера Windows: Перейдите на вкладку Бумага/Качество или Бумага (в зависимости от версии драйвера) и просмотрите раздел «Качество печати». переместите ползунок качества печати в крайнее правое положение — «Качество».
- В диалоговом окне печати на Mac OS X: перейдите на панель Бумага/Качество, выберите для параметров качества значение Стандартное, а затем переместите ползунок качества печати в крайнее правое положение (Качество).
- На передней панели: коснитесь значка  $\zeta(\bigcirc)$ , затем выберите Конфигурация печати по умолчанию

> Качество > Наилучшее.

**Э ПРИМЕЧАНИЕ.** Если качество печати устанавливается на компьютере, то параметры данного окна имеют приоритет над параметрами, установленными на передней панели.

#### Изображение с высоким разрешением

Если разрешение изображения выше, чем разрешение визуализации (отображаемое в разделе «Специальные параметры качества печати» в операционной системе Windows), резкость отпечатка можно повысить, выбрав параметр Максимальная детализация. Этот параметр доступен только при печати на глянцевой бумаге, если выбрано Наилучшее качество печати.

- В диалоговом окне драйвера (в диалоговом окне печати на Mac OS X): выберите для параметра качества печати значение Пользовательское, а не Стандартное, а затем щелкните Наилучшее и установите флажок Максимальная детализация.
- 

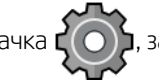

На передней панели: коснитесь значка  $\zeta(\bigcirc)$ , затем выберите Конфигурация печати по умолчанию

> Качество печати > Включить максимальную детализацию.

**Э ПРИМЕЧАНИЕ.** Параметр Максимальная детализация приводит к замедлению печати на фотобумаге, но не повышает расход чернил.
# Печать в оттенках серого

Все цвета изображения можно преобразовать в оттенки серого. см. раздел [Печать в оттенках серого](#page-96-0) [на стр. 89](#page-96-0).

# Печать с линиями обрезки

Метки обрезки указывают, где бумага должна быть обрезана, чтобы уменьшить изображение до выбранного формата бумаги. В отдельных заданиях линии обрезки можно печатать с помощью одного из следующих способов.

- В диалоговом окне драйвера принтера V3 в операционной системе Windows перейдите на вкладку Бумага/Качество, затем нажмите кнопку Параметры в разделе Поля/Резак. Установите флажок Нарисовать линии резки в окне Макет и поля.
- В диалоговом окне драйвера принтера V4 в операционной системе Windows Выберите вкладку Вывод, затем установите флажок Маркеры обрезки.
- В диалоговом окне печати на Mac OS X: перейдите на панель Завершающая обработка, затем выберите Маркеры обрезки.

В качестве альтернативы можно выбрать печать маркеров обрезки при выполнении всех заданий по умолчанию.

На передней панели: коснитесь значка  $\zeta\bigcirc$  , затем выберите Конфигурация печати по умолчанию

#### > Параметры бумаги > Включить маркеры обрезки > Вкл.

Чтобы печатать маркеры обрезки в заданиях размещения (см. раздел [Совместное размещение заданий](#page-73-0)  [для экономии бумаги на стр. 66](#page-73-0)), необходимо выбрать другой параметр.

На передней панели Коснитесь  $\{ \bigcirc \}$ , затем выберите Управление заданиями > Параметры

размещения > Включить метки обрезки > Вкл.

# Экономичное расходование бумаги

Ниже приведен ряд рекомендаций по экономичному расходованию бумаги.

- Если печатаемые изображения или страницы документа достаточно малы, можно вместо печати одного изображения за другим использовать вложенность, которая позволит расположить печатаемые изображения бок о бок. См. раздел [Совместное размещение заданий для экономии](#page-73-0) [бумаги на стр. 66.](#page-73-0)
- Рулонную бумагу можно сэкономить следующими способами.
	- В диалоговом окне драйвера принтера Windows:
		- Для версии драйвера 3: перейдите на вкладку Бумага/Качество, затем нажмите кнопку Параметры полей/резака и установите флажок Удалить пустые области.
		- Для версии драйвера 4: перейдите на вкладку Вывод, выберите Параметры рулона и установите флажок Удалить пустые области.

Можно также перейти на вкладку Макет/Вывод или Макет (в зависимости от версии драйвера), а затем выбрать один из параметров Поворот.

- <span id="page-73-0"></span>– В диалоговом окне печати на Mac OS X: перейдите на панель Завершающая обработка, затем выберите Удалить пустые области и/или Повернуть.
- Используя предварительный просмотр перед началом печати, можно избежать напрасного расхода бумаги на отпечатки с явными ошибками. См. раздел [Предварительный просмотр на стр. 63](#page-70-0).

# Совместное размещение заданий для экономии бумаги

Размещение — это автоматическая печать изображений или страниц документа, расположенных встык на бумаге, вместо печати одного изображения за другим. Эта функция была создана для экономного расхода бумаги.

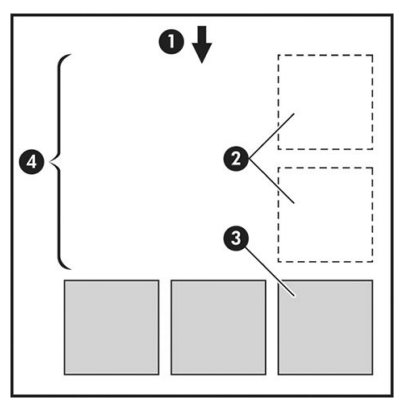

- 1. Направление движения бумаги
- 2. Отключить размещение
- 3. Включить размещение
- 4. Бумага, сэкономленная благодаря размещению

#### В каких случаях принтером выполняется размещение страниц?

Когда оба из следующих утверждений верны.

- В принтер загружена рулонная бумага, а не листы.
- Убедитесь, что функция принтера Размещение включена. См. раздел Включение и выключение [размещения на стр. 67.](#page-74-0)

### Какие страницы могут быть размещены?

Могут быть размещены любые страницы, за исключением тех, чьи размеры слишком велики, чтобы разместить их встык на рулоне. Кроме того, нельзя разместить те страницы, которые не помещаются на остаточной длине рулона. Одна группа размещенных страниц не может быть разделена между двумя рулонами.

#### Какие страницы подходят для размещения?

Чтобы отдельные страницы оказались размещенными в одной группе, они должны быть совместимы по следующим параметрам.

- Значение параметра качества печати для всех страниц должно быть одинаковым (Economode, Черновое, Обычное или Наилучшее).
- Все страницы должны иметь одинаковые значения параметра Максимальная детализация.
- <span id="page-74-0"></span>Значение параметра Макет/Поля для всех страниц должно быть одинаковым.
- Все страницы должны иметь одинаковые значения параметра Зеркальное отображение.
- Все страницы должны иметь одинаковые значения параметра Способ преобразования.
- Все страницы должны иметь одинаковые значения параметра Обрезка.
- Все страницы должны быть или цветными, или в градациях серого. Ситуация, когда часть страниц цветные, а часть — в градациях серого, не подходит для размещения.
- Все страницы должны входить в одну из двух указанных групп (в одном размещении не могут находиться страницы из двух групп).
	- PCL3, RTL, TIFF, JPEG
	- PostScript, PDF
- В некоторых случаях страницы в формате JPEG и TIFF, разрешение которых превышает 300 точек на дюйм, могут не войти в одно размещение с другими страницами.

#### Включение и выключение размещения

Чтобы включить или выключить размещение, сначала необходимо убедиться, что для начала печати установлено значение После обработки (см. [Выбор момента печати задания на стр. 78](#page-85-0)).

Затем перейдите на переднюю панель и коснитесь значка  $\mathcal{C}(\bigcirc)$ , затем **Управление заданиями** >

#### Параметры размещения > Размещение.

Вы увидите следующие параметры:

- По порядку: страницы размещаются в том же порядке, в котором они отправлены на принтер (значение по умолчанию). Печать страниц размещения выполняется при одном из следующих трех условий.
	- Следующая страница не будет размещена в том же ряду, что и другие уже размещенные страницы.
	- Ни одна страница не была отправлена на принтер за указанный промежуток времени ожидания.
	- Следующая страница несовместима с теми страницами, которые уже размещены (см. раздел [Совместное размещение заданий для экономии бумаги на стр. 66](#page-73-0)).
- Оптимизированный порядок: страницы не обязательно размещаются в том же порядке, в котором они отправлены на принтер. При получении несовместимой страницы принтер приостанавливает ее печать и ожидает получения подходящих страниц, чтобы завершить размещение. Печать страниц размещения выполняется при одном из следующих трех условий.
	- Следующая страница не будет размещена в том же ряду, что и другие уже размещенные страницы.
	- Ни одна страница не была отправлена на принтер за указанный промежуток времени ожидания.
	- Очередь неподходящих страниц переполнена. Пока выполняется размещение подходящих страниц, принтер может поместить в очередь до шести неподходящих страниц. При получении седьмой неподходящей страницы выполняется печать размещения в том виде, в котором оно находится на данный момент.
- Выкл.: функция размещения отключена.

<span id="page-75-0"></span> $\hat{X}$  **СОВЕТ:** Значение **Оптимизированный порядок** позволяет использовать минимальный объем бумаги; однако печать может занимать дольше времени, так как принтер ожидает подачу подходящих страниц.

### Сколько времени принтер ожидает следующий файл?

Для того чтобы наилучшим образом разместить страницы, принтер после получения файла некоторое время ожидает, проверяя, подходит ли следующая страница для размещения с полученной или же ее лучше разместить со страницами, уже ожидающими в очереди. Это время ожидания является временем ожидания размещения; Время ожидания размещения по умолчанию равно 2 минутам. Это значит, что принтер, прежде чем отправить на печать окончательное размещение, находится в состоянии ожидания около двух минут после получения последнего файла. Время ожидания можно изменить на передней

панели принтера: коснитесь значка  $\mathcal{C}(\bigcap$ , затем выберите **Управление заданиями** > **Параметры** 

размещения, а затем выберите время ожидания. Диапазон значений — от 1 до 99 минут.

В состоянии ожидания размещения на передней панели принтера и на встроенном web-сервере отображается оставшееся время.

### Экономичное расходование чернил

Ниже приведен ряд рекомендаций по экономичному расходованию чернил.

- Для черновой печати используйте обычную бумагу и перемещайте ползунок качества печати в левый край шкалы, обозначенный «Скорость». Для дополнительной экономии выберите специальные параметры качества, а затем — элементы Черновое и Economode.
- Чистите печатающие головки только при необходимости и только те из них, которые действительно в этом нуждаются. Чистить печатающие головки полезно, но при этом расходуется небольшое количество чернил.
- Держите питание принтера постоянно включенным, чтобы печатающие головки автоматически поддерживались в хорошем состоянии. При таком регулярном обслуживании печатающих головок используется незначительное количество чернил. Но если его не выполнять, впоследствии для восстановления работоспособности головок может потребоваться гораздо больше чернил.
- При широких отпечатках чернила расходуются рациональнее, чем при узких, поскольку при обслуживании печатающих головок используется незначительное количество чернил, и частота обслуживания зависит от количества проходов, сделанных печатающими головками. Поэтому задания размещения помогают экономить не только бумагу, но и чернила (см. раздел [Совместное](#page-73-0) [размещение заданий для экономии бумаги на стр. 66](#page-73-0)).

# Защита типа бумаги

Вы можете защитить выбранные типы бумаги, чтобы избежать непреднамеренной печати на них. На защищенном тип бумаги будет выполнена печать только в том случае, если в задании явно указан тип бумаги.

Для защиты типа бумаги коснитесь значка  $\zeta(\bullet)$ , затем **Управление заданиями > Политика рулонов >** 

Защищенные типы бумаги, затем выберите тип бумаги, для которого необходима защита.

Когда тип бумаги защищен, перед названием бумаги появится значок  $\blacksquare$ .

Для печати на бумаге защищенной категории достаточно указать тип бумаги при отправке задания с использованием драйвера принтера или другого программного обеспечения, предназначенного для отправки задания.

**Э ПРИМЕЧАНИЕ.** Если защищенный тип бумаги явно не указан, а другие типы бумаги недоступны, появится сообщение об отсутствии бумаги.

## Печать без участия пользователя или в ночное время

Принтер хорошо подходят для длительного выполнения заданий без участия пользователя с несколькими рулонами и дополнительным укладчиком, гарантирующий высокое качество изображения.

Далее перечислен ряд рекомендаций, которые помогут при работе с большими очередями заданий печати.

- По возможности используйте новые длинные рулоны бумаги.
- Если требуется выполнить печать на частично использованных рулонах, можно проверить тип бумаги и оставшуюся длину рулона во встроенном веб-сервере или на передней панели принтера и убедиться, что бумаги хватит для печати всех заданий.
- **Э ПРИМЕЧАНИЕ.** Сведения об оставшейся длине рулона доступны только в случае, если при загрузке рулона в принтере была задана его длина или если принтер отслеживает длину рулона с напечатанного на рулоне штрих кода.
- Если вы используете принтер T1700dr, загружайте два рулона бумаги, подходящей для печати ваших заданий. Если принтер использует полностью один рулон, он автоматически переключится на второй.
- НР рекомендует использовать бумагу, утвержденную для вашего принтера. См. раздел [Принадлежности на стр. 136](#page-143-0).
- Проверьте, что бумага достаточно широкая для печати всех заданий. Любые задания, которые не соответствуют размерам загруженной бумаги по ширине, можно отложить до загрузки подходящей бумаги, если для действия при возникновении ошибки типа бумаги задано значение Отложить задание (см. [Устранение несоответствия бумаги на стр. 79](#page-86-0)).
- Проверьте уровень чернил в картриджах.
- При отправке заданий печати можно получить доступ на встроенный веб-сервер с удаленного компьютера, чтобы следить за состоянием заданий.
- Для параметра «Время высыхания» должно быть выбрано значение **Оптимальное**.
- Коснитесь значка  $\zeta(\bigcirc)$ , затем выберите Управление заданиями > Политика рулонов >

#### Использовать наиболее израсходованный рулон > Вкл.

Рекомендуется выбрать следующие параметры в зависимости от типа бумаги и характера отпечатков.

#### Рекомендуемые параметры при печати без вмешательства пользователя

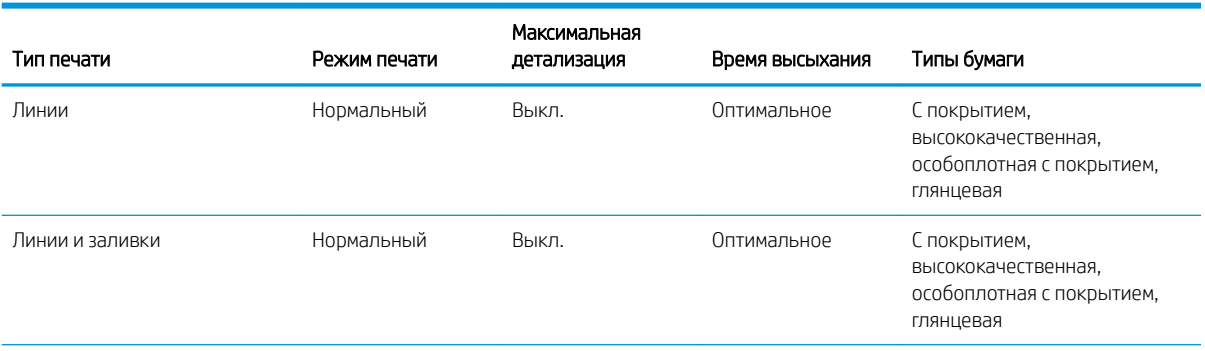

#### Рекомендуемые параметры при печати без вмешательства пользователя (продолжение)

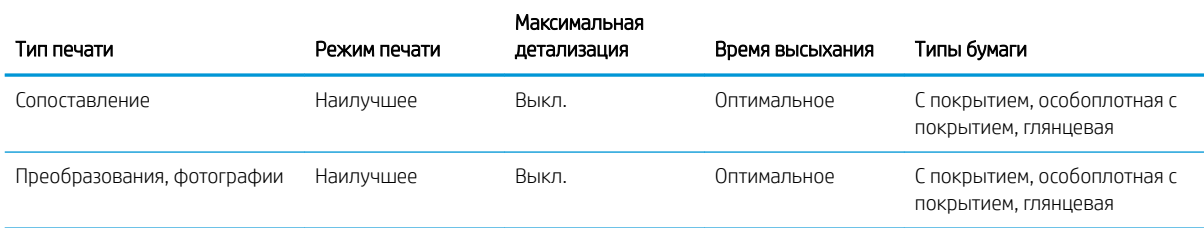

# 6 Мобильная печать

- [Мобильная печать](#page-79-0)
- [Печать через in-OS](#page-79-0)
- [Печать по электронной почте \(HP ePrint\)](#page-80-0)
- [Печать и совместное использование с помощью приложения HP Smart](#page-81-0)
- [Характеристики мобильных устройств](#page-81-0)

# <span id="page-79-0"></span>Мобильная печать

Отправляйте задания на печать с различных мобильных устройств и практически с любого местоположения. Существует два основных способа мобильной печати:

- прямая печать при подключении к одной сети;
- печать по эл. почте.

Принтер может быть подключен к Интернету, что предоставляет ряд преимуществ:

- автоматическое обновление микропрограммного обеспечения (см. [Обновление микропрограммного](#page-139-0) [обеспечения на стр. 132](#page-139-0));
- печать на принтерах HP практически из любого местоположения;
- печатать на принтерах HP практически с любого устройства, включая смартфоны, планшетные ПК и ноутбуки.

Дополнительную информацию см. в разделе <http://www.hp.com/go/designjetmobility>.

Веб-службы можно включить при настройке принтера. Для получения дополнительной информации см. [Настройка служб принтера на стр. 19](#page-26-0) или *инструкции по сборке*.

**ВАЖНО!** Принтер необходимо подключить к сети с выходом в Интернет: подключите кабель Ethernet. См. раздел [Подключение принтера к сети на стр. 17](#page-24-0).

# Печать через in-OS

**Э ПРИМЕЧАНИЕ.** Печать возможна только из приложений, которые имеют функции печати или совместного использования файлов.

#### iOS (iPhone, iPad) с приложением AirPrint

Печатать с помощью AirPrint очень просто. Все, что необходимо сделать, — это убедиться, что ваше устройство и принтер работают в одной сети, и выполнить следующие действия.

- 1. Выберите контент для печати. Откройте документ или фотографию, которые необходимо отправить на печать, и коснитесь кнопки «Совместное использование».
- 2. Выберите значок «Печать». Проведите пальцем по экрану, чтобы внизу появилась кнопка «Печать», а затем коснитесь значка «Печать».
- 3. Подтвердите, что выбраны правильные параметры печати и принтер. Коснитесь значка Печать и можно забирать напечатанные документы.

#### Android с подключаемым модулем HP Print Service

Печать с устройством Android — это просто. Убедитесь, что подключаемый модуль HP Print Service загружен из магазина Google Play: [https://play.google.com/store/apps/details?id=com.hp.android.printservice.](https://play.google.com/store/apps/details?id=com.hp.android.printservice) <span id="page-80-0"></span>Убедитесь, что подключаемый модуль обновлен до последней версии. Убедитесь также, что ваше устройство и принтер подключены к одной сети, и выполните следующие действия.

1. Выберите контент для печати. Откройте документ или фотографию, которые необходимо отправить на печать, коснитесь значка «Меню» и выберите Печать.

Если файл имеет формат JPEG, PNG или PDF, можно также коснуться кнопки Отправить и выбрать значок подключаемого модуля HP Print Service.

- 2. Выберите свой принтер Выберите свой принтер из появившегося списка.
- 3. Подтвердите, что выбраны правильные параметры печати и принтер. Коснитесь значка Печать и можно забирать напечатанные документы.

#### Chromebook с приложением HP Print for Chrome

Печатать с устройства Chromebook очень просто — нужно всего лишь установить расширение HP Print for Chrome из веб-магазина Chrome: [https://chrome.google.com/webstore/detail/hp-print-for-chrome/](https://chrome.google.com/webstore/detail/hp-print-for-chrome/cjanmonomjogheabiocdamfpknlpdehm) [cjanmonomjogheabiocdamfpknlpdehm](https://chrome.google.com/webstore/detail/hp-print-for-chrome/cjanmonomjogheabiocdamfpknlpdehm).

Убедитесь, что ваше устройство и принтер подключены к одной сети, и выполните следующие действия.

- 1. Выберите контент для печати. Откройте документ или фотографию, которые необходимо отправить на печать, коснитесь значка «Меню» и выберите Печать.
- 2. Выберите свой принтер Выберите свой принтер из появившегося списка.
- 3. Подтвердите, что выбраны правильные параметры печати и принтер. Коснитесь значка Печать и можно забирать напечатанные документы.
- $\mathbb{F}$  примечание. Печать возможна только из приложений, которые имеют функции печати или совместного использования файлов.

# Печать по электронной почте (HP ePrint)

 $\mathbb{Z}$  ВАЖНО! Сведения о включении печати по электронной почте см. в разделе [Включение печати по](#page-27-0) [электронной почте с помощью HP ePrint](#page-27-0) на стр. 20.

Если документ можно отправить по эл. почте, его можно и напечатать. Просто вложите PDF или другой готовый к печати файл в сообщение эл. почты и отправьте на специально назначенный адрес принтера.

Таким образом можно печатать отовсюду, имея подключение к Интернету, без необходимости установки драйвера принтера. Существует ряд ограничений, которые следует учитывать:

- вложенные файлы, отправляемые на печать, должны быть в формате PDF, JPEG или TIFF;
- максимальный размер файла не должен превышать 10 МБ, однако используемый сервер эл. почты может налагать более строгие ограничения;
- файлы отправляются на печать в исходном размере документа (масштаб 100%), обычном качестве, в цвете и, как правило, в книжной ориентации (некоторые принтеры могут предоставлять возможность автоповорота).

# <span id="page-81-0"></span>Печать и совместное использование с помощью приложения HP Smart

Используйте экран своего мобильного устройства для управления принтером и печатью. Печатайте файлы PDF, фотографии, вложения электронной почты и многое другое практически откуда угодно.

Загрузить приложение HP Smart:

- Для Android: <https://play.google.com/store/apps/details?id=com.hp.printercontrol>
- Для iOS: <https://itunes.apple.com/app/id469284907>

Убедитесь, что ваше устройство и принтер подключены к одной сети, и выполните следующие действия.

- 1. Откройте приложение HP Smart и выберите свой принтер.
- 2. Выберите, хотите ли вы печатать документы или фотографии с локального устройства, или выполните привязку к учетным записям Google Drive, Dropbox или Facebook для доступа к своему содержимому на этих ресурсах.
- 3. Если необходимо выполнить какие-либо настройки, используйте параметры редактирования для изменения качества, цвета и других параметров.
- 4. Коснитесь значка Печать и можно забирать напечатанные документы.

# Характеристики мобильных устройств

- Мобильные устройства должны иметь возможность подключаться к Интернету и использовать адрес электронной почты.
- Для использования функций управления печатью, сканированием и копированием необходимо, чтобы мобильное устройство и принтер были подключены к одной сети.
- Для печати по электронной почте также требуется, чтобы принтер был подключен к Интернету.
- Требуется iOS 7.0 и выше или Android KitKat4.4 и выше.

# 7 Управление очередью заданий

- [Очередь заданий на передней панели](#page-83-0)
- [Очередь заданий во встроенном веб-сервере или в HP DesignJet Utility](#page-88-0)

# <span id="page-83-0"></span>Очередь заданий на передней панели

Коснитесь значка  $\|$  на главном экране, чтобы просмотреть очередь заданий на передней панели.

Очередь заданий принтера содержит принимаемые, анализируемые, преобразуемые, напечатанные, печатаемые задания и так далее.

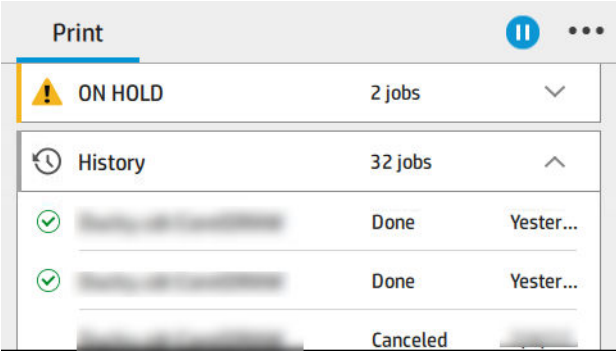

Коснитесь имени задания, чтобы просмотреть все сведения о нем, включая сведения о состоянии, страницах, копиях, общем числе страниц, а также чтобы выполнить предварительный просмотр.

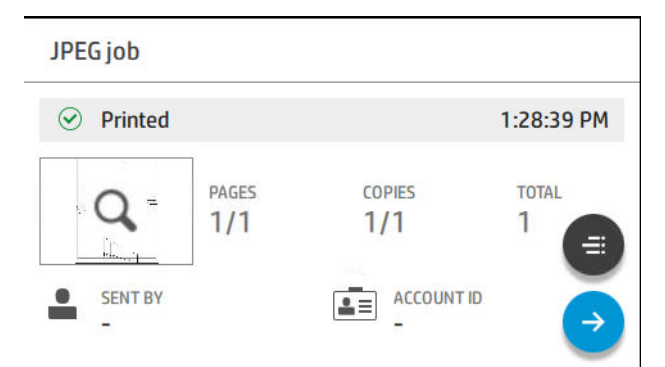

В активной очереди печатающееся задание отображается посередине очереди, в то время как ниже напечатанные задания располагаются ниже, а ожидающие печати — выше. Можно выполнять прокрутку вверх и вниз. После прокрутки очереди остается статической и не двигается автоматически.

Задания в левой панели разделены на четыре категории (Следующее, Выполняется печать, Приостановлено и Журнал) в хронологическом порядке, начиная сверху. Приостановлено появляется только при наличии одного или нескольких приостановленных заданий. Под именем задания видно его состояние:

#### Далее

- Ожидает обработки: Задание получено принтером и ожидает обработки.
- Обработка: Принтер анализирует и обрабатывает задание.
- Ожидает печати или Пауза: Задание выполняется и ожидает, когда механизм печати освободится для возобновления печати.

#### Выполняется печать

Задание печатается.

Пауза: задание поставлено на паузу.

**Э ПРИМЕЧАНИЕ.** Иногда во время печати вы можете увидеть состояние Самообслуживания, это значит, что принтер выполняет несколько задач, например, изменение типа бумаги, или изменение режима между страницами одного и того же задания печати.

#### Приостановлено

Задание не будет напечатано, пока вы не предпримите определенные действия. Вам необходимо отреагировать одним из следующих способов:

- Приостановлено Конфиденциальное задание: Введите ПИН-код, который требуется для печати задания. Задание удаляется из очереди после печати.
- Приостановлено Личное задание: Задание не печатается автоматически: необходимо выбрать его из очереди. Сведения не отображаются.
- Ожидание просмотра: Задание не печатается автоматически: необходимо выбрать его из очереди.
- Ожидание ввиду несоответствия бумаги: Загрузите бумаги, требуемую для данного задания.
- Ожидание получения идентификатора: Введите идентификатор учетной записи, который должен использоваться для данного задания.
- Приостановлено Восстановленное задание: После выполнения процедуры восстановления принтера некоторые задания, которые не были напечатаны, сохраняются приостановленными.

#### Архив

- Напечатанные: В хронологическом порядке разделен на сегодня, вчера, прошлая неделя и т. д.
- Прервано: Отменено пользователем.
- Ошибка: При выполнении задания произошла ошибка по одной или нескольким причинам.

## Действия очереди заданий

Некоторые из действий в очереди заданий определяются выбранными параметрами. Некоторые параметры по умолчанию можно попробовать изменить в зависимости от среды выполнения заданий. Для

этого на главном экране коснитесь значка  $\zeta(\bigcirc)$ , а затем — Управление заданиями. Либо в приложении

очереди заданий коснитесь значка ••• в правом верхнем углу, а затем — Параметры.

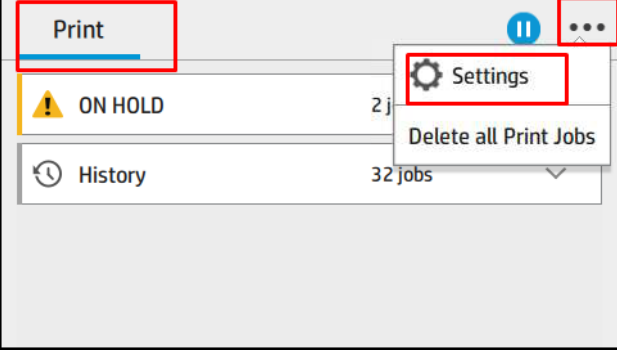

### Приостановить очередь заданий

Можно приостановить выполнение очереди заданий печати, коснувшись значка  $(\blacksquare)$ , и возобновить его,

коснувшись значка  $(\blacktriangleright)$ . Приостановка выполнения вступает в силу в конце страницы, которая в данный момент печатается.

### <span id="page-85-0"></span>Повторная печать

В разделе «Архив» коснитесь задания, которое необходимо напечатать повторно. На экране подробных

сведений коснитесь кнопки Принтер, затем (= = : ), затем Повторная печать. На следующем экране можно

выбрать число копий, источник и назначение.

#### Печатать следующее

Чтобы изменить положение задания в очереди, чтобы напечатать его сразу после завершения текущего задания, выберите нужное задание и коснитесь кнопки Печатать следующее.

#### Выбор момента печати задания

ПРИМЕЧАНИЕ. Параметры выбора момента начала печати не могут быть использованы при работе с заданиями PostScript.

Можно выбрать, в какой момент будет печататься задание в очереди. Коснитесь значка |

выберите Управление заданиями > Начало печати.

Можно выбрать один из трех вариантов.

- При выборе параметра После обработки принтер ожидает момента, когда вся страница будет обработана, и затем начинает печать. Выбор этого параметра замедляет работу, однако гарантирует наилучшее качество печати больших или сложных печатных изданий.
- При выборе параметра Немедленно принтер печатает страницу по мере ее обработки. Печать при выборе этого параметра занимает минимальное количество времени, однако принтер может остановиться во время печати, чтобы обработать данные. Выбирать этот параметр при печати сложных изображений в насыщенных красках не рекомендуется.
- При выборе параметра Оптимально (этот параметр выбран по умолчанию) принтер вычисляет оптимальное время начала печати страницы. Как правило, этот параметр является лучшим компромиссом между параметрами После обработки и Немедленно.

### Просмотр сведений о задании

Коснитесь имени задания, чтобы просмотреть сведения о нем, включая сведения о статусе, страницах, копиях, общем числе страниц, а также чтобы выполнить предварительный просмотр. Прокрутите вниз при необходимости, чтобы просмотреть все сведения.

Коснувшись миниатюры, можно перемещаться по всем страницам задания. Таким образом можно увеличивать и уменьшать масштаб (масштабировать сведением и разведением пальцев) и видеть больше информации о каждой странице. коснитесь значка i внизу страницы.

В активной очереди печатающееся задание отображается посередине очереди, в то время как ниже напечатанные задания располагаются ниже, а ожидающие печати — выше.

### Политика рулонов

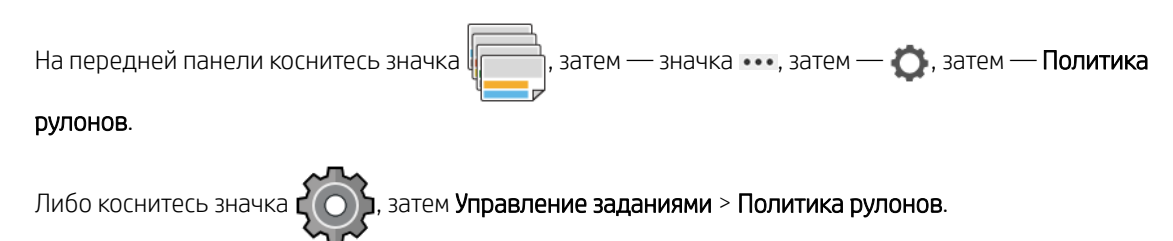

<span id="page-86-0"></span>Доступны следующие возможности:

- Повышение производительности: Чтобы увеличить производительность принтера.
	- Автоповорот задания: Принтер может автоматически выполнять поворот задания для экономии бумаги.
- Автоматический выбор рулона:
	- Выбор ширины рулона: Принтер может предъявлять более или менее строгие требования при выборе ширина рулона, на котором будет выполняться печать. На выбор предлагаются следующие варианты.
		- Печатать только на той же ширине: каждая страница печатается на рулоне с той же шириной страницы.
		- Печатать только на той же или большей ширине: каждая страница печатается на рулоне с той же или больше шириной.
	- Использование наиболее израсходованного рулона (только для T1700dr): Если имеется два или более рулонов с бумагой одинакового типа и ширины, выбирается рулон, на котором меньше бумаги.
- Зашита типа бумаги (только для T1700dr): Вы можете избежать непреднамеренной печати на специальных типах бумаги, защищая их. Защищенные типы доступны для печати, только когда тип бумаги или рулон указаны в задании.

Также см. раздел [Защита типа бумаги на стр. 68.](#page-75-0)

### Устранение несоответствия бумаги

Если бумага, загруженная в принтер в данный момент, не подходит для определенного задания или страницы, принтер может автоматически устранить конфликт или предоставить несколько вариантов в зависимости от политики принтера. Такой конфликт может быть вызван отправкой задания без назначения ему рулона или типа бумаги, или в результате окончания бумаге в рулоне во время печати. Доступны следующие параметры в меню «Параметры» при несоответствии бумаги. Получить доступ к этому меню из очереди заданий можно, коснувшись значка ..., затем — , , затем выбрав Действия при несоответствии

> Несоответствие бумаги; можно также коснуться значка  $\zeta(\bullet)$ , затем выбрать Управление заданиями >

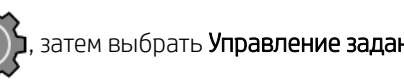

# Действия при несоответствии > Несоответствие бумаги.

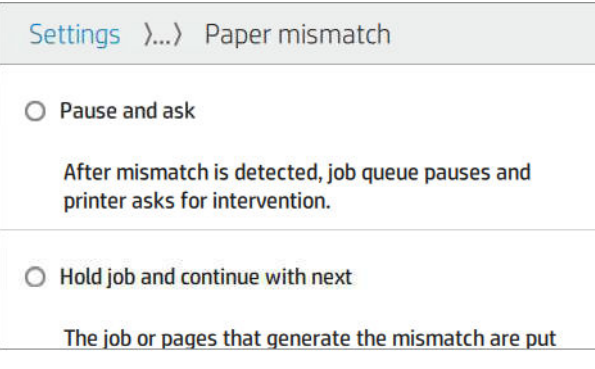

Пауза и запрос (наиболее строгий параметр): печать останавливается, пока не будет загружена надлежащая бумага. Этот параметр рекомендуется, если принтер работает под присмотром оператора. Появится сообщение с вопросом о том, что вы хотите сделать: отменить задание, печатать в любом случае, приостановить печать или загрузить бумагу. Эти параметры доступны также в очереди заданий.

- Приостановить задание и приступить к следующему: несоответствующие задания откладываются, пока не будет загружена надлежащая бумага, и продолжается печать оставшейся части очереди заданий. Принтер отправляет уведомление о приостановке выполнения задания. Этот параметр рекомендуется, когда принтер работает без присмотра оператора, даже если может прерваться целостность задания, чтобы избежать остановки очереди. После загрузки бумаги, требуемой для выполнения задания, печать задания или страницы автоматически возобновляется.
- Печатать в любом случае (наименее строгий параметр): печатать на любой загруженной бумаге. Принтер выберет рулон для печати в соответствии с следующими критериями: сначала такой, где умещается страница, а затем такой же тип бумаги. С этим параметром никогда не будет выбран защищенный тип бумаги.

## Параметры очереди заданий

Чтобы изменить параметры очереди задания, коснитесь значка  $\zeta(\bigcirc)$ , а затем — **Управление заданиями** 

#### > Очередь заданий.

Вы можете задать максимальное число заданий в очереди, время удаления заданий, а также необходимость удаления приостановленных заданий.

# Настройки печати по умолчанию

На передней панели коснитесь значка  $\Gamma$   $\bigcirc$  ), затем Конфигурация печати по умолчанию для

определения стандартных свойств заданий, отправляемых на принтер с удаленных устройств.

Вы можете указать параметры в следующих областях: качество печати, цвет, бумага, поля, HP-GL/2, PostScript, извлечения отпечатанного документа.

# Удаление задания

Если в принтере заканчивается место для новых заданий, самые старые напечатанные задания автоматически удаляются из очереди.

Вы можете запросить автоматическое удаление напечатанных заданий из очереди, когда количество напечатанных заданий превысит указанный предел (максимальное значение в параметрах журнала), или когда задания были напечатаны ранее указанного времени (параметры очистки журнала).

Для удаления приостановленных заданий параметр **Удалить приостановленные задания** позволяет указать время, после которого эти задания будут удалены (2 – 48 ч).

Для удаления задания вручную выберите это задание и коснитесь **Удалить** в меню •••. Чтобы удалить все задания, коснитесь Удалить все задания в меню ... Вся очередь заданий будет удалена.

Параметр Удалить удаляет задание из очереди, в то время как параметр Отмена отменяет задание, но оставляет его в очереди с пометкой Отменено пользователем в категории журнала.

Для отмены задания во время печати коснитесь X. Для отмены задания из категории «Следующее» коснитесь имени задания в списке, а затем коснитесь Отменить задание справа внизу.

**Э ПРИМЕЧАНИЕ.** При касании X отменяется только печатающееся в настоящее время задание.

# <span id="page-88-0"></span>Очередь заданий во встроенном веб-сервере или в HP DesignJet **Utility**

HP DesignJet Utility предоставляет различные способы доступа к средствам управления заданиями встроенного веб-сервера, но эти средства абсолютно такие же, как и при использовании встроенного вебсервера или HP DesignJet Utility.

Для просмотра очереди во встроенном веб-сервере выберите Очередь заданий в меню Главное.

# Страница очереди заданий

По умолчанию доступ к очереди заданий открыт для всех пользователей. Администратор может установить пароль, который пользователь должен будет ввести, чтобы получить доступ к этой странице.

Страница очереди заданий отображает все задания, находящиеся в очереди печати. Очередь заданий принтера содержит принимаемые, анализируемые, преобразуемые, печатаемые задания и те задания, которые уже напечатаны.

Встроенный веб-сервер отображает следующую информацию для каждого задания печати.

- Имя файла: имя задания
- Состояние: текущее состояние задания
- Страницы: число страниц в задании
- Копии: количество печатаемых копий
- Всего: общее число страниц (включая копии)
- Отправитель: имя пользователя
- **ID уч. записи: идентификатор учетной записи задания**
- Дата: дата и время, прикрепленные к заданию, которое было получены принтером, в соответствии с локалью встроенного веб-сервера
- Источник файла: приложение, из которого задание было отправлено на печать
- Приемник бумаги: параметр вывода, выбранный для напечатанного задания

Задания в очереди можно отсортировать по одному из информационных пунктов (кроме пункта «Предварительный просмотр»), нажав заголовок соответствующего столбца. Над всеми или каким-либо одним заданием можно выполнять следующие действия.

- Отмена: отменяет выполнение выбранных заданий. Перед отменой задания на экран будет выведен запрос на подтверждение. Отмененное задание останется в памяти принтера, но не будет выведено на печать, пока пользователь не щелкнет на кнопке Повторная печать.
- Приостановить: приостанавливает выполнение выбранных заданий до тех пор, пока пользователь не щелкнет на кнопке Продолжить, чтобы вывести задание на печать.
- Возобновить: продолжает печать всех выбранных заданий, выполнение которых было приостановлено.
- Повторная печать: печатает дополнительные копии задания.
- Следующая печать: направляет все выбранные задания в начало очереди заданий.
- Печатать в любом случае: принтер попытается напечатать задание даже при наличии какой-либо проблемы.
- Удалить: удаляет выбранные задания из очереди заданий. Перед удалением задания на экран будет выведен запрос на подтверждение.

### Присвоение приоритета заданию в очереди

Можно выбрать любое задание из очереди и указать его следующим на печать. После выбора задания щелкните Переместить в начало.

Если включено размещение, задание, которому присвоен приоритет, может попасть в одно размещение с другими заданиями. Если действительно необходимо, чтобы это задание было отправлено на печать следующим и не размещалось вместе с другими заданиями, сначала выключите размещение на передней панели, а затем переместите задание в начало очереди.

Кнопка Следующая печать не отображается в следующих случаях.

- Задание уже находится в начале очереди.
- Задание приостановлено, в этом случае кнопка заменяется кнопкой **Возобновить печать.**
- Задание приостановлено, в этом случае кнопка заменяется кнопкой **Повторная печать.**
- В задании имеются ошибки.

### Удаление задания из очереди

При нормальном ходе событий нет необходимости удалять задание из очереди после того, как оно будет напечатано, так как это задание просто попадет в конец очереди, как и другие отправленные на печать файлы. Однако если файл был отправлен по ошибке и пользователь хочет избежать печати файла, можно просто выбрать задание и нажать Удалить.

Точно так же можно удалить задание, которое еще не было напечатано.

Если задание уже печатается (его состояние **печать**), можно щелкнуть **Отмена**, а затем — Удалить.

### Повторная печать задания в очереди

Для повторной печати уже напечатанного задания выберите задание в очереди, затем щелкните Повторная печать. При повторной печати задания нельзя изменить параметры печати, поскольку задание уже растрировано.

## Сообщения о состоянии задания

Ниже, примерно в том порядке, в котором они могут отображаться, перечислены возможные сообщения о статусе задания.

- Загрузка: принтер получает задание с компьютера.
- Обработка: Принтер анализирует и обрабатывает задание.
- Ожидает печати: задание ожидает, когда механизм печати освободится для возобновления печати.
- Размещено: параметр принтера «Размещение» был переведен в состояние «Вкл.» и теперь принтер ожидает получения остальных заданий, чтобы выполнить размещение и приступить к печати.
- Подготовка к печати: принтер выполняет проверку системы записи перед печатью задания.
- Ожидание просмотра: задание было отправлено с параметром приостановить для предварительного просмотра.

**В примечание.** Если функция очереди активирована и во время печати задания произошел сбой принтера, то при следующем включении принтера частично напечатанное задание появится в очереди с пометкой приостановлено. При возобновлении задания его печать начнется с той страницы, на которой была прервана.

- Ожидает загрузки бумаги: задание не может быть напечатано, поскольку правильная бумага не загружена в принтер. Загрузите бумагу (см. раздел [Работа с бумагой на стр. 27](#page-34-0)) и нажмите Продолжить, чтобы возобновить задание.
- Ожидание получения идентификатора: задание не может быть напечатано, потому что требуется, чтобы все задания имели идентификатор учетной записи. Введите идентификатор учетной записи и щелкните Продолжить, чтобы возобновить задание.
- <u>У СОВЕТ:</u> Сведения о присвоении идентификатора учетной записи см. в разделе <u>[Требовать Учетный ID](#page-29-0)</u> [на стр. 22](#page-29-0).
- **Печать**
- **Высыхание**
- Обрезка бумаги
- Извлечение страницы
- Отмена: задание находится в процессе отмены, но остается в очереди заданий принтера.
- Удаление: задание удаляется из принтера.
- **Напечатанные**
- Прервано: задание отменено принтером.
- Отменено пользователем
- Пустое задание: в задании нет содержимого для печати.

### Возобновление приостановленного задания

Когда принтер приостанавливает выполнение задания, пользователь получает сообщение (см. [Уведомления на стр. 182](#page-189-0)), которое содержит объяснение причины приостановки задания. Следуйте инструкциям на экране, чтобы отменить приостановку задания и продолжить печать.

# 8 Управление цветом

- [Введение](#page-92-0)
- [Способы представления цветов](#page-92-0)
- [Обзор процесса управления цветом](#page-92-0)
- [Калибровка цвета](#page-92-0)
- [Профилирование цвета](#page-93-0)
- [Управление цветом с помощью драйверов принтера](#page-95-0)
- [Порты ввода/вывода на лицевой панели](#page-98-0)

# <span id="page-92-0"></span>Введение

Управление цветом осуществляется с помощью набора программных средств, которые позволяют максимально точно воспроизводить цвет на любом экране или устройстве печати.

Кроме того, в наших принтерах реализованы передовые аппаратные и программные функции, обеспечивающие предсказуемые и надежные результаты.

- Выполните цветовую калибровку для обеспечения соответствующей цветопередачи
- Фотографические черные чернила обеспечивают передачу на фотобумаге черного цвета без примесей

# Способы представления цветов

Обычно цвет представляется в виде массива чисел — трех чисел в случае цветовой модели RGB или четырех в случае цветовой модели CMYK. Эти числа указывают количество того или иного основного цвета. Их смесь позволяет получить необходимый оттенок. RGB означает, что мы используем смесь красного, зеленого и синего для создания остальных цветов. В случае CMYK это смесь голубого, пурпурного, желтого и ключевого («ключевой» в силу исторических причин означает «черный»).

В большинстве мониторов используется цветовая модель RGB, а в большинстве принтеров — CMYK.

Изображение может быть преобразовано из одной цветовой модели в другую, но, как правило, преобразование оказывается не совсем точным. В данном принтере используется цветовая модель RGB: такая же, что и в мониторе.

Это упрощает, но не полностью решает проблему соответствия цветов. Каждое устройство представляет цвета немного иначе, чем другое, даже если в них используется одинаковая цветовая модель. Однако программное обеспечение для управления цветами может отрегулировать цвет изображения с учетом характеристик конкретного устройства, используя цветовой профиль этого устройства для правильной передачи цветов.

# Обзор процесса управления цветом

Для точной и согласованной цветопередачи, соответствующей ожиданиям, следуйте описанной ниже процедуре для каждого типа бумаги.

- 1. Выполните цветовую калибровку выбранного типа бумаги для обеспечения стабильной цветопередачи. Калибровку нужно выполнять регулярно (см. Калибровка цвета на стр. 85). Кроме того, имеет смысл проводить калибровку непосредственно перед печатью особенно важного задания, для которого стабильность цветопередачи играет первостепенную роль.
- 2. При печати выбирайте правильную настройку для используемого типа бумаги. Настройка бумаги содержит информацию о цветовом профиле, а также другие характеристики бумаги. См. раздел [Настройки бумаги на стр. 36](#page-43-0).

# Калибровка цвета

Калибровка цвета позволяет обеспечивать стабильную цветопередачу с конкретным сочетанием печатающих головок, чернил и типа бумаги в конкретных условиях эксплуатации. После цветовой калибровки можно рассчитывать на получение аналогичных отпечатков с любых двух различных принтеров, находящихся в разных географических местоположениях.

Некоторые типы бумаги не могут быть калиброваны. Для всех других типов бумаги калибровку следует выполнять в следующих случаях:

- <span id="page-93-0"></span>при замене печатающей головки;
- при добавлении нового типа бумаги, который еще не прошел калибровку с данным набором печатающих головок;
- при существенном изменении условий эксплуатации (температуры и влажности).

Состояние калибровки цвета загруженной бумаги можно проверить в любое время, перейдя к передней

панели и коснувшись значка  $\left[\bigcup\limits_{i=1}^{\infty}\right]$ , затем значка  $\left[\bigcup\limits_{i=1}^{\infty}\right]$ и выбрав Состояние калибровки цвета.

Предусмотрены следующие состояния:

Рекомендуется: означает, что бумага не калибрована.

**Э ПРИМЕЧАНИЕ.** При обновлении микропрограммного обеспечения принтера состояние цветовой калибровки для всех типов бумаги сбрасывается на Рекомендуется.

- Устаревшая: означает, что бумага была калибрована, но калибровка устарела, потому что была заменена печатающая головка, и калибровку требуется повторить.
- Готово: означает, что бумага калибрована, и калибровка соответствует текущим условиям.
- Запрещено: означает, что эту бумагу невозможно калибровать.

**Э ПРИМЕЧАНИЕ.** Цветовая калибровка обычной бумаги и любых прозрачных материалов невозможна.

Запустить калибровку цвета можно с передней панели. Коснитесь значка  $\Box$  , затем выберите

#### Калибровка цвета.

Процесс калибровки является полностью автоматическим и может осуществляться без контроля оператора после загрузки бумаги того типа, который требуется откалибровать. Бумага должна быть шире 355 мм. При загрузке более одного рулона отображается запрос принтера, в котором необходимо указать, какой рулон следует использовать для калибровки.

Эта процедура занимает 3–5 минут, и состоит из следующих этапов.

1. Печатается диаграмма калибровки, содержащая пятна каждого типа чернил, загруженных в принтер.

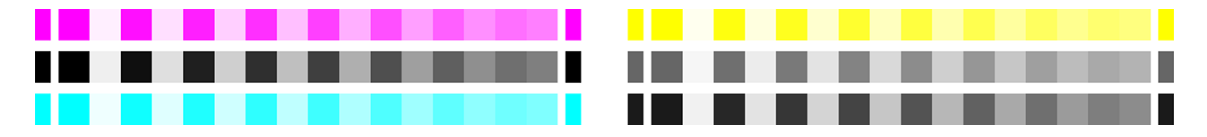

- 2. Диаграмма оставляется на просушку, длительность которой зависит от типа бумаги, чтобы цвета закрепились.
- 3. Диаграмма сканируется и измеряется.
- 4. По результатам измерений принтер автоматически рассчитывает поправочные коэффициенты, необходимые для стабильной цветной печати на бумаге данного типа. Рассчитывается также максимальное количество чернил каждого типа, которое может быть нанесено на бумагу.

# Профилирование цвета

Калибровка цвета обеспечивает стабильность цветопередачи, но стабильная цветопередача необязательно является точной. Например, если принтер печатает все цвета как черный цвет, такая цветопередача будет стабильной, но не точной. Для точной передачи цветов при печати необходимо преобразовать все значения цветов в файлах в те значения, которые обеспечат правильные цвета для данного принтера, чернил и типа бумаги. ICC-профиль (International Color Consortium — Международный

консорциум по цветам) представляет собой описание сочетания принтера, чернил и бумаги, которое содержит необходимые данные о преобразовании цветов при печати.

# Установка цветового профиля

В случае наличия профиля ICC, полученного в программном обеспечении для профилирования стороннего производителя, его можно установить, чтобы затем использовать со своим принтером и бумагой.

#### Процедуры Windows

- 1. Откройте средство Color Center в программе HP Utility. Щелкните Управление профилями, затем значок и.
- 2. Выберите тип бумаги, который нужно использовать с ICC-профилем, а затем выберите файл с этим ICC-профилем.
	- FT ПРИМЕЧАНИЕ. Имена файлов ICC-профилей имеют расширение ICC (от International Color Consortium — Международный консорциум по цветам) или ICM (от Image Color Matching цветоподбор изображения).
- 3. Проверьте имя ICC-профиля, а затем нажмите кнопку Далее.
- 4. Профиль ICC устанавливается в компьютер и будет готов к использованию в приложениях.

#### Процедура Mac OS X

- 1. Перейдите в раздел «Управление настройкой бумаги» в программе HP Utility и выберите профиль цвета для установки.
- 2. Нажмите В в нижней части окна, затем выберите Установка профиля.

# Экспорт цветового профиля

Профиль ICC, связанный с типом бумаги, можно экспортировать, в результате чего его можно будет использовать на другом принтере или с другой настройкой бумаги.

#### Процедуры Windows

- 1. Перейдите в окно HP Color Center служебной программы HP Printer Utility. Щелкните Управление профилями, затем — значок  $_1$  в нижней части страницы.
- 2. Выберите тип бумаги и ICC-профиль, которые нужно экспортировать.
- 3. Выберите путь к папке на компьютере, в которой будет сохранен ICC-профиль.
- 4. Файл ICC-профиля сохраняется в указанной папке.

#### Процедура Mac OS X

- 1. Выберите «Управление настройкой бумаги» в программе HP Utility и выберите тип бумаги и ICCпрофиль, которые требуется экспортировать.
- 2. Щелкните (О, затем Экспортировать профиль ICC.
- 3. Выберите путь к папке на компьютере, в которой будет сохранен профиль ICC, затем нажмите кнопку Продолжить.

### <span id="page-95-0"></span>Восстановление исходного цветового профиля

Можно восстановить исходные значения параметров ICC-профиля в настройке бумаги. При этом будет удален ICC-профиль, связанный с выбранной бумагой, и восстановлен стандартный ICC-профиль, предоставленный компанией HP.

#### Процедуры Windows

- 1. Перейдите в окно HP Color Center служебной программы HP Printer Utility. Выберите Управление профилями.
- 2. Выберите тип бумаги, чей ICC-профиль нужно восстановить. Нажмите кнопку Восстановить.

#### Процедура Mac OS X

- 1. Выберите «Управление настройкой бумаги» в программе HP Utility и выберите ICC-профиль.
- 2. Щелкните  $\bigcirc$ , затем восстановить профиль ICC по умолчанию.

# Управление цветом с помощью драйверов принтера

# Параметры управления цветом

Цель управления цветом — наиболее точное воспроизведение цветов на всех устройствах, чтобы при печати изображения цвета приближались к тем, которые отображаются при просмотре того же изображения на мониторе.

 $\hat{X}$  **СОВЕТ:** Убедитесь, что настройки драйвера и приложения совпадают.

Имеется два основных подхода к управлению цветом для принтера.

- Цвета, управляемые принтером: в этом случае приложение отправляет файл на принтер без преобразования цветов, а принтер преобразует цвета в собственное цветовое пространство. Конкретные детали этого процесса зависят от используемого графического языка. Для получения наилучших результатов HP рекомендует использовать эту настройку.
	- PostScript: модули интерпретации PostScript и PDF выполняют преобразование цвета на основе профилей, сохраненных в принтере, и дополнительных профилей цвета ICC, полученных вместе с заданием PostScript. Такой метод управления цветом применяется при использовании драйвера PostScript или PDF.
	- Не PostScript (PCL3, HP-GL/2, CALS/G4): управление цветом осуществляется с помощью встроенных цветовых таблиц. ICC-профили не используются. Этот метод несколько менее универсален, чем альтернативный, зато он проще, быстрее и позволяет добиваться хороших результатов на стандартных типах бумаги HP.

FT ПРИМЕЧАНИЕ. При печати без использования PostScript принтер может преобразовывать цвета в формат sRGB, если используется Windows, или в формат Adobe RGB, если используется Mac OS X.

Цвета, управляемые приложением: в этом случае приложение должно преобразовать цвета изображения в цветовое пространство используемого принтера и типа бумаги при помощи ICCпрофиля, встроенного в изображение, и ICC-профиля, соответствующего принтеру и типу бумаги. Для использования этого параметра профили ICC принтера должны быть установлены на компьютере.

**ВАЖНО!** Убедитесь, что настройки драйвера и приложения совпадают.

<span id="page-96-0"></span>За инструкциями по использованию параметров управления цветом в конкретном приложении обращайтесь к электронной базе знаний HP (см. [Центр поддержки HP](#page-192-0) на стр. 185). Также см. раздел [Печать документа с использованием нужных цветов на стр. 96.](#page-103-0)

Выбор между вариантами Цвета, управляемые приложением и Цвета, управляемые принтером производится следующим образом.

- В диалоговом окне драйвера принтера Windows: перейдите на вкладку Цвет.
- В диалоговом окне печати на Mac OS X: перейдите на панель Подбор цвета. Параметры В соответствии с производителем или В принтере соответствуют режиму Цвета, управляемые принтером. Параметр ColorSync следует использовать только в том случае, если не удается выбрать Цвета, управляемые приложением в диалоговом окне печати вашего приложения.
- В некоторых приложениях: соответствующие настройки можно сделать в приложении.

## Параметры цвета

### Цветная печать

По умолчанию принтер выполняет печать в цвете.

Цветную печать можно задать явно следующими способами.

- В приложении: многие приложения предоставляют такую возможность.
- В диалоговом окне драйвера принтера Windows: перейдите на вкладку Цвет и просмотрите раздел «Цвет вывода» или «Параметры цвета» (в зависимости от того, что доступно в используемом драйвере). Выберите Печать в цвете.
- В диалоговом окне печати на Mac OS X: перейдите на панель Параметры цвета и выберите пункт Цвет в раскрывающемся списке режимов.

### Печать в оттенках серого

Преобразовать все цвета изображения в оттенки серого можно следующими способами.

- В приложении: многие приложения предоставляют такую возможность.
- В диалоговом окне драйвера принтера Windows: перейдите на вкладку Цвет и просмотрите раздел «Цвет вывода» или «Параметры цвета» (в зависимости от того, что доступно в используемом драйвере). Выберите Печать в оттенках серого.
- В диалоговом окне печати на Mac OS X: перейдите на панель Параметры цвета и выберите пункт Оттенки серого в раскрывающемся списке режимов.

### Только черно-белая печать

Преобразовать все цвета изображения в черный и белый можно следующим способом.

В диалоговом окне драйвера принтера Windows: перейдите на вкладку Цвет и просмотрите раздел «Цвет вывода» или «Параметры цвета» (в зависимости от того, что доступно в используемом драйвере). Выберите Печать в черно-белом.

# Эмуляция HP Professional PANTONE

Обычно при использовании в изображении поименованного цвета PANTONE приложение отправляет на принтер CMYK- или RGB- аппроксимацию этого цвета. Однако приложение не принимает в расчет характеристики принтера или бумаги. Оно просто генерирует общую аппроксимацию цвета PANTONE, который будет по-разному выглядеть на разных принтерах и типах бумаги.

Эмуляция профессиональной печати HP Professional PANTONE выполняет эту процедуру гораздо более качественно, принимая в расчет характеристики принтера и тип бумаги. Результат получается настолько похожим на исходные цвета PANTONE, насколько это возможно на данном принтере при использовании данного типа бумаги. Эта технология предназначена для создания эмуляций, подобных созданным вручную специалистами допечатной подготовки.

Для работы с эмуляцией профессиональной печати HP Professional PANTONE достаточно включить ее. В сущности, обычно она включена по умолчанию.

- В диалоговом окне драйвера принтера PostScript/PDF в операционной системе Windows перейдите на вкладку Цвет и выберите элемент Эмуляция HP Professional PANTONE.
- В диалоговом окне печати на Mac OS X: перейдите на вкладку Параметры цвета и выберите элемент Эмуляция HP Professional PANTONE.
- На передней панели: коснитесь  $\zeta(\bigcirc)$ , затем выберите Параметры печати > Параметры цвета >

#### Эмуляция HP Pantone.

Эмуляция HP Professional PANTONE не только обеспечивает самое близкое соответствие, которое только возможно на принтере, но и предоставляет информацию, объясняющую степень соответствия эмуляции оригинальному цвету.

### Используемые по умолчанию цветовые пространства

Пользователь может выбирать между различными стандартами, когда в документе или изображении не указано рабочее цветовое пространство, в котором изначально описано содержимое. Иными словами, пользователь может определить, как данные должны интерпретироваться системой управления цветом во время процесса преобразования.

Можно установить профили источников следующими способами:

- В диалоговом окне драйвера принтера PostScript/PDF в операционной системе Windows перейдите на вкладку Цвет и выберите элемент Цвета, управляемые принтером.
- В диалоговом окне Print (Печать) операционной системы Mac OS X перейдите на панель Параметры цвета, затем выберите Adobe RGB или SRGB в качестве исходного профиля для эмуляции устройства RGB.

Стандартным способом является инкапсуляция такой информации в ICC-профили. В рамках данного решения мы предоставляем общепринятые стандарты для разных типов устройств.

Варианты приведены ниже.

#### Профили источника RGB по умолчанию

Принтер предоставляет следующие цветовые профили.

- Нет (собств.): без имитации. Используется, когда цветовое преобразование выполняется приложением или операционной системой, поэтому данные, поступающие на принтер, уже прошли процедуру управления цветом. Доступно только для драйверов PostScript и PDF.
- sRGB IEC61966-2.1 имитирует характеристики обычного монитора персонального компьютера. Это стандартное пространство одобрено многими производителями аппаратного и программного обеспечения и становится цветовым пространством по умолчанию для многих сканеров, принтеров и программных приложений.
- ColorMatch RGB имитирует цветовое пространство мониторов Radius Pressview. Это пространство в качестве альтернативы Adobe RGB (1998) предоставляет менее широкую гамму для производства печатной продукции. Доступно только для драйверов PostScript и PDF.
- <span id="page-98-0"></span>Аpple RGB — имитирует характеристики обычного монитора Apple и используется в различных настольных издательских приложениях. Это пространство используется для файлов, предназначенных для отображения на мониторах Apple, или для работы с файлами старых настольных издательских приложений. Доступно только для драйверов PostScript и PDF.
- Adobe RGB (1998) обеспечивает довольно большой диапазон цветов RGB. Данное пространство предназначено для производства печатной продукции с широким спектром цветов.

### Профили источника CMYK по умолчанию

Можно выбрать один из нескольких исходных профилей CMYK, распознаваемых принтером. Профиль CMYK по умолчанию — Coated FOGRA39 (ISO 12647 - 2:2004), доступный только для драйверов PostScript и PDF.

# Порты ввода/вывода на лицевой панели

Можно выполнить калибровку цвета для загруженного типа бумаги с передней панели, коснувшись значка

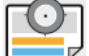

и выбрав Калибровка цвета. См. раздел [Калибровка цвета на стр. 85](#page-92-0).

Чтобы найти другие параметры цвета на передней панели, коснитесь значка  $(\odot)$  , затем выберите

Конфигурация печати по умолчанию > Параметры цвета (их также можно найти в меню Дополнительные настройки печати).

#### Все задания

- **Цвет**
- Шкала серого
- Только черно-белая
- Исходный профиль RGB: можно выбрать один из нескольких исходных профилей RGB. распознаваемых принтером. По умолчанию: sRGB IEC 1966-2.1.

### Только для заданий PostScript или PDF

- Выбрать исх. профиль CMYK: Можно выбрать один из нескольких исходных профилей CMYK, распознаваемых принтером. По умолчанию: США, с покрытием, SWOP v2.
- Выбрать способ преобраз.: можно выбрать способ преобразования. По умолчанию: Зрительно воспринимаемый.
- Компенсация черных точек: включение и выключение выравнивания черных точек. По умолчанию: Вкл.
- Эмуляция HP Professional PANTONE: можно включить или выключить эмуляцию профессиональной печати HP Professional PANTONE. По умолчанию: Вкл.

# 9 Образцы печати

- [Печать черновика для исправлений в правильном масштабе](#page-100-0)
- [Печать многостраничного задания PDF из Adobe Acrobat Reader или Adobe Acrobat Pro](#page-100-0)
- [Печать документа с использованием нужных цветов](#page-103-0)
- [Печать проекта](#page-108-0)
- [Печать представления](#page-111-0)
- Печать и масштабирование в Microsoft Office

# <span id="page-100-0"></span>Печать черновика для исправлений в правильном масштабе

В этом разделе показано, как выполнить печать для проверки в правильном масштабе из Adobe Acrobat.

# Использование Adobe Acrobat

1. В окне программы Acrobat переместите курсор мыши в нижний левый конец панели документов для проверки размера страницы.

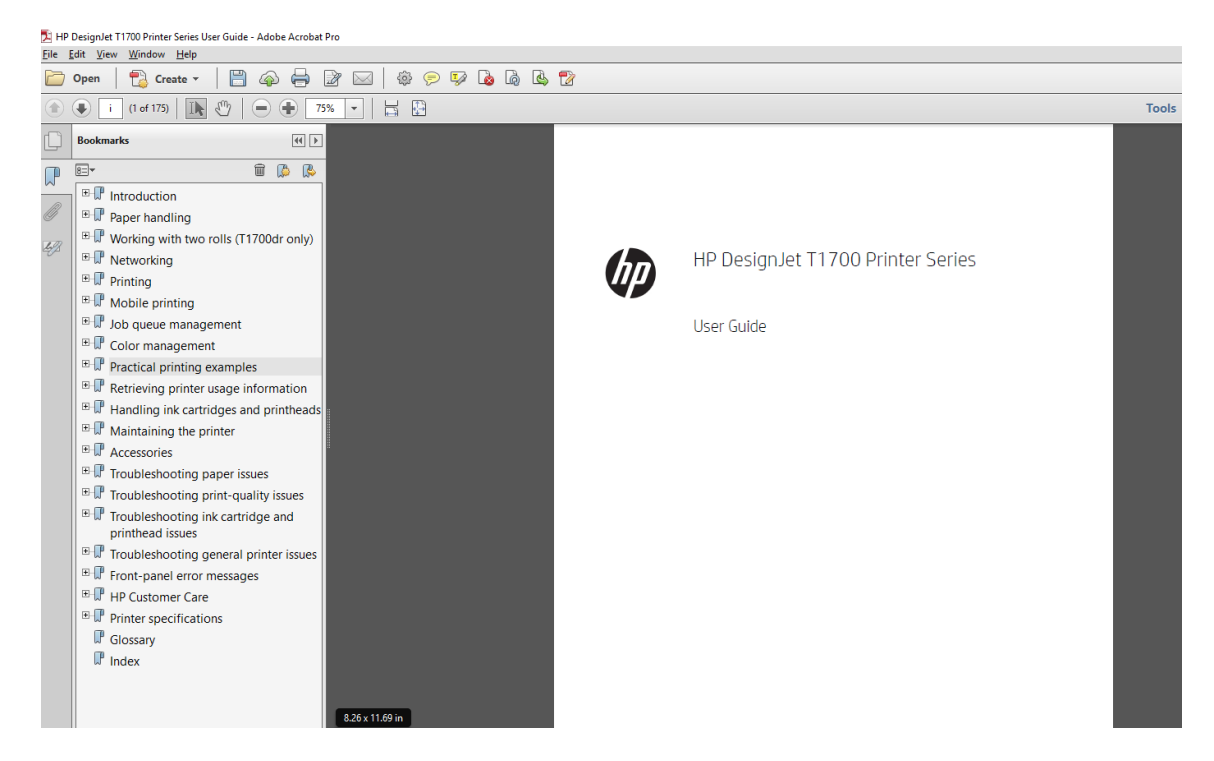

- 2. Выберите Файл > Печать и убедитесь, что для параметра Настройка размера и обработка страниц установлено значение Реальный размер.
- **Э ПРИМЕЧАНИЕ.** Формат страницы не будет выбран автоматически в соответствии с размером изображения.
- 3. Нажмите кнопку Свойства и перейдите на вкладку Бумага/Качество.
- 4. Выберите нужные Размер документа и Качество печати. Если требуется задать новый нестандартный размер бумаги, щелкните кнопку Пользовательский.

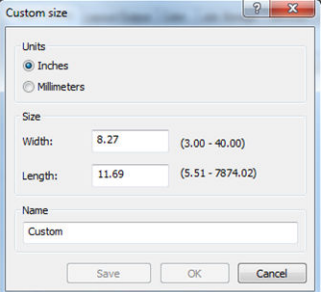

- 5. Выберите вкладку Функции, а затем параметр Автоповорот.
- 6. Щелкните OK и проверьте правильность изображения при предварительном просмотре печати в диалоговом окне Печать.

# Печать многостраничного задания PDF из Adobe Acrobat Reader или Adobe Acrobat Pro

# Использование растрового драйвера

- 1. Откройте многостраничное задание в Adobe Acrobat Reader или Adobe Acrobat Pro (компания HP рекомендует всегда использовать последнюю версию).
- 2. Откройте меню Файл > Печать.
- 3. Выберите принтер и драйвер.
- 4. Установите флажок Выбор источника бумаги по формату страницы PDF.

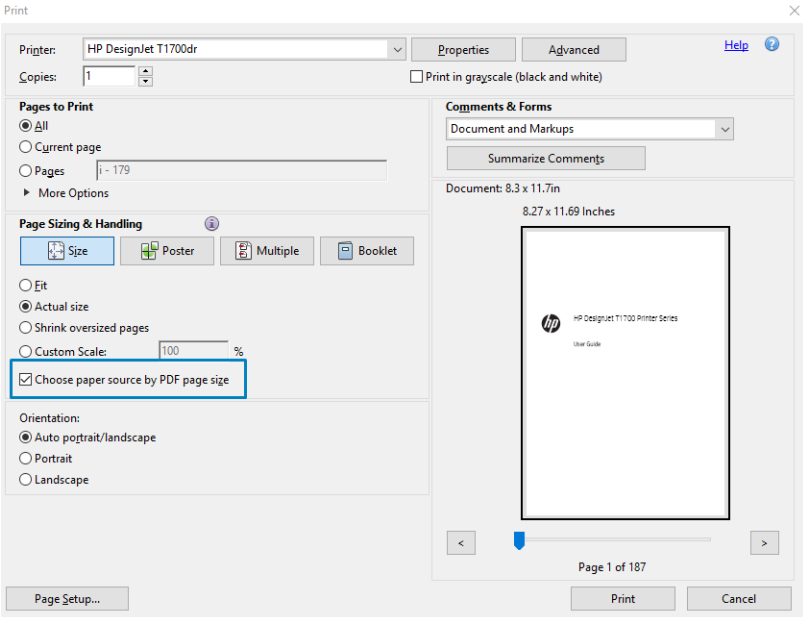

- 5. Отрегулируйте другие параметры в окне параметров драйвера, при необходимости.
- 6. Щелкните кнопку Печать.

Страницы будут печататься со стандартным размером страницы, наиболее близким к размеру страницы в исходном документе.

# Использование драйвера PostScript

- 1. Откройте многостраничное задание в Adobe Acrobat Reader или Adobe Acrobat Pro (компания HP рекомендует всегда использовать последнюю версию).
- 2. Откройте меню Файл > Печать.
- 3. Выберите принтер и драйвер.

4. Установите флажки Выбор источника бумаги по формату страницы PDF и Использовать нестандартный размер бумаги при необходимости.

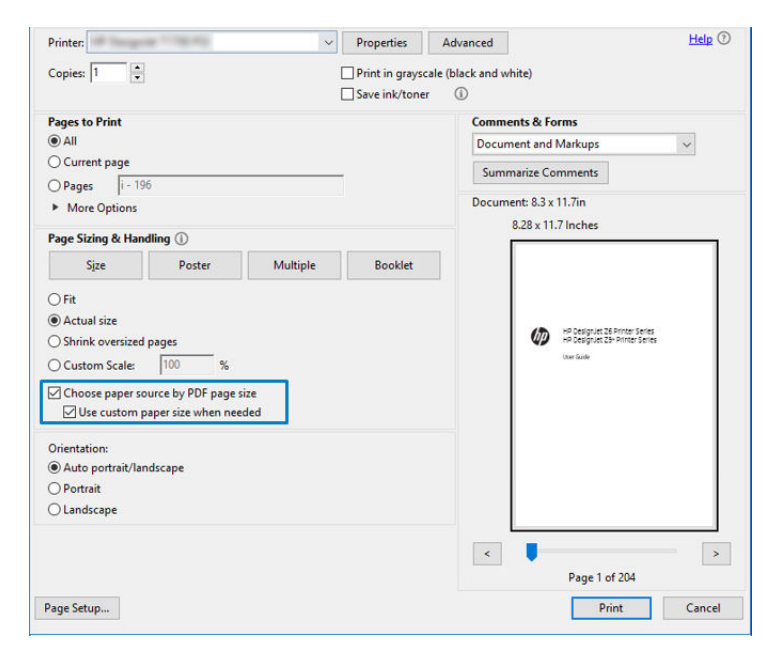

- 5. Отрегулируйте другие параметры в окне параметров драйвера, при необходимости.
- 6. Щелкните кнопку Печать.

Если установлен флажок Использовать нестандартный размер бумаги при необходимости, страницы будут печататься на бумаге с размером, соответствующим размерам страниц в исходном документе.

### Использование драйвера PDF

В последних версиях Adobe Acrobat Pro и Adobe Acrobat Reader управление этим параметром осуществляется в приложении, и страницы будут печататься на бумаге формата, соответствующего размеру страниц в исходном документе.

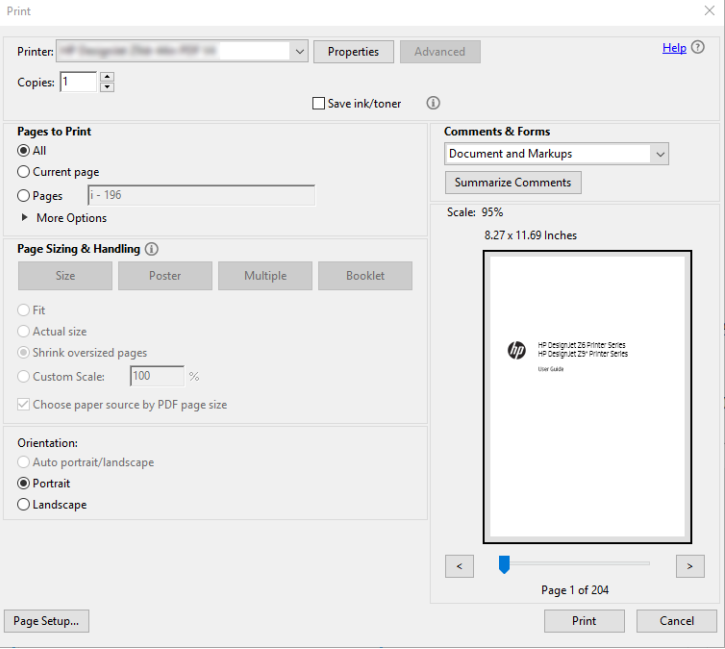

# <span id="page-103-0"></span>Печать документа с использованием нужных цветов

В этом разделе показано, как выполнить печать документа в Adobe Acrobat и Adobe Photoshop. При этом упор сделан на управление цветами.

# Использование Adobe Acrobat Reader

Acrobat Reader является основным приложением для работы с PDF-файлами. Некоторые инструменты для управления цветом, используемые в более сложных приложениях, не присутствуют в явном виде. По умолчанию работа выполняется с использованием неизменяемых предварительных настроек. Например, нельзя выбрать рабочее цветовое пространство. Применяется цветовое пространство по умолчанию (скорее всего, sRGB). Это цветовое пространство используется, например, для отображения на экране. Кроме того, оно используется в качестве альтернативного цветового профиля если другой профиль не указан в файле, как будет описано позже.

Процесс печати очень прост.

- 1. Откройте меню Файл > Печать.
- 2. В раскрывающемся меню Принтер диалогового окна Печать выберите принтер и драйвер. Параметры драйвера принтера можно изменить, нажав кнопку Свойства.

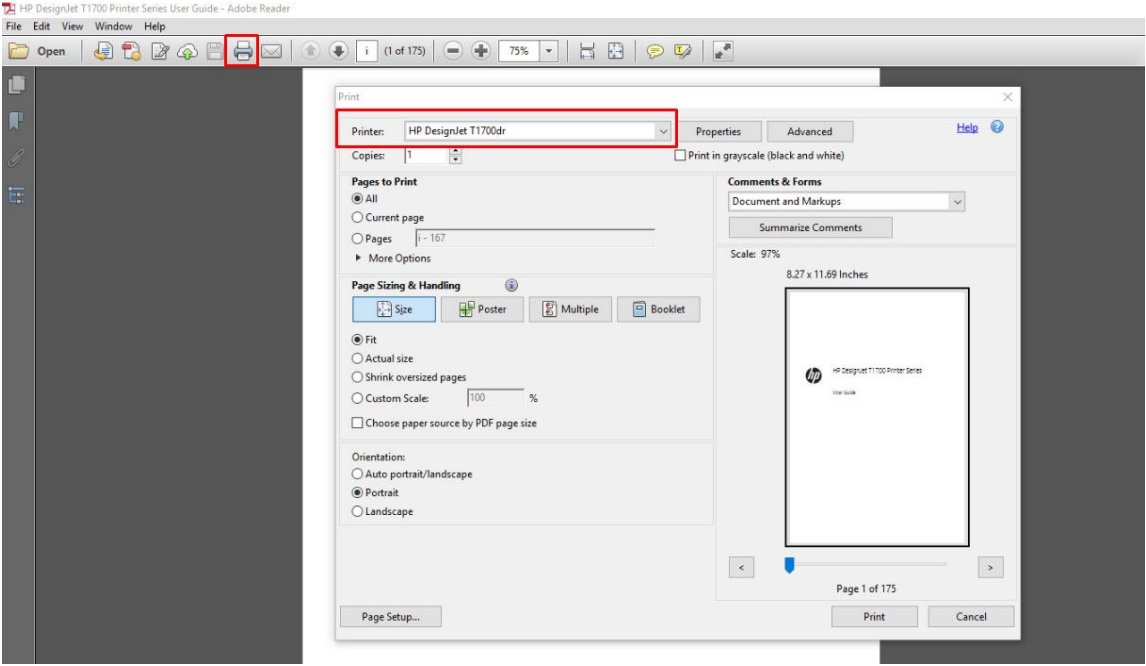

3. Настройте параметры цвета в окне «Свойства» драйвера принтера. Нажмите кнопку Свойства в диалоговом окне Печать и установите параметр Цвет на вкладке Цвет. Установите флажок Цвета, управляемые принтером и, если используется драйвер V4, выберите наиболее подходящий исходный профиль. Нажмите OK.

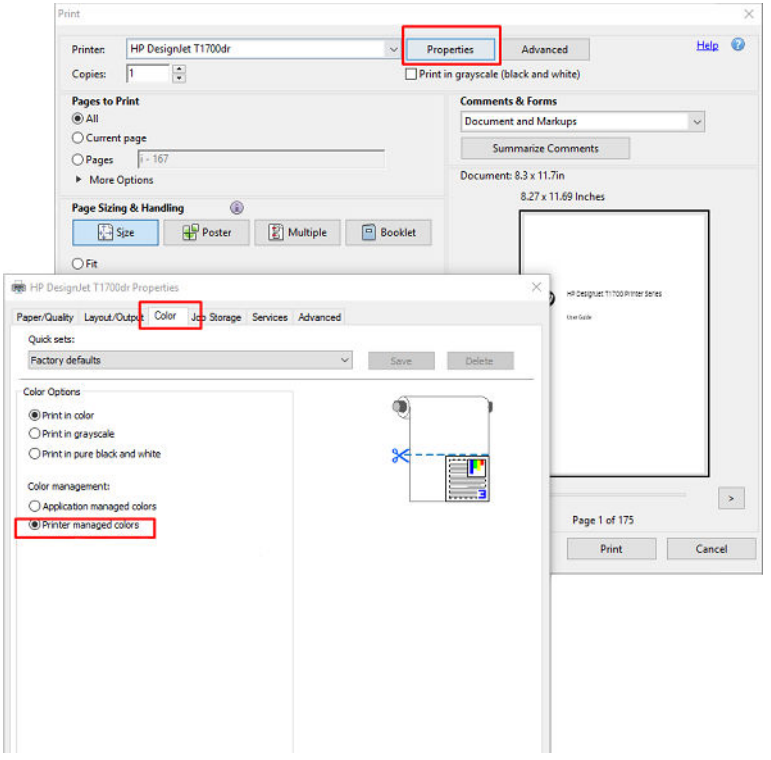

4. Если используется драйвер V3, нажмите кнопку Дополнительно в диалоговом окне «Печать» для настройки параметров управления цветом. Установите флажок Цвета определяются принтером.

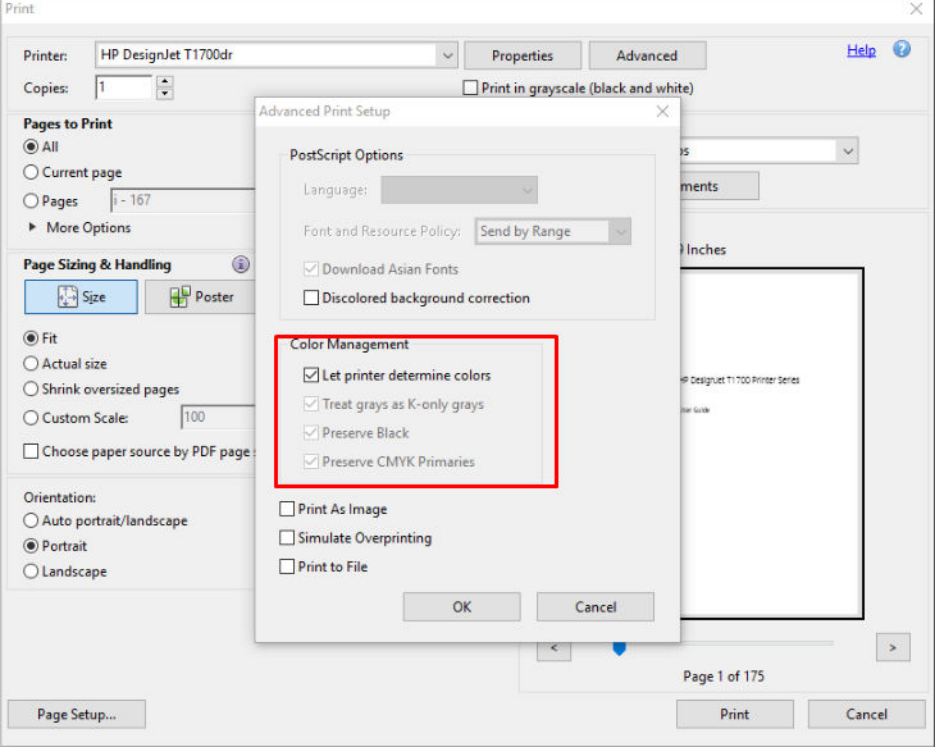

5. Если документ содержит несколько цветовых профилей и вы не уверены в результате, можно сначала выполнить сведение документа и напечатать его так, как он отображается на экране. Для этого установите флажок Печатать как изображение в диалоговом окне «Дополнительные параметры печати». В этом случае Acrobat Reader выполняет растеризацию до того, как обратиться к драйверу. Если вы не установили данный флажок, растеризация осуществляется с помощью драйвера. Таким образом, установка данного флажка может существенно повлиять на внешний вид печатаемого документа.

# Использование Adobe Acrobat Pro

Acrobat Pro — это профессиональное приложение, которое обеспечивает полное управление цветом. В этом разделе кратко описаны параметры, необходимые для выбора цветового пространства, преобразование изображений с учетом нужного пространства и печати.

1. Файлы PDF могут не иметь цветового профиля. В отсутствие цветового профиля Acrobat использует рабочее цветовое пространстве по умолчанию. Чтобы выбрать цветовое пространство, сначала нажмите Изменить > Параметры.

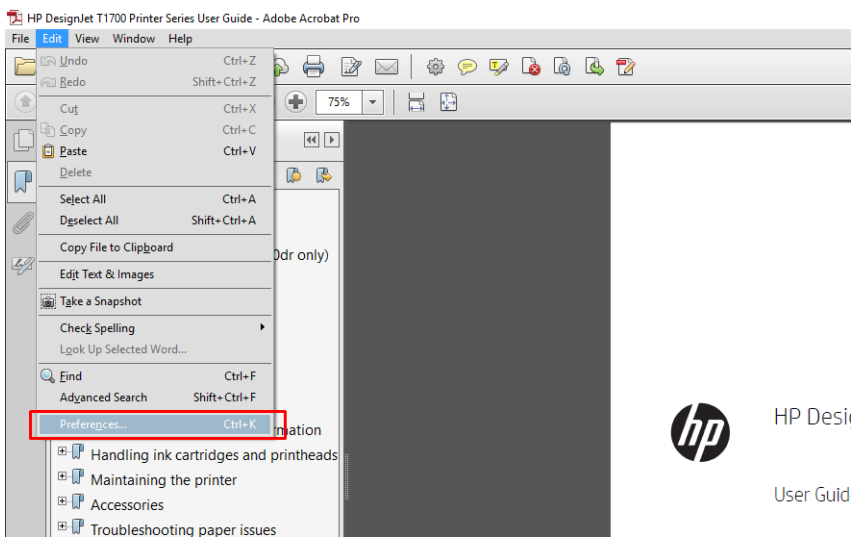

2. В диалоговом окне параметров в качестве рабочего цветового пространства можно выбрать RGB, CMYK и оттенки серого.

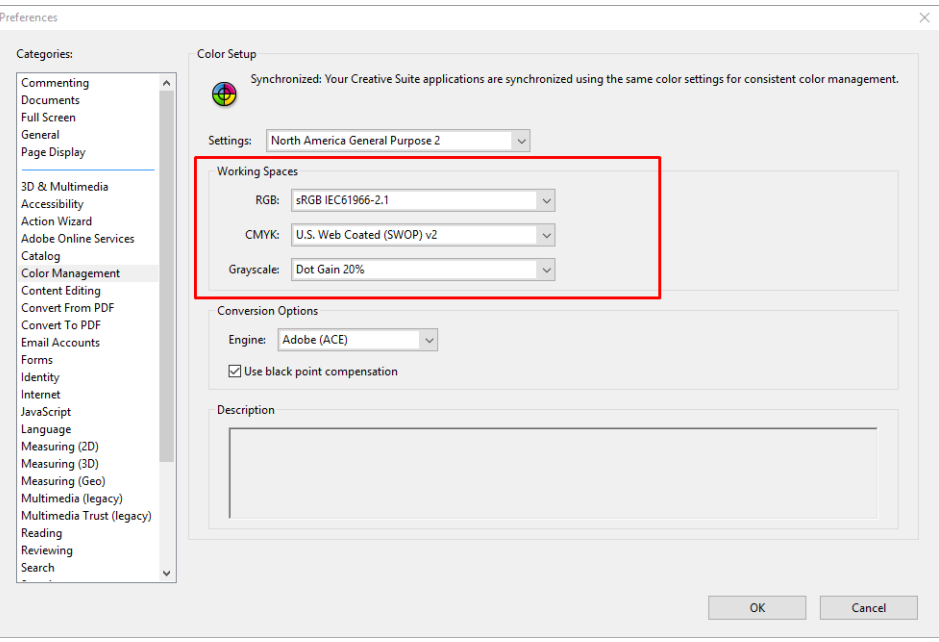

3. PDF-файлы могут содержать элементы с различными цветовыми профилями. Некоторые из этих элементов могут иметь цветовые профили, а другие — нет. Выбор рабочего цветового пространства влияет только на элементы без цветового профиля. Если вы хотите закрепить за документом определенный цветовой профиль, содержимое документа необходимо преобразовать, выполнив следующие действия. Сначала выберите Преобразование цветов в меню Вид > Инструменты > Допечатная подготовка или щелкните соответствующий значок в строке состояния.

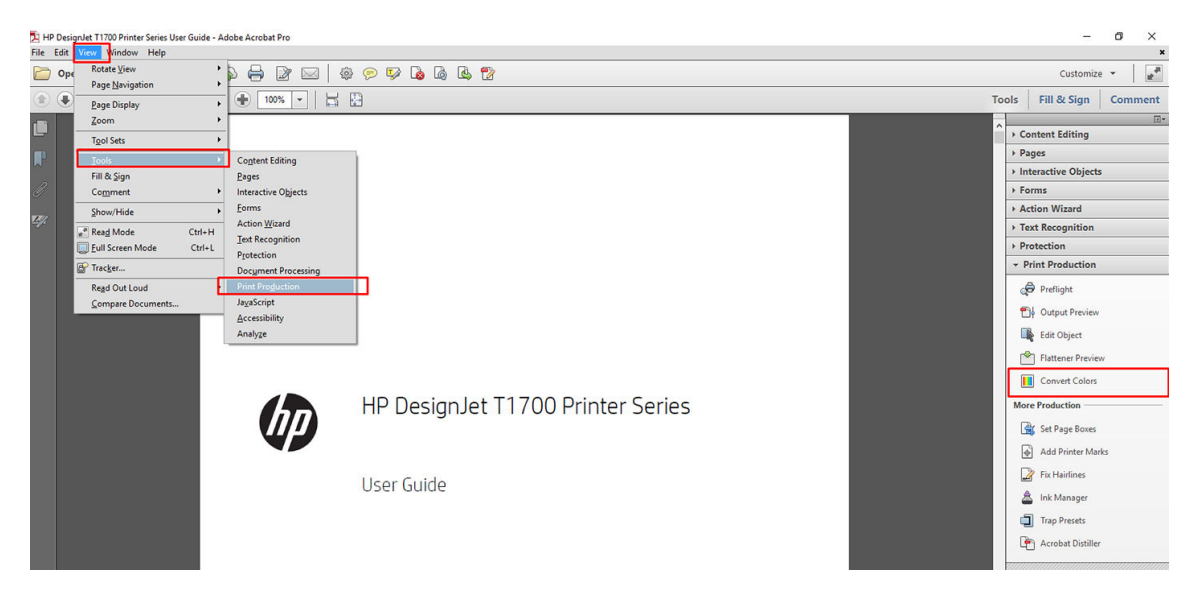

4. Выберите элементы, которые вы хотите преобразовать, указав критерии подбора (тип объекта и (или) тип цвета) и атрибуты преобразования. Если вы хотите изменить встроенный цветовой профиль, в разделе «Удовлетворяющие критериям» можно выбрать Любой объект и Любое цветовое пространство. В разделе «Атрибуты преобразования» можно, например, встроить профиль Adobe RGB (1998), выбрав его в качестве Профиля преобразования. Для этого установите флажок Встроить, нажмите кнопку ОК и сохраните файл с внесенными изменениями. В файл будет встроен цветовой профиль Adobe RGB.

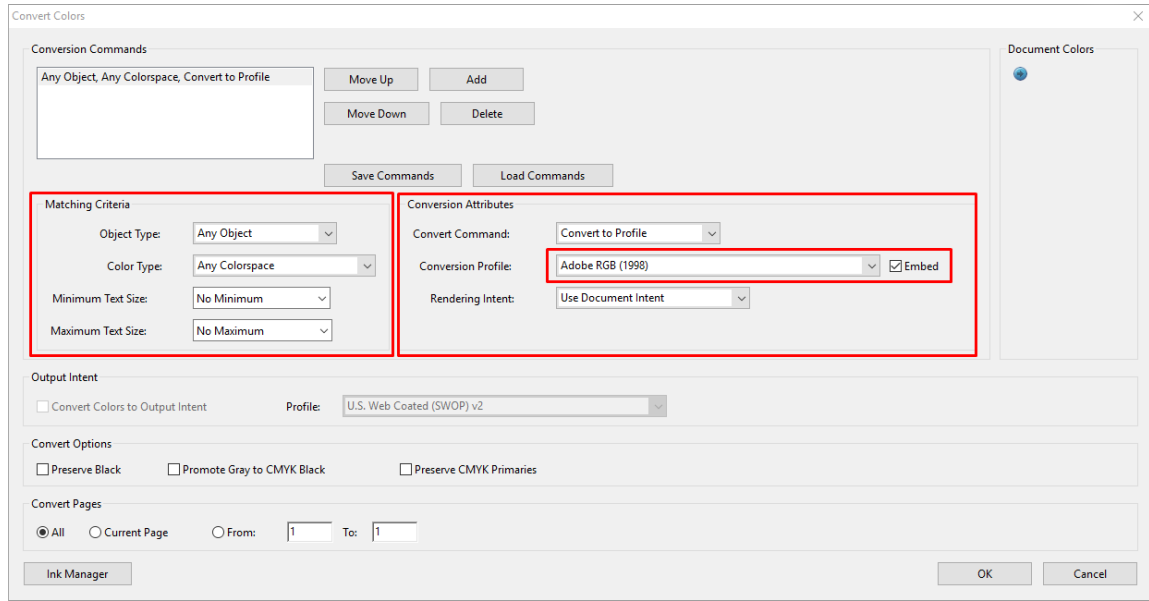

- 5. Для печати документа выберите принтер в диалоговом окне печати, нажмите кнопку Свойства и настройте параметры цвета на вкладке Цвет.
	- **ВАЖНО!** Перейдите на вкладку Цветная печать и выберите элемент Цвета, управляемые принтером.

Если используется драйвер V4, можно также выбрать цветовой профиль по умолчанию, который будет использоваться для всех элементов, не имеющих цветового профиля. HP рекомендует следующее:

- sRGB или Adobe RGB (sRGB является стандартом для большинства файлов)
- CMYK: выберите Coated FOGRA39 или US Web Coated (SWOP) v2.

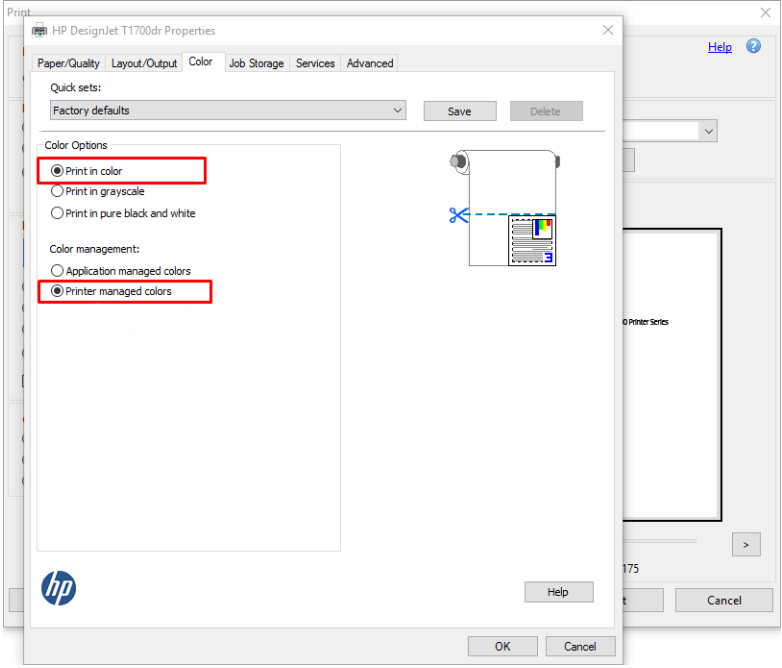

6. Если используется драйвер V3, нажмите кнопку Дополнительно в диалоговом окне печати. Установите для параметра Обработка цвета значение Управление цветом на принтере и нажмите OK.

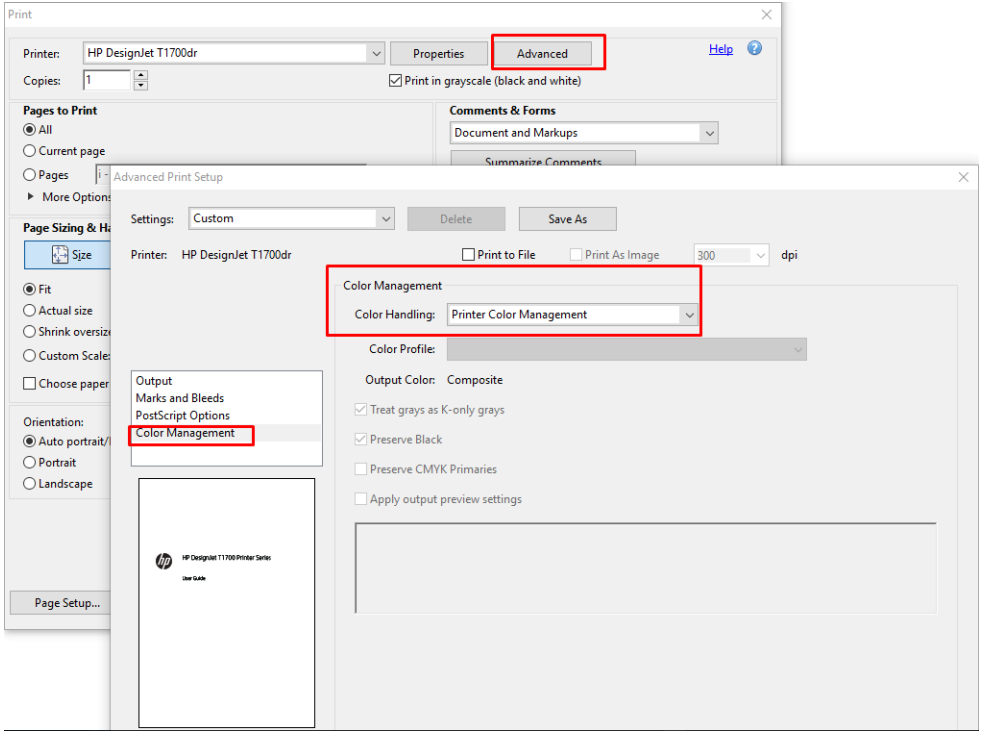

7. В диалоговом окне печати нажмите кнопку Печать для печати документа.
### Использование Adobe Photoshop

- 1. В приложении Photoshop щелкните Файл > Печать, затем выберите свой принтер.
- 2. В разделе «Управление цветом» установите для параметра «Обработка цвета» значение Цветом управляет принтер.

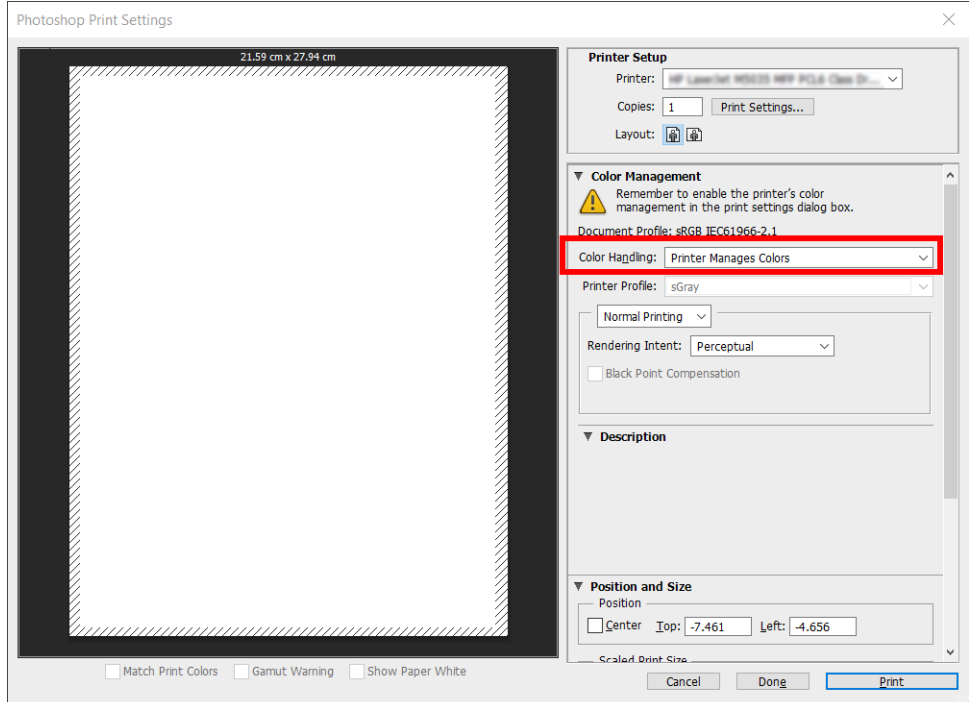

3. На вкладке драйвера Цвет убедитесь, что для параметра управления цветом установлено значение Цвета, управляемые принтером. Это значение является правильным, поскольку в программе Photoshop уже выбрано значение Цветом управляет принтер.

# Печать проекта

В этом разделе показано, как напечатать проект в AutoCAD.

#### Использование Autodesk AutoCAD

1. В окне AutoCAD могут отображаться модели или макеты. Обычно печатается макет, а не модель.

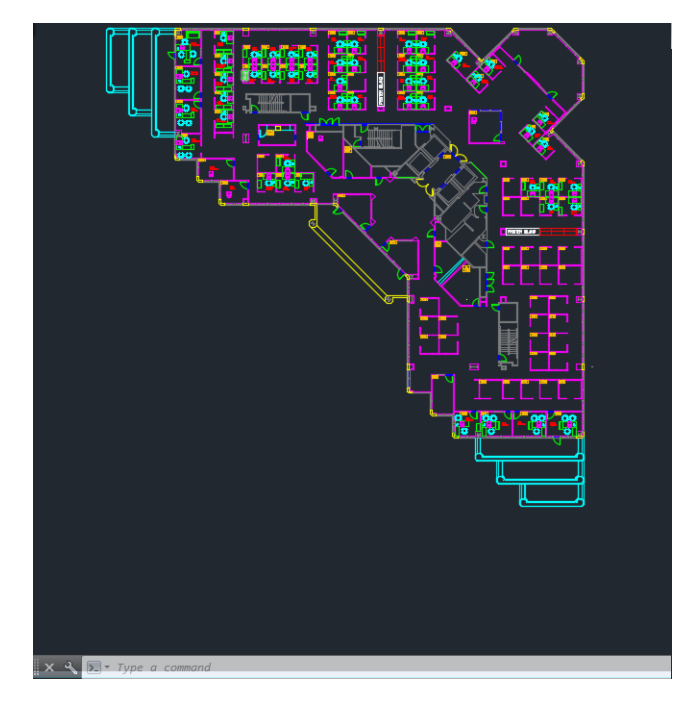

2. Щелкните значок схемы вверху окна.

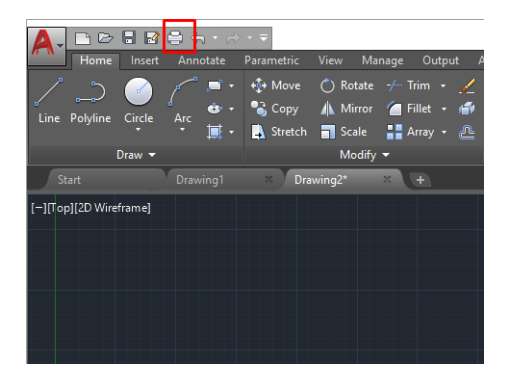

- 3. Откроется окно Схема.
- 4. Можно использовать другие параметры, нажав круглую кнопку в нижнем правом углу окна.

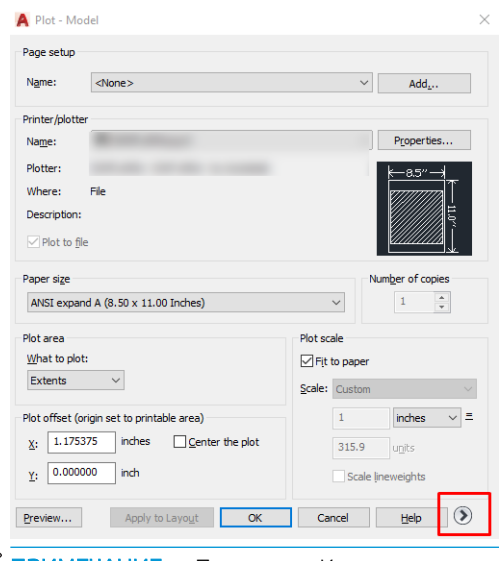

**Э ПРИМЕЧАНИЕ.** Параметр «Качество» здесь относится не к конечному качеству печати, а к качеству объектов графического окна AutoCAD, которые отправляются на печать.

- 5. Выберите свой принтер и нажмите кнопку Свойства.
- 6. Перейдите на вкладку Настройки устройства и документа и нажмите кнопку Настраиваемые свойства.

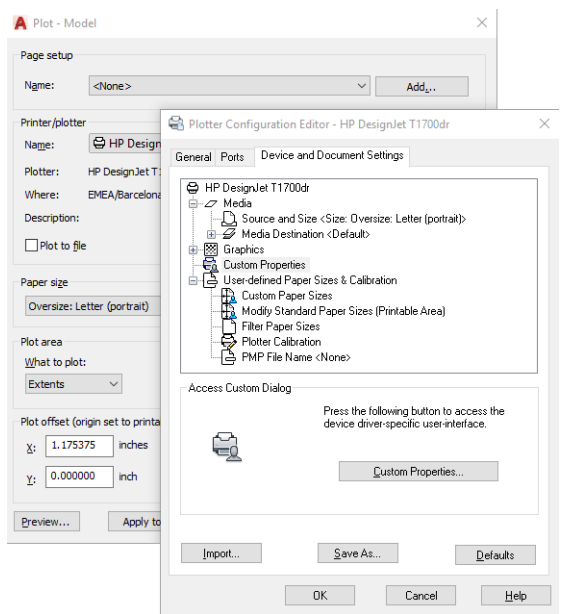

- 7. Откройте вкладку Бумага/Качество или Бумага и выберите тип бумаги, который будет использован.
- **Э ПРИМЕЧАНИЕ.** Если не выбран ни источник носителя, ни тип бумаги, принтер не будет печатать на рулоне, который защищен от использования (см. [Защита типа бумаги на стр. 68\)](#page-75-0).
- 8. Выберите качество печати (отдавая предпочтение скорости или качеству печати по своему усмотрению).
- 9. Если требуется выполнить печать на рулоне, необходимо решить, где должна обрезаться бумага.
	- Спомощью драйвера V3 в операционной системе Windows: Перейдите на вкладку **Бумага/** Качество, затем нажмите кнопку Параметры в разделе «Поля/Резак», а затем выберите Обрезать содержимое по полям.
	- Спомощью драйвера V4 в операционной системе Windows: Перейдите на вкладку Макет, затем в области «Режим макета» нажмите кнопку С полями > Обрезать содержимое по полям.

Можно также настроить маркеры обрезки, которые показывают, где нужно обрезать бумагу после печати.

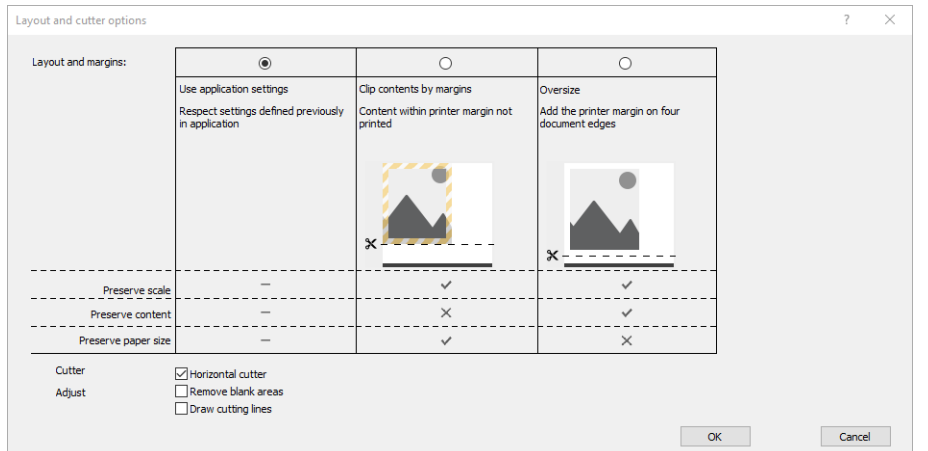

- 10. Перейдите на вкладку Макет/Вывод, затем выберите параметр Автоповорот. Автоповорот позволяет избежать перерасхода бумаги.
- 11. Щелкните кнопку ОК и сохраните изменения конфигурации в файле PC3.
- 12. После нажатия кнопки ОК в окне «Чертеж» принтер создаст предварительный просмотр.

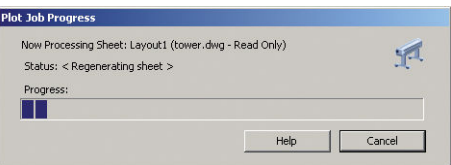

#### Использование обрезания по полям

Можно указать этот вариант использования полей, выбрав последовательно Дополнительные настройки > Бумага > Макет/Поля > Печать с полями > Макет > Обрезать по полям.

Используйте этот параметр, когда задание печати имеет белые участки по краям и его формат равен формату выбранной бумаги. Принтер будет использовать белые участки по краям в качестве полей, и формат страницы будет равен тому, который выбран в драйвере.

## Печать представления

В этом разделе показано, как напечатать презентацию с помощью программ AutoCAD или Photoshop.

#### Использование Autodesk AutoCAD

1. Откройте файл AutoCAD и выберите макет.

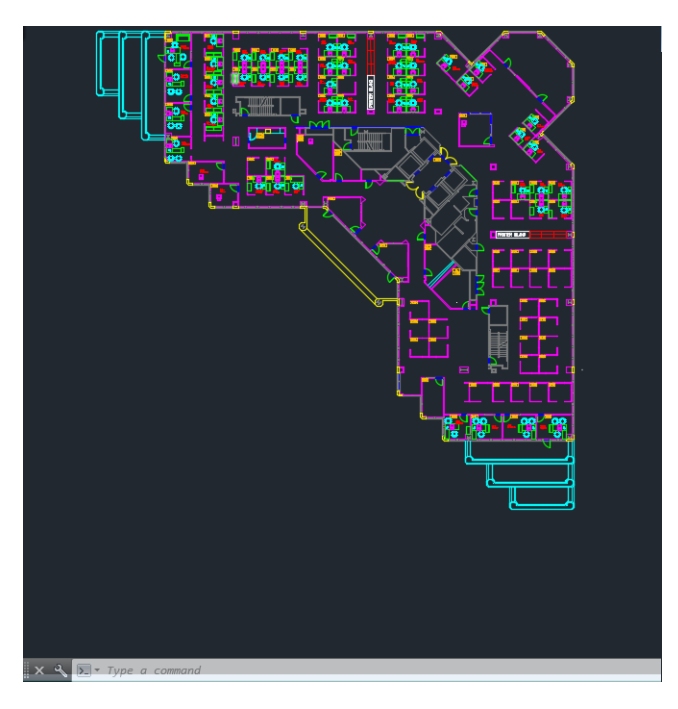

2. Щелкните значок схемы вверху окна.

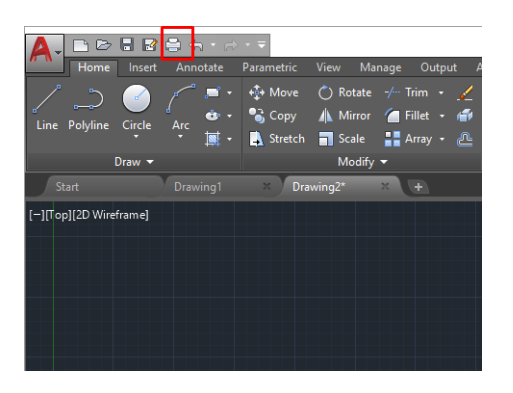

- 3. Убедитесь, что выбран нужный принтер, и нажмите кнопку Свойства.
- 4. Перейдите на вкладку Настройки устройства и документа и нажмите кнопку Настраиваемые свойства.

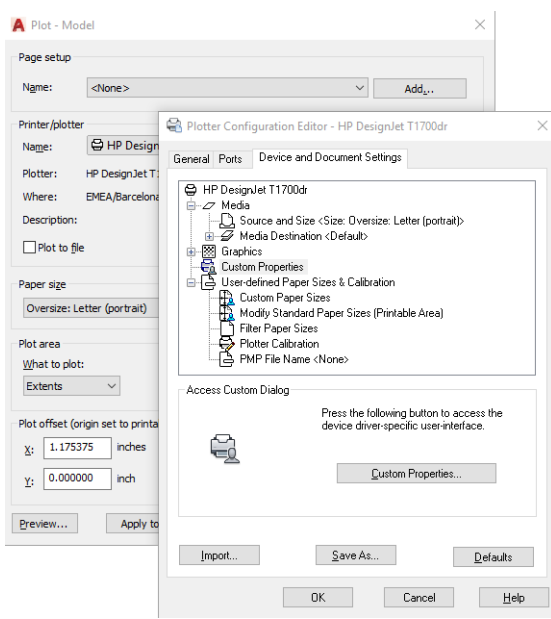

- 5. Откройте вкладку Бумага/Качество и выберите тип бумаги, который будет использован.
- **Э ПРИМЕЧАНИЕ.** Если не выбран ни источник носителя, ни тип бумаги, принтер не будет печатать на рулоне, который защищен от использования (см. [Защита типа бумаги на стр. 68\)](#page-75-0).
- 6. Выберите качество печати (отдавая предпочтение скорости или качеству печати по своему усмотрению).
- 7. Если требуется выполнить печать на рулоне, необходимо решить, где должна обрезаться бумага.
	- Спомощью драйвера V3 в операционной системе Windows: Перейдите на вкладку **Бумага/** Качество, затем нажмите кнопку Параметры в разделе «Поля/Резак», а затем выберите Обрезать содержимое по полям.
	- С помощью драйвера V4 в операционной системе Windows: Перейдите на вкладку Макет, затем в области «Режим макета» нажмите кнопку С полями > Обрезать содержимое по полям.

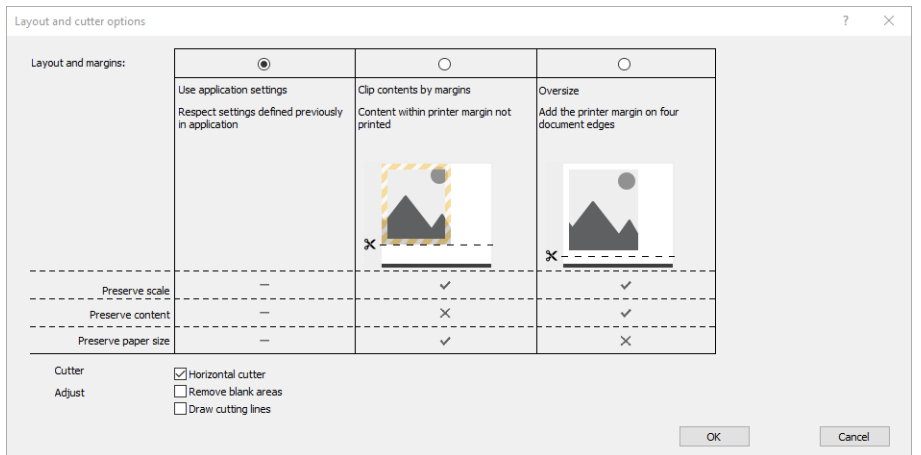

- 8. Перейдите на вкладку Макет/Вывод, затем выберите параметр Автоповорот. Автоповорот позволяет избежать перерасхода бумаги.
- 9. Щелкните кнопку ОК и сохраните изменения конфигурации в файле PC3.
- 10. После нажатия кнопки ОК в окне «Чертеж» принтер создаст предварительный просмотр.

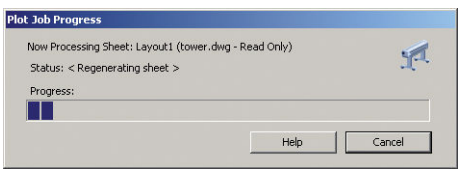

### Использование Adobe Photoshop

1. В приложении Photoshop щелкните Файл > Печать, а затем выберите свой принтер.

2. Выберите Параметры печати, а затем перейдите на вкладку Бумага/Качество.

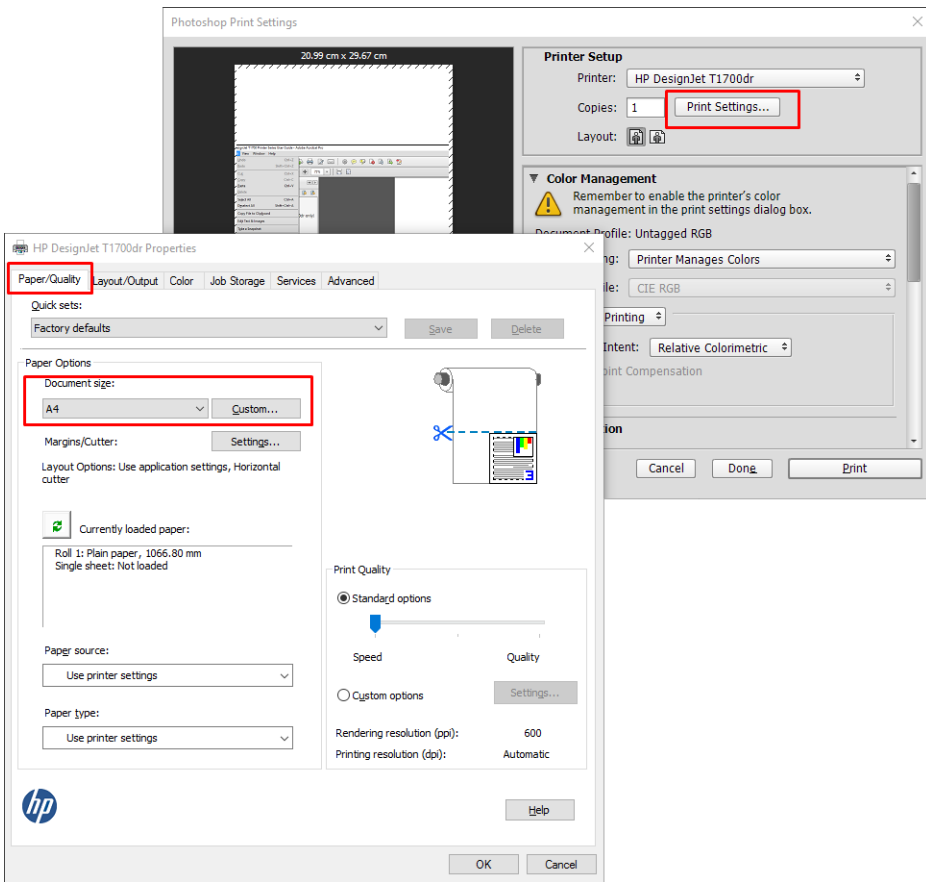

3. Выберите один из имеющихся форматов бумаги.

Если среди имеющихся размеров нет того, который требуется использовать, щелкните кнопку Нестандартный. Введите ширину, длину и имя нестандартного размера бумаги. Щелкните кнопки Сохранить и OK.

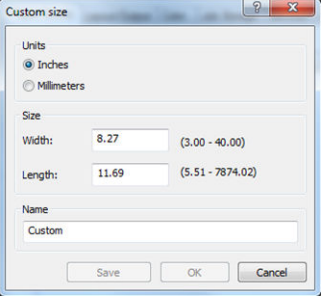

- 4. Выберите элемент Предварительный просмотр. Можно также изменить источник бумаги, тип бумаги и качество печати по умолчанию.
- 5. На вкладке Цвет по умолчанию используется параметр управления цветом Цвета, управляемые принтером, и это правильно, потому что в программе Photoshop уже был выбран параметр Цвета определяются принтером.

# Печать и масштабирование в Microsoft Office

В этом разделе показано, как напечатать и задать масштаб с помощью Microsoft Office 2013.

#### Использование Microsoft PowerPoint

1. Нажмите Файл > Печать, а затем выберите имя своего принтера.

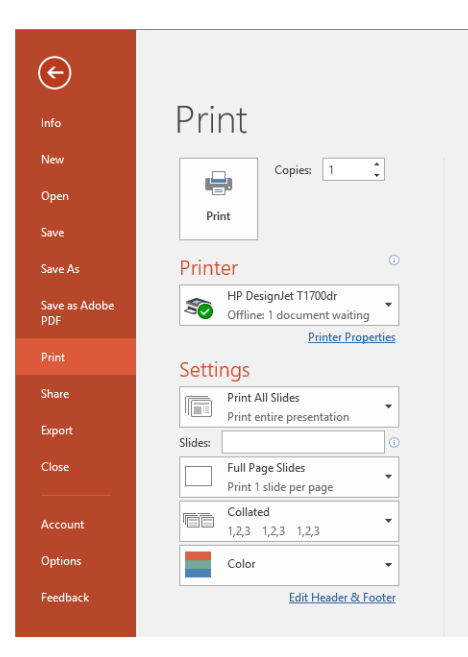

- 2. Выберите Свойства принтера > Макет/Вывод > Параметры изменения размера для настройки масштаба документа в соответствии с конкретным размером.
- 3. Откройте вкладку Бумага/Качество, затем выберите Источник бумаги и Тип бумаги.
- 4. Обрезание содержимого по полям
	- Спомощью драйвера V3 в операционной системе Windows: Перейдите на вкладку **Бумага/** Качество, затем нажмите кнопку Параметры в разделе «Поля/Резак», а затем выберите Обрезать содержимое по полям.
	- Спомощью драйвера V4 в операционной системе Windows: Перейдите на вкладку Макет, затем в области «Режим макета» нажмите кнопку С полями > Обрезать содержимое по полям.

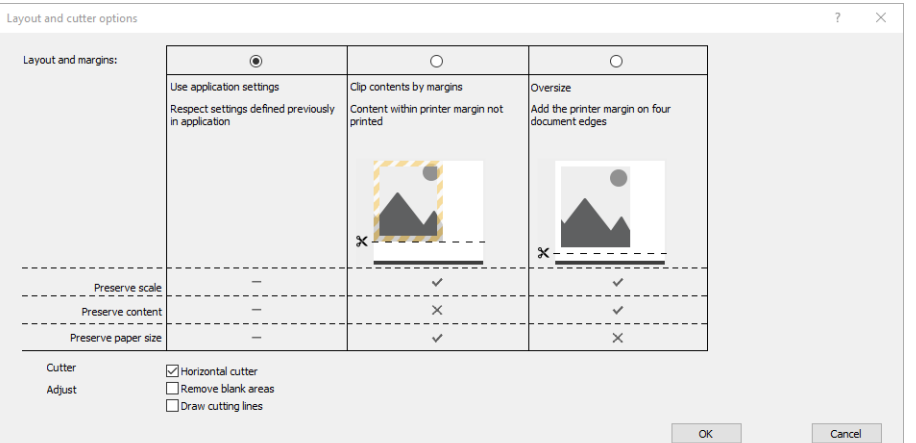

#### Использование Microsoft Project

- 1. Откройте меню Файл > Печать.
- 2. Выберите имя принтера.

3. В разделе «Параметры» можно выбрать страницы для печати, ориентацию и размер бумаги.

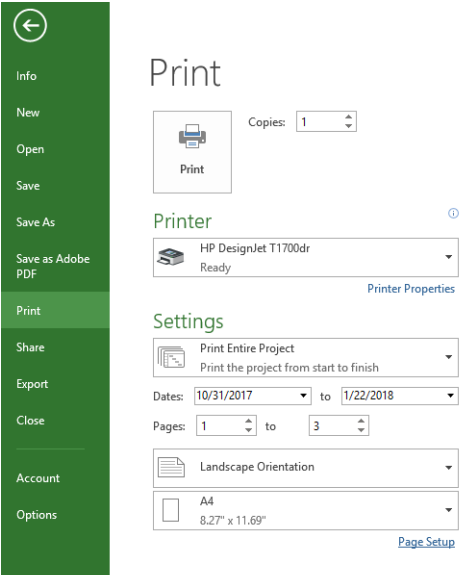

4. Нажмите Параметры страницы и выберите нужное значение параметра Размер бумаги.

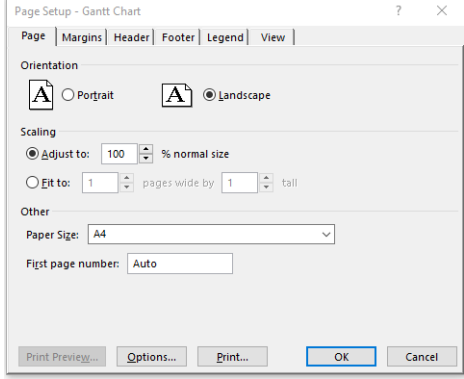

5. Выберите Параметры для перехода в драйвер принтера.

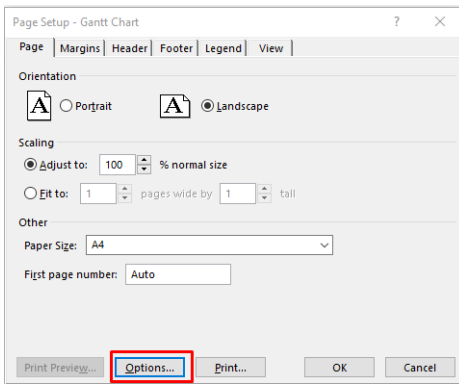

Установленные на вкладке Бумага/Качество параметры могут оказаться подходящими. Источник бумаги: Использовать настройки принтера, Тип бумаги: Использовать настройки принтера.

6. Нажмите Макет/Вывод > Параметры изменения размера для настройки масштаба документа в соответствии с определенным размером. Можно также задать масштаб документа в Project.

### Использование Microsoft Excel

- 1. Откройте меню Файл > Печать. Выберите имя принтера, а затем нажмите кнопку со стрелкой влево, чтобы выйти из меню Файл.
- 2. Выберите вкладку Макет страницы, потом Размер и выберите необходимый размер бумаги.

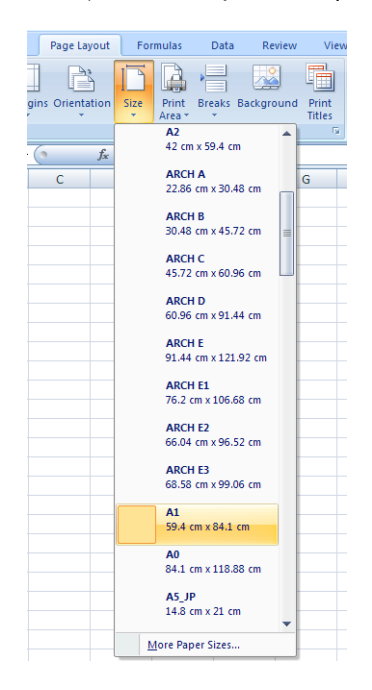

- 3. Щелкните Файл > Печать > Свойства принтера, чтобы перейти к настройкам драйвера. Откройте вкладку Бумага/Качество, затем выберите Источник бумаги, Тип бумаги и Качество печати.
- 4. Нажмите Макет/Вывод > Параметры изменения размера для настройки масштаба документа в соответствии с определенным размером. Можно также задать масштаб документа в Excel.

# 10 Получение сведений об использовании принтера

## Получение учетных данных принтера

Существуют разные способы получения учетных данных принтера.

- Просмотрите статистику использования принтера за все время его эксплуатации (см. Проверка статистики использования на стр. 111).
- Чтобы проверить использование чернил и бумаги для всех недавних заданий, см. Проверка [статистики использования для выполнения определенного задания на стр. 114](#page-121-0).
- Для запроса состояния принтера, статистики его использования и данных по учету заданий через Интернет используйте приложение стороннего производителя. По запросу принтер предоставляет приложению данные в формате XML. Для разработки таких приложений компания HP поставляет пакет средств разработки.

# Проверка статистики использования

#### Проверка использования на передней панели

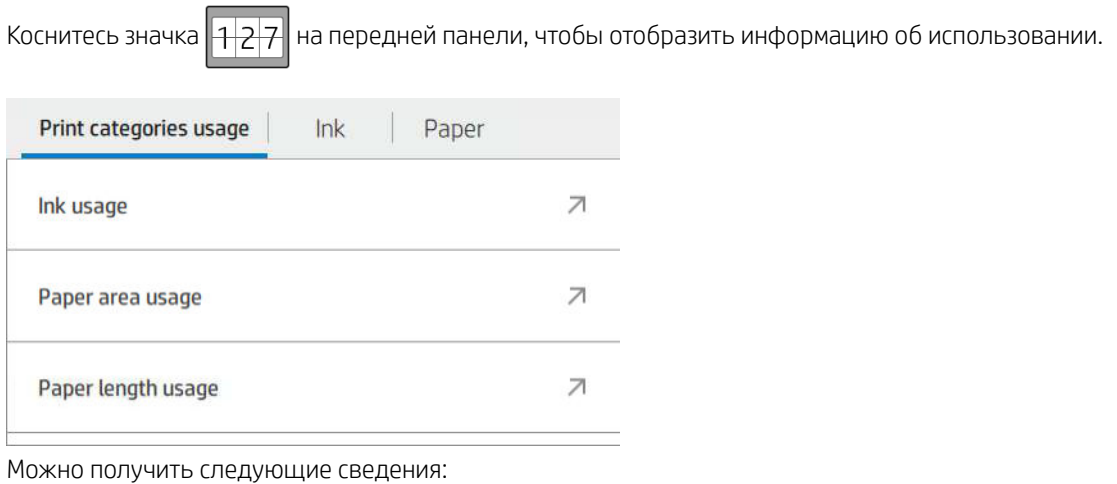

- На вкладке Категории использования принтера можно просмотреть использование чернил, площади бумаги и длины бумаги, разделенное на следующие категории.
	- Монохромные линии: От 0% до 10% покрытия небелых пикселей, напечатанных на стандартной бумаге, с охватом менее 1% покрытия цветных пикселей
	- Цветные линии: От 0% до 10% покрытия небелых пикселей, напечатанных на стандартной бумаге, с охватом более 1% покрытия цветных пикселей
- Изображение низкой плотности: От 10 до 50 % покрытия небелых пикселей, печатаемых на стандартной бумаге
- Изображение высокой плотности: Более 50 % покрытия небелых пикселей, печатаемых на стандартной бумаге.
- Чертеж: содержимое любого типа, печатаемое на копировальной бумаге
- Изображение повышенного качества: содержимое любого типа, печатаемое на высокосортной бумаге.
- В окне Расход чернил отображается расход чернил в миллилитрах, разделенный по категориям, а также общий расход.

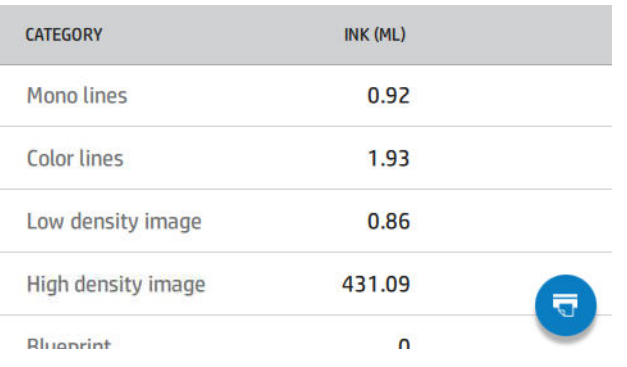

• В окне Расход площади бумаги отображается расход площади бумаги в британских или метрических единицах по категории, а также общий расход.

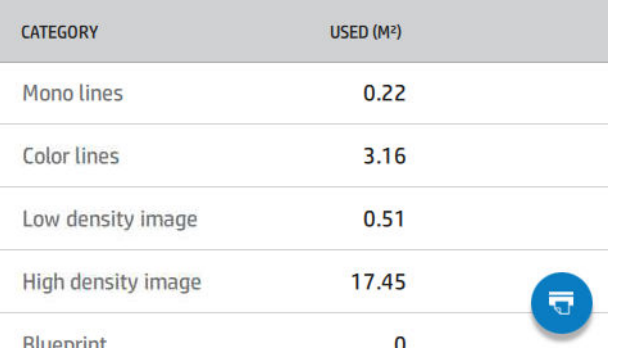

● В окне Расход длины бумаги отображается расход бумаги в британских или метрических единицах по категориям, а также общий расход.

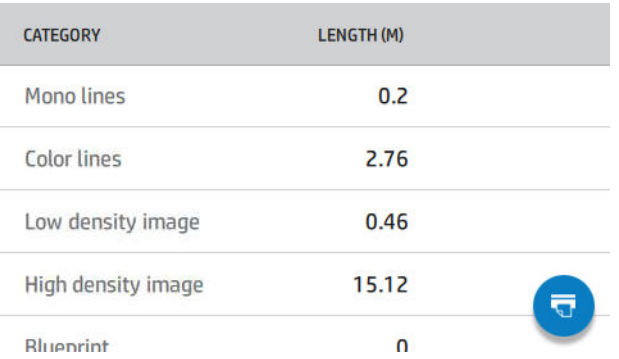

На вкладке Чернила отображается количество чернил, израсходованных каждым картриджем в миллилитрах, а также общее количество израсходованных чернил.

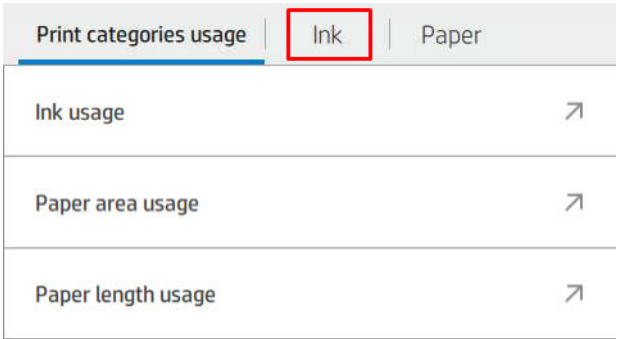

На вкладке Бумага отображается количество израсходованной бумаги с общим значением вверху, разделенное по категориям или группам.

Print categories usage  $lnk$ Paper PAPER AREA (M2) PAPER LENGTH (M) **PAPER TYPE Bond and Coated** 32.31 29.92 Paper **Plain Paper** 14.90 13.74 **Coated Paper** 6.48 5.99 **HP Coated Paper** 6.90

Использование можно увидеть на каждом уровне.

После касания значка  $\overline{\mathbf{u}}$ , появится сообщение: Отчет об использовании отправлен в очередь заданий

#### и будет напечатан в ближайшее время.

Все значения могут отображаться в английских или метрических единицах.

#### Печать сведений об использовании

Существует два разных способа печати сведений об использовании с главного экрана передней панели.

- Коснитесь значка  $\left\| \frac{1}{2} \right\|$  для открытия экрана сведений по использованию, затем коснитесь кнопки Печать отчета об использовании.
- Коснитесь значка  $\left(\bigcirc\right)$ , затем Страницы внутр. данных > Сведения о пользователе > Печать отчета об использовании.

#### Проверка использования с помощью встроенного веб-сервера

На встроенном веб-сервере можно получить такие же сведения как передней панели.

- 1. Подключитесь к встроенному веб-серверу (см. раздел [Встроенный веб-сервер на стр. 16\)](#page-23-0).
- 2. В меню сбоку нажмите Использование.

<span id="page-121-0"></span>На странице использования отображается вся информация об использовании принтера, разделенная на различные таблицы:

- Сводные данные: Общий расход чернил и бумаги (в единицах измерения области и длины).
- Использование категорий печати: Использование чернил и бумаги, а также количество страниц, напечатанных для разных категорий печати (тип контента, например, монолинии, цветные линии, высококачественное изображение, копировальная бумага). Эта информация в таблице отображается, только если включен параметр принтера Показать категории приложения. Существуют дополнительные условия в зависимости от следующих параметров:
	- Расход напечатанной бумаги отображается, если включен параметр Расход площади бумаги и площадь напечатанной бумаги.
	- Категория копировальной бумаги отображается, если включен параметр Вкл. категорию копировальной бумаги.
	- Категория повышенного качества изображения отображается только в том случае, если включен параметр Включить категорию повышенного качества изображения.
	- Если отображается информация столбца печатной бумаги, в поле, используемом для области бумаги, строка меняется на «Площадь бумаги (использованная в м²)». В других случаях отображается строка «Площадь бумаги (в м²)».
- Расход чернил: Расход чернил за весь срок эксплуатации принтера (с приблизительными значениями). В таблице потребления чернил перечислены чернила, потребляемые в каждом цвете без указания серийного номера картриджа.
- Расход бумаги: Все документы, которые использовались на протяжении всего срока службы принтера.

### Проверка статистики использования для выполнения определенного задания

**Э ПРИМЕЧАНИЕ.** Точность статистики использования не гарантируется.

- 1. Подключитесь к встроенному веб-серверу (см. раздел [Встроенный веб-сервер на стр. 16\)](#page-23-0).
- 2. В меню сбоку нажмите кнопку Использование > Учет.

На странице учета отображается таблица последних печатных заданий со следующей информацией для каждого задания (не по страницам):

**Name** (Название), имя задания

Имя задания отображается, только если параметр Показать имя пользователя и имя задания в настройке учета заданий включен для пользователей в разделе Безопасность > Параметры безопасности.

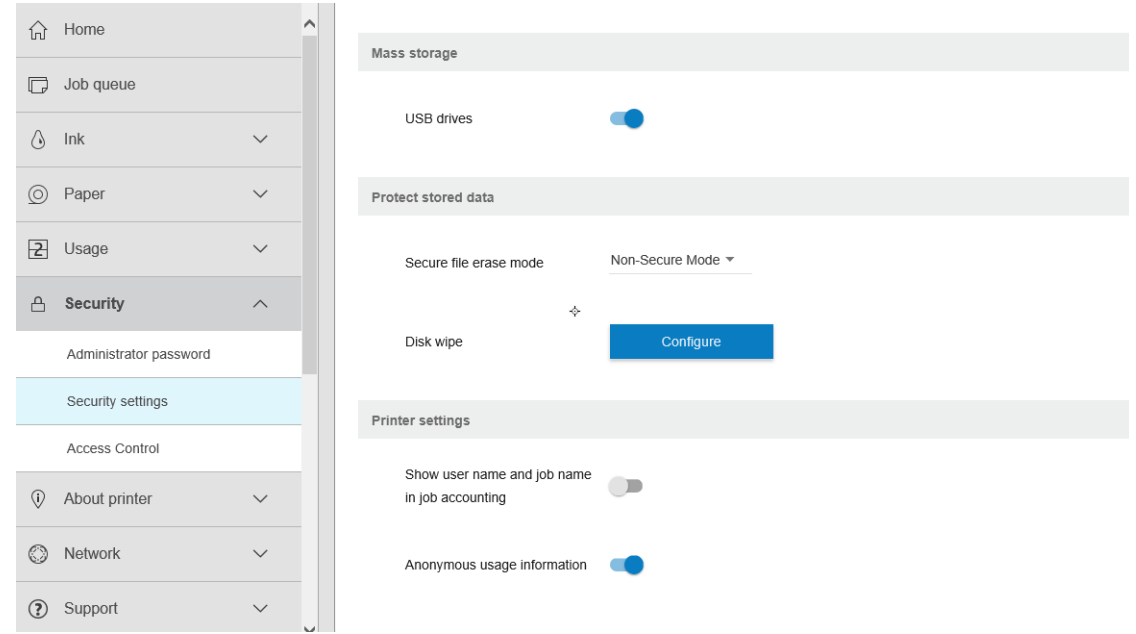

- Номер: Номер задания
- Время: Дата и время выполнения задания
- Пользователь: Имя, введенное лицом, отправившим задание (этот пункт присутствует только в том случае, если включен соответствующий параметр безопасности)

Имя пользователя отображается, только если параметр Показать имя пользователя и имя задания в настройке учета заданий включен для пользователей в разделе Безопасность > Параметры безопасности.

- Тип: Тип задания (печать)
- Источник: Источник задания: USB, сеть и т. д.
- Качество печати: качество печати, используемое для печати задания
- Копии: требуемое количество копий (суммарное после повторной печати)
- Страницы: количество напечатанных страниц
- Состояние: состояние задания: распечатанные, отмененные пользователем и т. д.
- Общие затраты: Общая стоимость задания (отображается, если включено распределение затрат)
- Тип бумаги. тип бумаги, используемый для выполнения задания
- Площадь бумаги: Площадь использованной бумаги для задания
- Длина бумаги: Длина использованной бумаги для задания
- Использованные чернила: объем чернил для задания

Задание считается завершенным, когда все его страницы напечатаны или отменены пользователем, либо отменены самим принтером. Текущее задание (ожидание печати, печать, отмена, удержание для предварительного просмотра и т. д.) не будет отображаться в списке.

Вы можете отфильтровать задания, показанные на странице учета, используя раскрывающееся меню, доступное на той же странице. Этот элемент управления изменяет параметры просмотра, учетная информация задания из принтера не удаляется. Фактически, эта страница будет сообщать о последних заданиях N (или меньше, если не хватает завершенных заданий), где N — значение данного параметра конфигурации. По умолчанию N имеет значение 10.

Две кнопки отображаются в таблице учета:

- Справка: Эта кнопка открывает окно отображения справочной информации.
- Экспорт в CSV: Эта кнопка открывает окно с индикатором хода выполнения, создает и загружает файл CSV. Загруженный файл содержит аналогичную информацию на странице учета в формате CSV. Если распределение затрат включено, CSV отображает более подробную информацию о стоимости задания.

# Проверка распределения затрат

**Э ПРИМЕЧАНИЕ.** Точность статистики использования не гарантируется.

- 1. Подключитесь к встроенному веб-серверу (см. раздел [Встроенный веб-сервер на стр. 16\)](#page-23-0).
- 2. Откройте вкладку Общие.
- 3. Щелкните Использование > Конфигурации распределение затрат.

Распределение затрат позволяет включать и отключать параметр распределения затрат, с помощью флажка рядом с параметром Включить конфигурацию учетных данных в верхней части страницы. Если параметр включен, можно ввести или изменить стоимость следующих разделов.

**Э ПРИМЕЧАНИЕ.** Для сохранения конфигурации необходимо включить хотя бы один из этих разделов.

- Единицы
	- Валюта: Введите любой трехбуквенный код валюты.
	- Расход бумаги: Выберите единицы британские или метрические.
- Стоимость категорий печати: Можно включить или отключить. При включении можно назначить стоимость для каждой категории и выбрать единицы стоимости (для каждого миллиметра или вариант, выбранный в предыдущем разделе Единицы измерения). Стоимость — это число с двумя десятичными цифрами точности. Отключенные категории отображаются в сером цвете.
- Стоимость использования чернил: Можно включить или отключить. Позволяет применять стоимость использования чернил и отображает доступные чернила с полем, в котором указана стоимость.
- Стоимость использования бумаги: Можно включить или отключить. Позволяет применять стоимость отображаемых документов. Вы можете добавлять документы из списка поддерживаемых документов. Затраты можно удалить или изменить; они не могут отсутствовать, но могут быть равны 0 (нулю). Выбор единиц такой же, как и для категорий печати.
- Фиксированная стоимость: Можно включить или отключить. Можно добавить фиксированную стоимость для всех заданий печати, сканирования и копирования.

Включение параметра распределения затрат приводит к тому, что столбец общей стоимости появится в данных учета заданий, а подробная информация добавляется в экспортированный CSV.

# <span id="page-124-0"></span>11 Обращение с картриджами и печатными головками

- [Картриджи с чернилами](#page-125-0)
- [Проверка состояния картриджей](#page-125-0)
- [Извлечение картриджа с чернилами](#page-125-0)
- [Установка картриджа с чернилами](#page-127-0)
- [Печатающие головки](#page-129-0)
- [Проверка состояния печатающих головок](#page-129-0)
- [Извлечение печатающей головки](#page-129-0)
- [Установка печатающей головки](#page-132-0)
- [Безопасный режим](#page-135-0)

# <span id="page-125-0"></span>Картриджи с чернилами

В картриджах хранятся чернила. Картриджи соединены с печатающими головками, при помощи которых чернила наносятся на бумагу. В продаже имеются дополнительные картриджи, см. [Принадлежности](#page-143-0)  [на стр. 136.](#page-143-0)

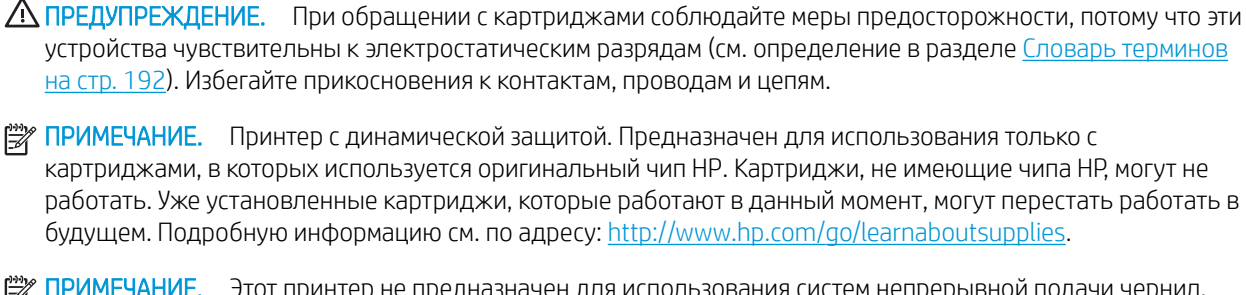

**Э ПРИМЕЧАНИЕ.** Этот принтер не предназначен для использования систем непрерывной подачи чернил. Для возобновления печати извлеките систему непрерывной подачи чернил и установите подлинные чернильные картриджи от HP (или совместимые с ними).

**Э ПРИМЕЧАНИЕ.** Этот принтер предназначен для полного использования чернил в картриджах. Заправка картриджей до полного использования чернил может привести к неполадкам в работе принтера. В этом случае установите новый картридж (оригинальный картридж HP или совместимый) для продолжения печати.

## Проверка состояния картриджей

Для просмотра уровня чернил в картриджах коснитесь значка (Альтра передней панели, затем коснитесь

картриджа, для которого необходимо получить информацию. На странице сведений о чернилах доступна возможность Замена картриджей, если это необходимо (см. также Извлечение картриджа с чернилами на стр. 118).

Для получения дополнительных сведений о картриджах для чернил можно коснуться цвета картриджа, данные о котором необходимы.

Эти данные также можно получить с помощью служебной программы HP DesignJet Utility.

Для разъяснения полученных сообщений о состоянии картриджей обратитесь к разделу [Сообщения о](#page-177-0)  [состоянии картриджей на стр. 170.](#page-177-0)

### Процедуры HP DesignJet Utility

- На вкладке Обзор программы HP DesignJet Utility для Windows отображается состояние каждого картриджа в разделе Состояние расходных материалов > Картриджи.
- В программе HP DesignJet Utility для Mac OS X выберите Состояние расходных материалов в группе «Сведения».

## Извлечение картриджа с чернилами

Есть два случая, когда необходимо извлечь картридж с чернилами.

- В картридже остается мало чернил, и необходимо установить вместо него полный картридж, чтобы можно было осуществлять печать без вмешательства пользователя (оставшиеся в первом картридже чернила можно будет использовать позже).
- Картридж пуст или неисправен; для продолжения печати картридж необходимо заменить.

ПРЕДУПРЕЖДЕНИЕ. Не пытайтесь извлечь картридж в процессе печати.

ПРЕДУПРЕЖДЕНИЕ. Картридж можно извлекать, только когда все будет готово для установки другого картриджа.

ПРЕДУПРЕЖДЕНИЕ. Чтобы предотвратить перемещение принтера, убедитесь, что колесики принтера заблокированы (рычажок тормоза переведен в нижнее положение).

**Э ПРИМЕЧАНИЕ.** Когда в картридже заканчиваются чернила, текущее задание не отменяется автоматически: если не отменить его вручную, печать задания будет возобновлена после замены пустого картриджа. В случае задержки замены картриджа могут возникнуть полосы при печати.

- 1. На передней панели коснитесь значка  $\langle\!\!\langle\cdot,\cdot\rangle\!\!\rangle$ , затем  $\langle\cdot,\cdot\rangle\!\!\rangle$ , затем выберите Заменить картриджи.
- 2. Откройте крышку картриджей с чернилами в правой части принтера.

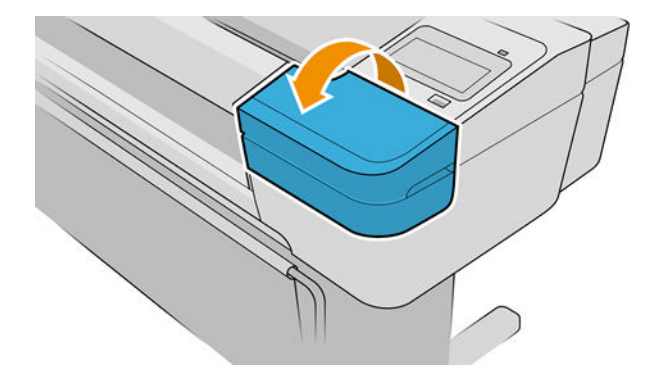

3. Возьмитесь за картридж, который требуется извлечь.

<span id="page-127-0"></span>4. Выньте картридж вертикально.

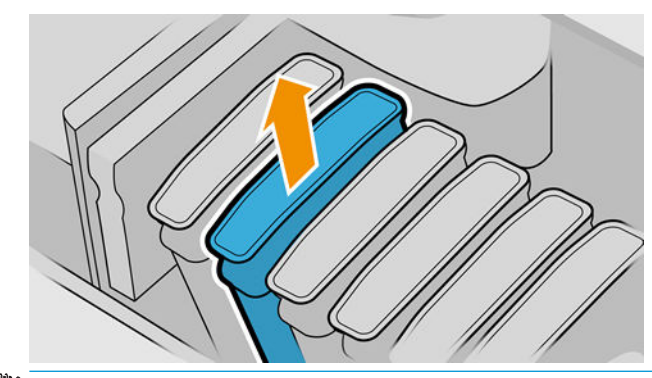

- **Э ПРИМЕЧАНИЕ.** Не прикасайтесь к обращенному внутрь принтера краю картриджа, поскольку там могут быть чернила.
- **Э ПРИМЕЧАНИЕ.** Старайтесь не хранить частично израсходованные картриджи.

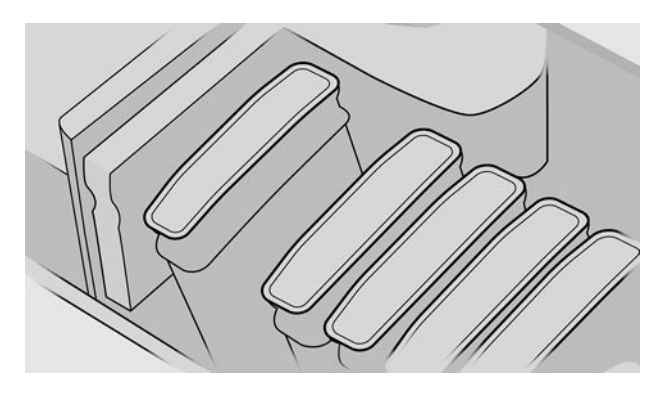

5. На экране передней панели указывается на отсутствие картриджа.

# Установка картриджа с чернилами

- 1. Прежде чем вынимать картридж из упаковки, сильно встряхните его.
- 2. Разверните новый картридж и найдите метку, определяющую цвет чернил. Убедитесь, что маркировка из одной или нескольких букв (например, буква M, означающая пурпурные чернила, от англ. magenta) в пустом гнезде совпадает с маркировкой на картридже.
- 3. Вставьте картридж с чернилами в гнездо.

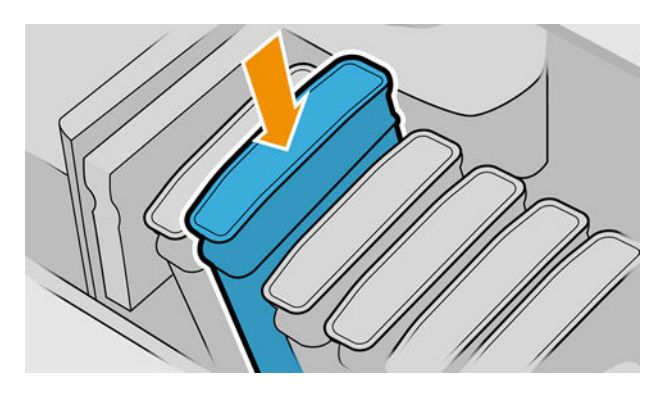

4. Вставьте картридж в гнездо и нажмите на него, чтобы он встал на место со щелчком.

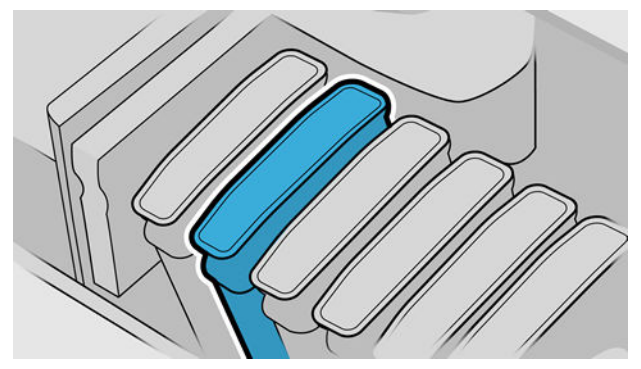

При возникновении затруднений см. раздел [Не удается установить картридж на стр. 170](#page-177-0).

5. Установив все картриджи, закройте крышку отсека.

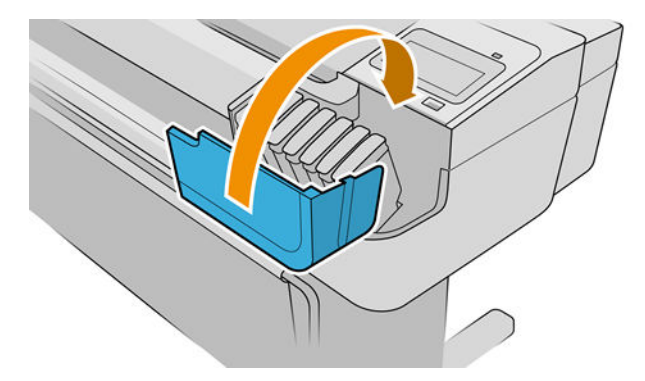

6. На экране передней панели появится сообщение, подтверждающее правильную установку всех картриджей.

#### Использование перезаправленных или модифицированных картриджей

HP рекомендует заменить пустой картридж на новый картридж HP. См. разд. [Принадлежности на стр. 136](#page-143-0), [Извлечение картриджа с чернилами на стр. 118](#page-125-0) и [Установка картриджа с чернилами на стр. 120.](#page-127-0)

Использование перезаправленных или модифицированных картриджей с чернилами может повлечь серьезные последствия.

- Существует риск повреждения принтера. В этом случае гарантия на любой ремонт, связанный с картриджем принтера или загрязнением чернилами, будет недействительной.
- Гарантия будет аннулирована также для всех печатающих головок того же цвета, которые будут использоваться в этом принтере в дальнейшем.
- Качество печати может ухудшиться.
- Принтер не сможет определить уровень чернил в картридже и не покажет его.

Чтобы принтер использовал картридж, нажмите  $\left| \cdot \right|$ ,  $\left| \cdot \right|$ , на передней панели.

- 1. Установите картридж в принтер (см. раздел [Установка картриджа с чернилами на стр. 120](#page-127-0)).
- 2. На передней панели будет указано, что картридж модифицирован, и начнется процесс его удаления. Если вы считаете, что приобрели неоригинальный картридж HP, HP рекомендует прервать этот процесс. Для проверки подлинности картриджей перейдите по адресу [http://www.hp.com/go/](http://www.hp.com/go/anticounterfeit) [anticounterfeit.](http://www.hp.com/go/anticounterfeit)
- 3. Если процедура будет продолжена, на передней панели появится серия предупреждающих сообщений.

<span id="page-129-0"></span>**Э ПРИМЕЧАНИЕ.** Принтер обнаруживает неоригинальные картриджи HP. Данный принтер предназначен для использования только с картриджами, в которых используется оригинальный чип HP. Картриджи, не имеющие чипа HP, могут не работать. Уже установленные картриджи, которые работают в данный момент, могут перестать работать в будущем. Подробную информацию см. по адресу: [http://www.hp.com/go/](http://www.hp.com/go/learnaboutsupplies) [learnaboutsupplies.](http://www.hp.com/go/learnaboutsupplies)

После завершения процесса на передней панели отобразится обычный индикатор картриджа с чернилами, но картридж не будет показывать уровень оставшихся в нем чернил.

## Печатающие головки

Печатающие головки соединены с картриджами. Они служат для нанесения чернил на бумагу.

<u>Л ПРЕДУПРЕЖДЕНИЕ.</u> При обращении с картриджами соблюдайте меры предосторожности, потому что эти устройства чувствительны к электростатическим разрядам (см. определение в разделе [Словарь терминов](#page-199-0)  [на стр. 192\)](#page-199-0). Избегайте прикосновения к контактам, проводам и цепям.

## Проверка состояния печатающих головок

Принтер автоматически проверяет и обслуживает печатающие головки после каждого задания. Для получения дополнительных сведений о печатающих головках следуйте приведенным ниже инструкциям.

1. На передней панели коснитесь значка ,  $\Box$ , а затем коснитесь печатающей головки, информацию о

которой следует получить.

- 2. На экране передней панели появится следующее сообщение:
	- **Цвета**
	- Название продукта
	- Номер модели
	- Серийный номер
	- Состояние (см. [Сообщения об ошибках на передней панели на стр. 183\)](#page-190-0)
	- Объем использованных чернил
	- Состояние гарантии

Большую часть этих данных также можно получить с помощью программы HP DesignJet Utility. В программе HP DesignJet Utility для Windows перейдите на вкладку Обзор, затем на вкладку Расходные материалы.

Объяснение сообщений о состоянии печатающих головок см. в разделе [Сообщения о состоянии](#page-183-0)  [печатающих головок на стр. 176.](#page-183-0)

Сообщение о гарантии См. гарантийный талон означает, что используются чернила стороннего изготовителя (не HP). См. документ с *юридической информацией*, который входит в комплект поставки устройства, где подробно расписаны условия гарантии.

# Извлечение печатающей головки

<u>Л ПРЕДУПРЕЖДЕНИЕ.</u> Чтобы предотвратить перемещение принтера, убедитесь, что колесики принтера заблокированы (рычажок тормоза переведен в нижнее положение).

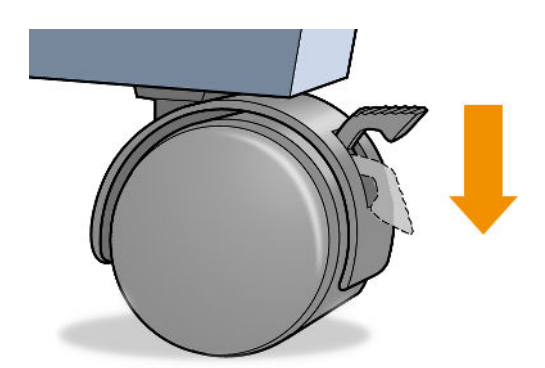

<u>Л ПРЕДУПРЕЖДЕНИЕ.</u> Замену печатающей головки необходимо производить при включенном принтере.

1. На передней панели последовательно нажмите , Печатающие головки,  $\equiv$  и Заменить.

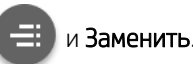

- 2. При этом каретка занимает нужное положение.
	- $\Delta$  ПРЕДУПРЕЖДЕНИЕ. Если каретка более трех минут остается в положении для извлечения и за это время не будут вставлены или извлечены какие-либо головки, принтер попытается переместить ее в нормальное положение справа.
- 3. После остановки каретки на экране передней панели появится приглашение открыть крышку.

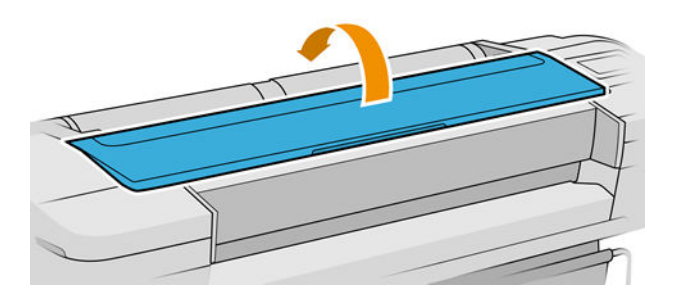

- 4. Найдите каретку с правой стороны принтера.
- 5. Поднимите рычажок вверх и на себя, чтобы отцепить проволочную петлю.

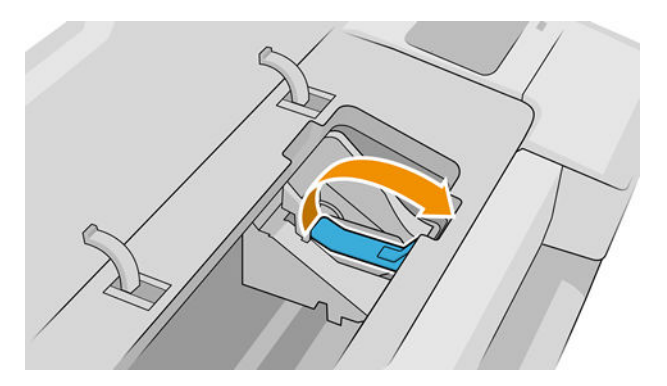

6. Откиньте ручку для поднятия крышки.

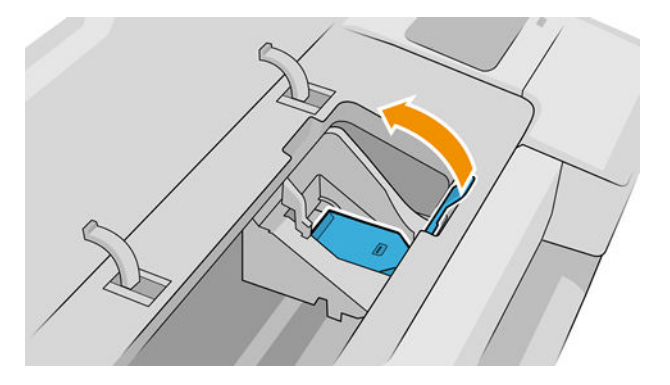

7. Это открывает доступ к печатающим головкам.

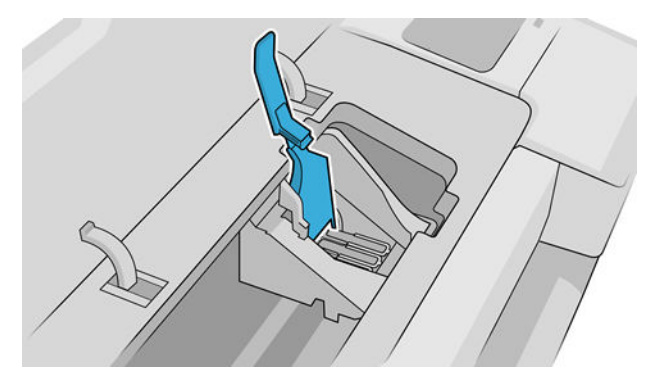

8. Чтобы извлечь печатающую головку, поднимите синюю ручку.

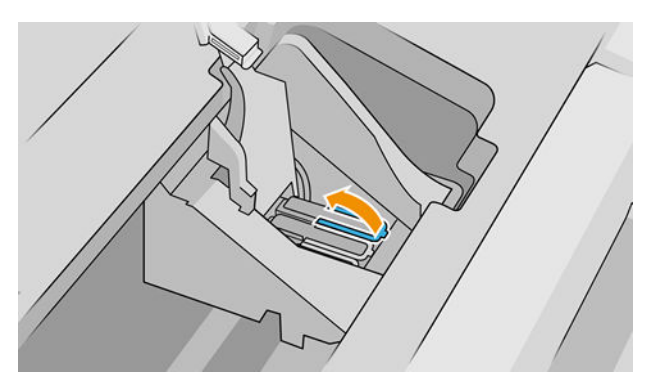

9. Освободите печатающую головку, потянув за синюю ручку с ровным усилием.

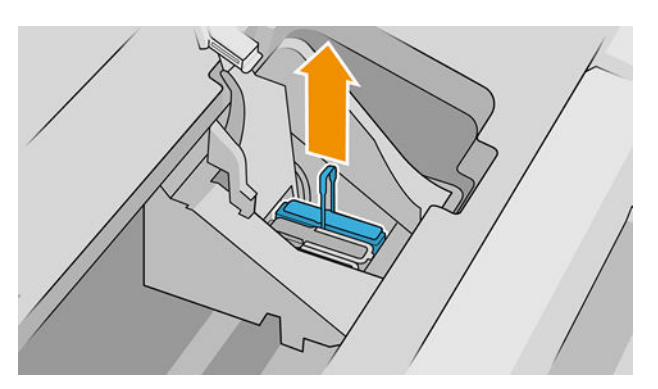

<span id="page-132-0"></span>10. Тяните синюю ручку вверх, пока печатающая головка не выйдет из каретки.

 $\bigwedge$  ПРЕДУПРЕЖДЕНИЕ. Не дергайте ручку резко, чтобы не повредить печатающую головку.

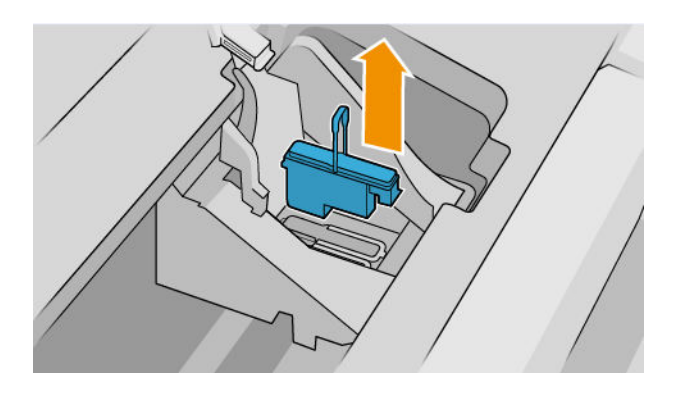

11. На передней панели появится сообщение об отсутствии печатающей головки.

# Установка печатающей головки

**Э ПРИМЕЧАНИЕ.** Новую головку нельзя успешно установить, если какой-либо из соединенных картриджей с чернилами пустой или заканчивается. В этом случае перед установкой новой печатающей головки необходимо заменить картридж с чернилами.

1. Снимите оранжевые защитные колпачки, потянув их вниз.

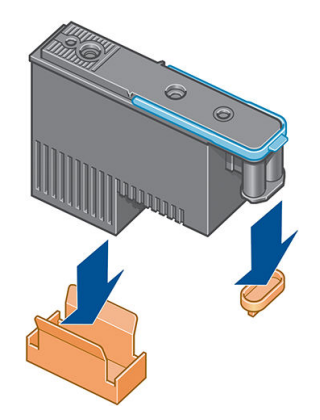

2. Печатающая головка выполнена с возможностью установки в любое из доступных гнезд. После установки печатающей головки в определенное гнездо она будет настроена для работы только с конкретной комбинацией цветов. По этой причине важно пометить цвет конкретной печатающей головки на этикетке, которая поставляется вместе с головкой, чтобы цвет печатающей головки соответствовал цвету гнезда каретки, в которое эта головка будет вставлена.

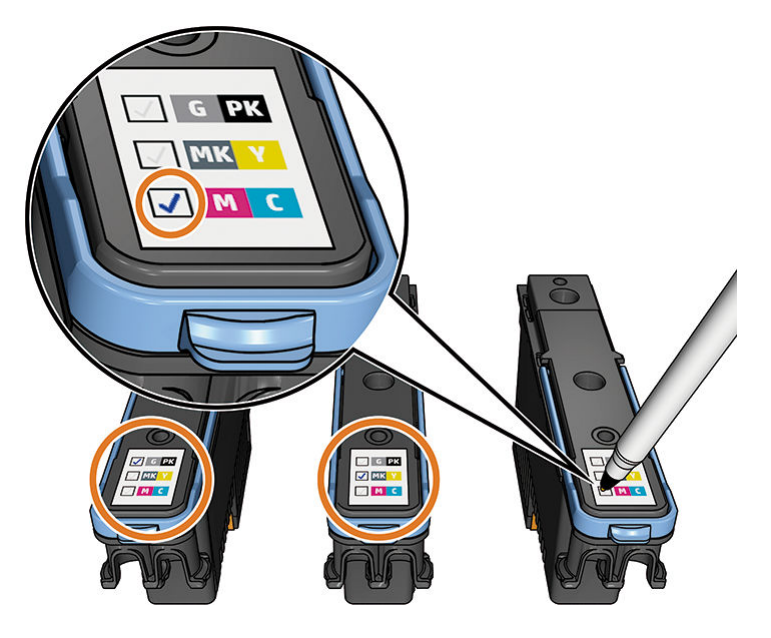

- 3. Вставьте новую печатающую головку в соответствующее гнездо каретки.
- ПРЕДУПРЕЖДЕНИЕ. Вставлять печатающую головку следует медленно в направлении вертикально вниз. Слишком быстрая установка печатающей головки, а также установка с наклоном или поворотом могут привести к повреждению головки.

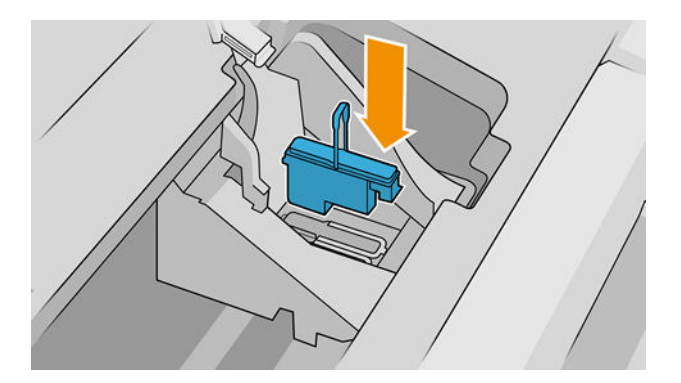

4. Нажмите на печатающую головку в направлении, обозначенном стрелкой на приведенном ниже рисунке.

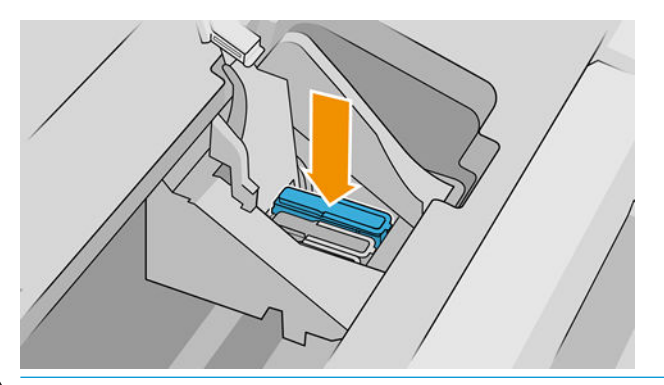

- ПРЕДУПРЕЖДЕНИЕ. Новая печатающая головка может входить с некоторым сопротивлением. В этом случае необходимо сильно, но аккуратно прижать ее вниз. При этом будет подан звуковой сигнал, а на экране появится сообщение, подтверждающее установку печатающей головки. При возникновении затруднений см. раздел [Не удается установить печатную головку на стр. 170](#page-177-0).
- 5. Вставьте остальные печатающие головки и закройте крышку каретки.

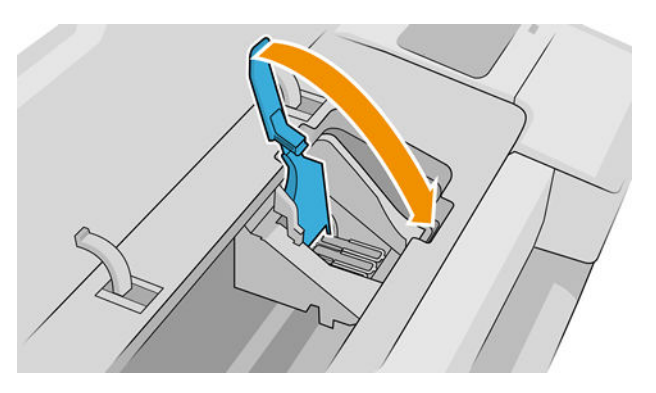

6. Проследите за тем, чтобы конец синей ручки зацепился за проволочную петлю на ближней стороне каретки.

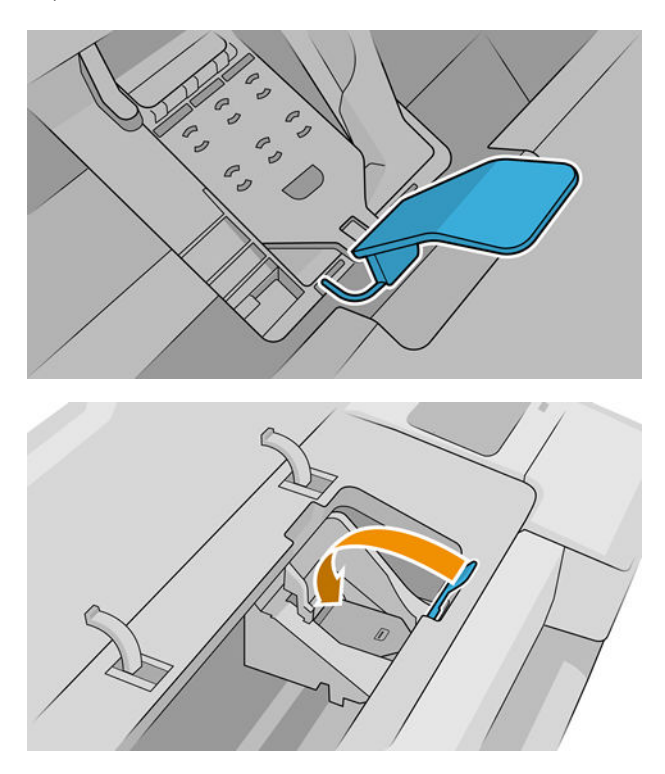

<span id="page-135-0"></span>7. Опустите ручку на крышку каретки.

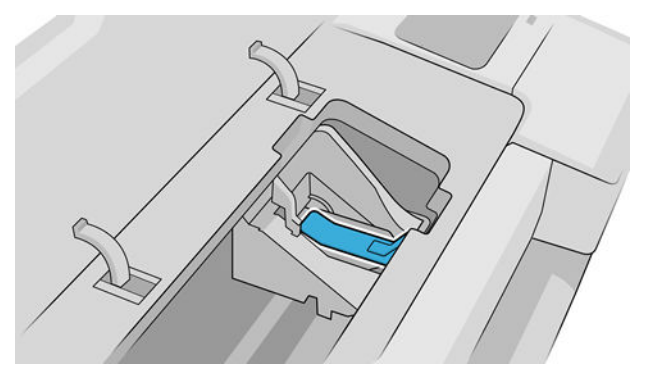

Если все печатающие головки установлены правильно, будет подан звуковой сигнал.

**Э ПРИМЕЧАНИЕ.** Если этого не произошло, а на экране передней панели появилось сообщение Требуется замена, возможно, необходимо установить печатающую головку повторно.

8. Закройте крышку принтера.

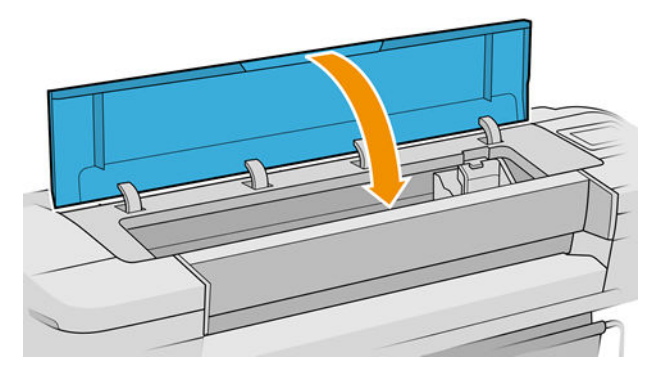

- 9. На передней панели появится подтверждение правильной установки всех печатающих головок. Начнется проверка и подготовка печатающих головок. Стандартная процедура замены всех печатающих головок занимает 10 минут. Если в ходе подготовки печатающих головок возникают какие-либо трудности, этот процесс может занять до 45 минут. Для установки одной печатающей головки может потребоваться от 2 до 45 минут. После того как все печатающие головки будут проверены и подготовлены, начнется автоматическое выравнивание головок, если загружена бумага (см. [Выравнивание печатающих головок на стр. 174\)](#page-181-0).
- 10. После установки новой печатающей головки рекомендуется выполнить калибровку цвета. См. раздел [Калибровка цвета на стр. 85.](#page-92-0)

# Безопасный режим

В некоторых случаях, включая эксплуатацию принтера в условиях, отличающихся от приемлемых характеристик окружающей среды, и обнаружение использованных, перезаправленных или поддельных чернильных картриджей, принтер будет работать в безопасном режиме. HP не может гарантировать производительность системы печати при ее эксплуатации за пределами указанных характеристик окружающей среды или при установке использованных, перезаправленных или поддельных чернильных картриджей. Безопасный режим предназначен для защиты принтера и печатающих головок от повреждений, связанных с неожиданными условиями эксплуатации и при эксплуатации во время отображения значка на передней панели принтера и рядом со встроенным веб-сервером и HP Utility.

Для обеспечения оптимальной производительности используйте оригинальные чернильные картриджи HP. Системы печати HP DesignJet, включая оригинальные чернила и печатающие головки HP, разработаны и созданы для обеспечения высочайшего качества, постоянства, эффективности и надежности при печати каждого задания.

**Э ПРИМЕЧАНИЕ.** Этот принтер не предназначен для использования систем непрерывной подачи чернил. Для возобновления печати извлеките систему непрерывной подачи чернил и установите подлинные картриджи от HP (или совместимые с ними).

ПРИМЕЧАНИЕ. Этот принтер предназначен для полного использования чернил в картриджах. Заправка картриджей до полного израсходования чернил может привести к неполадкам в работе принтера. В этом случае установите новый картридж (оригинальный картридж HP или совместимый) для продолжения печати.

**Э ПРИМЕЧАНИЕ.** Принтер с динамической защитой. Предназначен для использования только с картриджами, в которых используется оригинальный чип HP. Картриджи, не имеющие чипа HP, могут не работать. Уже установленные картриджи, которые работают в данный момент, могут перестать работать в будущем. Подробную информацию см. по адресу: [http://www.hp.com/go/learnaboutsupplies.](http://www.hp.com/go/learnaboutsupplies)

# 12 Обслуживание принтера

- [Проверка состояния принтера](#page-138-0)
- [Очистка наружных частей принтера](#page-138-0)
- [Обслуживание картриджей](#page-138-0)
- [Перемещение и хранение принтера](#page-138-0)
- [Обновление микропрограммного обеспечения](#page-139-0)
- [Обновление программного обеспечения](#page-140-0)
- [Наборы обслуживания принтера](#page-141-0)
- [Безопасное удаление файлов](#page-141-0)
- [Очистка диска](#page-141-0)

# <span id="page-138-0"></span>Проверка состояния принтера

Проверить текущее состояние принтера можно следующими способами:

- При обращении к встроенному веб-серверу на экран выводятся сведения об общем состоянии принтера. На странице «Расходные материалы» вкладки Главная отображается состояние бумаги и чернил.
- На передней панели можно просмотреть сведения о бумаге, уровне чернил и печатающих головках, нажав соответствующий значок.

При наличии текущих предупреждений в верхней строке главной страницы отображается наиболее важное предупреждение. Коснитесь этого предупреждения для просмотра списка всех текущих уведомлений со значками, обозначающими серьезность каждого уведомления. Чтобы просмотреть справку по решению проблемы, коснитесь уведомления.

# Очистка наружных частей принтера

Наружную поверхность принтера и те его компоненты, к которым пользователь часто прикасается при эксплуатации, следует очищать по мере необходимости. Используйте для этого влажную губку или мягкую ткань и мягкое чистящее средство, например неабразивное жидкое мыло.

**А ВНИМАНИЕ!** Во избежание поражения электрическим током, прежде чем чистить принтер, убедитесь, что он выключен, а кабель питания вынут из розетки. Не допускайте попадания воды внутрь принтера.

ПРЕДУПРЕЖДЕНИЕ. Не используйте абразивные чистящие средства для чистки принтера.

# Обслуживание картриджей

В течение срока службы картриджа никакого специального обслуживания не требуется. Однако для поддержания наилучшего качества печати следует заменять картридж по истечении его срока годности. Когда срок годности какого-либо картриджа истекает, на экране передней панели принтера появляется соответствующее уведомление.

Кроме того, срок годности картриджа можно узнать в любое время. см. раздел Проверка состояния принтера на стр. 131.

Также см. раздел [Обращение с картриджами и печатными головками на стр. 117](#page-124-0).

## Перемещение и хранение принтера

Прежде чем перемещать принтер, необходимо надлежащим образом подготовить его во избежание возможных повреждений. Инструкции по подготовке принтера приведены ниже.

- 1. Не удаляйте картриджи с чернилами или печатающие головки.
- 2. Убедитесь, что в принтер не загружена бумага.
- 3. Убедитесь, что принтер не выполняет задание.
- 4. Отсоедините все кабели, которыми принтер подключен к сети или компьютеру.

 $\bigwedge$  ПРЕДУПРЕЖДЕНИЕ. Прежде чем перемещать принтер через дверной проем, снимите с него, если необходимо, удлинители ножек и не забудьте установить их на место перед последующей настройкой принтера.

<span id="page-139-0"></span>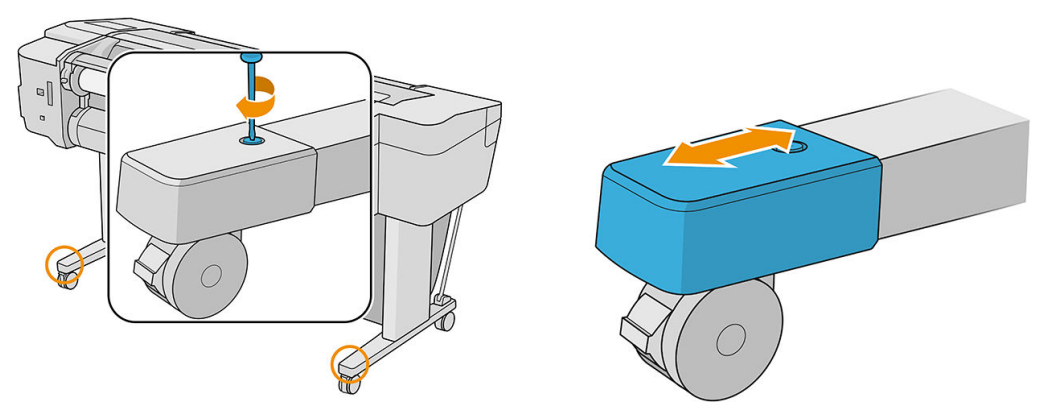

Если необходимо оставить принтер выключенным на длительный срок, выполните дополнительные действия, перечисленные ниже.

- 1. Выключите питание с помощью клавиши питания на передней панели.
- 2. Отсоедините кабель питания принтера.

<u>Л ПРЕДУПРЕЖДЕНИЕ.</u> Не переворачивайте принтер вверх дном: чернила могут вытечь из устройства очистки и привести к повреждению принтера.

При подключении кабеля электропитания помните, что кабель нужно аккуратно проложить по черному каналу. После включения питания принтеру требуется около трех минут для инициализации, а также проверки и подготовки печатающих головок. Обычно подготовка печатающих головок занимает около минуты. Но если принтер был долгое время выключен (шесть недель и более), подготовка головок может занять до 45 минут.

- $\Delta$  ПРЕДУПРЕЖДЕНИЕ. Если принтер находится в выключенном состоянии в течение длительного времени, печатающие головки могут выйти из строя. В этом случае их необходимо заменить.
- ※ COBET: Поскольку на подготовку и очистку печатающих головок тратятся время и чернила, настоятельно рекомендуется по возможности держать принтер всегда включенным или в режиме ожидания для поддержания работоспособности печатающих головок. В обоих случаях принтер будет временно выходить из режима ожидания для обслуживания печатающих головок. Это позволит обойтись без длительной подготовки перед использованием принтера.

## Обновление микропрограммного обеспечения

Различные функции принтера управляются встроенной в принтер микропрограммой.

Время от времени компания HP выпускает обновления микропрограммного обеспечения. Эти обновления повышают функциональные возможности принтера, расширяют его функции и могут исправить некоторые незначительные неисправности.

**ВАЖНО!** Настоятельно рекомендуется периодически обновлять микропрограмму, чтобы воспользоваться всеми последними улучшениями.

Существуют различные способы загрузки и установки обновлений микропрограммного обеспечения. Можно выбрать способ, кажущийся наиболее удобным. Они могут быть разделенной на две категории: автоматические обновления и обновления вручную.

**Э ПРИМЕЧАНИЕ.** Микропрограмма включает набор наиболее часто используемых настроек бумаги. Дополнительные настройки могут быть загружены отдельно (см. раздел). см. раздел [Настройки бумаги](#page-43-0)  [на стр. 36](#page-43-0).

#### <span id="page-140-0"></span>Автоматическое обновление микропрограммного обеспечения

Автоматические обновления микропрограммного обеспечения — это удобный способ, доступный для принтеров, подключенных к Интернету. Ваш принтер может автоматически загружать, сохранять и устанавливать последние версии микропрограммы.

#### Важное замечание

- Принтер должен быть подсоединен к Интернету: см. раздел [Настройка служб принтера на стр. 19.](#page-26-0)
- Для настройки автоматического обновления микропрограммного обеспечения можно использовать переднюю панель или встроенный веб-сервер, см. раздел [Настройка обновления](#page-28-0)  [микропрограммного обеспечения на стр. 21](#page-28-0).
- Если установлен пароль администратора, его необходимо ввести для изменения этих параметров.
- Пакет обновления микропрограммного обеспечения может быть слишком большим; может понадобиться рассмотреть, повлияет ли это на сетевые и интернет-подключения.
- Обновление микропрограммного обеспечения загружается в фоновом режиме. принтер может одновременно выполнять печать. Однако оно не может быть установлено в фоновом режиме: печать должна быть остановлена, а установка всегда выполняется вручную. Установить микропрограмму можно в любой момент после завершения ее загрузки.

#### Обновление микропрограммы вручную

Обновления микропрограммы вручную можно осуществлять следующими способами:

- Используя встроенный веб-сервер, выберите О принтере > Обновление микропрограммы. Щелкните Проверить сейчас, чтобы проверить доступность новой микропрограммы. Если новое микропрограммное обеспечение доступно, отображаются некоторые сведения о новом микропрограммном обеспечении, и его можно загрузить и установить.
- В служебной программе HP DesignJet Utility в ОС Windows выберите соответствующий принтер, перейдите на вкладку Поддержка и выберите пункт Обновление микропрограммы.
- В программе HP DesignJet Utility в ОС Mac OS X для просмотра этой информации выберите Обновление микропрограммы в группе «Поддержка».
- С помощью программы HP Web Jetadmin, позволяющей выполнять обновления микропрограммного обеспечения вручную или запрашивать автоматические обновления.
- Использование флэш-накопителя USB, который должен быть отформатирован как файловая система FAT32, а также иметь объем не менее 4 ГБ. Загрузите файл микропрограммного обеспечения с сайта http://www.hp.com/go/T1700/firmware на флэш-накопитель USB и установите его в высокоскоростной порт узла USB рядом с передней панелью. На передней панели появится помощник по обновлению микропрограммного обеспечения, который предоставит инструкции по выполнению процесса обновления.

## Обновление программного обеспечения

Для обновления драйверов принтера и другого программного обеспечение принтера посетите веб-сайт [http://www.hp.com/go/T1700/drivers.](http://www.hp.com/go/T1700/drivers)

Дополнительно:

- В операционной системе Windows программа HP DesignJet Utility может предлагать устанавливать автоматические обновления после перезапуска.
- В Mac OS X ПО Apple SW Update предлагает обновить программное обеспечение по его доступности.

# <span id="page-141-0"></span>Наборы обслуживания принтера

Для данного принтера имеется три набора обслуживания, содержащих компоненты, которые могут потребовать замены после долгого использования. При необходимости такой замены на экране передней панели принтера, а также в служебной программе HP DesignJet Utility появится соответствующее сообщение.

При появлении этого сообщения следует обратиться в службу поддержки HP (см. [Обращение в службу](#page-193-0) [поддержки HP](#page-193-0) на стр. 186) и заказать набор для обслуживания. Наборы устанавливаются только инженерами.

# Безопасное удаление файлов

Жесткий диск принтера используется как место хранения заданий печати. Средство безопасного удаления файлов предназначено для полного удаления информации с жесткого диска, что позволяет предотвратить несанкционированный доступ к данным, хранящимся на нем. Оно начинается сразу же после включения данной функции, однако старые временные файлы, которые уже находились на жестком диске, не удаляются. Если необходимо удалить и старые файлы, ознакомьтесь с раздело Очистка диска на стр. 134.

Средство безопасного удаления файлов поддерживает три уровня безопасности:

- Небезопасный режим. удаляются все указатели на данные. Сама информация остается на жестком диске, пока занимаемый ею объем не понадобится для других целей, после чего данные будут перезаписаны. Пока информация остается на диске, она труднодоступна для большинства пользователей. Однако к ней все же можно получить доступ с помощью специально разработанного программного обеспечения. Это обычный метод, при котором файлы удаляются на большинстве компьютерных систем; Этот метод самый быстрый, но наименее безопасный.
- Безопасная быстрая очистка: все указатели на данные удаляются, а сама информация перезаписывается с помощью фиксированной последовательности символов. Этот метод работает медленнее, чем небезопасный режим, но он более надежный. Однако с помощью специальных средств обнаружения следов остаточной намагниченности все еще можно получить доступ к фрагментам удаленной информации.
- Полная безопасная очистка: все указатели на данные удаляются, а сама информация повторно перезаписывается с помощью алгоритма, предназначенного для устранения следов остаточной намагниченности. Этот метод — самый медленный и самый безопасный. Метод полной безопасной очистки соответствует требованиям документа 5220-22.m Министерства обороны США, регламентирующего правила очистки дисковых носителей. Средство безопасного удаления файлов применяет этот метод по умолчанию.

Эти параметры могут быть изменены со встроенного Web-сервера (Безопасность > Параметры безопасности). Средство безопасного удаления файлов диска содержится в веб-приложении Web JetAdmin, предназначенном для управления печатью и предоставляемом компанией HP бесплатно. см. раздел<http://www.hp.com/go/webjetadmin>.

Если при работе со средством безопасного удаления файлов в программе Web JetAdmin возникли проблемы, обратитесь в центр технической поддержки компании HP. см. раздел [Обращение в службу](#page-193-0)  [поддержки HP](#page-193-0) на стр. 186.

# Очистка диска

Очистка диска практически не отличается от безопасного удаления файлов (см. Безопасное удаление файлов на стр. 134) за исключением удаления всех временных файлов, в том числе и старых.

Конфигурация очистки диска может быть изменена в Web JetAdmin или во встроенном веб-сервере.

ПРИМЕЧАНИЕ. В ходе процесса полной очистки жесткого диска пользователю может быть несколько раз предложено перезапустить принтер. Процесс безопасной очистки диска займет около шести часов, а процедура надежной быстрой очистки — около суток.

# <span id="page-143-0"></span>13 Принадлежности

- [Заказ расходных материалов и принадлежностей](#page-144-0)
- [Вводная информация о принадлежностях](#page-148-0)
- [Инструкции по утилизации](#page-148-0)
# Заказ расходных материалов и принадлежностей

Заказать расходные материалы и принадлежности для принтера можно двумя способами:

- Посетить веб-узел <http://www.hplfmedia.com>в Интернете.
- обратиться в службу поддержки HP (см. [Обращение в службу поддержки HP](#page-193-0) на стр. 186).

В оставшейся части этой главы перечислены имеющиеся в продаже расходные материалы и принадлежности, а также их заводские номера.

### Заказ чернил

Чернильные картриджи

Для принтера можно заказать следующие расходные материалы для системы подачи чернил.

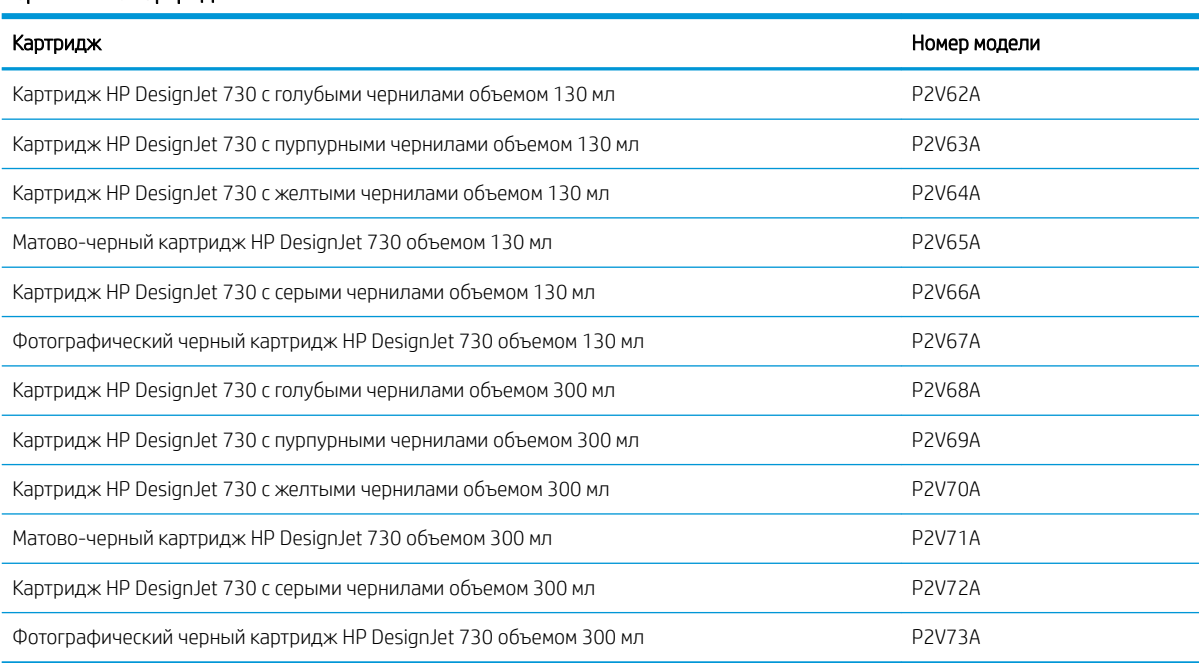

#### Печатающая головка

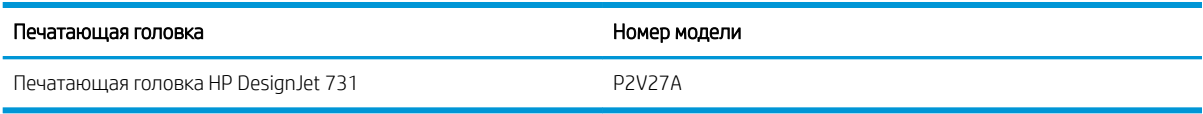

#### <span id="page-145-0"></span>Заказ бумаги

Для данной модели принтера рекомендуется использовать следующие типы носителей.

**Э ПРИМЕЧАНИЕ.** Этот список может со временем измениться. Последнюю информацию см. на веб-сайте <http://www.hplfmedia.com>.

**Э ПРИМЕЧАНИЕ.** Типы бумаги, не поддерживаемые HP, могут, тем не менее, успешно использоваться с принтером.

Обозначения доступности:

- (A) указывает, что носители доступны только в Азии (кроме Японии)
- (C) указывает, что носители доступны только в Китае
- (E) указывает, что носители доступны только в Европе, на Ближнем Востоке и в Африке
- (J) указывает, что носители доступны только в Японии
- (L) указывает, что носители доступны только в Латинской Америке
- (N) указывает, что носители доступны только в Северной Америке

Если круглые скобки после заводского номера отсутствуют, носитель доступен во всех странах/регионах.

#### Бумага в рулонах

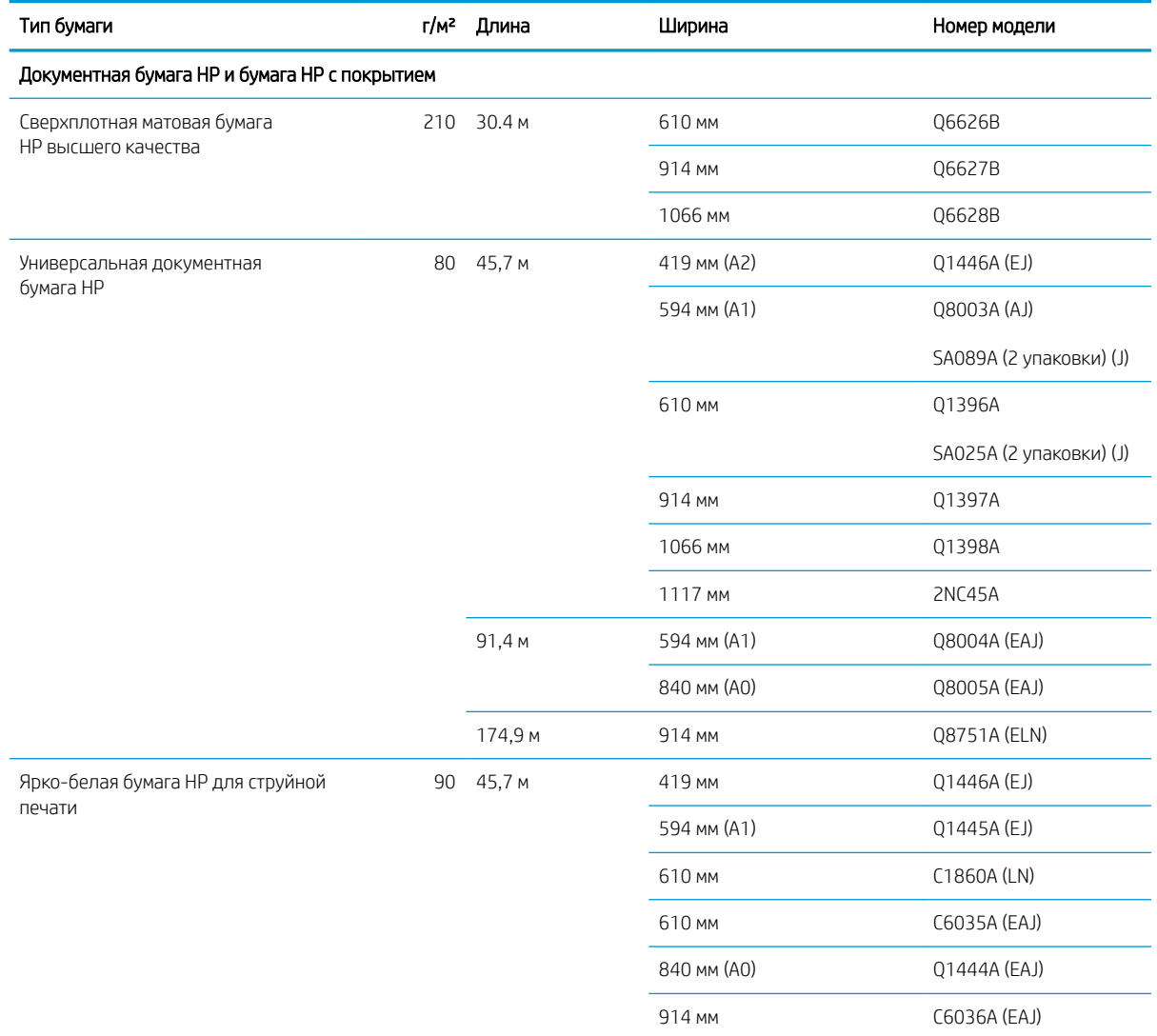

#### Бумага в рулонах (продолжение)

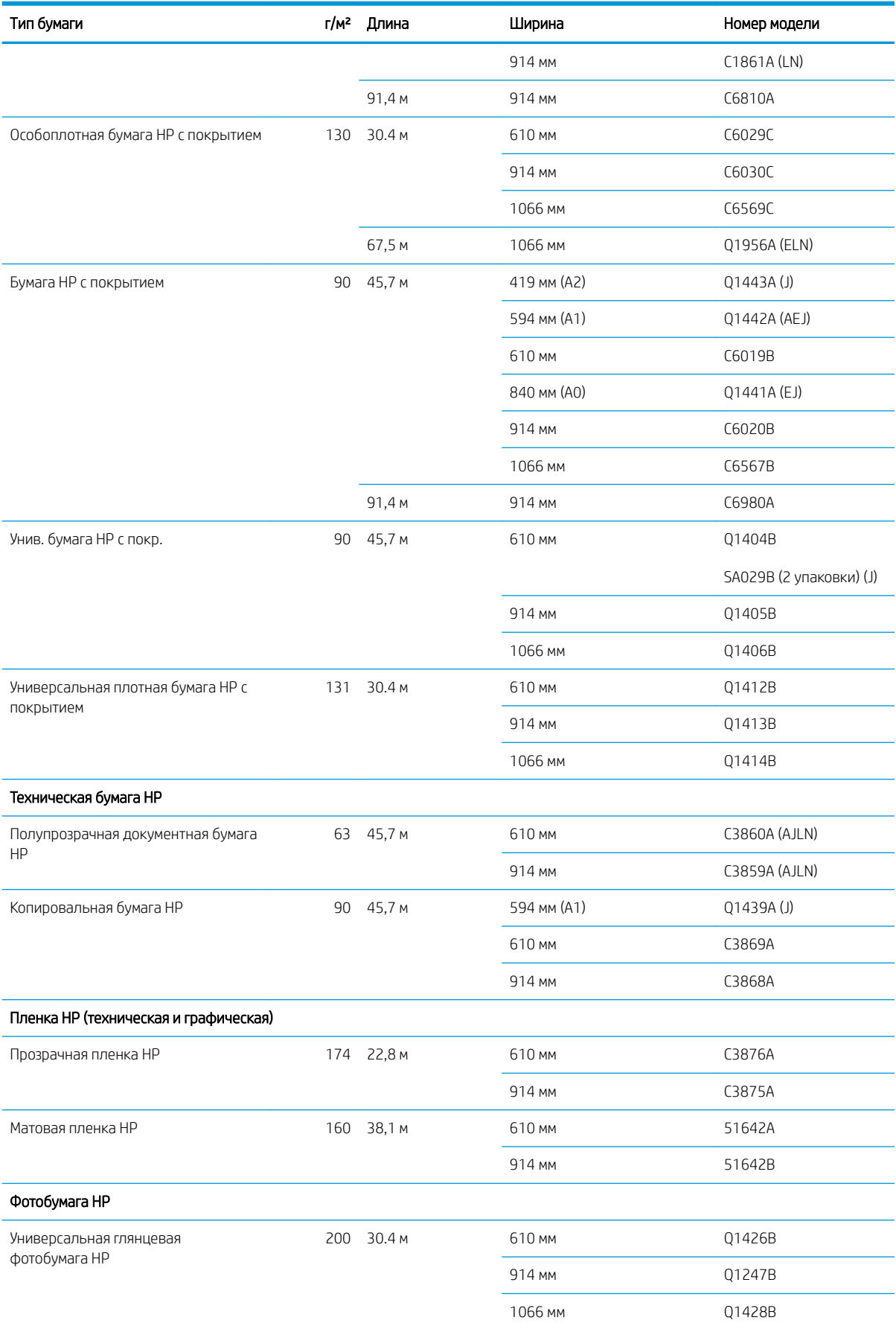

#### Бумага в рулонах (продолжение)

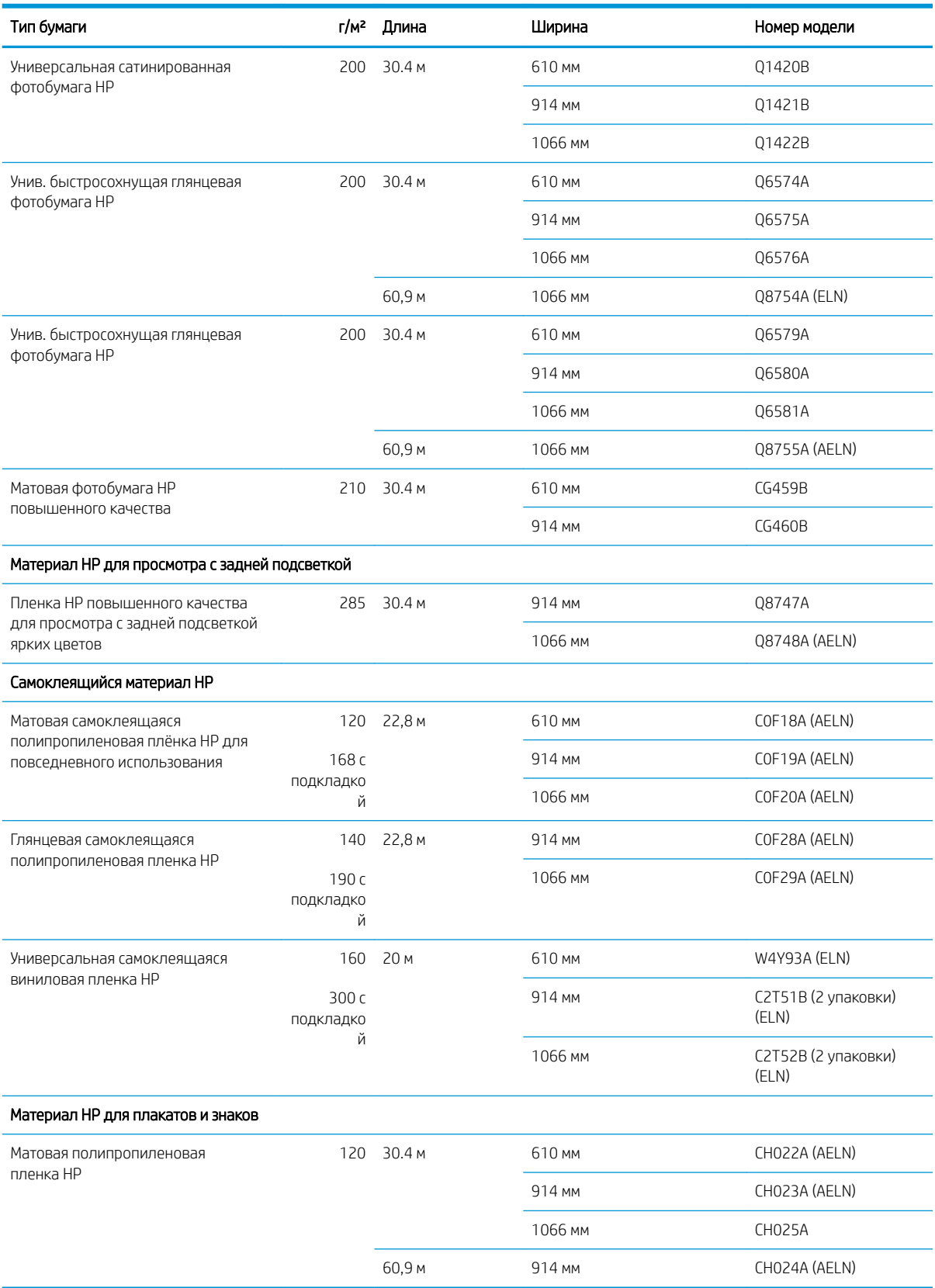

### Заказ других принадлежностей

Для принтера можно заказать следующие принадлежности.

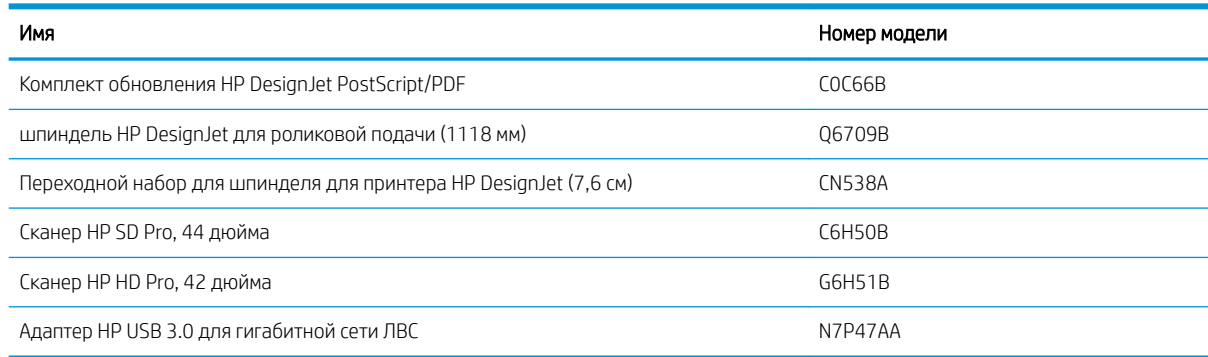

# Вводная информация о принадлежностях

### Ось

При наличии дополнительных осей можно быстро переходить с одного типа бумаги на другой.

## Инструкции по утилизации

Компания HP предлагает ряд бесплатных и удобных способ для утилизации использованных оригинальных чернил НР. Также компания HP предлагает корпоративным клиентам бесплатную программу возврата крупноформатных вывесок, напечатанных с использованием отдельных пригодных для повторного использования крупноформатных носителей для печати HP. Дополнительные сведения об этих программах HP см. в разд. [http://www.hp.com/recycle.](http://www.hp.com/recycle)

Из принадлежностей к вашему принтеру в рамках программы по переработке расходных материалов HP могут утилизироваться следующие компоненты:

- Картриджи серии HP 730 DesignJet с чернилами емкостью 130 мл
- Картриджи серии HP 730 DesignJet с чернилами емкостью 300 мл
- Печатающие головки серии HP 731 DesignJet
- Пригодные для повторного использования крупноформатные носители для печати HP

Компания HP рекомендует надевать перчатки при работе с компонентами системы подачи чернил.

# 14 Устранение неполадок с бумагой

- [Не удается загрузить бумагу](#page-150-0)
- [Нужного типа бумаги нет в драйвере](#page-151-0)
- [Принтер печатает на несоответствующем типе бумаги](#page-152-0)
- [Автоматическая обрезка недоступна](#page-153-0)
- Ожидает загрузки бумаги
- [Рулонная бумага не продвигается](#page-154-0)
- [Замятие бумаги](#page-154-0)
- [В выходном лотке остается полоска, вызывающая замятие](#page-157-0)
- [На принтере появляется сообщение о том, что бумага закончилась, хотя это не так](#page-157-0)
- [Отпечатки не поступают в приемник надлежащим образом](#page-157-0)
- [Лист бумаги остается в принтере после завершения печати](#page-157-0)
- [Обрезка бумаги происходит после завершения печати](#page-157-0)
- [Некачественная обрезка](#page-158-0)
- [Рулон неплотно держится на шпинделе](#page-158-0)
- [Повторная калибровка подачи бумаги](#page-158-0)

# <span id="page-150-0"></span>Не удается загрузить бумагу

- Убедитесь, что бумага уже загружена.
- Убедитесь, что бумага находится достаточно глубоко внутри принтера: при захвате бумаги прижимными роликами должно ощущаться натяжение.
- Не пытайтесь выпрямить бумагу во время выравнивания, если на экране передней панели нет соответствующего указания. Принтер автоматически попытается выровнять бумагу.
- Возможно, бумага помята, сморщена или имеет неровные края.
- При подаче особо плотной бумаги из верхнего рулона могут возникнуть затруднения. Попробуйте переместить ее на нижний рулон.

#### Общие неполадки при загрузке рулона

- Если рулонная бумага не загружается, возможно, это вызвано неровностью или загрязнением ее переднего края. В таком случае край необходимо обрезать. Отрежьте 2 см от начала рулона и попробуйте снова загрузить рулон. Это может потребоваться и при загрузке нового рулона.
- Убедитесь, что края рулона плотно прилегают к концам оси.
- Убедитесь, что ось правильно вставлена.
- Проверьте, правильно ли надета бумага на шпиндель. См. раздел [Загрузка рулона на ось на стр. 29](#page-36-0).
- Убедитесь, что концевые заглушки рулона удалены.
- Убедитесь, что бумага плотно намотана на рулон.
- Не прикасайтесь к рулону или бумаге во время выравнивания.
- При загрузке рулона крышка рулона должна оставаться открытой пока на передней панели не появится сообщение с предложением закрыть ее.
- При загрузке верхнего рулона, избегайте попадания бумаги в гнездо обрезки бумаги.

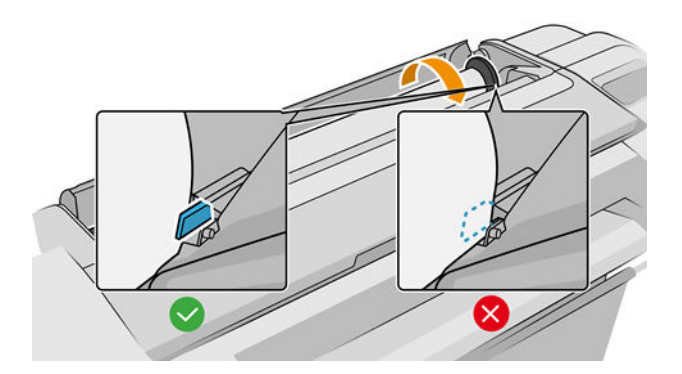

#### Неполадки при загрузке рулонной бумаги

Если бумага установлена неровно, принтер попытается выровнять рулон.

Чтобы заново выполнить процедуру загрузки, отмените ее с передней панели и отмотайте рулон от конца шпинделя, пока край бумаги не выйдет из принтера.

**Э ПРИМЕЧАНИЕ.** Если рулон свободно висит на втулке, принтер не может загрузить бумагу.

### <span id="page-151-0"></span>Неудача при загрузке листовой бумаги

- Направляйте лист (особенно если бумага толстая) на первом этапе его подачи.
- Убедитесь, что лист выровнен по контрольной линии на крышке рулона.
- Не пытайтесь выпрямить лист во время загрузки, если на экране передней панели нет соответствующего указания.
- Не используйте листы, обрезанные вручную, потому что они могут иметь неправильную форму. Используйте только листы, купленные в готовом виде.

В случае возникновения проблем следуйте инструкциям на передней панели.

Чтобы заново выполнить процедуру загрузки, отмените ее с передней панели; лист выйдет из принтера.

### Сообщения об ошибках при загрузке бумаги

Ниже перечислены сообщения на передней панели, относящиеся к процедуре загрузки бумаги, и предлагаемые способы исправления неполадок.

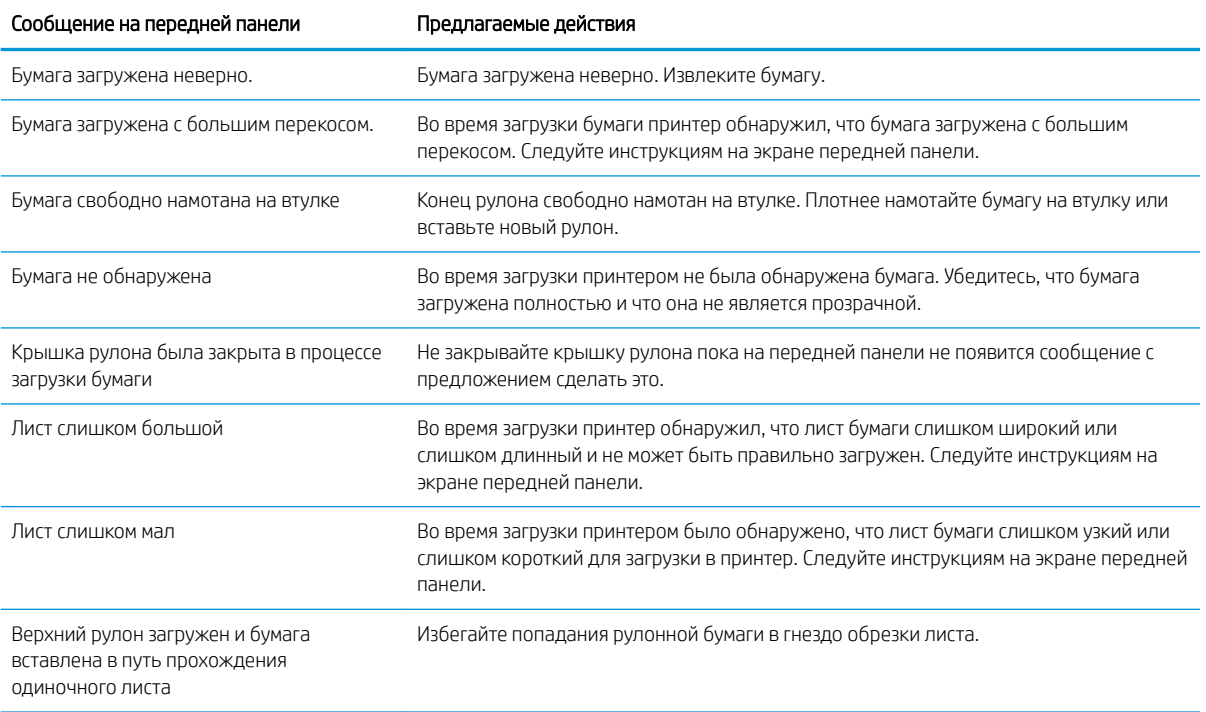

# Нужного типа бумаги нет в драйвере

Для работы с бумагой, не зарегистрированной в драйвере, можно использовать один из параметров, уже зарегистрированных в драйвере, но при этом необходимо указать степень прозрачности бумаги (прозрачная или полупрозрачная), а также является ли она глянцевой или матовой.

**Э ПРИМЕЧАНИЕ.** Для работы с глянцевой бумагой важно указывать тип «глянцевая бумага», так как печать матово-черными чернилами на глянцевой бумаге получается некачественной.

#### Глянцевая бумага

Если используется фотобумага, выберите категорию Фотобумага.

### <span id="page-152-0"></span>Матовая бумага

Если применяется матовая бумага, используйте любую бумагу из категории Высокосортная бумага и бумага с покрытием. Если используется матовая фотобумага, категория зависит от того, можно ли использовать на ней матово-черные чернила. В этом случае попробуйте использовать значение Плотная бумага с покрытием и Полуглянцевая/атласная фотобумага, а затем выберите то, которое дало наилучший результат.

#### Универсальная бумага

- В зависимости от ширины бумаги для обычной копировальной бумаги выберите тип бумаги Обычная копировальная бумага < 65 г/м2 или Обычная копировальная бумага > 65 г/м2.
- Для тонкой (< 90 г/м<sup>2</sup>) бумаги без покрытия (например, обычной или ярко-белой бумаги) выберите тип бумаги Документная бумага и бумага с покрытием > Обычная бумага.
- Для неплотной (< 110 г/м<sup>2</sup>) бумаги с покрытием выберите тип бумаги **Высокосортная бумага и бумага** с покрытием > Бумага HP с покрытием.
- Для особо плотной бумаги с покрытием (< 200 г/м<sup>2</sup>) выберите тип бумаги **Документная бумага и** бумага с покрытием > Плотная бумага с покрытием.
- Для немнущейся очень плотной бумаги с покрытием (> 200 г/м<sup>2</sup>) выберите тип бумаги **Документная** бумага и бумага с покрытием > Сверхплотная бумага с покрытием.

#### Черные чернила легко стираются при прикосновениях

Это происходит, если используемая бумага несовместима с матово-черными чернилами. Для использования нематовых черных чернил выберите любую бумагу из категории Фотобумага.

#### После печати на отпечатке слишком много чернил или бумага замята

Это происходит, если расходуется слишком много чернил. Чтобы снизить расход чернил, выберите более тонкую бумагу. Категории матовой бумаги от самой тонкой до самой плотной перечислены ниже.

- Обычная бумага
- Бумага с покрытием
- Плотная бумага с покрытием
- Сверхплотная бумага с покрытием

При наличии недостатков качества изображения см. [Устранение недостатков качества печати на стр. 154](#page-161-0).

### Принтер печатает на несоответствующем типе бумаги

Если принтер начал печать задания до того, как пользователь смог загрузить бумагу нужного типа, возможно, в драйвере принтера для параметра «Тип бумаги» было задано значение Использовать параметры принтера. Если установлено одно из этих значений, принтер немедленно начинает печать на любой загруженной бумаге. Загрузите бумагу нужного типа (см. [Работа с бумагой на стр. 27](#page-34-0)) и явно укажите в драйвере нужный тип бумаги.

- В диалоговом окне драйвера принтера Windows: перейдите на вкладку Бумага/Качество или Бумага (в зависимости от версии драйвера), а затем выберите бумагу в списке «Тип бумаги».
- В диалоговом окне печати на Mac OS X: перейдите на панель Бумага/Качество, а затем выберите в списке типов бумаги нужный тип бумаги.

<span id="page-153-0"></span> $\mathbb{R}^n$  примечание. Использовать параметры принтера (Windows) и Любой (Mac OS X) являются параметрами драйвера по умолчанию.

# Автоматическая обрезка недоступна

Автоматический резак не может обрезать некоторые типы бумаги, например холст. Когда такой тип бумаги загружен и используется, принтер не сможет автоматически переключаться на другой рулон: активный рулон потребуется сначала извлечь вручную.

# Oжидает загрузки бумаги

На основе набора условий, которые можно задать при отправке задания, (см. [Устранение несоответствия](#page-86-0) [бумаги на стр. 79\)](#page-86-0), принтер выбирает рулон, подходящий для печати задания наилучшим образом. Если рулон, отвечающий всем заданным условиям, отсутствует, принтер приостановит выполнение задание, пока не будет загружена нужная бумага. Можно вручную возобновить задание и напечатать его на бумаге, отличной от заданной в оригинале, в противном случае задание будет находиться в состоянии приостановки.

 $\mathbb{B}^{\!\!*}$  ПРИМЕЧАНИЕ. Когда используется рулон с необрезаемой бумагой, все задания с любым другим источником бумаги будут отложены до тех пор, пока рулон с необрезаемой бумагой не будет извлечен вручную.

#### Какие критерии используются для выбора рулона, на котором будет напечатано задание?

Когда пользователь отправляет задание, нужный тип бумаги может быть задан с помощью драйвера. Принтер напечатает задание на рулоне бумаги выбранного типа, который достаточно велик для печати изображения без обрезки. Если имеется несколько рулонов, отвечающих всем необходимым критериям для печати задания, рулон будет выбран в соответствии с режимом переключения рулонов. Их можно задать с помощью передней панели принтера: см. раздел [Политика рулонов на стр. 78](#page-85-0).

#### В каких случаях задание приостанавливается, пока не будет загружена нужная бумага?

Если действие при возникновении ошибки типа бумаги установлено как Приостановить и спросить (см. [Устранение несоответствия бумаги на стр. 79](#page-86-0)), задание ожидает загрузки бумаги в следующих случаях:

- выбранный пользователем тип бумаги не загружен на указанный рулон, или ни на один рулон, если рулон не указан;
- выбранный пользователем тип бумаги загружен на указанный рулон, но изображение слишком большое для рулона или рулонов, если рулон не указан.

#### Если я загружу новый рулон бумаги, будут ли автоматически напечатаны приостановленные задания?

Да. Каждый раз при загрузке нового рулона бумаги принтер проверяет, нет ли приостановленных заданий, которые могут быть напечатаны на загруженном рулоне.

#### Я не хочу, чтобы задания приостанавливались в ожидании загрузки бумаги. Можно ли избежать этого?

Да, это можно сделать с помощью передней панели принтера: см. раздел [Устранение несоответствия](#page-86-0) [бумаги на стр. 79.](#page-86-0)

#### <span id="page-154-0"></span>Задание по ширине точно соответствует загруженному рулону бумаги, но оно приостановлено в ожидании бумаги

Поля устанавливаются разными способами в зависимости от типа файла.

- Для файлов HP-GL/2 и HP RTL поля по умолчанию включаются внутрь изображения, поэтому файл HP-GL/2 и HP RTL шириной 914 мм может быть напечатан с полями на рулоне шириной 914 мм, и задание не будет приостановлено в ожидании бумаги.
- Для файлов другого формата, таких как PostScript, PDF, TIFF и JPEG принтер выносит поля за пределы изображения (во многих случаях эти форматы используются для печати фотографий и других изображений, в которое не включаются поля). Это означает, что чтобы напечатать файл TIFF 914 мм, принтер должен добавить поля, а для чертежа потребуется 925 мм бумаги. Это приведет к постановке задания на удержание, если в принтер загружена бумага шириной 914 мм.

Если необходимо выполнять печать файлов этих форматов без добавления полей за пределами изображения, можно использовать параметр Обрезать содержимое по полям. Этот параметр обеспечит установку полей внутри изображения, поэтому 914-миллиметровое изображение формата TIFF сможет быть напечатано на 914-миллиметровом рулоне без приостановки. Однако, если в границы изображения заранее не включены отступы, часть содержимого может быть обрезана в виде полей.

# Рулонная бумага не продвигается

Если принтер придвинут к стене, рулон может соприкасается со стеной и с задней частью принтера. Используйте настенные распорки, чтобы убедиться в наличие минимального расстояния между принтером и стеной. См. раздел [Стеновые распорки \(только некоторые модели\)](#page-17-0) на стр. 10.

# Замятие бумаги

Когда происходит замятие бумаги, на передней панели обычно появляется сообщение Возможно, произошло замятие.

1. Выключите принтер клавишей питания на передней панели.

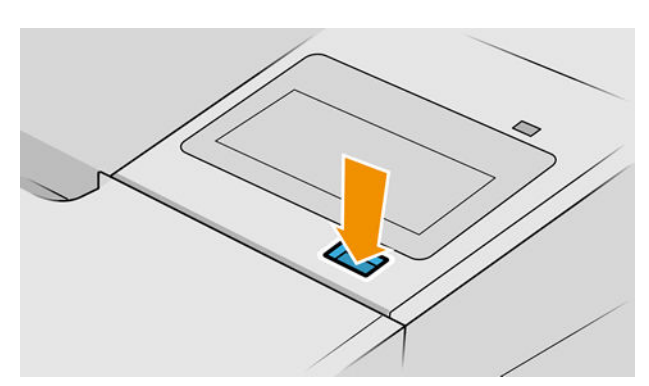

2. Откройте крышку принтера.

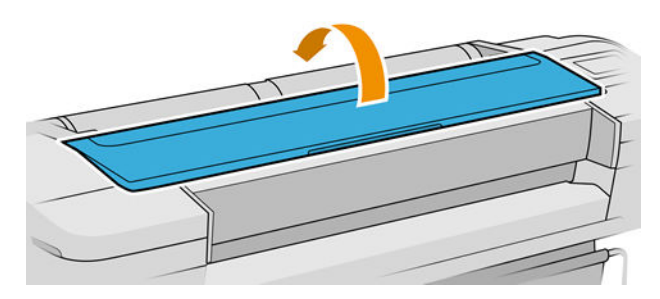

3. Попробуйте сдвинуть каретку печатающих головок в сторону.

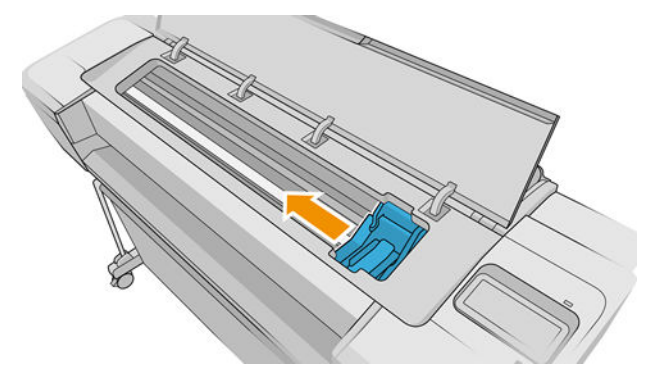

4. Осторожно удалите всю застрявшую бумагу, которую можно вынуть через верхнюю часть принтера.

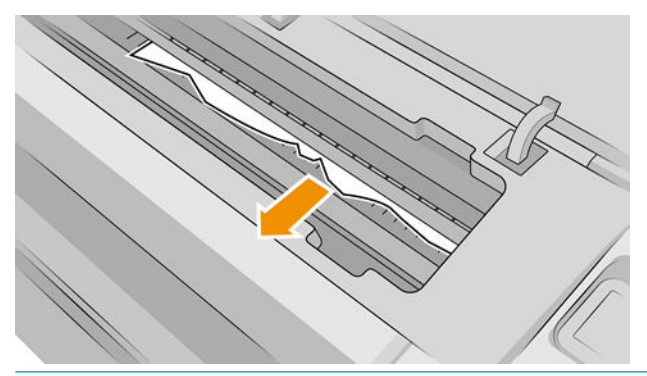

ПРЕДУПРЕЖДЕНИЕ. Не смещайте бумагу вбок, это может повредить принтер.

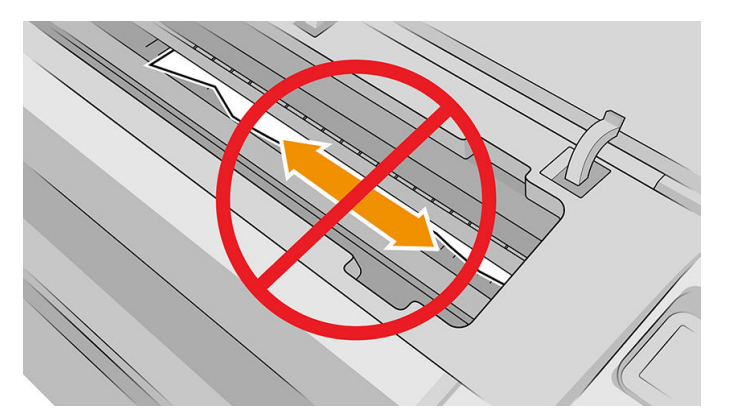

5. Перемотка рулона.

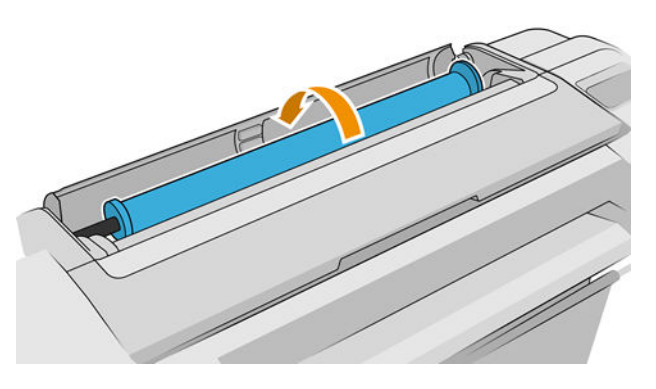

6. Если произошло застревание бумаги и дальнейшая перемотка невозможна, обрежьте бумагу на рулоне.

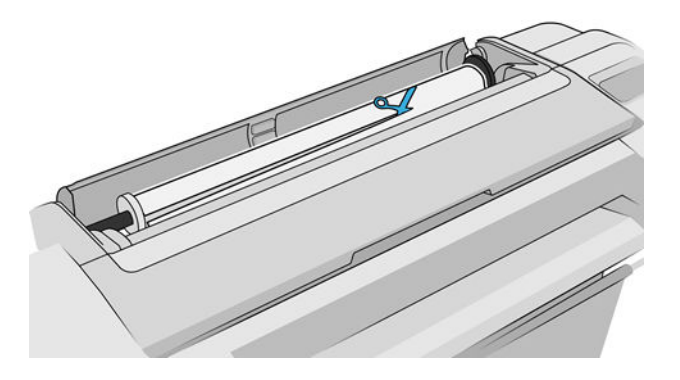

7. Удалите все куски бумаги сзади принтера.

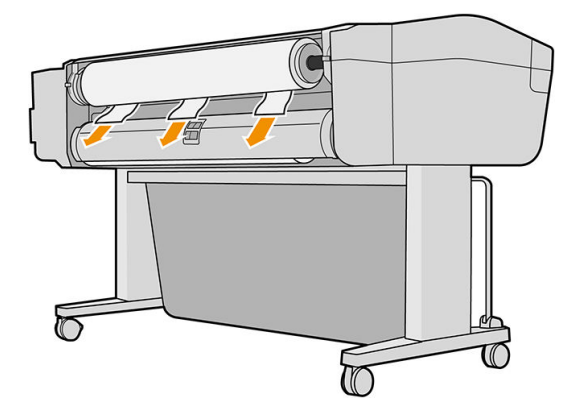

8. Закройте крышку принтера.

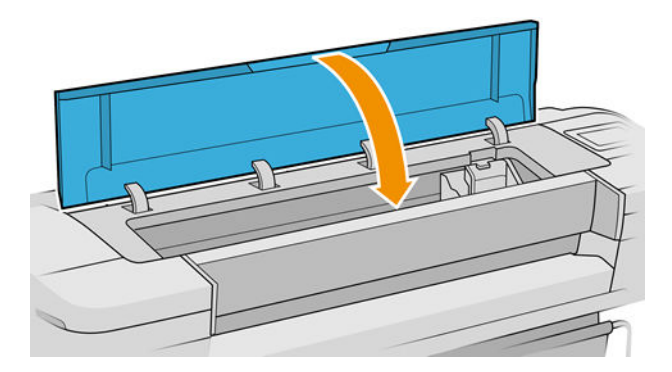

9. Включите принтер.

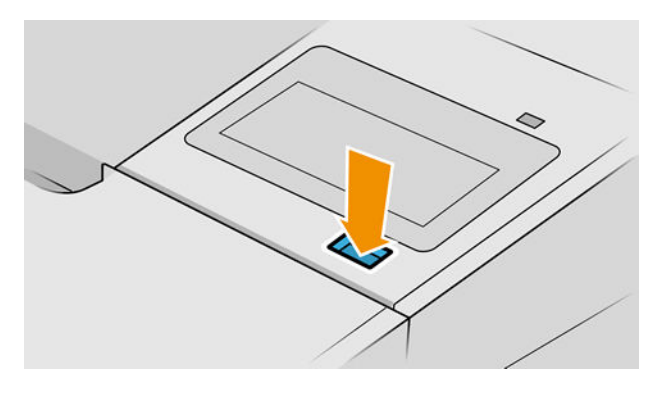

10. Загрузите рулон или новый лист, см. раздел [Работа с бумагой на стр. 27.](#page-34-0)

<span id="page-157-0"></span>**Э ПРИМЕЧАНИЕ.** Если в принтере по-прежнему остается бумага, препятствующая нормальной работе, повторите процедуру и аккуратно удалите все обрывки бумаги.

### В выходном лотке остается полоска, вызывающая замятие

Если принтером была отрезана небольшая полоска бумаги (200 мм или менее), то эта полоска останется в выходном лотке. Это может происходить, например, после печати без полей, перед такой печатью (если рулон новый) и после использования параметра передней панели Прогон листа и обрезка. В момент, когда принтер не работает, откройте лоток и извлеките полоски.

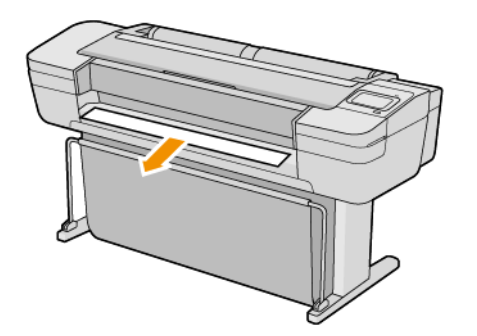

## На принтере появляется сообщение о том, что бумага закончилась, хотя это не так

Если рулон свободно висит на втулке, он может неправильно подаваться, и принтер не загружает бумагу. По возможности плотнее намотайте бумагу на втулку или вставьте новый рулон.

## Отпечатки не поступают в приемник надлежащим образом

- Убедитесь, что приемник правильно установлен.
- Убедитесь, что приемник открыт.
- Убедитесь, что приемник не переполнен.
- Бумага на краю рулона часто закручивается, что может вызывать неполадки при выводе отпечатков. Загрузите новый рулон или вынимайте отпечатки вручную, как только они будут готовы.

## Лист бумаги остается в принтере после завершения печати

Бумага удерживается принтером, пока отпечаток не высохнет (см. [Изменение времени высыхания](#page-46-0) [на стр. 39](#page-46-0)). Если бумага выводится после высыхания лишь частично, осторожно вытяните лист из принтера. Если автоматический резак отключен, воспользуйтесь клавишей Подача бумаги и обрезка на передней панели (см. [Прогон и обрезка бумаги на стр. 40\)](#page-47-0).

# Обрезка бумаги происходит после завершения печати

По умолчанию бумага обрезается принтером по истечении времени высыхания (см. Изменение времени [высыхания на стр. 39\)](#page-46-0). Резак можно отключить (см. [Включение и отключение автоматического резака](#page-47-0)  [на стр. 40](#page-47-0)).

# <span id="page-158-0"></span>Некачественная обрезка

По умолчанию бумага обрезается принтером автоматически по истечении времени высыхания. Если резак включен, но работает неправильно, убедитесь, что рельса резака чистая и на ней нет посторонних предметов.

Если резак отключен, нажатие кнопки Прогон листа и обрезка вызовет лишь продвижение бумаги. С помощью этой кнопки выдвините отпечаток достаточно далеко из передней части принтера, а затем обрежьте его вручную по ровной кромке или с помощью ножниц.

### Рулон неплотно держится на шпинделе

Возможно, рулон необходимо заменить или загрузить заново.

Убедитесь, что установлен правильный сердечник, и при необходимости используйте адаптер рулонов с 3 дюймовым сердечником HP DesignJet.

# Повторная калибровка подачи бумаги

Точность подачи бумаги влияет на качество печати, поскольку в числе прочих факторов определяет местоположение точек на бумаге. Если бумага не продвигается на надлежащее расстояние между проходами печатающих головок, на отпечатке появляются светлые или темные полосы, и зернистость изображения может увеличиться.

Принтер калиброван для правильной подачи всех типов бумаги, отображенных на передней панели. При выборе типа загружаемой бумаги регулируется скорость подачи бумаги в принтер во время печати. Однако если используется специальная бумага либо калибровка по умолчанию не соответствует требованиям, может потребоваться повторная калибровка скорости подачи бумаги. См. раздел [Устранение недостатков](#page-161-0) [качества печати на стр. 154](#page-161-0), в котором описано, как определить, устранит ли калибровка подачи бумаги возникшие неполадки.

Состояние калибровки подачи бумаги, загруженной в принтер, можно определить в любое время с

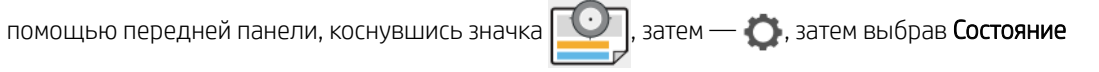

калибровки. Предусмотрены следующие состояния:

- ПО УМОЛЧАНИЮ: Это состояние появляется при загрузке бумаги, которая не была калибрована. Для бумаги HP на передней панели по умолчанию предусмотрены оптимальные значения; при отсутствии недостатков качества изображения, например полос или зернистости, не рекомендуется выполнять повторную калибровку подачи бумаги.
- ОК. Это состояние означает, что загруженная бумага была ранее калибрована. Однако при наличии недостатков качества печати, например полос или зернистости отпечатка, может потребоваться повторная калибровка.

**Э ПРИМЕЧАНИЕ.** При обновлении микропрограммного обеспечения принтера значения калибровки подачи бумаги сбрасываются на заводские настройки (см. [Обновление микропрограммного](#page-139-0)  [обеспечения на стр. 132](#page-139-0)).

#### Процедура повторной калибровки подачи бумаги

 $\bigwedge$  ПРЕДУПРЕЖДЕНИЕ. Если используется прозрачная бумага или пленка, перейдите непосредственно к шагу 3 описываемой процедуры.

1. На передней панели коснитесь значка  $\Box$ , затем выберите Калибровка подачи бумаги >

Калибровать подачу бумаги. Принтер выполнит автоматическую калибровку подачи бумаги и напечатает калибровочное изображение.

2. Дождитесь, пока на экране передней панели появится страница состояния, и повторите печать.

**Э ПРИМЕЧАНИЕ.** Процедура калибровки занимает примерно три минуты. О калибровочном изображении можно не беспокоиться. На экране передней панели отображаются все ошибки, возникающие при калибровке.

Если результаты печати представляются удовлетворительными, продолжайте печать с данной калибровкой. Если отмечается улучшение качества печати, перейдите к шагу 3. Если результаты повторной калибровки неудовлетворительны, вернитесь к стандартной калибровке (см. Возврат к стандартной калибровке на стр. 152).

3. Если необходимо точно настроить калибровку или если используется прозрачная бумага, коснитесь

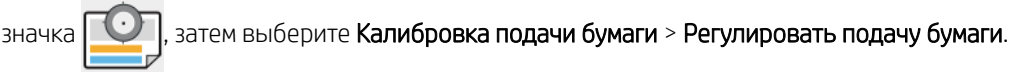

4. Выберите величину изменения в диапазоне от -100% до +100%. Если появляются светлые полосы, уменьшите это значение.

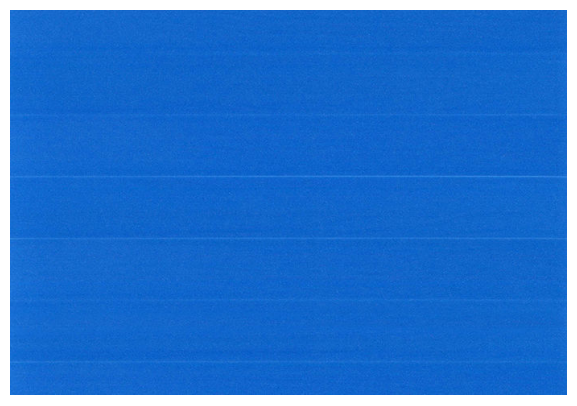

Для устранения темных полос увеличьте это процентное значение.

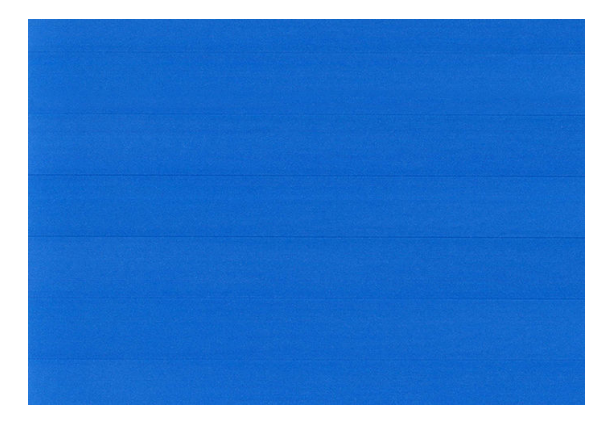

5. Чтобы вернуться на страницу приложений, коснитесь значка на передней панели.

### Возврат к стандартной калибровке

При возвращении к стандартной калибровке все изменения, внесенные при калибровке подачи бумаги, отменяются. Чтобы вернуться к стандартному значению калибровки подачи бумаги, необходимо сбросить калибровку.

1. На передней панели коснитесь  $\begin{bmatrix} 0 \\ 1 \end{bmatrix}$ , затем —  $\bullet$ , затем выберите Сбросить калибровки.

2. Подождите пока на передней панели не появится сообщение об окончании операции.

# <span id="page-161-0"></span>15 Устранение недостатков качества печати

- [Советы общего характера](#page-162-0)
- [Горизонтальные линии на изображении \(полосы\)](#page-162-0)
- [Общая размытость и зернистость изображения](#page-163-0)
- [Неровная бумага](#page-163-0)
- [Потертости и царапины на отпечатках](#page-164-0)
- [Следы чернил на бумаге](#page-164-0)
- [Черные горизонтальные полосы на желтом фоне](#page-165-0)
- [Черные чернила закончились в начале печати](#page-165-0)
- [Края объектов ступенчатые и нерезкие](#page-166-0)
- [Края объектов темнее, чем ожидалось](#page-166-0)
- [Горизонтальные линии в конце отпечатанного листа](#page-166-0)
- [Вертикальные линии различных цветов](#page-167-0)
- [Белые пятна на отпечатке](#page-167-0)
- [Неточная цветопередача](#page-167-0)
- [Цвета становятся блеклыми](#page-168-0)
- [Изображение неполное \(обрезано внизу\)](#page-168-0)
- [Изображение обрезано](#page-168-0)
- [На напечатанном изображении отсутствуют некоторые объекты](#page-169-0)
- [Чрезмерная или недостаточная толщина линий, отсутствие линий](#page-170-0)
- [Ступенчатые или зигзагообразные линии](#page-170-0)
- [Двойные линии или линии неправильного цвета](#page-171-0)
- [Прерывистые линии](#page-171-0)
- [Размытые линии](#page-172-0)
- [Неточная длина линий](#page-172-0)
- [Печать страницы диагностики изображения](#page-173-0)
- [Инструкции на случай устойчивых неполадок](#page-175-0)

# <span id="page-162-0"></span>Советы общего характера

При наличии любых недостатков качества печати выполните следующие действия:

- Для достижения наилучших результатов используйте только подлинные расходные материалы и принадлежности изготовителя принтера; их надежность и эксплуатационные качества были тщательно проверены для обеспечения бесперебойной работы устройства и наилучшего качества отпечатков. Подробные сведения о рекомендуемых типах носителей см. в разделе [Заказ бумаги](#page-145-0)  [на стр. 138.](#page-145-0)
- Убедитесь, что на передней панели выбран именно тот тип бумаги, который загружен в принтер (см. [Просмотр сведений о бумаге на стр. 36\)](#page-43-0). Одновременно проверьте состояние калибровки данного типа бумаги. Убедитесь также, что в приложении выбран именно тот тип бумаги, который загружен в принтер.
- $\bigwedge$  ПРЕДУПРЕЖДЕНИЕ. Несоответствие типов бумаги может привести к плохому качеству печати, неправильной цветопередаче и повредить печатающие головки.
- Убедитесь, что используются параметры печати, которые лучше всего подходят для данного задания (см. [Печать на стр. 54\)](#page-61-0). Если ползунок качества печати сдвинут к краю шкалы, обозначенному «Скорость», или в разделе специальных параметров качества выбран параметр Черновая печать, это, скорее всего, приведет к снижению качества печати.
- Убедитесь, что условия эксплуатации (температура, влажность) находятся в рекомендуемом диапазоне. См. раздел [Требования к условиям эксплуатации на стр. 191.](#page-198-0)
- Убедитесь, что срок годности картриджей с чернилами и печатающих головок не истек. см. раздел [Обслуживание картриджей на стр. 131](#page-138-0).

# Горизонтальные линии на изображении (полосы)

Если на отпечатанном изображении появляются горизонтальные линии любого цвета (см. рисунок), выполните следующие действия.

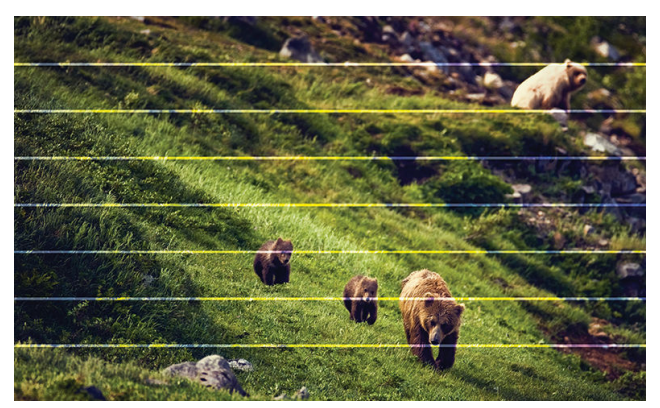

- 1. Убедитесь, что загружен именно тот тип бумаги, который выбран на передней панели и в приложении. См. раздел [Просмотр сведений о бумаге на стр. 36.](#page-43-0)
- 2. Убедитесь, что используются параметры качества печати, соответствующие задачам (см. [Печать](#page-61-0)  [на стр. 54](#page-61-0)). В некоторых случаях недостатки качества печати можно устранить, просто выбрав более высокий уровень качества печати. Например, если ползунок качества печати установлен в положение Скорость, попробуйте переместить его в положение Качество. После изменения параметров качества печати следует заново напечатать задание, если неполадки устранены.
- <span id="page-163-0"></span>3. Напечатайте страницу диагностики изображения и следуйте инструкциям в разделе [Печать страницы](#page-173-0) [диагностики изображения на стр. 166,](#page-173-0) включая при необходимости очистку печатающей головки.
- 4. Если печатающие головки работают правильно, перейдите на переднюю панель и коснитесь значка

затем Калибровка подачи бумаги. Выберите источник бумаги и Калибровка подачи бумаги. См. раздел [Повторная калибровка подачи бумаги на стр. 151](#page-158-0).

Если после выполнения всех указанных выше действий неполадки устранить не удалось, обратитесь к местному представителю отдела обслуживания клиентов за поддержкой.

### Общая размытость и зернистость изображения

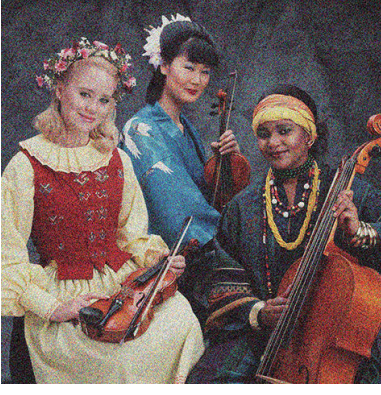

- 1. Убедитесь, что загружен именно тот тип бумаги, который выбран на передней панели и в приложении. См. раздел [Просмотр сведений о бумаге на стр. 36.](#page-43-0)
- 2. Убедитесь, что печать выполняется на предназначенной для этого стороне бумаги.
- 3. Убедитесь, что используются надлежащие параметры качества печати (см. [Печать на стр. 54\)](#page-61-0). В некоторых случаях недостатки качества печати можно устранить, просто выбрав более высокий уровень качества печати. Например, если ползунок качества печати установлен в положение Скорость, попробуйте переместить его в положение Качество. После изменения параметров качества печати следует заново напечатать задание, если неполадки устранены.
- 4. Повторно выровняйте печатающие головки. См. раздел [Выравнивание печатающих головок](#page-181-0) [на стр. 174.](#page-181-0) После выравнивания можно заново напечатать задание, если неполадки были устранены.
- 5. Произведите очистку капельного детектора печатающих головок. См. раздел [Очистка капельного](#page-179-0) [детектора печатающих головок на стр. 172](#page-179-0).
- 6. Перейдите на переднюю панель и коснитесь значка  $\Box$ , затем выберите **Калибровка подачи**

бумаги. Выберите источник бумаги и Калибровка подачи бумаги. См. раздел Повторная калибровка [подачи бумаги на стр. 151](#page-158-0).

Если после выполнения всех указанных выше действий неполадки устранить не удалось, обратитесь к местному представителю отдела обслуживания клиентов за поддержкой.

# Неровная бумага

Если бумага лежит неровно при выходе из принтера, и на ней имеются мелкие складки, скорее всего, на печатном изображении будут видны такие дефекты, как вертикальные полоски. Это может произойти в том случае, когда используется тонкая бумага, которая пропитывается чернилами.

<span id="page-164-0"></span>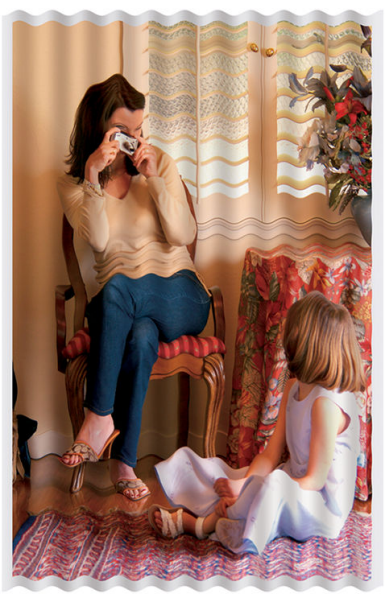

- 1. Убедитесь, что загружен именно тот тип бумаги, который выбран на передней панели и в приложении. См. раздел [Просмотр сведений о бумаге на стр. 36.](#page-43-0)
- 2. Попробуйте выбрать более плотный тип бумаги, например «Особоплотная бумага HP с покрытием» или «Сверхплотная матовая бумага HP высшего качества».
- 3. Выберите тип бумаги чуть тоньше, чем уже загруженная бумага; это позволит снизить расход чернил принтером. Ниже приведены несколько примеров типов бумаги в порядке возрастания плотности. Обычная бумага, бумага с покрытием, особоплотная бумага с покрытием, сверхплотная матовая бумага высшего качества.

## Потертости и царапины на отпечатках

На пигменте черных чернил могут появляться потертости или царапины при касании пальцем, ручкой и т. п. Это особенно заметно на бумаге с покрытием.

Глянцевая бумага может быть особенно чувствительна к контакту с приемником и другими предметами в первое время после окончания печати, в зависимости от используемого количества чернил и условий окружающей среды во время печати.

Уменьшить риск появления потертостей и царапин можно следующим образом.

- Бережно обращайтесь с отпечатками.
- Старайтесь не укладывать отпечатки в стопку.
- Забирайте отпечатки сразу после отрезания от рулона и не оставляйте их в приемнике. Чтобы избежать соприкосновения только что отпечатанных листов с приемником, можно поместить в него лист бумаги.
- Попробуйте загрузить бумагу в режиме чувствительной бумаги: см. раздел [Режим печати на](#page-42-0) [чувствительной бумаге \(только для T1700dr\)](#page-42-0) на стр. 35.

# Следы чернил на бумаге

Этот дефект может быть вызван несколькими причинами.

#### <span id="page-165-0"></span>Горизонтальное смазывание на лицевой стороне бумаги с покрытием

Если на обычную бумагу или на бумагу с покрытием наносится слишком много чернил, она быстро впитывает их и набухает. При перемещении печатающих головок над бумагой, они начинают касаться ее, и печатное изображение размазывается. Этот эффект обычно наблюдается на листовой бумаге, но не на рулонной.

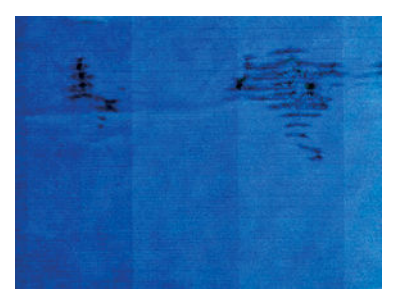

Как только обнаружится такая неполадка, следует немедленно отменить задание печати. Коснитесь  $\bigtimes$ , а также отмените задание в приложении на компьютере. Размокшая бумага может повредить печатающие головки.

Чтобы предотвратить эту неполадку, выполните следующие действия.

- 1. Убедитесь, что загружен именно тот тип бумаги, который выбран на передней панели и в приложении. См. раздел [Просмотр сведений о бумаге на стр. 36.](#page-43-0)
- 2. Используйте рекомендуемый тип бумаги (см. [Заказ бумаги на стр. 138\)](#page-145-0) и правильные параметры печати.
- 3. При использовании листовой бумаги попробуйте повернуть лист на 90 градусов. Ориентация волокон бумаги может влиять на качество результата.
- 4. Попробуйте выбрать более плотный тип бумаги, например «Особоплотная бумага HP с покрытием» и «Сверхплотная матовая бумага HP высшего качества».
- 5. Выберите тип бумаги чуть тоньше, чем уже загруженная бумага; это позволит снизить расход чернил принтером. Ниже приведены несколько примеров типов бумаги в порядке возрастания плотности. Обычная бумага, бумага с покрытием, особоплотная бумага с покрытием, сверхплотная матовая бумага высшего качества.
- 6. Попробуйте увеличить поля, переместив в приложении изображение в центр страницы.

#### Следы чернил на обратной стороне бумаги

Очистите валик мягкой салфеткой. При этом чистить следует каждый выступ, не касаясь пленки между выступами.

### Черные горизонтальные полосы на желтом фоне

Эта проблема может быть вызвана хранением принтера в холодных условиях.

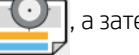

Перейдите на переднюю панель и коснитесь  $\vert \psi \vert$ , а затем выберите **Очистка печатающих головок**.

# Черные чернила закончились в начале печати

Такая неполадка может быть вызвана печатью матово-черными чернилами на глянцевой бумаге. Принтер не будет использовать матово-черные чернила, если выяснится, что бумага не сможет их удержать. Чтобы избежать использования матово-черных чернил, можно выбрать бумагу любого типа из категории «Фотобумага».

# <span id="page-166-0"></span>Края объектов ступенчатые и нерезкие

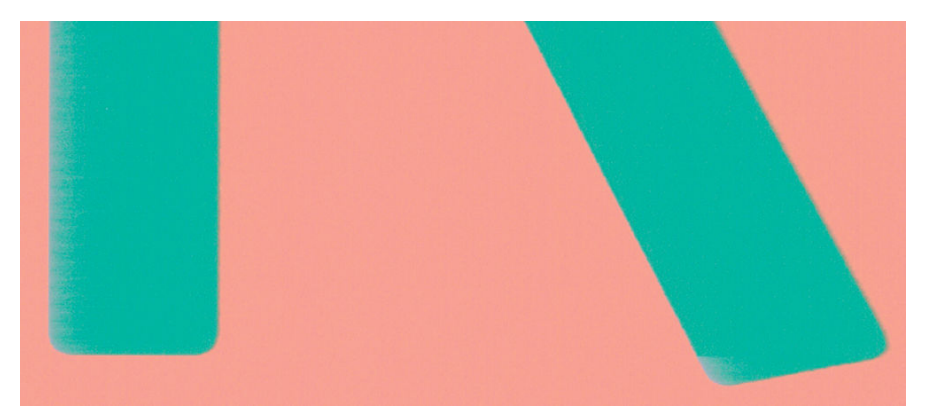

- 1. Если края объектов или линии выглядят нечеткими или более светлыми, чем ожидалось, а ползунок качества печати в диалоговом окне драйвера печати уже установлен в положение Качество, выберите специальные параметры качества печати и попытайтесь установить уровень качества Обычное. См. раздел [Печать на стр. 54.](#page-61-0)
- 2. Проблема может быть связана с ориентацией. Попробуйте повернуть изображение: возможно, результат будет выглядеть лучше.

### Края объектов темнее, чем ожидалось

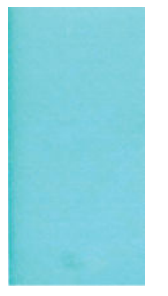

- 1. Если края объектов или линии выглядят темнее, чем ожидалось, а ползунок качества печати в диалоговом окне драйвера печати уже установлен в положение Качество, выберите специальные параметры качества печати и попытайтесь установить уровень качества Обычное. См. раздел [Печать](#page-61-0) [на стр. 54](#page-61-0).
- 2. Проблема может быть связана с ориентацией. Попробуйте повернуть изображение: возможно, результат будет выглядеть лучше.

### Горизонтальные линии в конце отпечатанного листа

Существует дефект, появляющийся только в конце печати и влияющий на качество изображения в пределах примерно 30 мм от заднего края листа. На отпечатке могут наблюдаться очень тонкие горизонтальные линии.

Избежать этого можно следующим образом.

- 1. Как вариант можно увеличить поля вокруг изображения.
- 2. Напечатайте страницу диагностики изображения. См. раздел [Печать страницы диагностики](#page-173-0) [изображения на стр. 166](#page-173-0).
- 3. Возможно, имеет смысл выполнить печать на рулонной бумаге.

## <span id="page-167-0"></span>Вертикальные линии различных цветов

Вертикальные полосы различных цветов вдоль отпечатка можно устранить следующим образом.

- 1. Попробуйте использовать более толстую бумагу из числа рекомендуемых типов например, особоплотную бумагу HP с покрытием или сверхплотную бумагу HP. См. раздел [Заказ бумаги](#page-145-0)  [на стр. 138.](#page-145-0)
- 2. Попытайтесь задать более высокий уровень качества печати (см. [Печать на стр. 54](#page-61-0)). Например, если ползунок качества печати установлен в положение Скорость, попробуйте переместить его в положение Качество.

### Белые пятна на отпечатке

На отпечатке могут быть белые пятна. Причиной их появления могут стать волокна бумаги, пыль или отслоившийся материал покрытия. Избежать этого можно следующим образом.

- 1. Перед печатью вручную очищайте бумагу кисточкой, чтобы смахнуть с нее волокна или частицы.
- 2. Всегда держите крышку принтера закрытой и избегайте действий, в результате которых в принтер может попасть пыль, таких как, например, работа с бумагой или обрезка бумаги на крышке принтера.
- 3. Защищайте рулонную и листовую бумагу от попадания пыли и различных частиц храните ее в пакетах или коробках.

### Неточная цветопередача

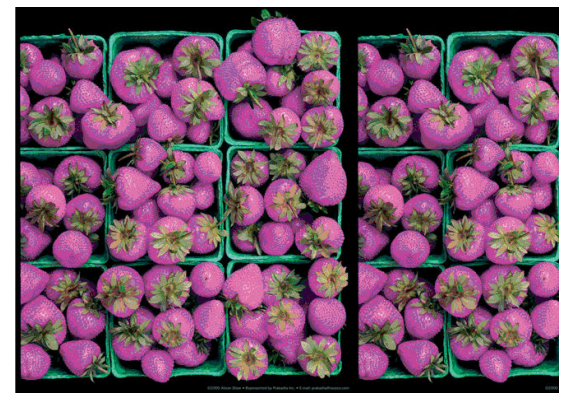

Если цвета на отпечатке не соответствуют ожиданиям, действуйте следующим образом.

- 1. Убедитесь, что загружен именно тот тип бумаги, который выбран на передней панели и в приложении. См. раздел [Просмотр сведений о бумаге на стр. 36.](#page-43-0)
- 2. Коснитесь **ДО**, затем **О**, затем выберите Состояние калибровки, чтобы проверить состояние

калибровки цвета. Состояние ОЖИДАНИЕ или УСТАРЕВШАЯ означают, что необходимо выполнить калибровку цвета. см. раздел [Калибровка цвета на стр. 85.](#page-92-0) После внесения каких-либо изменений можно заново напечатать задание, если неполадки были устранены.

- 3. Убедитесь, что печать выполняется на предназначенной для этого стороне бумаги.
- 4. Убедитесь, что используются надлежащие параметры качества печати (см. [Печать на стр. 54\)](#page-61-0). При выборе варианта Скорость или Черновое можно не получить максимально точной цветопередачи. После изменения параметров качества печати следует заново напечатать задание, если неполадки устранены.
- <span id="page-168-0"></span>5. Если управление цветом осуществляется в приложении, проверьте, соответствует ли используемый цветовой профиль выбранному типу бумаги и параметрам качества печати. При наличии сомнений относительно параметров цвета см. [Управление цветом на стр. 84.](#page-91-0)
- 6. Если при печати изображения в оттенках серого в некоторых серых областях заметны цвета, щелкните Цвет > Оттенки серого в драйвере.
- 7. Если неполадка заключается в различии цветов на отпечатанном изображении и мониторе, попробуйте откалибровать монитор. После этого, если неполадку удалось устранить, можно заново напечатать задание.
- 8. Напечатайте страницу диагностики изображения. См. раздел [Печать страницы диагностики](#page-173-0) [изображения на стр. 166](#page-173-0).

Если после выполнения всех указанных выше действий неполадки устранить не удалось, обратитесь к местному представителю отдела обслуживания клиентов за поддержкой.

# Цвета становятся блеклыми

Отпечатки, выполненные на быстросохнущей фотобумаге, быстро потускнеют. Чтобы продлить жизнь отпечатков, которые планируется демонстрировать на протяжении более двух недель, их необходимо ламинировать.

Кроме того, отпечатки, выполненные на набухающей бумаге с покрытием, например, универсальной глянцевой фотобумаге HP или универсальной атласной фотобумаге HP, будут тускнеть гораздо медленнее.

Ламинирование может продлить жизнь отпечатков для всех типов бумаги в зависимости от типа ламинирования. Для получения дополнительной информации обратитесь к поставщику услуг по ламинированию.

# Изображение неполное (обрезано внизу)

Вы коснулись  $\mathbf X$ , прежде чем все данные были получены принтером? Если это так, передача

данных была прекращена, и страницу нужно напечатать заново.

Возможно, задан слишком короткий Тайм-аут ввода-вывода. Этот параметр определяет, как долго принтер будет ждать прихода новых данных с компьютера, прежде чем завершить задание. На передней панели увеличьте значение параметра Тайм-аут ввода-вывода и снова отправьте задание

на печать. Коснитесь значка  $\zeta\bigcirc \zeta$ , затем Подключения > Сеть > Тайм-аут ввода-вывода.

- Могут также возникать неполадки при взаимодействии компьютера и принтера. Проверьте кабель USB или сетевой кабель.
- Убедитесь, что параметры в приложении соответствуют текущему размеру страницы (например, задана печать с книжной ориентацией).
- Если используется сетевое приложение, убедитесь, что в нем не превышен период тайм-аута.

# Изображение обрезано

Такой дефект обычно свидетельствует о несоответствии области печати загруженной бумаги и области печати, распознаваемой приложением. Предварительно просмотрев отпечаток, такие несоответствия можно выявить до печати (см. раздел [Предварительный просмотр на стр. 63](#page-70-0)).

Проверьте реальный размер области печати загруженного формата бумаги.

Область печати = формат бумаги – поля

- <span id="page-169-0"></span>Проверьте, как область печати распознается в приложении (она может называться «областью для печати» или «областью изображения»). Например, некоторые программные приложения предполагают для стандартных областей печати больший размер, чем тот, который используется в принтере.
- Если вы определили специальный формат страницы с очень узкими полями, принтер может принудительно установить собственные минимальные поля, в результате чего изображение будет немного обрезано. Возможно, понадобится использовать несколько больший размер бумаги.
- Если на самом изображении уже есть поля, можно успешно напечатать его с помощью функции Обрезать по полям (см. раздел [Выбор параметров полей на стр. 60](#page-67-0)).
- Прежде чем печатать очень длинное изображение на рулоне, проверьте, допускает ли приложение печать изображения такого размера.
- Если попытаться напечатать изображение, размер которого превышает тот размер, который может обработать программное обеспечение, нижняя часть изображения, возможно, будет обрезана. Чтобы напечатать изображение полностью, следуйте приведенным ниже рекомендациям.
	- Сохраните файл в другом формате, например TIFF или EPS, и откройте его в другом приложении.
	- Напечатайте файл с помощью процессора растровых изображений.
- Возможно, был задан поворот страницы из книжной ориентации в альбомную на недостаточно широкой бумаге.
- При необходимости уменьшите размер изображения или документа в приложении, чтобы оно умещалось между полями.

### На напечатанном изображении отсутствуют некоторые объекты

Печать высококачественного крупноформатного задания связана с обработкой больших объемов данных. В некоторых технологических процессах появляются неполадки, которые приводят к исчезновению объектов с конечного отпечатка. Ниже приводятся некоторые рекомендации по устранению таких неполадок.

- Выберите меньший размер страницы и масштабируйте изображение до нужного окончательного размера страницы в драйвере или на передней панели принтера.
- Сохраните файл в другом формате, например TIFF или EPS, и откройте его в другом приложении.
- Используйте программное обеспечение HP Click для печати файла.
- Напечатайте файл с помощью процессора растровых изображений.
- Попробуйте выполнить печать с флэш-накопителя USB.
- Уменьшите разрешение растровых изображений в приложении.
- Задайте более низкое качество печати, чтобы снизить разрешение печатной страницы.

**Э ПРИМЕЧАНИЕ.** При работе в Mac OS X доступны не все из указанных выше параметров.

Перечисленные выше параметры предназначены для устранения неполадок и могут неблагоприятно повлиять на конечное качество задания или время, необходимое на его обработку. Поэтому, если указанные изменения не устранили неполадку, для этих параметров следует восстановить значения по умолчанию.

# <span id="page-170-0"></span>Чрезмерная или недостаточная толщина линий, отсутствие линий

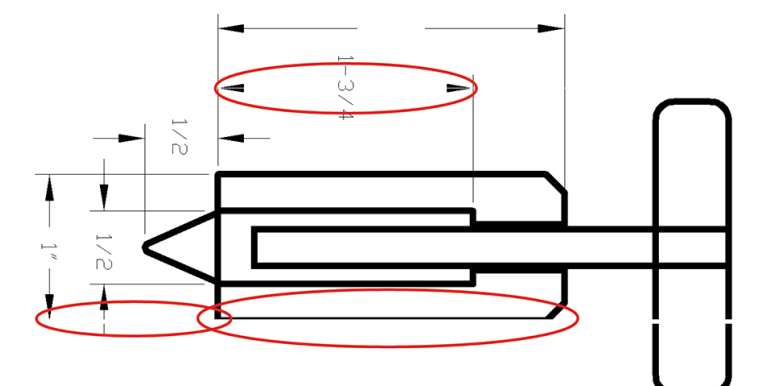

- 1. Убедитесь, что загружен именно тот тип бумаги, который выбран на передней панели и в приложении. См. раздел [Просмотр сведений о бумаге на стр. 36.](#page-43-0)
- 2. Убедитесь, что используются параметры качества печати, соответствующие задачам (см. Печать [на стр. 54](#page-61-0)). В диалоговом окне принтера задайте специальные параметры качества печати и попытайтесь включить функцию Максимальная детализация (если доступна). После этого можно заново напечатать задание, если неполадки были устранены.
- 3. Если разрешение изображения выше, чем разрешение печати, может стать заметным ухудшение качества линий.
- 4. Если линии слишком тонкие или вовсе отсутствуют, напечатайте страницу диагностики изображения. См. раздел [Печать страницы диагностики изображения на стр. 166](#page-173-0).
- 5. Если проблема не устранена, перейдите на переднюю панель и коснитесь значка  $\Box$ , затем

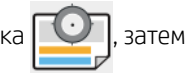

выберите [Выравнивание](#page-181-0) головок для выравнивания печатающих головок. См. раздел Выравнивание [печатающих головок на стр. 174.](#page-181-0) После выравнивания можно заново напечатать задание, если неполадки были устранены.

6. Перейдите на переднюю панель и коснитесь значка  $\|\psi\|$ , затем выполните калибровку подачи

бумаги, см. раздел [Повторная калибровка подачи бумаги на стр. 151](#page-158-0).

Если после выполнения всех указанных выше действий неполадки устранить не удалось, обратитесь к местному представителю отдела обслуживания клиентов за поддержкой.

## Ступенчатые или зигзагообразные линии

Если линии при печати изображения имеют зигзагообразную или ступенчатую форму, действуйте следующим образом.

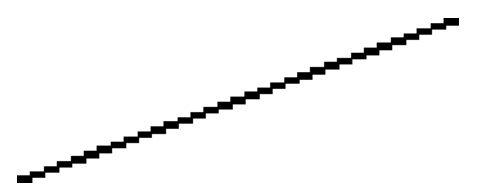

- 1. Причина неполадки может заключаться в самом изображении. Попробуйте улучшить изображение в приложении, изменив его характеристики.
- 2. Убедитесь, что используются надлежащие параметры качества печати. См. раздел [Печать на стр. 54.](#page-61-0)
- 3. В диалоговом окне принтера задайте специальные параметры качества печати и включите функцию Максимальная детализация (если доступно).

# <span id="page-171-0"></span>Двойные линии или линии неправильного цвета

У этой неполадки может быть несколько внешних признаков.

Цветные линии печатаются сдвоенными и окрашены в разный цвет.

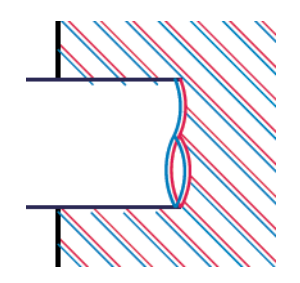

Границы цветных участков неправильно окрашены.

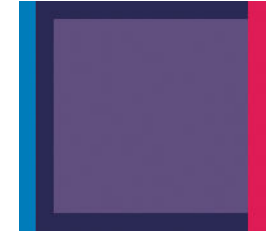

Для устранения дефектов такого типа выполните следующие действия.

- 1. Извлеките и заново установите печатающие головки. См. разделы Извлечение печатающей головки [на стр. 122](#page-129-0) и [Установка печатающей головки на стр. 125.](#page-132-0)
- 2. Выровняйте печатающие головки. См. раздел [Выравнивание печатающих головок на стр. 174](#page-181-0).

## Прерывистые линии

Если линии стали прерывистыми, как показано на рисунке, выполните следующие действия.

- 1. Убедитесь, что используются надлежащие параметры качества печати. См. раздел [Печать на стр. 54.](#page-61-0)
- 2. Извлеките и заново установите печатающие головки. См. разделы [Извлечение печатающей головки](#page-129-0)  [на стр. 122](#page-129-0) и [Установка печатающей головки на стр. 125.](#page-132-0)
- 3. Выровняйте печатающие головки. См. раздел [Выравнивание печатающих головок на стр. 174](#page-181-0).

## <span id="page-172-0"></span>Размытые линии

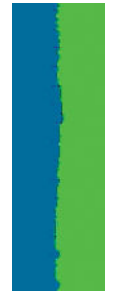

Влажность может стать причиной пропитывания бумаги чернилами, что приведет к размыванию и нечеткости линий. Попробуйте выполнить следующие действия.

- 1. Убедитесь, что условия эксплуатации принтера (температура и влажность) подходят для высококачественной печати. См. раздел [Требования к условиям эксплуатации на стр. 191](#page-198-0).
- 2. Убедитесь, что на передней панели выбран именно тот тип бумаги, который используется для печати. См. раздел [Просмотр сведений о бумаге на стр. 36](#page-43-0).
- 3. Выберите пользовательские параметры качества печати, а затем выберите Наилучшее и Максимальная детализация (если доступно). См. раздел [Высококачественная печать на стр. 64.](#page-71-0)
- 4. Попробуйте выбрать более плотный тип бумаги, например «Особоплотная бумага HP с покрытием» или «Сверхплотная матовая бумага HP высшего качества».
- 5. Выберите тип бумаги чуть тоньше, чем уже загруженная бумага; это позволит снизить расход чернил принтером. Ниже приведены несколько примеров типов бумаги в порядке возрастания плотности. Обычная бумага, бумага с покрытием, особо плотная бумага с покрытием, сверхплотная матовая бумага высшего качества.
- 6. Если используется глянцевая бумага, попробуйте выбрать другой тип глянцевой бумаги.
- 7. Выровняйте печатающие головки. См. раздел [Выравнивание печатающих головок на стр. 174](#page-181-0).

### Неточная длина линий

Если при измерении длины линий на отпечатке было обнаружено, что они недостаточно точны для данного вида печати, можно попытаться улучшить точность длины линий следующими способами.

1. Печать на матовой пленке HP, для которой точность длины печатаемых линий указывается заранее. См. раздел [Функциональные характеристики на стр. 189](#page-196-0).

Полиэфирная пленка в десять раз стабильнее по размерам, чем бумага. Однако при использовании пленки, толщина которой меньше или больше толщины матовой пленки HP, точность длины линий снизится.

- 2. Установите ползунок качества печати в положение Качество.
- 3. Поддерживайте в помещении постоянную температуру от 10 до 30°C.
- 4. Перед печатью загрузите рулон пленки в принтер и оставьте его на пять минут.
- 5. Если точность длины линий все еще неудовлетворительна, попробуйте провести процедуру повторной калибровки подачи бумаги. См. раздел [Повторная калибровка подачи бумаги на стр. 151](#page-158-0).

# <span id="page-173-0"></span>Печать страницы диагностики изображения

Страница диагностики изображения состоит из графических шаблонов, позволяющих выявить неполадки, связанные с надежностью печатающих головок. Она служит для проверки работы печатающих головок, установленных в настоящий момент в принтере, и выявления засорения или других неполадок.

Чтобы напечатать страницу диагностики изображения, выполните следующие действия.

- 1. Используйте тот же тип бумаги, что использовался во время обнаружения неполадки.
- 2. Убедитесь, что на передней панели выбран именно тот тип бумаги, который загружен в принтер. См. раздел [Просмотр сведений о бумаге на стр. 36](#page-43-0).
- 

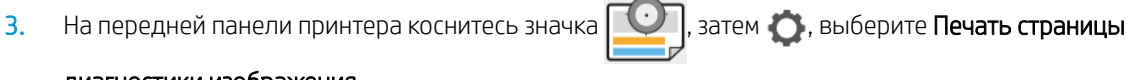

#### диагностики изображения.

Печать страницы диагностики изображения занимает около двух минут.

Отпечаток разделен на две части, каждая из которых служит для проверки работы печатающих головок.

- Часть 1 (верхняя) состоит из прямоугольников чистых цветов по одному на каждую печатающую головку. Эта часть служит для проверки качества печати каждого из цветов.
- Часть 2 (нижняя) состоит из небольших черточек, по одной на каждое сопло каждой головки. Эта часть дополняет первую и служит для выявления неисправных сопел в каждой головке.

Внимательно рассмотрите напечатанную страницу. Названия цветов отображаются над прямоугольниками и по центру групп черточек.

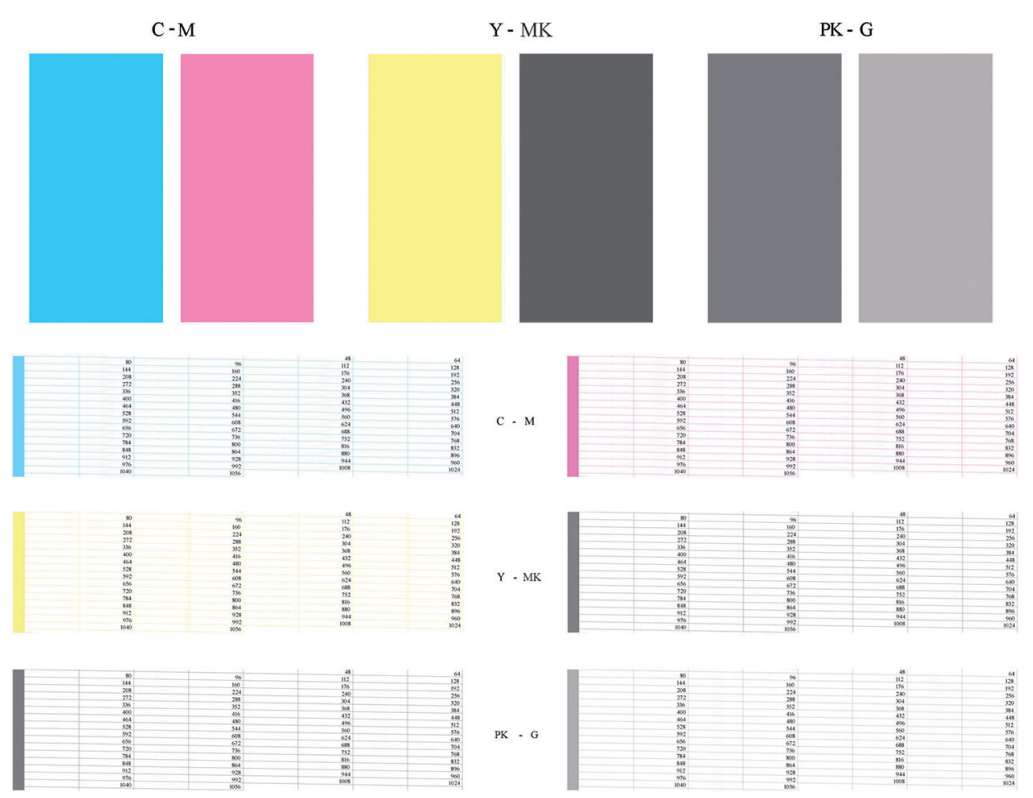

Сначала исследуйте верхнюю часть страницы (часть 1). Каждый прямоугольник должен быть окрашен равномерно, без горизонтальных полос.

Затем исследуйте нижнюю часть страницы (часть 2). Убедитесь, что в каждом цветном шаблоне присутствует большинство черточек.

Если в части 1 имеются горизонтальные линии, а в части 2 отсутствуют черточки того же цвета, печатающая головка данного цвета нуждается в чистке. Если же прямоугольники окрашены равномерно, не следует беспокоиться по поводу нескольких отсутствующих черточек в части 2; это приемлемо, поскольку принтер способен компенсировать ущерб от нескольких засоренных сопел.

Вот пример работы серой печатающей головки в хорошем состоянии:

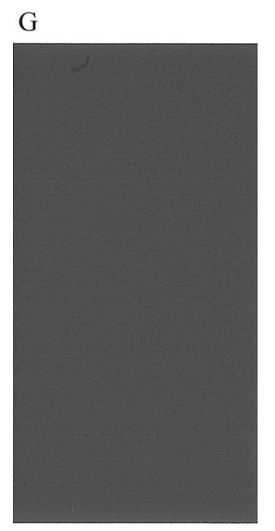

А здесь показан пример той же головки в плохом состоянии:

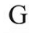

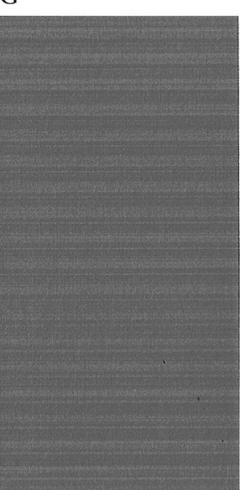

#### Устранение неполадок

- 1. Очистите неисправные печатающие головки (см. [Очистка печатных головок на стр. 171](#page-178-0)). После этого снова напечатайте страницу диагностики, чтобы проверить, устранены ли неполадки.
- 2. Если этого не произошло, повторите чистку печатающих головок и повторно проверьте результат, напечатав страницу диагностики.
- 3. Если неполадки все равно присутствуют, возможно, следует прочистить печатающие головки вручную (см. [Очистка печатных головок на стр. 171](#page-178-0)). Можно также заново напечатать текущее задание — есть вероятность, что результат на этот раз будет удовлетворительным.
- 4. Если устранить неполадки так и не удалось, попытайтесь очистить капельный детектор печатающих головок. Обычно принтер уведомляет о необходимости этой операции, но может быть полезно

<span id="page-175-0"></span>выполнить ее и без такого уведомления. См. раздел [Очистка капельного детектора печатающих](#page-179-0) [головок на стр. 172](#page-179-0).

5. Если неполадки сохраняются и после этого, замените неисправные печатающие головки (см. [Обращение с картриджами и печатными головками на стр. 117\)](#page-124-0) или обратитесь в службу поддержки HP (см. [Обращение в службу поддержки HP](#page-193-0) на стр. 186).

# Инструкции на случай устойчивых неполадок

Если после выполнения всех рекомендаций, изложенных в этой главе, недостатки качества печати сохраняются, можно предпринять следующее.

- Попробуйте применить параметры более высокого качества печати. См. раздел [Печать на стр. 54](#page-61-0).
- Проверьте, какой драйвер используется для печати. Если это драйвер стороннего поставщика, обратитесь к разработчику драйвера за консультацией. Попробуйте использовать соответствующий драйвер HP, если это возможно. Последние версии драйверов HP можно загрузить с веб-страницы [http://www.hp.com/go/T1700/drivers.](http://www.hp.com/go/T1700/drivers)
- Если используется процессор растровых изображений стороннего поставщика (не HP), его настройки могут быть неправильными. Изучите документацию, поставляемую вместе с процессором растровых изображений.
- Убедитесь, что используется последняя версия микропрограммного обеспечения принтера. См. раздел [Обновление микропрограммного обеспечения на стр. 132.](#page-139-0)
- Убедитесь, что в приложении установлены нужные параметры.

# 16 Устранение неполадок картриджей с чернилами и печатных головок

- [Не удается установить картридж](#page-177-0)
- [Сообщения о состоянии картриджей](#page-177-0)
- [Не удается установить печатную головку](#page-177-0)
- [На передней панели отображается рекомендация переустановить или заменить печатную головку](#page-177-0)
- [Очистка печатных головок](#page-178-0)
- [Очистка капельного детектора печатающих головок](#page-179-0)
- [Выравнивание печатающих головок](#page-181-0)
- [Сообщения о состоянии печатающих головок](#page-183-0)

# <span id="page-177-0"></span>Не удается установить картридж

- 1. Убедитесь, что используется правильный тип картриджа (номер модели).
- 2. Убедитесь, что цвет наклейки на картридже совпадает с цветом наклейки на гнезде.
- 3. Убедитесь, что картридж верно ориентирован: буквенная маркировка на правой стороне картриджа должна располагаться правильно и быть читаемой.

<u>Л ПРЕДУПРЕЖДЕНИЕ.</u> Никогда не очищайте внутреннюю поверхность гнезд картриджей.

# Сообщения о состоянии картриджей

На экран могут выводиться следующие сообщения о состоянии картриджей.

- ОК: картридж работает нормально, неполадки не выявлены.
- Отсутствует: картридж отсутствует или неправильно подсоединен к принтеру.
- Низкий: низкий уровень чернил.
- Очень мало чернил: очень низкий уровень чернил.
- Пустой: картридж пуст.
- Переустановите: рекомендуется извлечь картридж и снова установить его.
- Требуется замена: рекомендуется сменить картридж на новый.
- Срок годности истек: истек срок годности картриджа.
- Неоригинальный: картридж содержит чернила, изготовленные сторонним производителем.
- Неправильная: Неправильная серия или модель картриджа, или картридж вставлен неправильно.
- Изменен: Картридж был изменен (заправлен повторно).

### Не удается установить печатную головку

- 1. Убедитесь, что используется правильный тип печатающей головки (номер модели).
- 2. Убедитесь, что с печатающей головки удалены два оранжевых защитных колпачка.
- 3. Убедитесь, что печатающая головка правильно сориентирована (сравните с остальными головками).
- 4. Убедитесь, что крышка печатающей головки закрыта и заперта (см. [Установка печатающей головки](#page-132-0) [на стр. 125\)](#page-132-0).

### На передней панели отображается рекомендация переустановить или заменить печатную головку

- 1. С помощью клавиши питания на передней панели отключите принтер, а затем снова включите его.
- 2. Прочтите сообщение на экране передней панели; сообщение о готовности означает, что принтер готов к печати. Если неполадки не устранены, перейдите к следующему шагу.
- 3. Выньте печатающую головку (см. [Извлечение печатающей головки на стр. 122\)](#page-129-0).
- <span id="page-178-0"></span>4. Очистите электрические контакты на задней стороне печатающей головки безворсовой салфеткой. Можно использовать слабый спиртовой чистящий раствор, если для удаления грязи требуется жидкость. Не используйте обычную воду.
	- <u>Л ПРЕДУПРЕЖДЕНИЕ.</u> Этот процесс требует крайней осторожности во избежание повреждения печатающей головки. Не прикасайтесь к соплам на дне печатающей головки, а, особенно, не допускайте попадания на них спиртосодержащих жидкостей.

ПРЕДУПРЕЖДЕНИЕ. Не оставляйте печатающую головку вне принтера на длительное время. Если это абсолютно необходимо, закройте печатающую головку оригинальным оранжевым колпачком и храните в горизонтальном положении.

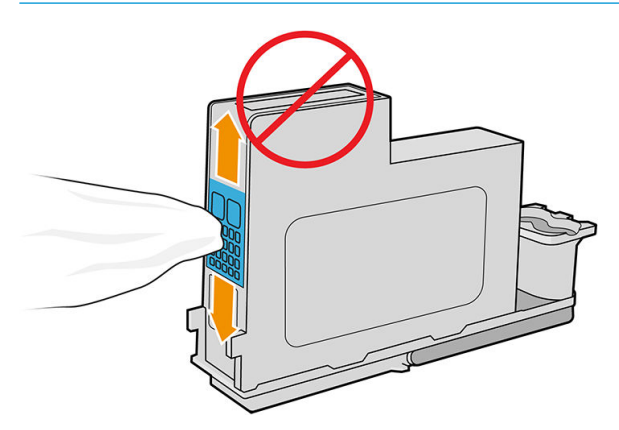

- 5. Переустановите печатающую головку (см. [Установка печатающей головки на стр. 125](#page-132-0)).
- 6. Прочтите сообщение на экране передней панели. Если неполадку не удалось устранить, попробуйте установить новую печатающую головку.

### Очистка печатных головок

Пока принтер включен, периодически осуществляется автоматическая очистка печатающих головок. Тем самым гарантируется наличие свежих чернил в соплах и предотвращается засорение последних, что обеспечивает точность цветопередачи. Прежде чем приступить к дальнейшим процедурам, ознакомьтесь с разделом [Печать страницы диагностики изображения на стр. 166](#page-173-0), если он еще не прочитан.

Чтобы очистить печатающие головки, перейдите на переднюю панель и коснитесь значка  $\Box$ , затем

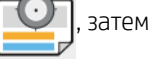

выберите Очистка печатающих головок. Если страница диагностики изображения напечатана, то уже известно, какие цвета печатаются некачественно. Выберите пару печатающих головок, которые служат для нанесения чернил этих цветов. Если неясно, какие печатающие головки следует очистить, можно выбрать очистку всех печатающих головок. Чистка всех головок занимает около девяти минут. Очистка одной пары головок занимает около шести минут.

ПРИМЕЧАНИЕ. При очистке всех печатающих головок расходуется больше чернил, чем при очистке одной пары.

Если очистка печатающих головок выполнялась по команде Очистка печатающих головок с передней панели принтера, но качество печати по-прежнему неудовлетворительное, можно попытаться вручную прочистить сопла, как описано ниже.

 $\bigtriangleup$  ПРЕДУПРЕЖДЕНИЕ.  $\hspace{0.5mm}$  Этот процесс требует крайней осторожности во избежание повреждения печатающей головки. Не прикасайтесь к электрическим контактам на задней стороне печатающей головки.

Прежде всего снимите печатающую головку (см. [Извлечение печатающей головки на стр. 122](#page-129-0)), затем при помощи мягкой ткани без ворса очистите нижнюю часть печатающей головки от грязи.

<span id="page-179-0"></span>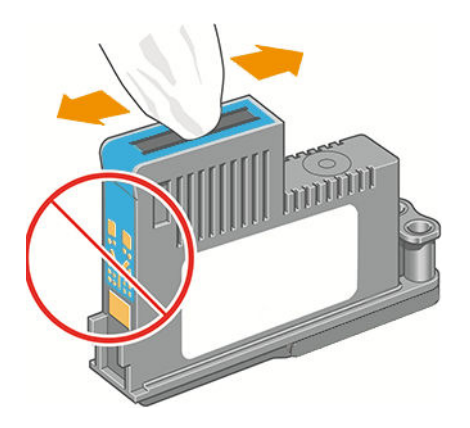

## Очистка капельного детектора печатающих головок

Капельный детектор печатающих головок — это датчик, определяющий, какие именно сопла печатающих головок не подают чернила при печати, чтобы компенсировать ущерб за счет нормально работающих сопел. Если датчик блокирован какими-либо частицами, например волокнами, волосками или обрывками бумаги, то страдает качество печати.

Если на экран передней панели выведено сообщение о необходимости очистки, рекомендуется очистить капельный детектор печатающих головок. Если не сделать это немедленно, принтер продолжит нормальную работу, однако на экране передней панели будет по-прежнему отображаться данное предупреждение.

#### <u>Л ПРЕДУПРЕЖДЕНИЕ.</u> Во избежание попадания чернил на руки пользуйтесь перчатками.

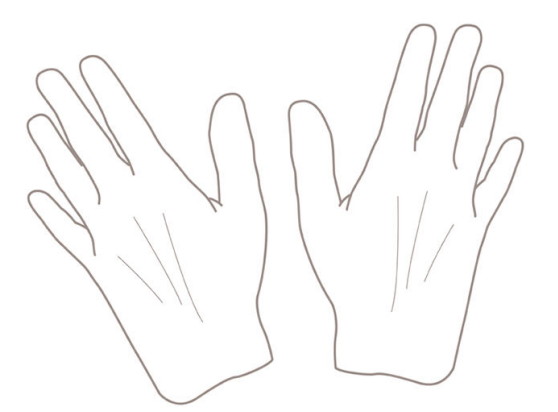

- 1. Выключите принтер клавишей питания на передней панели.
- 2. Во избежание поражения электрическим током выключите принтер и отсоедините кабель питания.

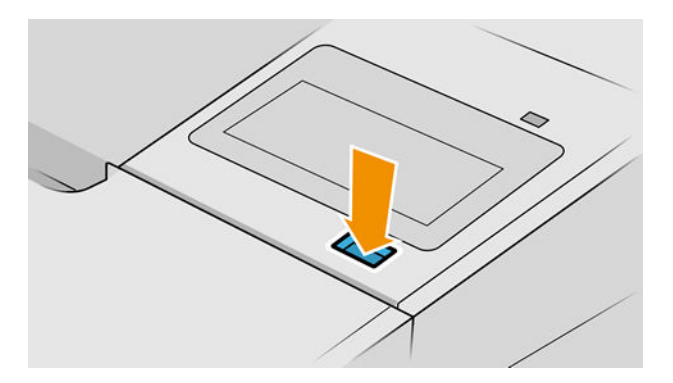
3. Откройте крышку принтера.

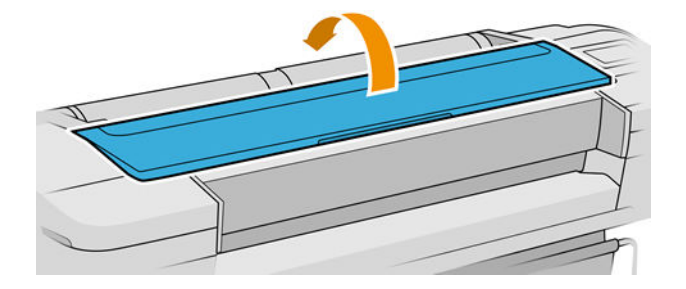

4. Найдите капельный детектор печатающих головок, расположенный рядом с запаркованной кареткой.

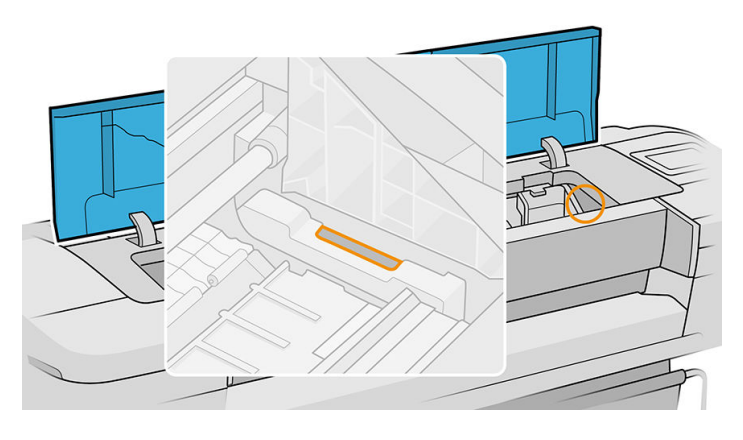

- 5. Удалите все частицы мусора, блокирующие капельный детектор печатающих головок.
- 6. Для удаления невидимых частиц протрите поверхность капельного детектора сухой безворсовой салфеткой.

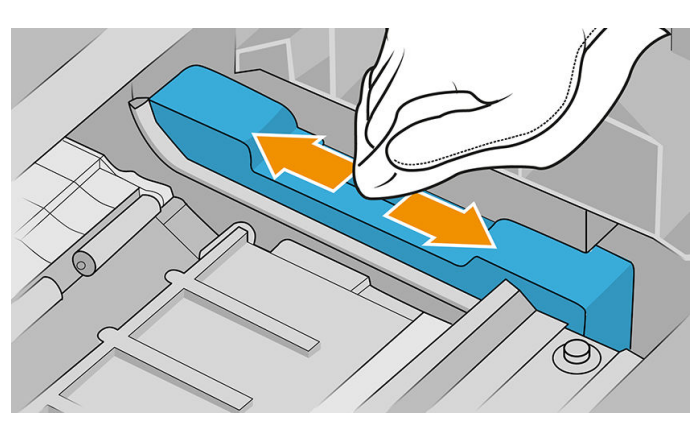

7. Закройте крышку принтера.

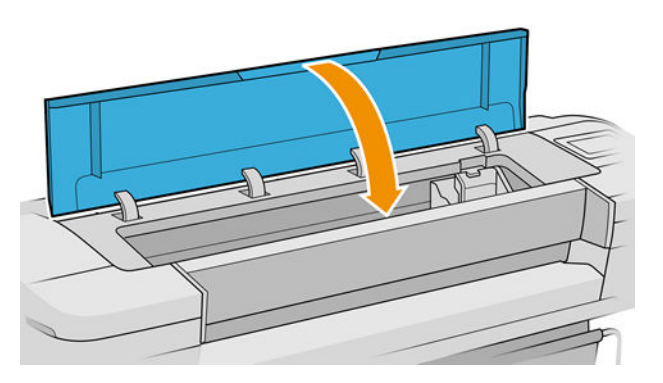

<span id="page-181-0"></span>8. Подключите кабель питания и включите принтер.

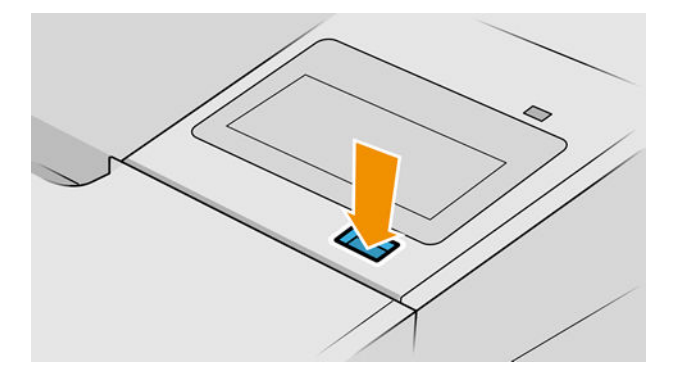

9. Включите питание принтера на передней панели.

# Выравнивание печатающих головок

Точное выравнивание печатающих головок имеет первостепенное значения для обеспечения точности цветопередачи, плавности цветовых переходов и резкости очертаний графических элементов. После каждого случая доступа к печатающей головке или ее замены производится автоматическое выравнивание печатающих головок.

В случае замятия бумаги или неполадок с цветопередачей см. раздел [Управление цветом на стр. 84](#page-91-0) может потребоваться выравнивание печатающих головок.

 $\ddot{\mathbb{B}}$  примечание. Если в принтере застряла бумага, рекомендуется переустановить печатающие головки и

запустить процедуру их выравнивания, коснувшись значка  $\Box$ , затем выбрав Выравнивание головок.

ПРЕДУПРЕЖДЕНИЕ. Не используйте прозрачную и полупрозрачную бумагу для выравнивания печатающих головок.

### <span id="page-182-0"></span>Процедура переустановки печатающих головок

1. Если в процессе выравнивания загружен неподходящий тип бумаги, коснитесь  $\left|\times\right>$  на передней

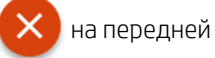

панели.

 $\bigwedge$  ПРЕДУПРЕЖДЕНИЕ. Не следует выполнять печать после отмены выравнивания головок. Можно

перезапустить процедуру выравнивания, коснувшись значка  $\Box$ , затем выбрав Выравнивание

#### головок.

- 2. Загрузите бумагу, которую предполагается использовать (см. [Работа с бумагой на стр. 27\)](#page-34-0). Можно использовать рулон шириной не менее 610 мм или листовую бумагу A2 в альбомной ориентации или большего размера.
- $\bigtriangleup$  ПРЕДУПРЕЖДЕНИЕ. Не используйте прозрачную и полупрозрачную бумагу для выравнивания печатающих головок.
- 3. Извлеките и заново установите все печатающие головки (см. разделы [Извлечение печатающей](#page-129-0)  [головки на стр. 122](#page-129-0) и [Установка печатающей головки на стр. 125](#page-132-0)). Это приведет к запуску процедуры выравнивания печатающих головок.
- 4. Убедитесь, что крышка закрыта, так как сильный источник света, находящийся вблизи принтера во время выравнивания, может повлиять на этот процесс.

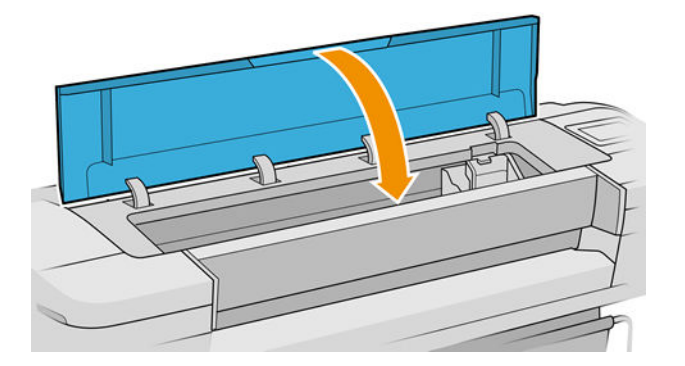

- 5. Выравнивание занимает около шести минут. Прежде чем приступать к использованию принтера, дождитесь, пока на экране передней панели появится сообщение об успешном завершении процесса.
- **Э ПРИМЕЧАНИЕ.** Принтер напечатает калибровочное изображение. Не следует волноваться об изображении. На экране передней панели отображаются все ошибки, возникающие при калибровке.

### Использование меню управления качеством изображения

1. Загрузите бумагу, которую предполагается использовать (см. [Работа с бумагой на стр. 27\)](#page-34-0). Можно использовать рулонную или листовую бумагу, но она должна иметь формат A3 (альбомная ориентация) или более крупный (420 на 297 мм).

 $\triangle$  ПРЕДУПРЕЖДЕНИЕ. Не используйте прозрачную и полупрозрачную бумагу для выравнивания печатающих головок.

2. На передней панели коснитесь значка  $\ket{\heartsuit}$ , затем выберите Выравнивание головок. Принтер

проверит наличие достаточного количества бумаги для операции выравнивания.

<span id="page-183-0"></span>3. Если загруженной бумаги достаточно, процедура запустится и будет напечатан шаблон выравнивания. Убедитесь, что крышка закрыта, так как сильный источник света, находящийся вблизи принтера во время выравнивания, может повлиять на этот процесс.

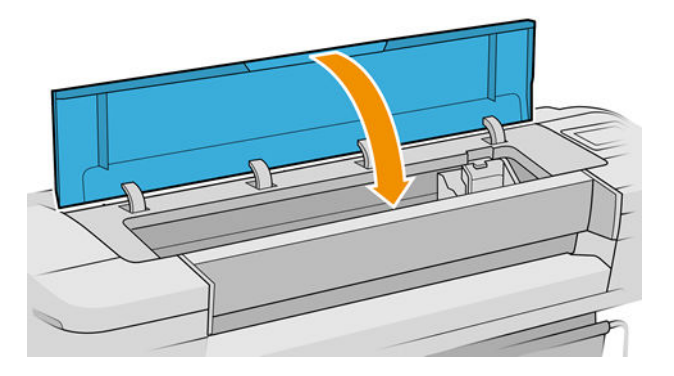

4. Выравнивание занимает около пяти минут. Прежде чем приступать к использованию принтера, дождитесь, пока на экране передней панели появится сообщение об успешном завершении процесса.

## Ошибки сканирования во время выравнивания

При сбое процедуры выравнивания на передней панели появляется сообщение Неполадки сканирования. Это означает, что выравнивание выполнить не удалось. Следовательно принтер не выровнен, и поэтому для обеспечения хорошего качества печати необходимо повторить выравнивание. Сбой может произойти по различным причинам.

- Использовался неподходящий тип бумаги. Повторите выравнивание с бумагой правильного типа.
- Ухудшилась работоспособность печатающих головок. Прочистите печатающие головки, см. [Очистка](#page-178-0) [печатных головок на стр. 171](#page-178-0).
- Выравнивание производилось при открытом окне. Закройте окно и повторите выравнивание.

Если проблема не исчезнет после использования допустимой бумаги, очистите печатающие головки и держите дверцу закрытой; неполадка может быть связана с системой сканирования, или печатающие головки, несмотря на их чистоту, могут оказаться неисправными и подлежать замене.

# Сообщения о состоянии печатающих головок

На экран могут выводиться следующие сообщения о состоянии печатающих головок.

- ОК: печатающая головка работает нормально, неполадки не выявлены.
- Отсутствует: печатающая головка отсутствует или установлена неправильно.
- Протестируйте ПГ отдельно: рекомендуется проверить печатающие головки по отдельности для выявления неисправной головки. Снимите все печатающие головки и вставляйте их по одной, закрывая защелку и крышку каретки после каждой вставки. Сообщение о необходимости переустановки или замены на экране передней панели укажет на неисправную головку.
- Переустановите: рекомендуется извлечь печатающую головку и снова вставить ее. Если это не помогло, очистите электрические контакты; см. [На передней панели отображается рекомендация](#page-177-0)  [переустановить или заменить печатную головку на стр. 170](#page-177-0). Если и это не дало результата, замените печатающую головку на новую; см. [Извлечение печатающей головки на стр. 122](#page-129-0) и [Установка](#page-132-0) [печатающей головки на стр. 125](#page-132-0).
- Требуется замена: печатающая головка неисправна. Замените ее исправной; см. разделы [Извлечение](#page-129-0) [печатающей головки на стр. 122](#page-129-0) и [Установка печатающей головки на стр. 125](#page-132-0).
- Замена не завершена: процедура замены не была успешно завершена. Перезапустите процедуру и дайте ей завершиться полностью (заменять головки не требуется).
- Требуется извлечение: вставлена печатающая головка ненадлежащего типа.

# 17 Устранение общих неполадок принтера

- [Принтер не печатает](#page-186-0)
- [Сбой инициализации передней панели](#page-186-0)
- [Принтер работает медленно](#page-187-0)
- [Отсутствует связь между компьютером и принтером](#page-187-0)
- [Отсутствие доступа к встроенному веб-серверу](#page-187-0)
- [Подключение к Интернету невозможно](#page-188-0)
- [Неполадки, связанные с веб-службами](#page-188-0)
- [Автоматическая проверка файловой системы](#page-188-0)
- **[Уведомления](#page-189-0)**

# <span id="page-186-0"></span>Принтер не печатает

Несмотря на то что бумага загружена, все компоненты системы подачи чернил установлены и в файлах нет ошибок, печать отправленного с компьютера файла может начаться не так, как ожидалось, по следующим причинам.

- Возможно, отсутствует электропитание. Если принтер не выполняет никаких действий, а передняя панель не отвечает, убедитесь, что кабель питания правильно подключен, а в розетке есть напряжение. Зажмите клавишу питания на 5 секунд, чтобы сбросить настройки принтера.
- Если имеют место необычные электромагнитные явления, такие как сильные электромагнитные поля или значительные скачки напряжения, принтер может функционировать неправильно или совсем перестать работать. В таком случае выключите принтер с помощью клавиши питания на передней панели, отключите кабель питания, подождите, пока электромагнитная обстановка нормализуется, и снова включите принтер. Если неполадка не устранена, обратитесь к представителю технической поддержки.
- Возможно, включено размещение, и принтер ожидает указанное время ожидания размещения перед тем как начать рассчитывать соответствующие размещения. В этом случае на передней панели отображается оставшееся время, необходимое для создания размещения.
- Возможно, параметр языка графики указан неверно, см. Изменение параметра языка графики [на стр. 24](#page-31-0).
- Возможно, на компьютере не установлен соответствующий драйвер принтера (см. *Инструкции по сборке*).
- При печати на листовой бумаге в качестве источника бумаги в драйвере принтера следует выбрать Отдельный лист.
- Возможно, принтер ожидает загрузки подходящей бумаги (см. <u>Ожидает загрузки бумаги на стр. 146</u>) или получения сведений об идентификаторе учетной записи (см. [Требовать Учетный ID](#page-29-0) на стр. 22).
- Возможно, в драйвере принтера вызвана функция предварительного просмотра. Эта функция служит для проверки изображения. В этом случае на экран будет отображаться предварительный вид изображения, и для начала печати необходимо нажать кнопку Печать.

# Сбой инициализации передней панели

Если принтер не запускается (передняя панель пуста или выключены все диагностические светодиоды), рекомендуется заменить микропрограмму следующим способом.

- 1. Перейдите в HP Support Center (см. [Центр поддержки HP](#page-192-0) на стр. 185) и загрузите микропрограмму.
- 2. Сохраните микропрограмму на флэш-накопитель USB. В идеале, флэш-накопитель USB должен быть пустой и отформатирован с файловой системой FAT.
- 3. Убедитесь, что принтер выключен. Подключите флэш-накопитель USB к высокоскоростному порту узла USB рядом с передней панелью, затем включите принтер.
- 4. Принтер прочтет файл микропрограммы (это займет около минуты), затем появится сообщение с просьбой извлечь флэш-накопитель USB.
- 5. Принтер автоматически установит новую микропрограмму и перезагрузится.

# <span id="page-187-0"></span>Принтер работает медленно

Ниже перечислено несколько возможных причин.

- Возможно, для параметров качества изображения установлены значение Наилучшее или Максимальная детализация. Печать в этих режимах занимает больше времени.
- Убедитесь, что при загрузке бумаги был задан правильный тип бумаги. Печать на некоторых типах бумаги занимает больше времени; например, для высыхания фотобумаги и бумаги с покрытием требуется больший интервал времени между проходами. Сведения о способах выяснения заданных в принтере параметров типа бумаги см. в разделе [Просмотр сведений о бумаге на стр. 36](#page-43-0).
- Если принтер подключен к сети, проверьте, все ли компоненты сети (карты сетевого интерфейса, концентраторы, маршрутизаторы, коммутаторы и кабели) поддерживают высокоскоростной режим работы. Возможно, причиной является высокая интенсивность обмена данными между входящими в сеть устройствами.
- Возможно, на передней панели задано Увеличенное время высыхания отпечатков. Измените значение параметра времени высыхания на Оптимальное.

## Отсутствует связь между компьютером и принтером

Признаки неполадки:

- После отправки изображения на принтер на экран передней панели не выводится сообщение Получение.
- При попытке печати компьютер выводит сообщение об ошибке.
- Во время обмена данными компьютер или принтер перестает отвечать на запросы.
- На отпечатке обнаруживаются беспорядочные или непонятные ошибки (отсутствующие строки, части изображения и т. п.).

Для устранения неполадок связи выполните следующие действия:

- Убедитесь, что в приложении выбран нужный принтер; см. [Печать на стр. 54.](#page-61-0)
- Убедитесь, что принтер работает правильно при печати из других приложений.
- Следует помнить, что для получения, обработки и печати очень больших заданий принтеру требуется время.
- Если принтер подключен к компьютеру с помощью любых других промежуточных устройств, таких как распределительные коробки, буферные коробки, кабельные адаптеры, кабельные преобразователи и т. д., попробуйте подключить его к компьютеру напрямую.
- Попробуйте использовать другой интерфейсный кабель.
- Убедитесь, что установлен правильный параметр языка графики (см. Изменение параметра языка [графики на стр. 24\)](#page-31-0).
- Если принтер подключен по сети, убедитесь, что принтеру присвоен статический IP-адрес. Если используется DHCP, IP-адрес может меняться при каждом включении питания, и в этом случае драйвер может его не обнаружить.

# Отсутствие доступа к встроенному веб-серверу

Если это еще не выполнено, см. раздел [Встроенный веб-сервер на стр. 16.](#page-23-0)

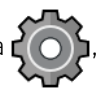

<span id="page-188-0"></span>На передней панели коснитесь значка  $\{ \bigcirc \}$ , затем выберите **Безопасность > Встроенный веб-сервер.** 

Если используется прокси-сервер, попробуйте обратиться к веб-серверу напрямую, минуя прокси-сервер.

- В Internet Explorer 6 для Windows выберите последовательно команды Сервис > Свойства обозревателя > Подключение > Настройка локальной сети и отметьте флажок Не использовать прокси-сервер для локальных адресов. Либо для более точной настойки щелкните на кнопке Дополнительно и добавьте IP-адрес принтера в список исключений, для которых прокси-сервер не используется.
- В Safari для Mac OS выберите последовательно команды Safari > Параметры > Дополнительно и нажмите кнопку Прокси: изменение параметров. Добавьте IP-адрес принтера или его доменное имя в список исключений, для которых не будет использоваться прокси-сервер, с помощью поля Не использовать настройки прокси для этих хостов и доменов.

Если установить соединение по-прежнему не удается, выключите и снова включите принтер с помощью клавиши питания на передней панели.

# Подключение к Интернету невозможно

При возникновении затруднений подключения принтера к Интернету автоматически может запустится мастер подключения принтера к сети.

Мастер соединения автоматически выполняет серию тестов.

В случае сбоя какой-либо проверки принтер описывает проблему и выдает рекомендации по ее разрешению. Можно изменить настройки и повторить проверку, если настройки не защищены.

# Неполадки, связанные с веб-службами

При наличии вопросов, связанных с HP ePrint, посетите веб-сайт HP Connected: [http://www.hpconnected.com.](http://www.hpconnected.com)

# Автоматическая проверка файловой системы

При включении принтера время от времени будет появляться следующее сообщение на передней панели: Проверка файловой системы.

Выполняется проверка файловой системы; это может занять около 40 минут. Дождитесь завершения проверки.

 $\Delta$  ПРЕДУПРЕЖДЕНИЕ. В случае выключения принтера до окончания проверки файловой системы файловая система может быть серьезно повреждена, и жесткий диск принтера выйдет из строя. При любых обстоятельствах при повторном включении принтера проверка файловой системы будет всегда начинаться с самого начала.

Чтобы обеспечить целостность файловой системы жесткого диска, выполнение проверки файловой системы запланировано через каждые 90 дней.

**Э ПРИМЕЧАНИЕ.** После включения питания принтеру требуется около трех минут для инициализации, а также проверки и подготовки печатающих головок. Однако в некоторых условиях для инициализации может потребоваться до 40 минут, например, когда принтер долгое время не использовался и ему необходимо больше времени на подготовку печатающих головок.

# <span id="page-189-0"></span>Уведомления

Принтер может выдавать два типа уведомлений.

- Сообщения об ошибках главным образом извещают о невозможности выполнить печать. Вместе с тем в драйвере сообщения об ошибках могут также предупреждать что, даже если устройство может выполнить печать, результат может быть испорчен, например, обрезкой изображения.
- Предупреждения привлекают внимание пользователя к принтеру и сообщают либо о необходимости регулировки (например, калибровки), либо о потенциальной невозможности печати (например, необходимости профилактического обслуживания или израсходовании чернил).

Эти уведомления поступают к пользователю по четырем различным каналам.

- Экран передней панели на передней панели в каждый момент времени отображается только одно самое важное уведомление. Предупреждения сами исчезают с экрана через некоторое время. Существуют постоянные уведомления, например «низкий уровень чернил в картридже». Они появляются вновь, когда принтер не выполняет никаких заданий и более серьезные уведомления отсутствуют.
- $\hat{X}$ : COBET: На экране передней панели можно настраивать уведомления о неправильном подборе бумаги (см. раздел [Устранение несоответствия бумаги на стр. 79](#page-86-0)).
- Встроенный веб-сервер: в правом верхнем углу окна встроенного веб-сервера отображается состояние принтера. Если у принтера есть уведомление, текст уведомления будет показан в этой области.
- Драйвер: Драйвер предупреждает о параметрах настройки заданий, которые могут привести к дефекту печати. Если принтер не готов к печати, отображается предупреждение.
- НР DesignJet Utility: для просмотра уведомлений перейдите на вкладку Обзор и ознакомьтесь со списком Элементы, требующие внимания, расположенным справа.

По умолчанию уведомления появляются только во время печати. Если уведомления включены и имеются неполадки, препятствующие выполнению печати, на экране отображается всплывающее окно с объяснениями причин неполадки. Чтобы достичь желаемого, следуйте инструкциям.

# <span id="page-190-0"></span>18 Сообщения об ошибках на передней панели

На принтере время от времени может отображаться системная ошибка, которая представляет собой числовой код из 12 цифр, а за ним — рекомендованное действие, который следует предпринять.

В большинстве случаев вам будет предложено перезапустить принтер, поскольку когда принтер включается неполадку можно лучше диагностировать, и она может быть устранена автоматически. Если проблема остается даже после перезапуска, следует обратиться в службу техподдержки и быть готовым сообщить числовой код из сообщения об ошибке.

Если сообщение об ошибке содержит другие рекомендованные действия, следуйте инструкциям принтера.

# Журнал системных ошибок

Принтер сохраняет журнал системных ошибок, доступ к которому можно получить следующим способом.

#### Использование флэш-накопителя USB

- 1. Возьмите стандартный флэш-накопитель USB, отформатированный в файловой системе FAT32.
- 2. Создайте пустой файл на флэш-накопителе USB (щелчок правой кнопкой мыши, Создать > Текстовый документ) и назовите его pdipu enable.log.
- 3. Когда на передней панели отобразится сообщение об ошибке, вставьте флэш-накопитель USB в высокоскоростной порт USB на передней панели принтера. Журнал будет автоматически скопирован на накопитель. По запросу на передней панели можно извлечь флэш-накопитель USB.
- 4. Обратитесь к представителю технической поддержки (см. раздел [Обращение в службу поддержки](#page-193-0)  HP [на стр. 186](#page-193-0)) для передачи файлов, созданных на флэш-накопителе USB.

#### С помощью встроенного веб-сервера

- 1. В веб-браузере перейдите по адресу https://*IP-адрес принтера*/hp/device/support/serviceSupport.
- 2. Нажмите кнопку Загрузить, чтобы загрузить пакет средств диагностики.
- 3. Сохраните пакет на компьютере и обратитесь к представителю технической поддержки (см. раздел [Обращение в службу поддержки HP](#page-193-0) на стр. 186).

# 19 HP Customer Care

- [Введение](#page-192-0)
- [Службы HP Professional Services](#page-192-0)
- [Самостоятельный ремонт](#page-193-0)
- [Обращение в службу поддержки HP](#page-193-0)

# <span id="page-192-0"></span>Введение

Служба поддержки HP Customer Care обеспечивает поддержку высочайшего уровня, позволяющую полностью использовать возможности принтера HP DesignJet, обладает проверенной временем компетенцией в области поддержки и предлагает новые технологии уникальной сквозной поддержки. Техническое обслуживание включает установку и настройку, средства устранения неполадок, обновление гарантии, ремонт и обмен оборудования, консультации по телефону и через Интернет, обновление программного обеспечения и средства самообслуживания. Дополнительные сведения о службе HP Customer Care можно найти на веб-сайте: [Обращение в службу поддержки HP](#page-193-0) на стр. 186.

Для регистрации гарантии посетите веб-сайт [http://register.hp.com/.](http://register.hp.com/)

# Службы HP Professional Services

## Центр поддержки HP

Широкий ассортимент специальных услуг и ресурсов обеспечит максимальную отдачу от работы с принтерами и решениями HP DesignJet.

Присоединяйтесь к сообществу пользователей продукции HP для широкоформатной печати на веб-сайте Центра поддержки HP, чтобы получить круглосуточный доступ к следующим ресурсам:

- мультимедийные учебники:
- пошаговые инструкции;
- загрузки: новейшие версии программно-аппаратных средств, драйверы, программное обеспечение, настройки бумаги и т. д.;
- техническая поддержка: интерактивное устранение неисправностей, адреса и телефоны центров поддержки клиентов и многое другое;
- технологические процессы и подробные советы по выполнению разных заданий печати из конкретных программных приложений;
- форумы для непосредственного общения со специалистами HP и коллегами;
- интерактивное отслеживание гарантии для спокойствия клиентов;
- новейшая информация о продуктах: принтеры, расходные материалы, принадлежностях, программное обеспечение и т. д.;
- центр расходных материалов со всей необходимой информацией о расходных материалах и носителях.

Центр поддержки HP доступен по адресу [http://www.hp.com/go/T1700/support.](http://www.hp.com/go/T1700/support)

Указав при регистрации приобретенные продукты, вид деятельности и предпочтительные типы связи, пользователь определяет нужный тип сведений.

### Загрузка программного обеспечения принтера

Установите программное обеспечение принтера с веб-страницы [http://www.hp.com/go/T1700/drivers.](http://www.hp.com/go/T1700/drivers) Строго следуйте инструкциям по установке программного обеспечения.

### Пакеты HP Care Pack и продление гарантии

Пакеты HP Care Pack и продление гарантии позволяют продлить гарантийный срок обслуживания принтера.

<span id="page-193-0"></span>Они включают удаленную поддержку. При необходимости осуществляется обслуживание на месте, при этом предусмотрено два варианта срочности выполнения заявки:

- на следующий рабочий день;
- в тот же рабочий день в течение четырех часов (практикуется не во всех странах).

Служба HP Installation обеспечивает распаковку, установку и подключение принтера.

Дополнительную информацию о доступе к пакету услуг HP Care Pack см. на веб-сайте [http://cpc.ext.hp.com/](http://cpc.ext.hp.com/portal/site/cpc) [portal/site/cpc](http://cpc.ext.hp.com/portal/site/cpc).

# Самостоятельный ремонт

Программа собственного ремонта пользователем HP предлагает нашим пользователям самое быстрое обслуживание, как по гарантии, так и по договору. Она позволяет HP доставлять части для замены непосредственно вам (конечному пользователю), чтобы вы могли сами заменить их. Эта программа позволяет вам заменять части по своему усмотрению.

#### Удобство и простота использования

- Специалист службы поддержки HP выполнит диагностику и оценку необходимости заменяемой части для ремонта дефектного аппаратного компонента.
- Заменяемые части доставляются по экспрессной линии; большинство имеющихся в наличии частей отправляются в день обращения в HP.
- Доступность для большинства продуктов HP в соответствии с гарантией или договором.
- Доступно в большинстве стран.

Более подробную информацию о самостоятельном ремонте пользователем см. по адресу <http://www.hp.com/go/selfrepair>.

# Обращение в службу поддержки HP

В службу поддержки HP Support можно позвонить по телефону. Перед звонком в службу технической поддержки выполните следующие действия.

- Ознакомьтесь с рекомендациями по устранению неполадок, представленными в данном документе.
- Просмотрите соответствующую документацию драйвера.
- При использовании программного обеспечения (драйверов и протоколов) сторонних производителей обратитесь к прилагаемой документации.
- Если все же возникла необходимость обратиться к представителю технической поддержки, имейте в виду, что для более оперативного ответа на ваш вопрос потребуются следующие сведения:
	- Модель устройства (код продукта и серийный номер, указанные на этикетке на задней панели устройства);
	- Код ошибки, если он появляется на передней панели (запишите его); см. раздел [Сообщения об](#page-190-0) [ошибках на передней панели на стр. 183](#page-190-0).
	- Используемый компьютер.
	- Используемое специальное оборудование или программное обеспечение (например, диспетчеры очереди печати, сетевое оборудование, коммутаторы, модемы или специальные программные драйверы).
- <span id="page-194-0"></span>– Тип используемого на продукте интерфейса (USB или сетевой).
- название используемого программного обеспечения, драйвера, а также номер версии;
- информация об обслуживании принтера, которую можно получить на встроенном веб-сервере. Откройте веб-браузер и введите IP-адрес принтера, чтобы получить доступ ко встроенному веб-серверу. Затем выберите Поддержка > Обслуживание > Информация об обслуживании > Отобразить. Если нужно отправить сведения по электронной почте, их можно загрузить в качестве файла из веб-браузера, а затем отправить файл.
- $\mathbb{B}^\prime$  примечание. После нажатия **Отобразить** используемый веб-браузер может предотвратить открытие всплывающего окна. В этом случае необходимо найти параметр веб-браузера, который позволяет открыть это окно.

Другим способом является непосредственная отправка страницы из веб-браузера. Выберите меню Файл > Отправить > Страницу по электронной почте.

### Номер телефона

Номер телефона службы поддержки HP Support указан см. раздел [http://welcome.hp.com/country/us/en/](http://welcome.hp.com/country/us/en/wwcontact_us.html) [wwcontact\\_us.html.](http://welcome.hp.com/country/us/en/wwcontact_us.html)

# 20 Технические характеристики принтера

- [Функциональные характеристики](#page-196-0)
- [Физические характеристики](#page-197-0)
- [Характеристики памяти](#page-197-0)
- [Потребление энергии](#page-197-0)
- [Экологические характеристики](#page-198-0)
- [Требования к условиям эксплуатации](#page-198-0)
- [Уровень шума](#page-198-0)

# <span id="page-196-0"></span>Функциональные характеристики

# Чернила HP

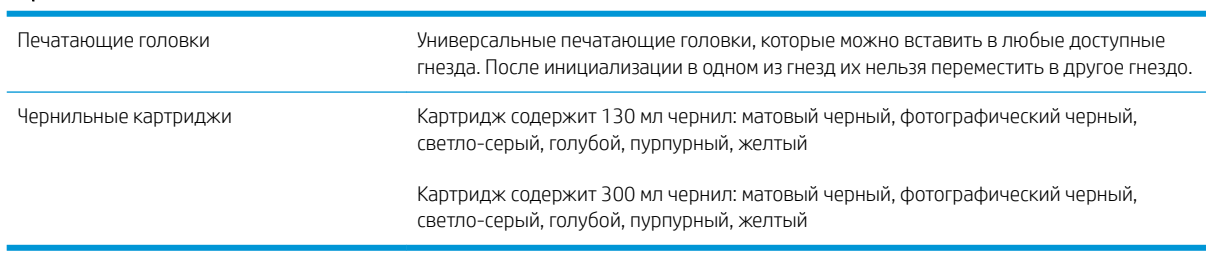

#### Форматы бумаги

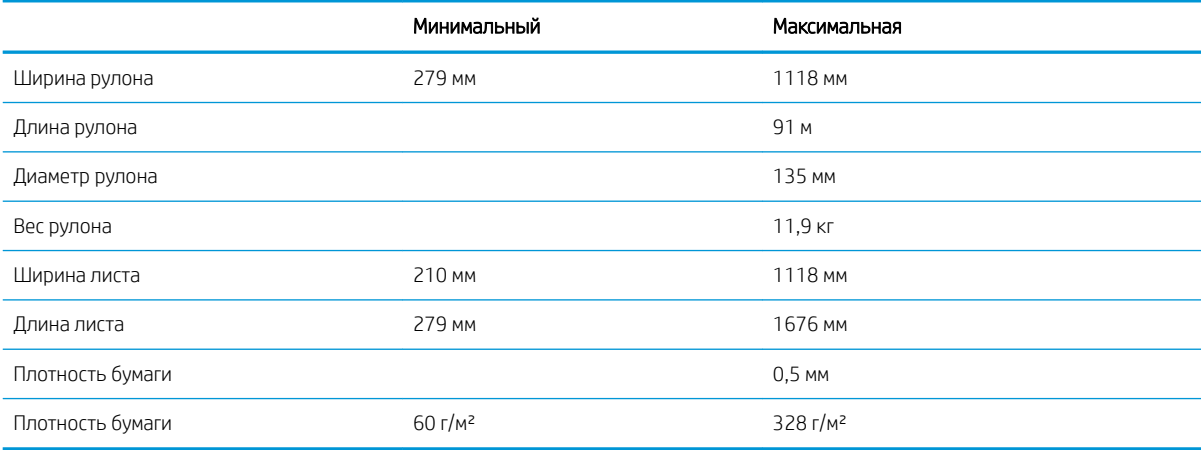

#### Разрешение печати

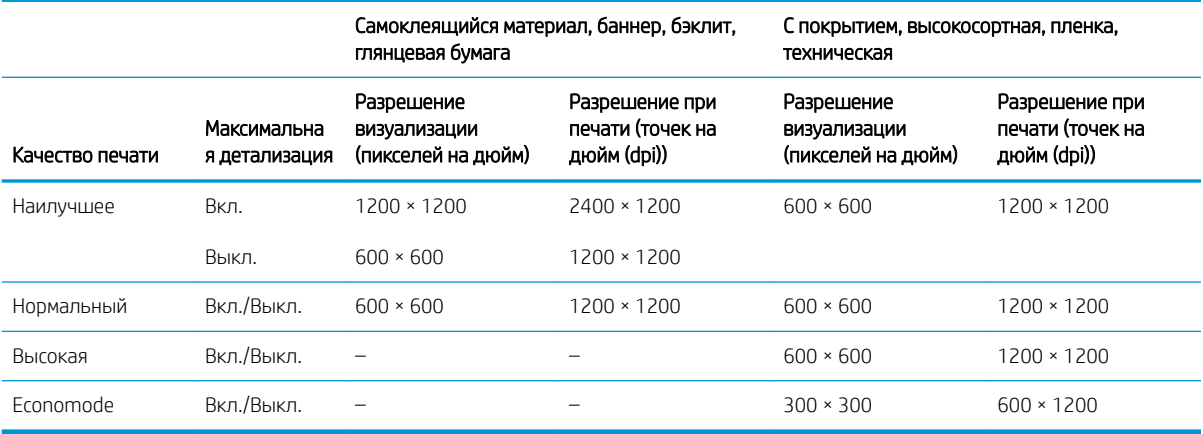

#### <span id="page-197-0"></span>Поля

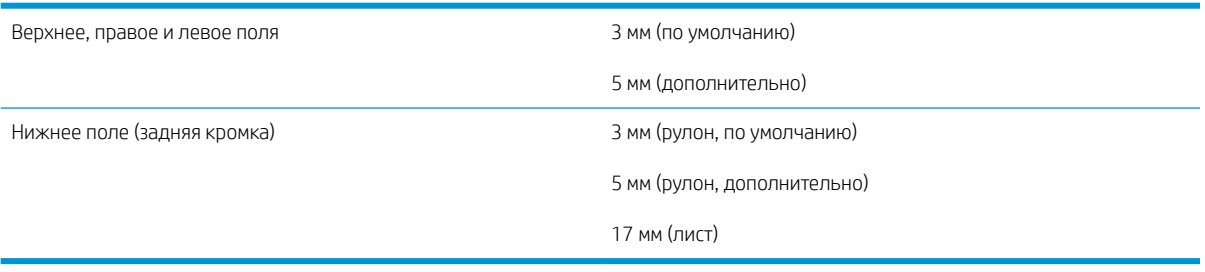

#### Механическая точность

±0,1% от указанной длины вектора или ±0,2 мм (большая из двух величин) при 23°C, 50–60% относительной влажности, для печатного материала формата E/A0 при печати нормального или наилучшего качества для матовой пленки HP (рулонная подача).

#### Поддерживаемые языки графики

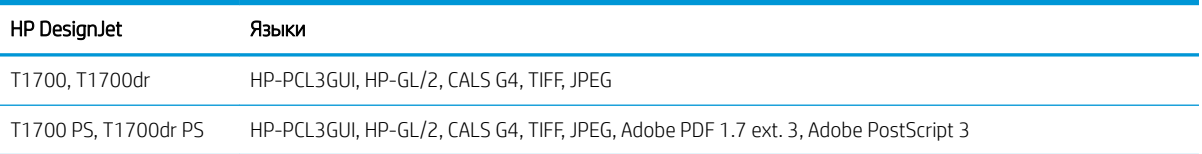

# Физические характеристики

#### Физические характеристики принтера

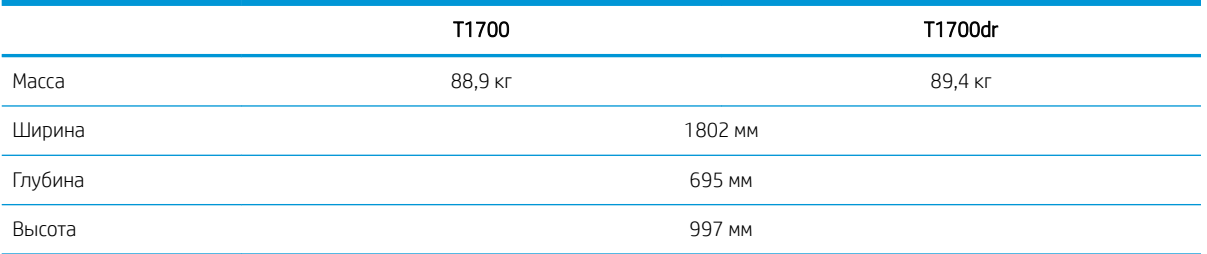

Глубина определяется без верхней оси; настенные распорки подняты; крышка чернил открыта; крышки рулонов и корзины закрыты.

# Характеристики памяти

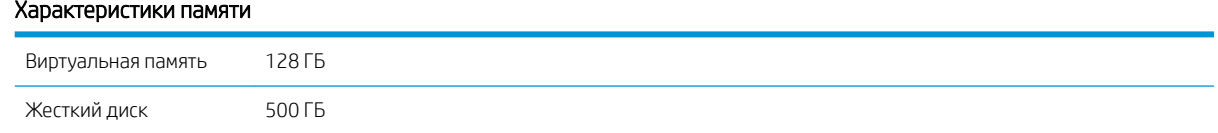

# Потребление энергии

#### Характеристики питания принтера

Входное напряжение **леско по неправить в темпей и темпе** - 100–240 В ±10 %, автопереключение

#### <span id="page-198-0"></span>Характеристики питания принтера (продолжение)

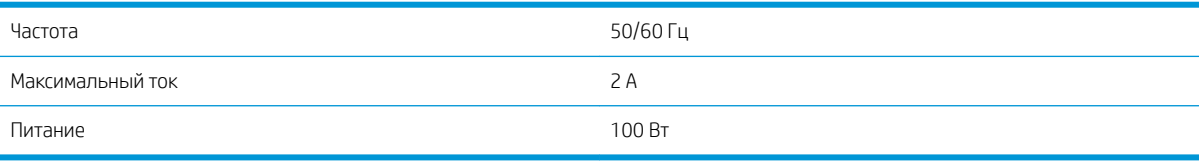

# Экологические характеристики

Этот продукт соответствует требованиям директив WEEE 2012/19/EU и RoHS 2011/65/EU. Для определения состояния регистрации ENERGY STAR и EPEAT вашей модели устройства посетите веб-сайт <http://www.hp.com/go/ecolabels>.

# Требования к условиям эксплуатации

#### Требования к рабочей среде принтера

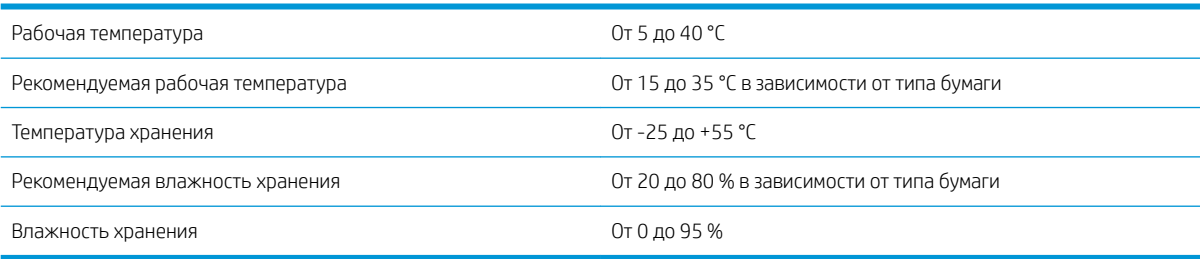

# Уровень шума

Характеристики уровня шума принтера (в соответствии с ISO 9296).

#### Характеристики уровня шума принтера

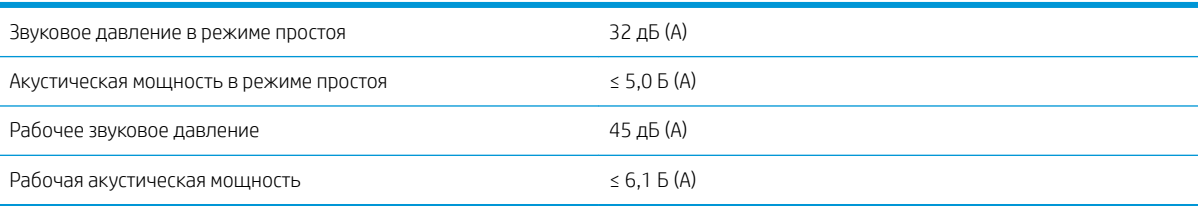

# Словарь терминов

#### Бумага

Тонкий плоский материал, предназначенный для печатания на нем. чаще всего делается из волокон, которые измельчаются, высушиваются и спрессовываются.

#### Валик

Плоская поверхность в принтере, над которой проходит бумага при печати.

#### Ввод-вывод

Термином «ввод-вывод» обозначается передача данных между двумя устройствами.

#### Гамма

Диапазон цветов и значений плотности, воспроизводимых на устройстве, например принтере или мониторе.

#### Драйвер принтера

Программное обеспечение, которое преобразует задание печати, представленное в обобщенном формате, в данные, воспринимаемые конкретным принтером.

#### Микропрограммное обеспечение

Программное обеспечение, управляющее функциями принтера и хранящееся в его памяти практически постоянно (может обновляться).

#### Ось

Стержень, на котором держится рулон бумаги при печати.

#### Печатающая головка

Съемный компонент принтера, благодаря которому чернила одного или нескольких цветов из соответствующих картриджей наносятся на бумагу через группу сопел. Каждая печатающая головка принтера печатает двумя различными цветами.

#### Порт узла USB

Прямоугольный разъем USB, как на компьютерах. Принтер может управлять устройствами USB, подключенными к такому порту. На вашем принтере имеется два порта узла USB, которые он использует для управления дополнительным оборудованием и флэш-накопителями USB.

#### Резак

Компонент принтера, скользящий взад и вперед от края до края валика для обрезки бумаги.

#### Светодиод

Светоизлучающий диод — полупроводниковое устройство, излучающее свет при электрическом воздействии.

#### Сеть

Сеть — это набор подключений, передающих данные между компьютером и устройствами. Каждое устройство способно обмениваться данными с каждым другим устройством в той же сети. Таким образом, данные перемещаются между компьютерами и устройствами, и устройства, такие как принтеры, могут совместно использоваться несколькими компьютерами.

#### Сопло

Одно из множества крошечных отверстий в печатающей головке, через которые чернила наносятся на бумагу.

#### Стабильность цветопередачи

Возможность получать одни и те же цвета при печати конкретного задания — многократной на одном принтере, а также на разных принтерах.

#### Точность цветопередачи

Способность осуществлять печать в цветах, максимально приближенных к цветам оригинального изображения, с учетом того, что все устройства имеют ограниченный цветовой диапазон и могут быть физически неспособны точно воспроизводить некоторые цвета.

#### Цветовая модель

Система представления цветов в виде числовых значений, например RGB или CMYK.

#### Цветовое пространство

Цветовая модель, в которой каждый цвет представлен в виде набора чисел. Многие цветовые пространства могут использовать одну и ту же цветовую модель. Например, в мониторах обычно используется цветовая модель RGB, но они имеют различные цветовые пространства, поскольку определенный набор чисел RGB соответствует различным цветам на разных мониторах.

#### Чернильный картридж

Съемный компонент принтера для хранения и подачи чернил того или иного цвета в печатающую головку.

#### AirPrint

Технология, используемая на устройствах iPod, iPhone, iPad и в системе Mac OS X, которая позволяет незамедлительно начинать печать на принтере, расположенном в той же сети, без необходимости установки драйвера принтера.

#### AppleTalk

Набор протоколов, разработанный компанией Apple Computer для компьютерных сетей в 1984 году. В настоящее время Apple рекомендует использовать протокол TCP/IP и сеть Bonjour. Устройства HP DesignJet больше не поддерживают протокол AppleTalk.

#### Bonjour

Торговая марка, используемая компанией Apple Computer для своей реализации спецификации IETF Zeroconf сетевой технологии, используемой в операционной системе Apple Mac OS X, начиная с версии 10.2. Используется для поиска служб в локальной сети. Первоначальное название — Rendezvous.

#### ESD

Электростатический разряд — это статическое электричество, обычное явление в повседневной жизни. Это может быть искра при касании дверцы автомобиля или прилипающая к телу одежда. Хотя управляемое статическое электричество имеет некоторые полезные применения, неуправляемые электростатические разряды являются основным фактором риска для электронных устройств. Поэтому во избежание повреждений необходимо соблюдать некоторые меры предосторожности при установке принтеров, чувствительных к электростатике, и при обращении с такими устройствами. Такие повреждения могут сократить срок службы устройства. Одним из способов минимизации неуправляемых электрических разрядов, и, следовательно, снижения риска таких повреждений, является прикосновение к заземленной части принтера (главным образом, это металлические части) перед тем, как брать в руки чувствительные к электростатике устройства (например, печатающие головки или картриджи с чернилами). Кроме того, чтобы снизить накопление электростатического заряда на теле, старайтесь избегать работы в помещениях, где имеются ковры, и сведите к минимуму движения при работе с чувствительными к электростатике устройствами. Кроме того, избегайте работать в условиях низкой влажности.

#### Ethernet

Популярная сетевая технология, предназначенная для локальных сетей.

#### Gigabit Ethernet

Сеть Ethernet способна передавать данные со скоростью до 1 000 000 000 бит в секунду. Интерфейсы Gigabit Ethernet при необходимости могут переходить на более малые скорости в целях совместимости со старыми устройствами Ethernet.

#### HP-GL/2

HP Graphics Language 2 — язык описания векторной графики, разработанный компанией HP.

#### HP RTL

HP Raster Transfer Language — язык описания растровой графики, разработанный компанией HP.

#### ICC

Международный консорциум по цветам (International Color Consortium) — группа компаний, договорившихся об общем стандарте цветовых профилей.

#### IP-адрес

Может означать IPv4-адрес (скорее всего) или IPv6-адрес.

#### IPSec

Сложный механизм обеспечения безопасности сети благодаря проверки подлинности и шифрованию IP-пакетов, передаваемых между узлами сети. Каждый узел сети (компьютер или устройство) имеет конфигурацию IPSec. Приложениям обычно неизвестно о том, используется ли IPSec или нет.

#### IPv4-адрес

Уникальный идентификатор узла в сети IPv4. IPv4-адрес состоит из четырех целых чисел, разделенных точками. Большинство сетей в мире используют IPv4-адреса.

#### IPv6-адрес

Уникальный идентификатор узла в сети IPv6. IPv6-адрес включает до 8 групп шестнадцатеричных цифр, разделенных двоеточиями. Каждая группа содержит до 4 шестнадцатеричных цифр. IPv6-адреса используются только в нескольких новых сетях в мире.

#### **Jetdirect**

Торговая марка компании HP, под которой реализуется серия серверов печати, позволяющих непосредственно подключать принтер к локальной сети.

#### MAC-адрес

Адрес управления доступом к среде: уникальный идентификатор того или иного устройства в сети. Это более низкоуровневый идентификатор по сравнению с IP-адресом. Таким образом, устройство может иметь и MAC-адрес, и IP-адрес.

#### TCP/IP

Протокол TCP/IP: протоколы обмена данными, лежащие в основе сети Интернет.

### USB

Universal Serial Bus: стандартная шина последовательной передачи данных, предназначенная для подключения устройств к компьютерам.

# Указатель

### А

Адрес IP [47](#page-54-0)

### Б

безопасное удаление файлов [134](#page-141-0) безопасность [21](#page-28-0) параметры сети [48](#page-55-0) безопасный режим [128](#page-135-0) бумага бумага отсутствует в драйвере [144](#page-151-0) выбор типа [61](#page-68-0) загрузка настроек [37](#page-44-0) замятие [147](#page-154-0) замятие из-за отрезанной полоски бумаги [150](#page-157-0) калибровка подачи бумаги [151](#page-158-0) настройки [36](#page-43-0) не удается загрузить [143](#page-150-0) некачественная обрезка [151](#page-158-0) Некорректное оповещение об отсутствии бумаге [150](#page-157-0) неполадки при выводе в приемник [150](#page-157-0) неровная [156](#page-163-0) обрезка после печати [150](#page-157-0) обслуживание [39](#page-46-0) отображение сведений [38](#page-45-0) перемещение [39](#page-46-0) печать на загруженной бумаге [61,](#page-68-0) [145](#page-152-0) печать на несоответствующем типе бумаги [145](#page-152-0) подача [40](#page-47-0) прогон и обрезка [40](#page-47-0) просмотр сведений [36](#page-43-0) режим печати на чувствительной бумаге [35](#page-42-0) рулон не плотно прилегает к шпинделю [151](#page-158-0) создание настройки [37](#page-44-0) сообщения об ошибках загрузки [144](#page-151-0)

удерживается принтером [150](#page-157-0) формат [58](#page-65-0) форматы (максимальный и минимальный) [189](#page-196-0) экономичное расходование [65](#page-72-0) usage [114](#page-121-0) бумага в рулонах загрузка [31](#page-38-0) загрузка оси [29](#page-36-0) извлечение [33](#page-40-0) бумага отсутствует в драйвере [144](#page-151-0)

### В

Веб-службы устранение неполадок [181](#page-188-0) вид сзади [8](#page-15-0) вид спереди [7](#page-14-0) внимание [5](#page-12-0) возникновение полос [151](#page-158-0) время высыхания замена [39](#page-46-0) Встроенный веб-сервер [16](#page-23-0) использование в расчете на задание [114](#page-121-0) не удается запустить [52](#page-59-0), [180](#page-187-0) очередь заданий [81](#page-88-0) распределение затрат [116](#page-123-0) специальные возможности [25](#page-32-0) статистика использования [111](#page-118-0)

## Д

два рулона [42](#page-49-0) действия очереди заданий [77](#page-84-0) драйверы [22](#page-29-0)

### З

загрузка бумаги бумага отсутствует в драйвере [144](#page-151-0) загрузка рулона в принтер [31](#page-38-0) листовая [34](#page-41-0) не удается загрузить [143](#page-150-0) не удается загрузить листы [144](#page-151-0)

невозможно загрузить рулон [143](#page-150-0) рулон на оси [29](#page-36-0) советы общего характера [28](#page-35-0) задание печати размещение [66](#page-73-0) задание, выбор момента печати [78](#page-85-0) задержка печати [53](#page-60-0) заказ бумага [138](#page-145-0) печатающая головка [137](#page-144-0) принадлежности [140](#page-147-0) чернильные картриджи [137](#page-144-0) защита типа бумаги [68](#page-75-0) зернистость [156](#page-163-0) зигзагообразные линии [163](#page-170-0) знаки безопасности: [5](#page-12-0) знаки, предупреждение [5](#page-12-0)

### И

извлечение бумаги источник бумаги [33](#page-40-0) листовая [35](#page-42-0) изображение обрезано внизу [161](#page-168-0) импорт настройки бумаги [37](#page-44-0)

### К

калибровка цвет [85](#page-92-0) капельный детектор печатающих головок очистка [172](#page-179-0) качество печати выберите [57](#page-64-0) качество, высокое [64](#page-71-0) коммуникационные порты [9](#page-16-0) комплект для обслуживания [134](#page-141-0)

### Л

листовая бумага загрузка [34](#page-41-0) извлечение [35](#page-42-0)

#### М

масштабирование изображения [61](#page-68-0) медленная печать [180](#page-187-0) меры предосторожности [3](#page-10-0) метки обрезки [65](#page-72-0) механическая точность [190](#page-197-0) Мобильная печать [71](#page-78-0) модели принтеров [2](#page-9-0)

#### Н

настройка масштаба изображения [61](#page-68-0) настройки печати по умолчанию [80](#page-87-0) не удается загрузить бумагу [143](#page-150-0) недостатки качества печати белые пятна [160](#page-167-0) вертикальные линии различных цветов [160](#page-167-0) горизонтальные линии [155](#page-162-0) зернистость [156](#page-163-0) зигзагообразные линии [163](#page-170-0) края ступенчатые и нерезкие [159](#page-166-0) края темнее, чем ожидалось [159](#page-166-0) неровная бумага [156](#page-163-0) несовмещение цветов [164](#page-171-0) неточная длина линий [165](#page-172-0) нижняя часть отпечатка [159](#page-166-0) общие [155](#page-162-0) полосы [155](#page-162-0) потертость [157](#page-164-0) прерывистые линии [164](#page-171-0) размытые линии [165](#page-172-0) следы чернил [157](#page-164-0) толщина линий [163](#page-170-0) царапины [157](#page-164-0) черные полосы на желтом [158](#page-165-0) черные чернила закончились [158](#page-165-0) неполадки с изображением изображение обрезано внизу [161](#page-168-0) обрезанное изображение [161](#page-168-0) отсутствуют объекты [162](#page-169-0) несовмещение цветов [164](#page-171-0) несоответствие [79](#page-86-0) номер телефона [187](#page-194-0)

#### О

обновление микропрограммного обеспечения [132](#page-139-0)

обновление микропрограммы настройка вручную [21](#page-28-0) обновление программного обеспечения [133](#page-140-0) обрезанное изображение [161](#page-168-0) ожидает загрузки бумаги [146](#page-153-0) включить/отключить [146](#page-153-0) основные элементы принтера [7](#page-14-0) ось [141](#page-148-0) загрузка рулона [29](#page-36-0) оттенки серого [89](#page-96-0) очередь заданий Встроенный веб-сервер [81](#page-88-0) передняя панель [76](#page-83-0) очистка валика [158](#page-165-0) очистка диска [134](#page-141-0) очистка жесткого диска [134](#page-141-0) очистка принтера [131](#page-138-0)

### П

Пакеты HP Care Pack [185](#page-192-0) параметр передней панели автовыключение при бездействии [14](#page-21-0) включение меток обрезки [65](#page-72-0) Включить EconoMode [64](#page-71-0) время высыхания [39](#page-46-0) Встроенный веб-сервер [52](#page-59-0), [181](#page-188-0) выбор графического языка [24](#page-31-0) выбор единиц измерения [14](#page-21-0) выбор максимальной детализации [64](#page-71-0) выбор типа бумаги [144](#page-151-0), [145](#page-152-0) выравнивание печатающих головок [175](#page-182-0) громкость колонок [14](#page-21-0) замена картриджей [119](#page-126-0) замена печатающих головок [123](#page-130-0) защищенные типы бумаги [68](#page-75-0) извлечение бумаги [33](#page-40-0) Исходный профиль CMYK [91](#page-98-0) Исходный профиль RGB [91](#page-98-0) калибровка подачи бумаги [152](#page-159-0) калибровка цвета [86](#page-93-0) качество печати [58](#page-65-0) компенсация черных точек [91](#page-98-0) Макет полей [61](#page-68-0) масштаб [62](#page-69-0) объединение [62](#page-69-0) оттенки серого [91](#page-98-0) очистка печатающих головок [171](#page-178-0)

параметры размещения [68](#page-75-0) перемещение бумаги [39](#page-46-0) переход принтера в спящий режим [14](#page-21-0) печать и управление [53](#page-60-0) печать страницы диагностики изображения [166](#page-173-0) размер бумаги [58](#page-65-0) регулировка подачи бумаги [152](#page-159-0) резак [40](#page-47-0) сбросить калибровки [153](#page-160-0) сведения о печатающих головках [122](#page-129-0) способ преобразования [91](#page-98-0) Тайм-аут ввода/вывода [161](#page-168-0) только черно-белая [91](#page-98-0) требуется идентификатор учетной записи [22](#page-29-0) цвет [91](#page-98-0) Эмуляция PANTONE [91](#page-98-0) язык [14](#page-21-0) яркость экрана [14](#page-21-0) параметры драйвера [23](#page-30-0) параметры очереди заданий [80](#page-87-0) параметры передней панели восстановление заводских настроек [14](#page-21-0) обновление микропрограммы [14](#page-21-0) параметры даты и времени [14](#page-21-0) язык [14](#page-21-0) Параметры прокси-сервера [48](#page-55-0) Параметры DHCP [47](#page-54-0) Параметры DNS [47](#page-54-0) Параметры IPV6 [48](#page-55-0) Параметры TCP/IP [47](#page-54-0) параметры, драйвер Windows [23](#page-30-0) передняя панель [11](#page-18-0) очередь заданий [76](#page-83-0) специальные возможности [25](#page-32-0) язык [13](#page-20-0) передняя панель не запускается [179](#page-186-0) перекрывающиеся линии [62](#page-69-0) перемещение принтера [131](#page-138-0) печатать следующее [78](#page-85-0) печатающая головка выравнивание [174](#page-181-0) заказ [137](#page-144-0) замена, переустановка [170](#page-177-0) извлечь [122](#page-129-0) не удается установить [170](#page-177-0) о [122](#page-129-0)

очистка; очистка [171](#page-178-0) сообщения о состоянии [176](#page-183-0) состояние [122](#page-129-0) установка [125](#page-132-0) характеристики [189](#page-196-0) печать [54](#page-61-0) печать без участия пользователя [69](#page-76-0) печать в ночное время [69](#page-76-0) печать по электронной почте [73](#page-80-0) включить [20](#page-27-0) настройка [20](#page-27-0) печать с драйвер принтера [56](#page-63-0) Флэш-накопитель USB [55](#page-62-0) печать страницы диагностики изображения [166](#page-173-0) печать черновика [63](#page-70-0) питание включение и выключение [10](#page-17-0) повторная печать задания [78](#page-85-0) Подключение к Интернету устранение неполадок [181](#page-188-0) подключение принтера общие [17](#page-24-0) политика рулонов [78](#page-85-0) поля [60](#page-67-0) характеристики [190](#page-197-0) порты [9](#page-16-0) потертые отпечатки [157](#page-164-0) потребление энергии [190](#page-197-0) поцарапанные отпечатки [157](#page-164-0) предварительный просмотр [63](#page-70-0) Предварительный просмотр HP [15](#page-22-0) предупреждающие знаки [5](#page-12-0) предупреждение [5](#page-12-0) приемник неполадки при выводе [150](#page-157-0) Приложение HP Smart [74](#page-81-0) принадлежности заказ [140](#page-147-0) принтер на несколько рулонов [42](#page-49-0) принтер не запускается [179](#page-186-0) принтер не печатает [179](#page-186-0) приостановить очередь [77](#page-84-0) проблемы с загрузкой бумаги [143](#page-150-0) проверка файловой системы [181](#page-188-0) программное обеспечение принтера Удаление в Mac OS X [19](#page-26-0) Удаление в Windows [18](#page-25-0) Установка в Mac OS X [18](#page-25-0) Установка Windows [17](#page-24-0) программное обеспечение принтера, загрузка [185](#page-192-0)

программное обеспечение, загрузка [185](#page-192-0) продление гарантии [185](#page-192-0) протоколы, сеть [47](#page-54-0) профилирование цвета [86](#page-93-0)

#### Р

размещение [66](#page-73-0) включение или выключение [67](#page-74-0) размытые линии [165](#page-172-0) разрешение печати [189](#page-196-0) распределение затрат [116](#page-123-0) режим ослабления яркости [13](#page-20-0) режим печати на чувствительной бумаге [35](#page-42-0) резак включение и отключение [40](#page-47-0)

### С

Самостоятельный ремонт [186](#page-193-0) сведения о задании [78](#page-85-0) связь с компьютером неполадки связи между компьютером и принтером [52](#page-59-0), [180](#page-187-0) сети параметры безопасности [48](#page-55-0) протоколы [47](#page-54-0) скорость соединения [49](#page-56-0) скорость соединения [49](#page-56-0) службы поддержки Пакеты HP Care Pack [185](#page-192-0) программное обеспечение принтера [185](#page-192-0) продление гарантии [185](#page-192-0) Центр поддержки HP [185](#page-192-0) HP Customer Care [185](#page-192-0) HP Support [186](#page-193-0) службы принтера настройка [19](#page-26-0) создание настройки бумаги [37](#page-44-0) сообщения об ошибках журнал [183](#page-190-0) передняя панель [183](#page-190-0) состояние брандмауэра [49](#page-56-0) состояние принтера [131](#page-138-0) Состояние IPSEC [49](#page-56-0) спящий режим [13](#page-20-0) статистика использование в расчете на задание [114](#page-121-0) распределение затрат [116](#page-123-0) Чернильный картридж [118](#page-125-0) usage [111](#page-118-0)

стеновые распорки [10](#page-17-0)

### Т

тестовые страницы [16](#page-23-0) технические характеристики жесткий диск [190](#page-197-0) механическая точность [190](#page-197-0) память [190](#page-197-0) питание [190](#page-197-0) поля [190](#page-197-0) разрешение печати [189](#page-196-0) среда [191](#page-198-0) физические [190](#page-197-0) формат бумаги [189](#page-196-0) функциональные [189](#page-196-0) чернила [189](#page-196-0) шум [191](#page-198-0) экология [191](#page-198-0) языки графики [190](#page-197-0) типы бумаги [138](#page-145-0) толщина линий [163](#page-170-0) точность длины линий [165](#page-172-0) требования к условиям эксплуатации [191](#page-198-0)

### У

уведомления предупреждения [182](#page-189-0) сообщения об ошибках [182](#page-189-0) удаление задания [80](#page-87-0) удаление файлов, безопасность [134](#page-141-0) управление доступом [21](#page-28-0) управление цветом Параметры [88](#page-95-0) процесс [85](#page-92-0) с передней панели [91](#page-98-0) с помощью драйверов принтера [88](#page-95-0) уровень шума [191](#page-198-0) устранение неполадок сети [50](#page-57-0) устройство для очистки печатающей головки характеристики [189](#page-196-0) Утилита HP DesignJet доступ [14](#page-21-0) учет [111](#page-118-0)

### Ф

физические характеристики [190](#page-197-0) формат бумаги [58](#page-65-0) функциональные характеристики [189](#page-196-0)

### Х

характеристики жесткого диска [190](#page-197-0) характеристики памяти [190](#page-197-0) характеристики принтера [2](#page-9-0) хранение принтера [131](#page-138-0)

### Ц

цвет калибровка [85](#page-92-0) неточная [160](#page-167-0) преимущества [85](#page-92-0) пространства [90](#page-97-0) профиль [85](#page-92-0) CMYK [85](#page-92-0) RGB [85](#page-92-0) Центр поддержки HP [185](#page-192-0)

### Ч

чернила экономичное расходование [68](#page-75-0) usage [114](#page-121-0) Чернильный картридж заказ [137](#page-144-0) извлечь [118](#page-125-0) не удается установить [170](#page-177-0) о [118](#page-125-0) обслуживание [131](#page-138-0) сообщения о состоянии [170](#page-177-0) состояние [118](#page-125-0) установка [120](#page-127-0) характеристики [189](#page-196-0) черно -белая печать [89](#page-96-0) чистка валика [158](#page-165-0)

### Э

экологические характеристики [191](#page-198-0) экономия бумага [65](#page-72-0) чернила [68](#page-75-0) элементы принтера [7](#page-14-0) Эмуляция PANTONE [89](#page-96-0)

### Я

язык [13](#page-20-0) языки графики [190](#page-197-0)

#### A

Acrobat Pro, печать [98](#page-105-0) Acrobat Reader, печать [96](#page-103-0) Acrobat, печать [93](#page-100-0) Acrobat, печать многостраничного задания [94](#page-101-0) AutoCAD, печать презентации [104](#page-111-0) AutoCAD, печать проекта [101](#page-108-0)

#### C

Customer Care [185](#page-192-0)

#### H

HP Customer Care [185](#page-192-0) HP ePrint включить [20](#page-27-0) настройка [20](#page-27-0) HP Support [186](#page-193-0) HP Utility доступ [14](#page-21-0) не удается запустить [52](#page-59-0)

## I

ID уч. записи требование [22](#page-29-0)

### M

Microsoft Office, печать [107](#page-114-0)

### P

Photoshop, печать [101](#page-108-0) Photoshop, печать презентации [106](#page-113-0)